# SSYRIUSPRO EVENTURAPRO **STRUCKMATEPRO Fig. BUS&COACH**

## 6-Serie

## **Gebruikershandleiding**

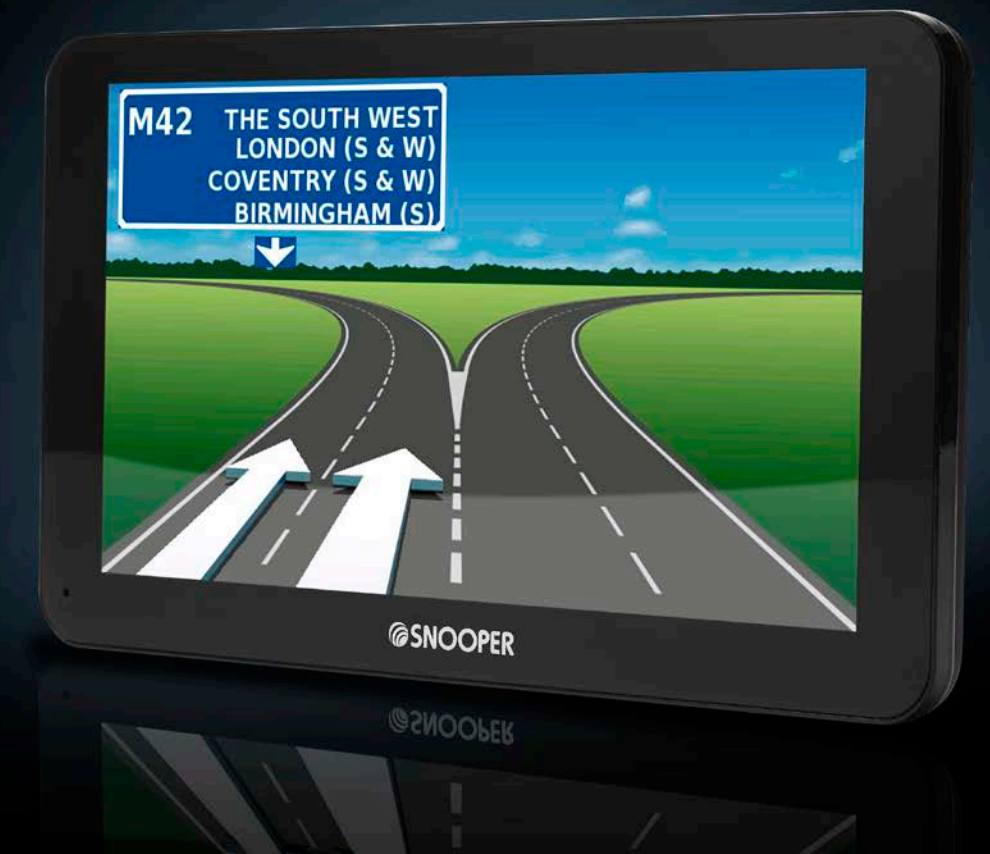

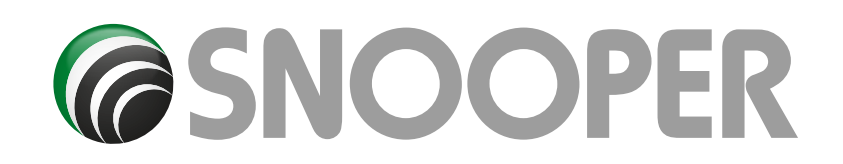

## **Inleiding**

Gefeliciteerd met de aankoop van Snooper Portable Navigator en het flitspaaldetectiesysteem.

Snooper maakt gebruik van de allernieuwste Global Positioning Satellite (GPS)-technologie om nauwkeurige navigatie op straatniveau met behulp van duidelijke en precieze gesproken aanwijzingen mogelijk te maken en u te kunnen wijzen op mogelijk gevaarlijke wegen, plaatsen met een verhoogde kans op ongelukken en flitspalen.

**Section** De meest nauwkeurige digitale kaarten worden bijgeleverd door Maps for Life en de geografische coördinaten van alle 'vaste' snelheidscontrolesystemen en veel officieel aangemerkte 'hotspots' voor ongelukken zijn opgeslagen in een database die is geleverd door AURA™. De AURA™-database is de meest uitgebreide op de markt en biedt niet alleen dekking in Nederland, maar ook in de rest van Europa en Noord-Amerika. Deze database wordt continu gecontroleerd en bijgewerkt door het gegevensinzamelingsteam van AURA™, zodat u steeds voor alle mogelijk gevaarlijke wegen en alle flitspalen wordt gewaarschuwd.

Snooper wordt geleverd met een SD-kaart waarop de navigatiesoftware staat. De SD-kaart is vooraf geïnstalleerd in de SD-sleuf aan de linkerkant van het apparaat. Indien nodig worden upgrades voor deze kaartgegevens voor u beschikbaar gemaakt. Aan het updaten van kaarten zijn kosten verbonden. Kijk op www.snooperneo.co.uk/europe voor meer informatie.

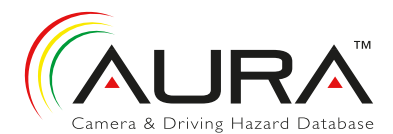

Omdat de flitspaaldatabase van AURA™ dagelijks wordt bijgewerkt, hebt u regelmatig een update voor uw Snooper nodig. Snooper kan snel en makkelijk op uw pc worden aangesloten, zodat u de database binnen een paar minuten hebt gedownload (hiervoor hebt u een internetverbinding nodig). Opmerking: Om de software goed te kunnen installeren zijn een aantal hardware- en softwarevereisten gesteld; zie het hoofdstuk 'Systeemvereisten & downloaden' verderop in deze handleiding.

Als de database eenmaal is gedownload, vergelijkt Snooper uw positie met behulp van de ingebouwde GPS-antenne met de positie van elke bekend 'vast' snelheidscontrolesysteem en elke 'hotspot' voor ongelukken en wordt u hoorbaar en zichtbaar gewaarschuwd door middel van gesproken waarschuwingen en kleurenafbeeldingen op het LCD-scherm van het apparaat, zodat u altijd alert blijft.

**Let wel dat voor AURA™-updates abonnementskosten in rekening worden gebracht. Raadpleeg het hoofdstuk over abonnementen en downloads in deze handleiding voor meer informatie of kijk op www.snooperneo.co.uk/europe.** 

### **Goede reis met Snooper!**

De flitspaaldetectietechnologie van Snooper is ontwikkeld en gemaakt om de veiligheid op de weg te verhogen en niet om (te) hard rijden mogelijk te maken of als vervanging voor uw concentratie tijdens de rit. Het is belangrijk u aan de maximumsnelheid te houden en te allen tijde alert te blijven.

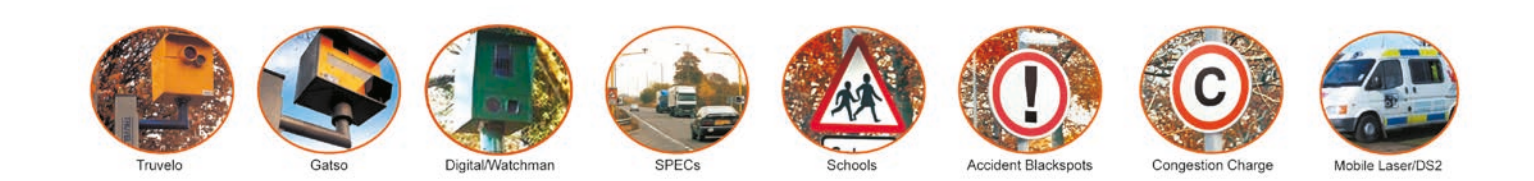

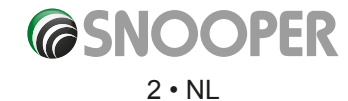

<span id="page-2-0"></span>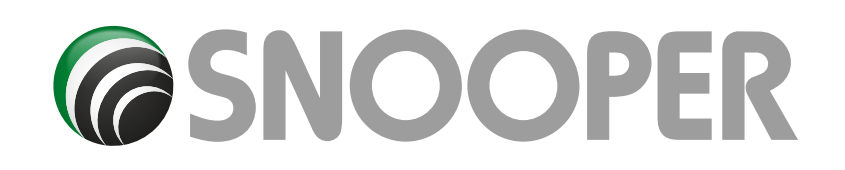

## **Inhoud**

Pagina<br>**4 W** 

- **4 [Wat zit er in de doos?](#page-3-0)**
- **[5 Overzicht](#page-4-0)**
- **[7 Snooper registreren](#page-6-0)**
- **[8 Verkorte navigatiehandleiding](#page-7-0)**
- **[10 Opstarten de SD-kaart installeren](#page-9-0)**
- **Systeemvereisten en downloaden 11 [De AURA™-flitspaaldatabase downloaden](#page-10-0)**
- **[12 Snooper installeren](#page-11-0)**
- **[13 Voeding en opladen](#page-12-0)**
- **14 De interne batterij opladen**
- **[Snooper opstarten op de ingebouwde batteri](#page-13-0)j [16 Satellietnavigatie](#page-15-0)**
- **16 Snelle setup**
- Scherminstellingen
- **[19 Volume](#page-18-0)**
- **[20 Stel voertuigparameters Ventura in](#page-19-0) Stel voertuigparameters Snooper in**
- **21 [Milieu-instellingen of lage-emissiezo](#page-20-0)nes**
- **[22 Stel voertuigparameters Truckmate in](#page-21-0)**
- **23 [Stel voertuigparameters Bus & Coach in](#page-22-0)**
- **[24 Een route plannen](#page-23-0)**
- Op volledige postcode
- **25** [Zoek op stad](#page-24-0)
- **26** [Thuis](#page-25-0)
- **27** Kantoor [Recente route of wis route](#page-26-0)
- **28** [Multi-route](#page-27-0)
- **32** Zoek op favorieten [Recente bestemmingen](#page-31-0)
- **33** [Zoek op nuttige plaats \(NP\)](#page-32-0)
- **34** [Zoek op dichtstbijzijnde NP](#page-33-0)
- **36** [Gebruikers-NP's](#page-35-0)
- **40** [Zoek op kaart](#page-39-0)
- **41** [Zoek op coördinaten](#page-40-0) **42** Andere route [Vermijd op wegnaam](#page-41-0)
- Vermijd op bereik **43** Avoid by TMC
- [Wis te vermijden weg](#page-42-0)
- **[44 Uw route](#page-43-0) 45** [Routebeschrijving](#page-44-0)
- **46 [TMC](#page-45-0)**
- **[48 Camping zoeken \(ALLEEN Ventura\)](#page-47-0)**
- **[50 Menu Mijn favoriete](#page-49-0)n**  Favorieten
- **51** [Recente bestemming](#page-50-0)
- **52** [Thuis](#page-51-0)
- **53** [Kantoor](#page-52-0)
- **54 [Configuratiemenu](#page-53-0)** Caravan/Camper Auto
- **[57 Truckmate Voertuigparameters instellen](#page-56-0)**
- **[59 Ventura Voertuigparameters instellen](#page-58-0)**
- **60** Volume [Taal wijzigen](#page-59-0) Setup
- **61** 2D, 3D, Noord Snelheid, Tijd MPH, KM/U
- [Aankomsttijd, Resterende tijd](#page-60-0)
- **62** [Lettergrootte op Kaart](#page-61-0) Autopictogram

## Pagina<br>63 Ba

- **63** Baaninstructies **Afslagnummer** [Waarschwing Flitspaal](#page-62-0) Toon Flitscamera's
- **64** [Waarschuwingssignaal](#page-63-0)  School Aanraaktoon
- **65** [Routewaarschuwing](#page-64-0) Automatische schaal My Speed
- **66** My Speed XL
- [Waarschuwing voor scherpe bocht](#page-65-0)  **67** [Telematica](#page-66-0)
- GPS-status Kaartkleur **68** [Qwerty-toetsenbord](#page-67-0)
- 
- **69** [TMC](#page-68-0)
- **70** Systeembeveiligingscode [Configuratie beveiligingscode](#page-69-0)
- **71** [FM-zender](#page-70-0) Begrenzer
- **72** [Versie \(hardware & software\)](#page-71-0)  Toon NP
- **73 Route-optie** Snelste route Kortste route Vermijd tolweg [Vermijd snelwegen](#page-72-0)
- **74** [Vermijd deel van route](#page-73-0) Vermijd op wegnaam Vermijd op bereik
- **75** [Wis te vermijden weg](#page-74-0)  Reis via locatie
- **76** Wijzig vertrekpunt [Samenvattingscherm](#page-75-0)
- **77 Snelmenu** Volume Schuif kaart [Dag- of nachtinstellingen](#page-76-0)
- **78** [Waarschuwing flitscamera](#page-77-0) Vergroten of verkleinen
- **[79 Het kaartscherm](#page-78-0)**
- **80 [Bluetooth](#page-79-0)**
- **81** [Bluetooth-hoofdmenu](#page-80-0)
- **82** Belhistorie
	- [Inkomend gesprek](#page-81-0) **Instellingen**
	-
- **83** [Muziek](#page-82-0) **84 [Bandenspanningscontrolesysteem \(TPM](#page-83-0)S)**
- **85** [Het voertuigtype selecteren](#page-84-0) TPMS configureren
- **86** [De sensoren aanmelden](#page-85-0)
- **87** [Sensoren installeren](#page-86-0)
- **90** [De Bluetooth-interface Installeren](#page-89-0)
- **91** [Instellingen](#page-90-0)
- **92** [TPMS minimaliser](#page-91-0)en Waarschuwingen
- **93** [Batterij bijna](#page-92-0)
- **94** [Combinaties](#page-93-0)
- **[95 Kaarten updaten](#page-94-0)**
- **[97 Problemen oplossen met Snooper-downloads](#page-96-0)**
- **[100 Specificaties 6-Series](#page-99-0)**
- **[102 Accessoires](#page-101-0)**
- **103 [Garantie](#page-102-0)**

<span id="page-3-0"></span>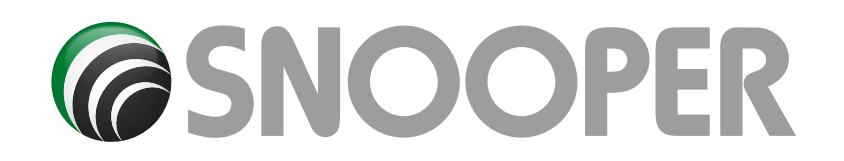

## **Wat zit er in de doos?**

- 1 x Snooper-satellietnavigatiesysteem
- 1 x micro-SD-kaart
- 1 x voorruithouder (inclusief apparaathouder)
- 1 x beschermhoes \*
- 1 x voertuiglader, gecombineerd met TMC-antenne
- 1 x USB-kabel
- 1 x cd-rom

1 x montageschijf om de houder op het dashboard te bevestigen

Deze gebruikershandleiding beschrijft de functionaliteit van alle 4 varianten van de Snooper. De volgende symbolen geven aan of de functie relevant is voor uw apparaat.

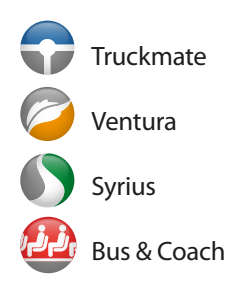

*OPMERKING Omdat we onze producten continu willen verbeteren, kunnen de specificaties zonder voorafgaande kennisgeving worden gewijzigd.*

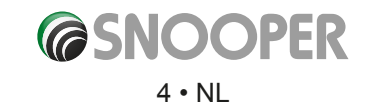

<span id="page-4-0"></span>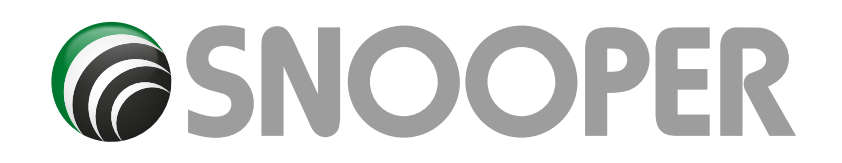

## **Overzicht**

**Voorkant**

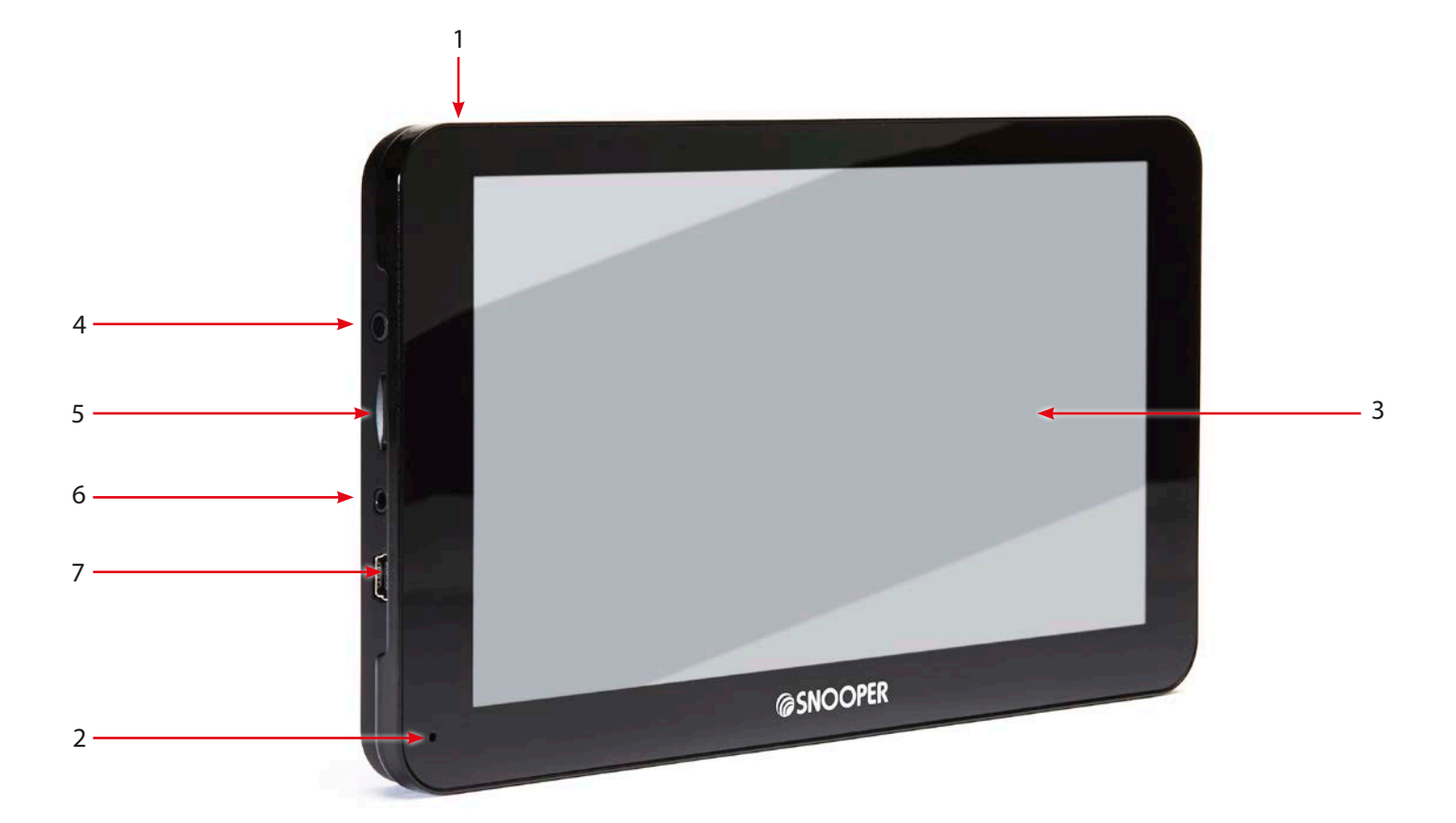

1. Aan-/uitknop

Houd de knop ingedrukt om het apparaat aan of uit te zetten.

Houd gedurende 10 seconden uit te schakelen

2. Bluetooth hands-free microfoon

- 3 LCD-aanraakscherm
- 4. Oortelefooningang (oortelefoon niet meegeleverd)
- 5. Micro-SD-kaartsleuf
- 6. Video-ingang \*\*
- 7. USB-ingang

**\*\* Video In** De 6-serie heeft een video-in-aansluiting - dit is om een achteruitkijk- of rij-camera (niet meegeleverd) op het apparaat aan te sluiten. De ingang op het apparaat is een 2,5 mm-ingang. Zodra de S8000 een videosignaal krijgt van de achteruitrijcamera, wordt op het apparaat automatisch het beeld van de camera weergegeven - raadpleeg voor het monteren van de camera op het voertuig de bij de camera geleverde montageinstructies.

Achteruitrijcamera's zijn alleen als richtlijn bedoeld. Bestuurders moeten nog steeds goed op de omgeving letten wanneer zij achteruit rijden.

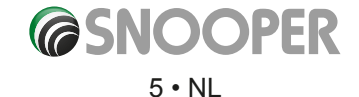

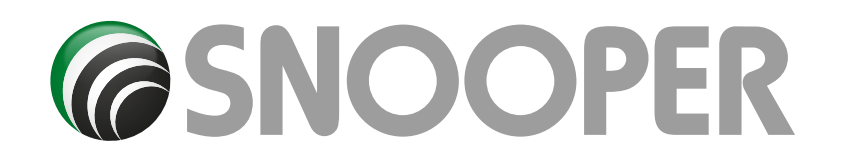

## **Overzicht**

**Achterkant van**

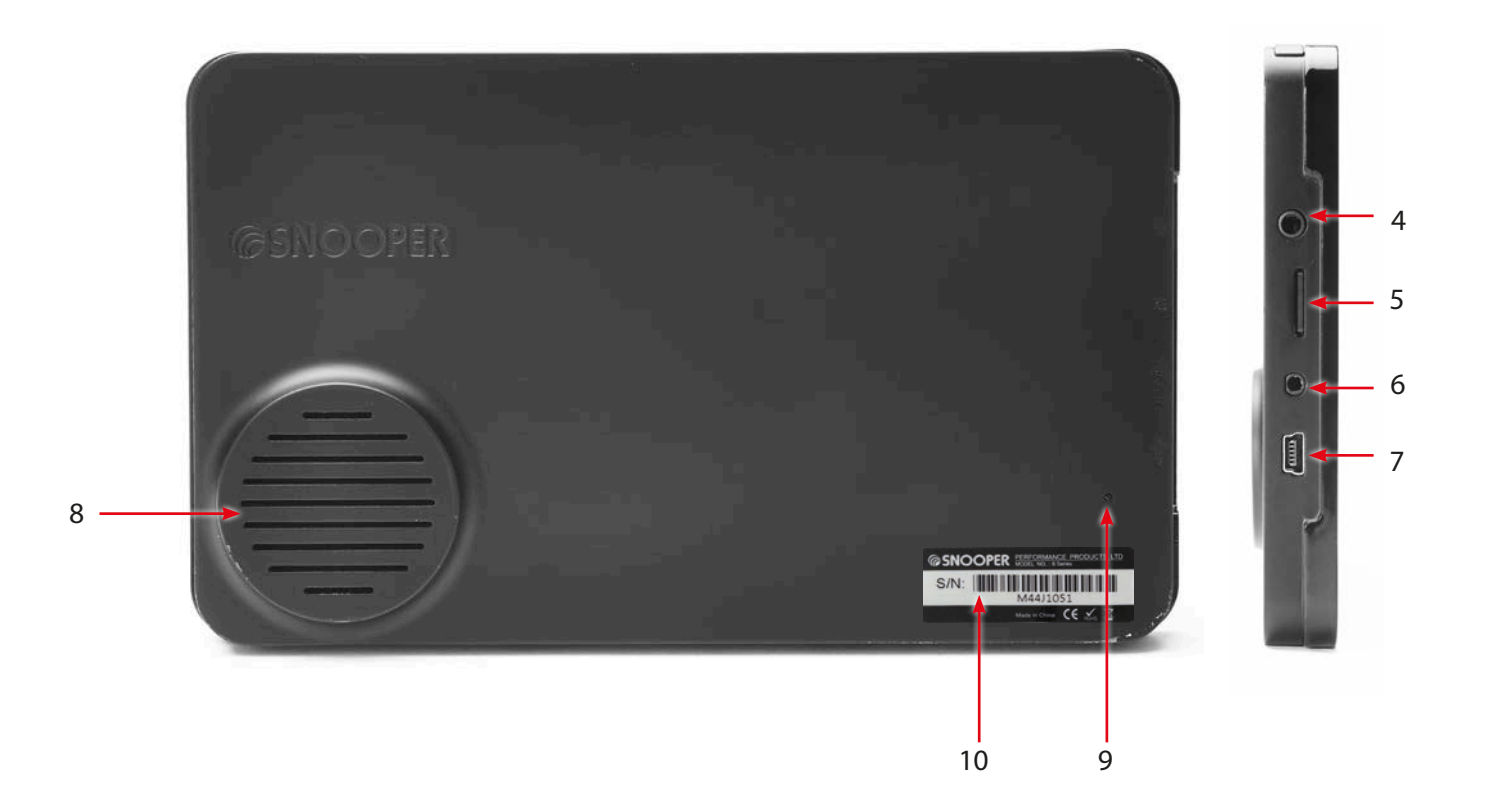

- 4. Oortelefooningang (oortelefoon niet meegeleverd)
- 5. Micro-SD-kaartsleuf
- 6. Video-ingang \*\*
- 7. USB-ingang
- 8. Luidspreker
- 9. Resetknop
- 10. Volgnummer

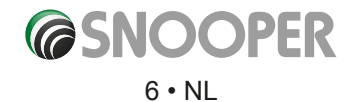

<span id="page-6-0"></span>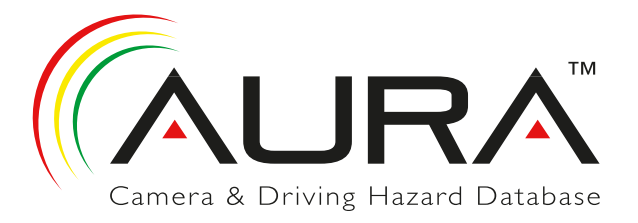

## **Snooper Registreren**

## **BELANGRIJK! LEES DIT VOORDAT U GAAT GEBRUIKEN**

Om flitspalen en 'hotspots' voor ongelukken op uw Snooper te kunnen vinden, moet u het apparaat registreren en de AURA™ flitspaaldatabase downloaden.

### **Online registreren**

Ga naar de officiële website **www.snooperneo.co.uk/europe** en registreer uw apparaat online.

*Opmerking: Om Snooper te kunnen registreren, hebt u het serienummer van uw apparaat nodig. Dit nummer vindt u achterop het apparaat.*

Apparaten kunnen alleen voor garantiedoeleinden worden geregistreerd op : **www.snoopernederland.nl**

*OPMERKING*

*Omdat we onze producten continu willen verbeteren, kunnen de specificaties zonder voorafgaande kennisgeving worden gewijzigd.*

<span id="page-7-0"></span>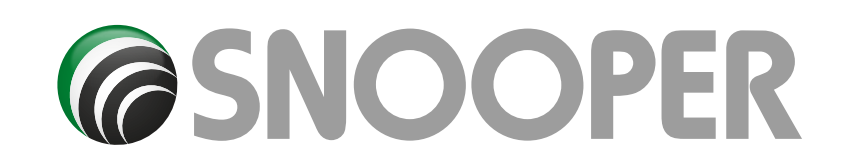

## **Verkorte navigatiehandleiding**

**1.** Neem de Snooper mee naar buiten, zodat de GPS-ontvanger uw positie kan bepalen. Dit kan de eerste keer 15-30 minuten duren. Als uw locatie is bepaald, wordt uw huidige positie op de kaart in een driedimensionale navigatieweergave op het scherm aangegeven. Uw positie (en richting) wordt aangegeven door het pictogram .

*Tip: Als u stil blijft staan, verloopt de eerste positiebepaling door het GPS het snelst.* 

**2.** U geeft het hoofdnavigatiescherm weer door het midden van het scherm aan te raken.

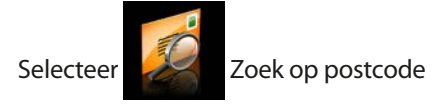

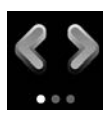

*Dit geeft aan dat er meer opties op het volgende scherm zijn en dat er in totaal drie schermen zijn.*

**3.** U ziet een standaard browserscherm waarop een postcode kan worden ingevoerd. Voer de volledige postcode via het toetsenbord in en druk op

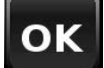

Doeladres

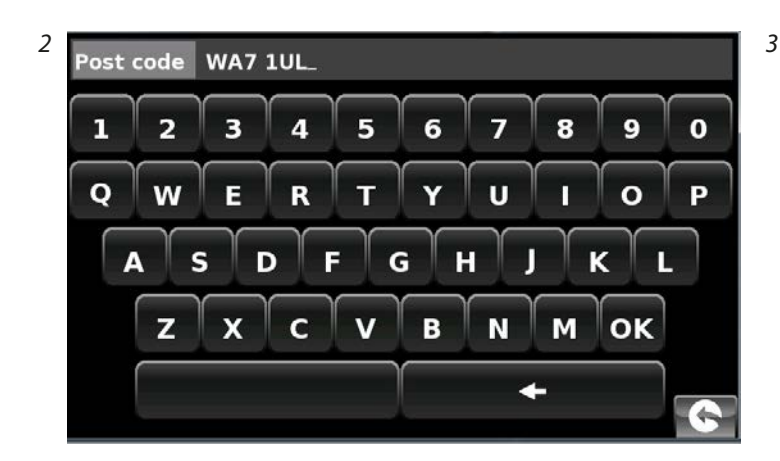

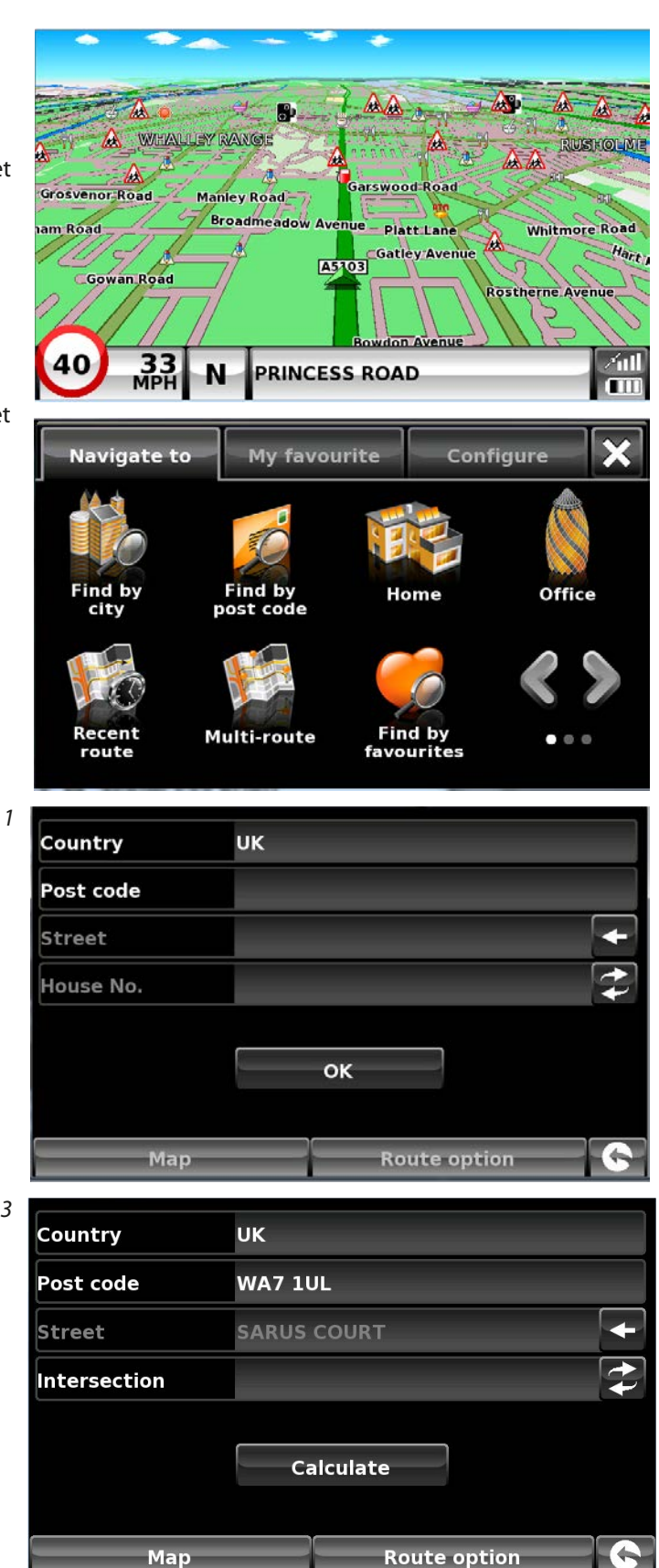

**@SNOOPER** 

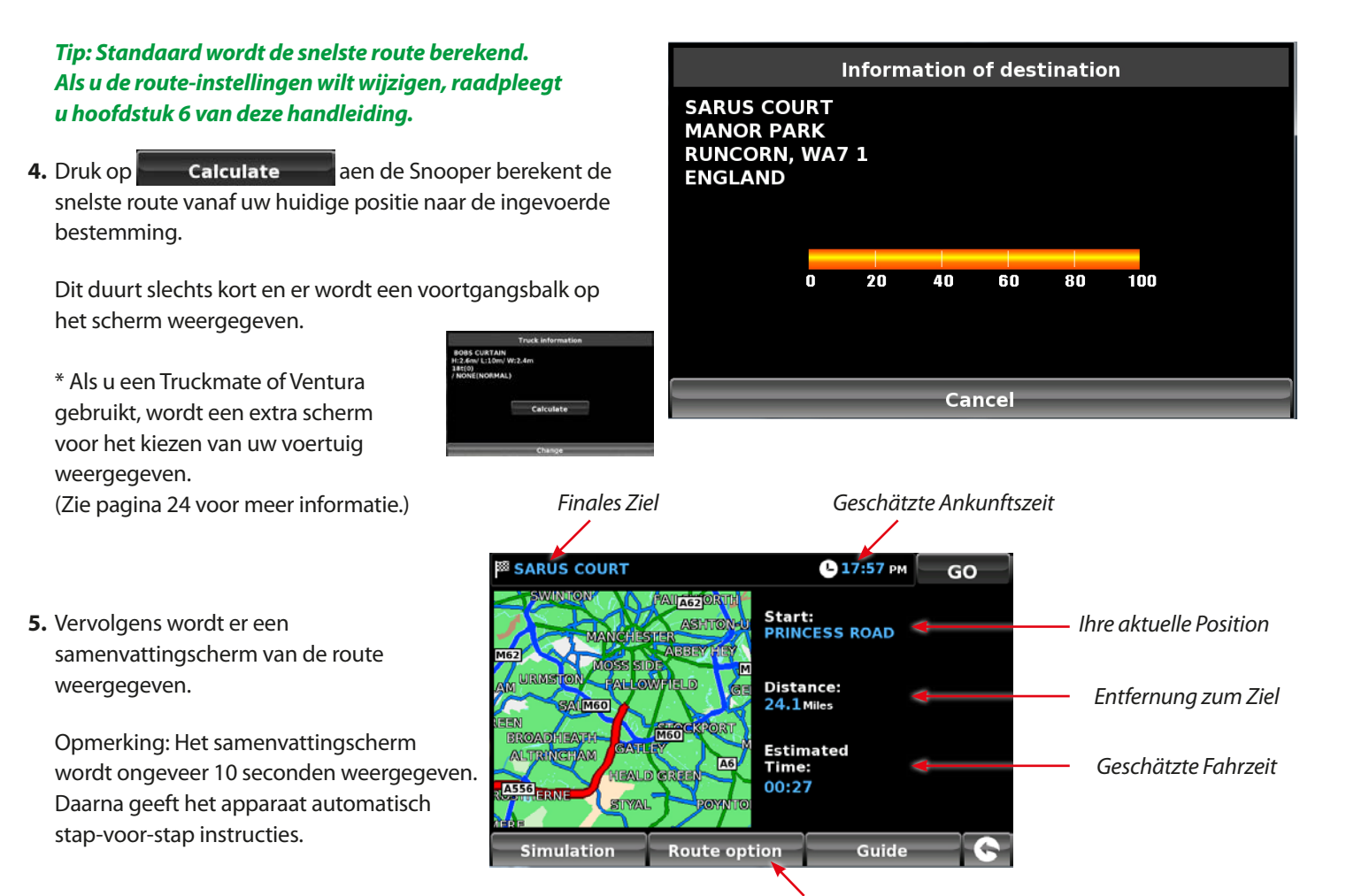

```
Zie paragraaf 6 op pagina 73 voor meer informatie
```
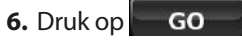

De navigatieweergave wordt weer getoond, maar nu is de route gemarkeerd. Als u een bepaalde afslag in de berekende route nadert, geeft de Snooper u advies. Bijvoorbeeld "Sla na 200 meter linksaf", en even later "Sla nu linksaf". Tijdens de rit blijft u de gesproken instructies volgen en u zult zien dat de navigatieweergave steeds wordt bijgewerkt om de volgende naderende wegen en kruisingen te tonen en u de beste route te laten zien.

*Als u een afslag mist of verkeerd rijdt, wordt automatisch een nieuwe snelste route berekend gebaseerd op uw nieuwe positie en rijrichting. Er klinkt een geluidssignaal om de aangepaste route te bevestigen. De Snooper geeft altijd duidelijke instructies die naar uw gekozen bestemming leiden.*

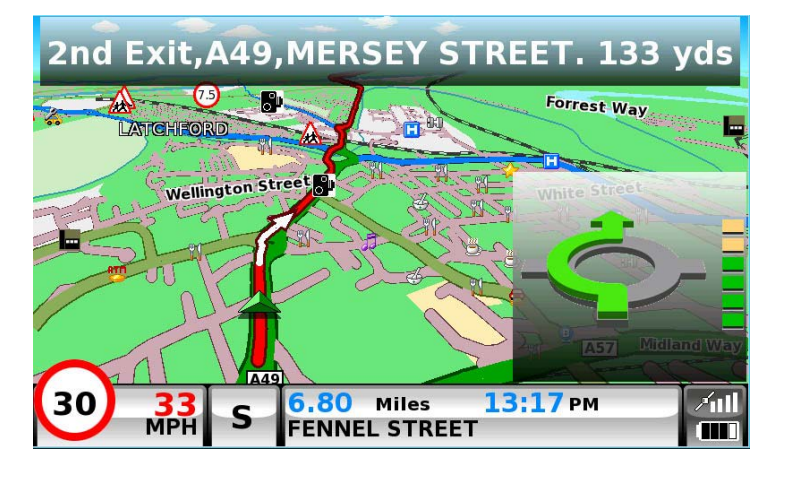

## **Opstarten**

<span id="page-9-0"></span>Op de SD-kaart staan digitale kaarten en wanneer u een abonnement op de flitspaaldatabase AURA™ neemt, wordt deze na het downloaden ook op de SD-kaart opgeslagen.

Zet het apparaat aan door de aan/uit-knop aan de linkerbovenkant van het apparaat 2 seconden ingedrukt te houden. De Snooper wordt automatisch gesynchroniseerd met de micro-SD-kaart. Wanneer de synchronisatie is voltooid, werkt de micro-SDkaart niet meer met een ander apparaat. Snooper is nu klaar voor gebruik en de cameradatabase kan desgewenst worden gedownload. OPMERKING: in de meeste gevallen is de Micro SD-kaart al in het apparaat geïnstalleerd.

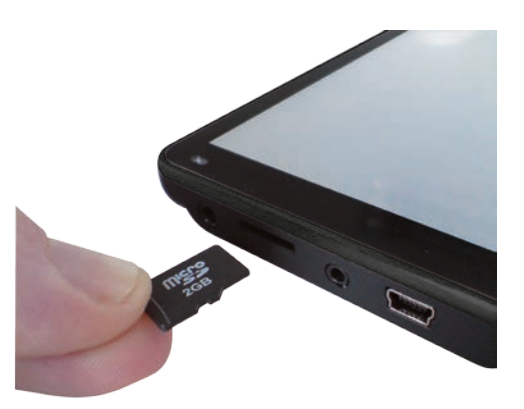

*Let wel dat als het apparaat niet wordt geactiveerd wanneer u de aan/uit-knop 2 seconden ingedrukt hebt gehouden, de batterijen misschien moeten worden opgeladen. Raadpleeg het hoofdstuk 'De interne batterij opladen' verderop in deze handleiding.*

## **Systeemvereisten en downloaden**

Voordat u de database naar uw Snooper kunt gaan downloaden, moet u de Snooper Updater-software installeren die op de software-cd is geleverd.

Om de software goed te kunnen installeren, moet aan bepaalde minimale hardware- en softwarevereisten worden voldaan.

## **Minimale hardwarevereisten**

Uw computer moet een Intel Pentium-processor of equivalent hebben, minimaal 32 MB RAM, een monitor met 256 (8-bit) kleuren of hoger, een cd-romstation, 20 MB vrije schijfruimte en een vrije USB-poort.

### **Minimale softwarevereisten**

De software werkt alleen op de volgende Windows-besturingssystemen: Windows Vista Windows 7 en 8 en werkt alleen met Internet Explorer 6 of Netscape Navigator 6 of hoger.

## **OPMERKING: De Snooper Updater-software ondersteunt de besturingssystemen Windows 95, 98, Millenium, 2000 en Apple Macintosh niet.**

## **Instructies voor de softwareinstallatie**

Plaats de software-cd in een cd-romstation of dvd-station. De cd wordt automatisch gestart en het Snooper-menu wordt geopend. Kies uw taal. Klik vervolgens op 'Next' (Volgende), vooropgesteld dat u uw apparaat hebt geregistreerd. Selecteer uw type apparaat: Ventura, Syrius of Truckmate. Volg de aanwijzingen op het scherm.

U kunt de cd ook handmatig opstarten: Klik op 'Start' en vervolgens op 'Uitvoeren'. In het dialoogvenster dat verschijnt klikt u op 'Bladeren' – er wordt dan een nieuw dialoogvenster geopend. Zoek uw cd-rom- of dvd-station (de stationsletter is meestal D) met behulp van de optie 'Zoeken in' en selecteer 'Snooper' onderin het dialoogvenster. Als u 'Snooper' hebt geselecteerd, klikt u op 'Openen' in het venster en vervolgens op 'OK' in het dialoogvenster Uitvoeren.

Nieuwe updates van de flitspaalupdatersoftware kunnen worden verkregen via **www.snooperneo.co.uk/europe**. Als u problemen ondervindt met het gebruik van deze software, belt u tijdens kantooruren 0333 240 1000 en selecteert u optie 3.

**Zodra de software is geïnstalleerd kunt u de flitspaaldatabase naar uw Snooper gaan downloaden. Zodra de eerste installatie is voltooid, wordt het venster voor de flitspaalupdatersoftware op uw desktop weergegeven.**

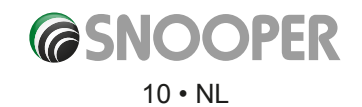

## <span id="page-10-0"></span>**De Aura™-flitscameradatabase downloaden**

## *Opmerking: U moet uw Snooper registreren voordat u een download kunt uitvoeren.*

Het downloaden is eenvoudig.

NIET INSCHAKELEN of sluit de 6-serie in het PC TOTDAT STAP # 3

- 1. Dubbelklik links klik op de 'Truckmate / Ventura / Syrius / Bus & Coach Updater' pictogram op uw bureaublad.
- 2. Dubbelklik op de camera updater-pictogram op het bureaublad en klik links 'Menu' en vervolgens op 'Download Settings'.

*Opmerking: Wanneer u het programma voor de eerste keer gebruikt, wordt u gevraagd om het programma taal en downloaden van instellingen op basis van uw type voertuig en wat de dekking van flitslocaties die u nodig heeft selecteren.*

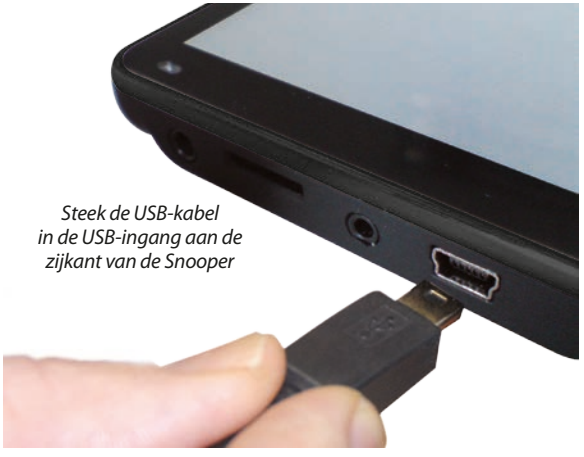

- 3. Sluit de Snooper met behulp van de meegeleverde USB-kabel. GEEN SCHAKEL DE 6 SERIE OP IN DIT POINT.When u de USB-kabel van het apparaat moet automatisch inschakelen, als het niet het apparaat overschakelt Op aansluiten door op de uit-knop gedurende 2 seconden.
- 4. De updatersoftware wordt dan automatisch opgestart en de door u geselecteerde databasebestanden worden naar het apparaat gedownload. Het downloadproces verloopt als volgt:
- ●● De software geeft het serienummer van uw Snooper en een groene voortgangsbalk op het scherm weer.
- De software maakt vervolgens verbinding met onze databaseserver en de flitspaaldatabase wordt gedownload\*\*.
- Na het downloaden worden de gegevens op de Snooper opgeslagen.
- De software geeft aan dat het downloaden is voltooid en vraagt u de Snooper los te koppelen van de pc. Sluit het flitspaalupdaterprogramma door op de 'x' in de rechterbovenhoek van het venster te klikken.

\*\*Als u een firewall op uw computer hebt, kan er een bericht op uw scherm verschijnen dat de updatersoftware probeert verbinding te maken met internet. Zorg dat u toegang van het updateprogramma via de firewall toestaat/mogelijk maakt.

Lees de berichten van de firewall-software goed voordat u een optie kiest. Als het programma geen toegang tot internet via de firewall heeft, zal het downloadproces worden afgebroken.

*Raadpleeg 'Kaarten updaten' op pagina 95 voor informatie over en instructies voor het kaartupdaterprogramma.*

## **Snooper installeren**

<span id="page-11-0"></span>Snooper wordt geleverd met een voorruitbeugel, waarmee u het apparaat aan de voorruit van de auto kunt bevestigen.

Zorgt u er bij de bevestiging voor dat:

- Het apparaat vrij zich op de lucht heeft\*, vanwege de ingebouwde GPS-antenne
- Het zodanig is geplaatst dat u het LCD-scherm goed kunt zien, zonder dat u uw blik te ver van de weg hoeft te halen, en dat u er goed bij kunt
- het apparaat u niet hindert bij de bediening van de auto;
- het apparaat de veiligheid van de bestuurder of passagiers niet in gevaar brengt;
- Het weer verwijderd kan worden om mee te nemen of downloads uit te voeren.

*OPMERKING: Kies een plek die het zicht van de bestuurder niet belemmert of bestuurder of passagiers in gevaar kan brengen wanneer er plotseling moet worden geremd of bij een ongeluk.*

## **Uw Snooper monteren met behulp van de zuignap**

U kunt Snooper aan de binnenzijde van de voorruit van de auto monteren met behulp van de meegeleverde beugel.

- Reinig het gebied waar u de houder wilt plaatsen grondig met een glasreiniger van goede kwaliteit. Zo blijft de houder beter op de voorruit zitten.
- Plaats de zuignap houder tegen de voorruit en draai de vergrendelingshendel aan de beugel vast te zetten.
- Pas de hoek van de houder zodanig aan dat wanneer het apparaat er aan is bevestigd, u het scherm goed kunt zien en de knoppen goed kunt bedienen.
- Plaats de Snooper in de houder door de onderzijde van het apparaat eerst te plaatsen en vervolgens de bovenzijde van de houder in de sleuf bovenop het apparaat te klikken. Om de Snooper weer los te maken, drukt u op de bovenkant van de houder en neemt u het apparaat uit de houder.
- Snooper krijgt stroom via de interne batterij, als deze volledig is opgeladen, of wordt gevoed via de sigarettenaanstekeraansluiting van de auto. Als u de sigarettenaanstekeraansluiting wilt gebruiken, steekt u het USB-uiteinde van de voedingskabel in de USB-aansluiting aan de linkerkant van de Snooper en steekt u het grootste uiteinde in de aansluiting voor de sigarettenaansteker van de auto.

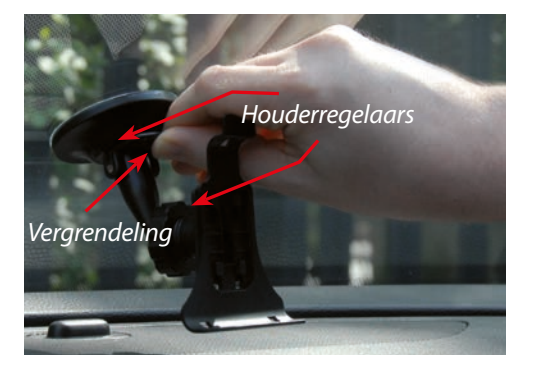

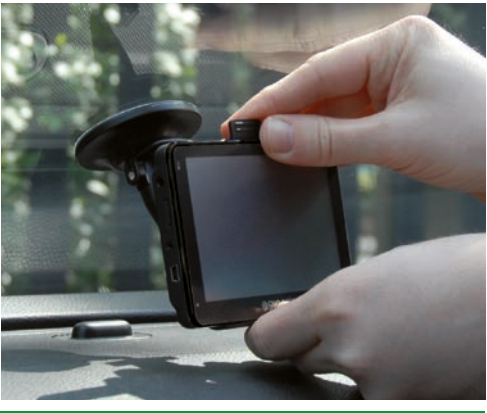

*Opmerking: Gebruik alleen de voedingskabel voor in de sigarettenaansteker die bij Snooper is geleverd. Snooper werkt op 5V en als u een andere kabel zou gebruiken, kan het apparaat beschadigd raken en vervalt de garantie.*

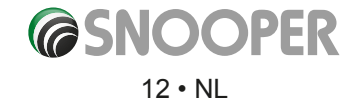

## **Snooper installeren met de schijf voor dashboardmontage**

<span id="page-12-0"></span>Als u uw navigatiesysteem liever niet aan de voorruit bevestigt, kunt u de zuignaphouder van uw Snooper via de meegeleverde schijf voor dashboardmontage op het dashboard vastzetten.

## **Instructies:**

- Reinig het gebied waar u de schijf op het dashboard wilt bevestigen met een vochtige doek en droog het dashboard af.
- Verwijder het afdekpapier van de permanente plakstrip op de onderkant van de schijf.
- Druk de schijf op de gewenste plek van het dashboard vast en plaats de GPS-zuignaphouder op de schijf. Draai de hendel van de zuignaphouder. Hierdoor wordt de Snooper vastgezet.

*Opmerking: Wees voorzichtig bij het bevestigen van de schijf. Dit type houder kan in principe niet worden verwijderd en wordt als een permanente bevestiging beschouwd. U KUNT DE SCHIJF VOOR DASHBOARDMONTAGE BETER NIET OP LEREN DASHBOARDS GEBRUIKEN.*

## **Voeding en opladen**

## **Snooper van stroom voorzien en opladen via de aansluiting voor de sigarettenaansteker**

Snooper wordt geleverd met een voedingskabel die in de aansluiting van de sigarettenaansteker kan worden gestoken. Deze kabel voorziet het apparaat van stroom maar laadt ook de interne batterij van Snooper op. De voertuiglader voor de 6-serie is gecombineerd met de TMC-antenne. Raadpleeg pagina 46 voor instructies voor het plaatsen van de TMC-antenne.

- 1. Steek het kleine uiteinde van de kabel in de stroomaansluiting aan de linkerzijde van Snooper.
- 2. Steek de adapter in de aansluiting voor de sigarettenaansteker van de auto.
- 3. Houd de aan/uit-knop linksboven twee seconden ingedrukt om het apparaat aan te zetten.

Als het apparaat niet opstart, kan het zijn dat er vuil in de aanstekeraansluiting zit. Gebruik voor het verwijderen van vuil geen metalen objecten. Controleer of de adapter goed in de aansluiting zit en of de zekering van de aanstekeraansluiting niet stuk is. Als Snooper nog steeds niet opstart, controleert u of de sigarettenaansteker in de auto goed functioneert.

## **De zekering vervangen**

Als de Snooper niet meer werkt, kan het zijn dat de zekering voor de sigarettenaansteker is gesprongen. Volg in dat geval onderstaande stappen om de zekering te vervangen door een 2 ampère, 5 x 20 mm snelwerkende zekering.

## **Let op: Gebruik van een zekering die niet aan deze eisen voldoet of het probleem zonder zekering oplossen kan het apparaat, de voedingskabel of het elektrische systeem van uw auto beschadigen.**

1. Pak de ring bij het uiteinde van de aanstekeraansluiting en draai de ring voorzichtig los door deze tegen de richting van de klok te draaien.

*Let op: Mocht het nodig zijn een tang te gebruiken om de ring los te draaien, zorg dan dat de rand niet beschadigd wordt. Gebruik nooit een tang of ander gereedschap om de ring om de aanstekeraansluiting weer vast te draaien.*

- 2. Trek de ring er recht uit en verwijder het metalen uiteinde en de oude zekering.
- 3. Controleer of de zekering inderdaad stuk is. Zo ja, dan vervangt u de zekering.
- 4. Plaats het metalen uiteinde terug in de ring, plaats de zekering in de aanstekeraansluiting en schroef de ring terug op de aansluiting. Zorg dat het metalen uiteinde zichtbaar is als u de aanstekeraansluiting weer terugmonteert.

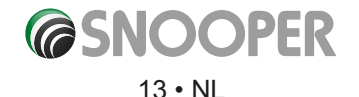

## **De interne batterij opladen**

<span id="page-13-0"></span>Hoewel Snooper kan worden opgeladen met behulp van de aansluiting voor de sigarettenaansteker in uw auto, kunt u ook opladen via de USB-aansluiting van een pc of via een USB-oplader voor in het stopcontact (uitvoer van 5 V DC 1000 mA) niet meegeleverd.

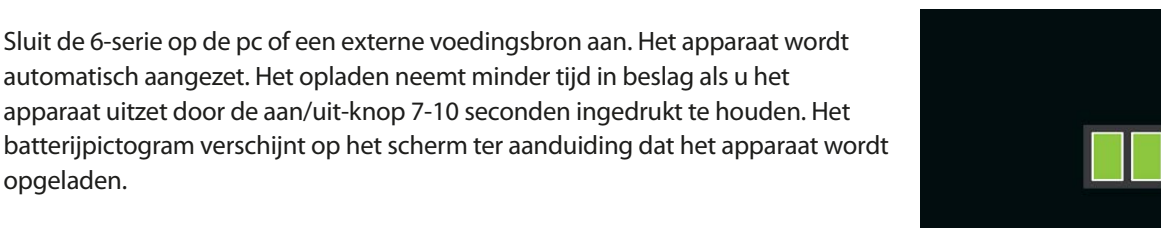

**Opmerking: De nieuwe batterij zal pas na twee of drie keer volledig ontladen en opladen optimaal gaan presteren.**

## **Snooper opstarten op de ingebouwde batterij**

Als Snooper volledig is opgeladen, kan het apparaat worden gebruikt. Houd de aan/uit-knop linksboven op het apparaat 2 seconden ingedrukt om het apparaat aan te zetten.

*Opmerking: De batterij dient als back-up, en Snooper raadt u aan het navigatiesysteem via de auto-oplader te voeden.*

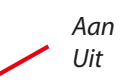

opgeladen.

*Aan 2 seconden ingedrukt houden Uit 7-10 seconden ingedrukt houden*

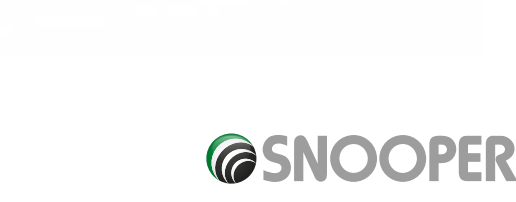

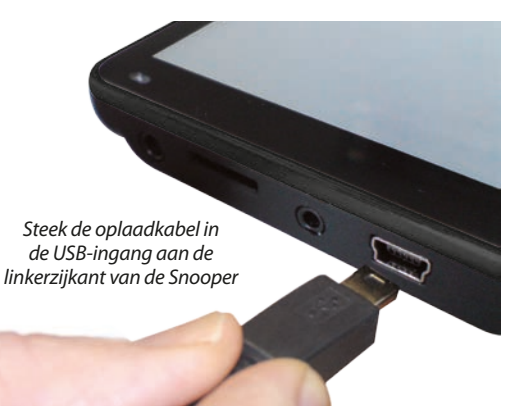

## **Waarschuwing lege batterij**

Als Snooper stroom krijgt van de interne batterij en de waarschuwing 'Batterij bijna leeg' wordt op het scherm weergegeven, gaat de batterij nog een paar minuten mee. U dient dan de adapter voor in de aanstekeraansluiting te gebruiken of de batterij weer via een geschikte USB-voedingsbron

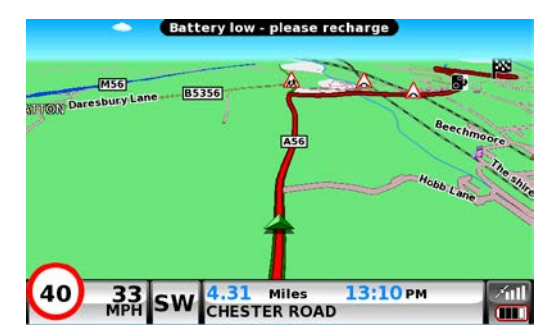

*WAARSCHUWING: GEBRUIK OF BEWAAR Snooper NIET IN EEN NATTE OF VOCHTIGE OMGEVING OF BIJ EXTREME TEMPERATUREN, DAAR DIT HET APPARAAT EN DE BATTERIJ PERMANENTE SCHADE TOE KAN BRENGEN. ALS U Snooper NIET GEBRUIKT, LAAT HET APPARAAT DAN NIET OP DE VOORRUIT ZITTEN, VOORAL NIET ALS HET WARM IS, OM SCHADE AAN HET APPARAAT EN DIEFSTAL TE VOORKOMEN.*

*VOORZICHTIG: ER BESTAAT EEN KANS OP EEN EXPLOSIE ALS DE BATTERIJ WORDT VERVANGEN DOOR EEN NIET-GOEDGEKEURD TYPE. GEBRUIK VAN HET VERKEERDE TYPE BATTERIJ KAN UW APPARAAT BESCHADIGEN EN DE GARANTIE ONGELDIG MAKEN. ALLEEN DOOR SNOOPER ERKENDE MEDEWERKERS MOGEN DE BATTERIJ VERVANGEN. GOOI LEGE BATTERIJEN WEG VOLGENS DE AANWIJZINGEN VAN UW GEMEENTE. MEER INFORMATIE VINDT U VERDEROP IN DE GEBRUIKERSHANDLEIDING.*

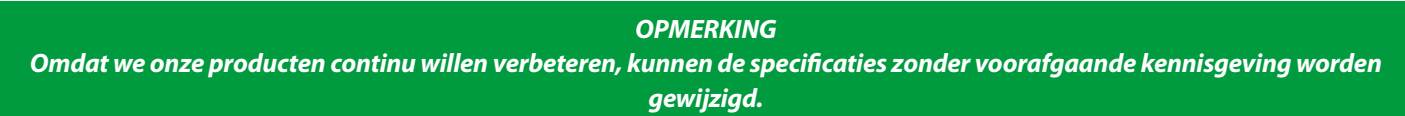

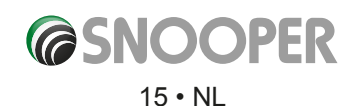

## **Satellietnavigatie**

## <span id="page-15-0"></span>**1. Opstarten**

Zorg dat uw auto op een zo open mogelijke plek is geparkeerd, niet tussen hoge bomen en gebouwen zodat de ingebouwde GPS-antenne vrij zicht op de lucht heeft. Zet vervolgens het apparaat aan door de aan/uit-knop linksboven op het apparaat 2 seconden ingedrukt te houden.

De volgende waarschuwing verschijnt.

**Bedien de Snooper niet tijdens het rijden. U brengt daarmee uzelf, uw passagiers en andere weggebruikers in gevaar. Snooper verschaft veilige en efficiënte routeplanning, maar het blijft nodig om met de nodige zorg en aandacht te rijden. De bestuurder moet te allen tijde alert blijven en goed letten op verkeersborden, wegomstandigheden en de besturing van het voertuig.**

Druk op **Ik ga akkoord** om verder te gaan.

Tijdens het laden van de Snooper-software wordt er een paar seconden lang een opstartscherm getoond en vervolgens verschijnt er een deel van een kaart op het scherm. Opmerking: de standaardlocatie is 'Toft Road'. Om Snooper goed te kunnen laten werken zijn de gegevens van minimaal vier satellieten nodig. Als deze gegevens allemaal doorkomen kan Snooper uw positie bepalen. Dit wordt bevestigd door een groen pijlpictogram op de kaart op het scherm. De sterkte van het GPS-signaal wordt rechtsonder op het scherm aangegeven. U kunt nu gaan navigeren.

*Omdat de GPS-engine en -antenne nooit eerder zijn gebruikt, kan het maken van een satellietverbinding bij de eerste 'koude' start 15 tot 30 minuten duren. Eenmaal geïnitialiseerd zal het opstarten de volgende keren steeds sneller gaan en uiteindelijk slechts een paar minuten duren.*

## **2. Snelle setup**

## **2.1 Scherminstellingen**

Op het scherm kunnen verschillende kaartweergaven of verschillende soorten informatie als volgt worden getoond:

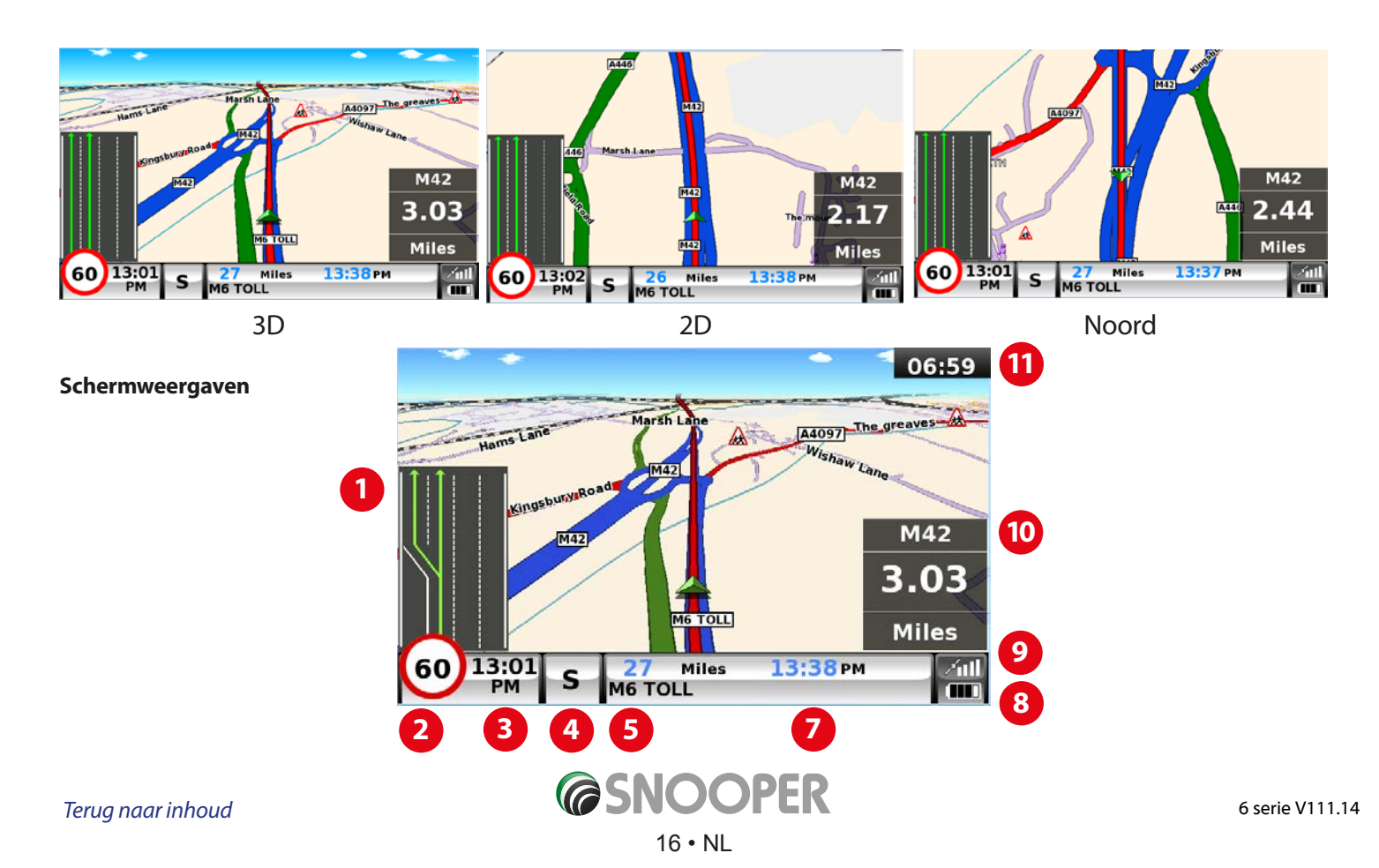

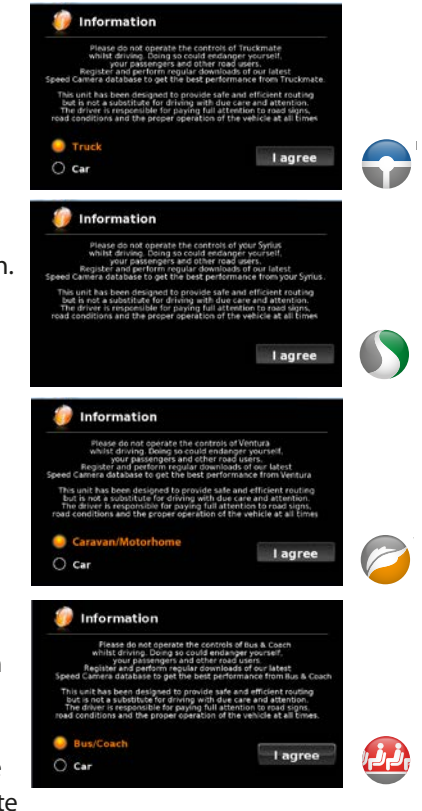

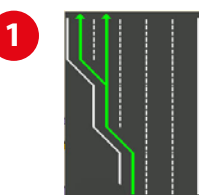

### **Baaninstructies.**

De geavanceerde baaninstructies van Snooper helpen bestuurders door duidelijk aan te geven welke baan ze moeten gebruiken. Snooper biedt uitgebreide dekking voor snelwegen, complexe kruisingen, een aantal autowegafslagen en een aantal binnenstadkruisingen. Het criterium voor baaninstructies is dat de weg waarvan het voertuig afslaat meer dan EEN baan heeft.

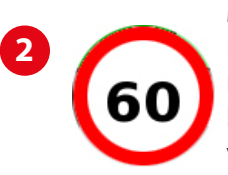

#### **My Speed**

De snelheid van bijna elke weg in Europa wordt nu altijd duidelijk weergegeven op uw Snooper. Kies tussen maximumsnelheden voor auto's en adviessnelheden voor vrachtwagens van 3,5t en meer. My Speed kan u bovendien waarschuwen als u per ongeluk de snelheidslimiet overschrijdt. Een onjuiste snelheid is de oorzaak van vele ongelukken op de weg, met vaak ernstig letsel of zelfs met fatale gevolgen. MY-SPEED zorgt dat u weet wat de maxiumumsnelheid op elke weg is, zodat u te allen tijde veilig kunt rijden.

De tekst wordt ROOD als de maximumsnelheid is overschreden

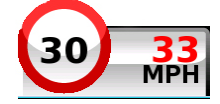

Zodra de snelheidslimiet van de weg wordt overschreden, verandert deaanduiding van de huidige snelheid

**3** van ZWARTE in RODE cijfers. Zie pagina 65 voor meer informatie en instellingen

*OPMERKING: Dit zijn slechts adviesmaximumsnelheden. Kijk altijd goed naar borden met maximumsnelheden langs de weg en houdt u aan de verkeersregels van het land waarin u rijdt. Het is de verantwoordelijkheid van de bestuurder van het voertuig te zorgen dat de aangegeven maximumsnelheid niet wordt overschreden.*

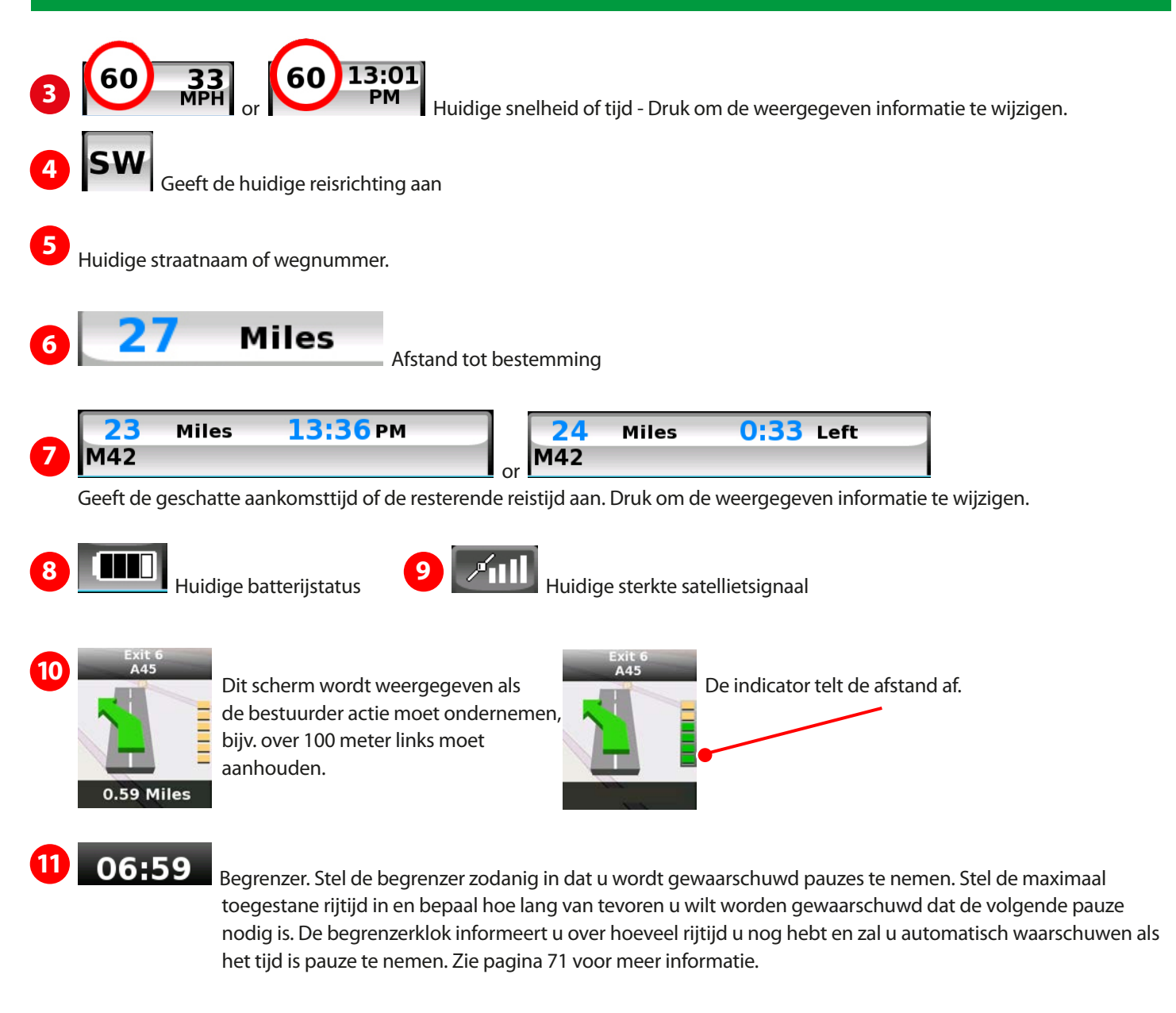

Extra waarschuwings- of informatievensters worden linksonder op het scherm weergegeven. Als er baaninstructies zijn, worden de waarschuwingsvensters linksboven op het scherm weergegeven.

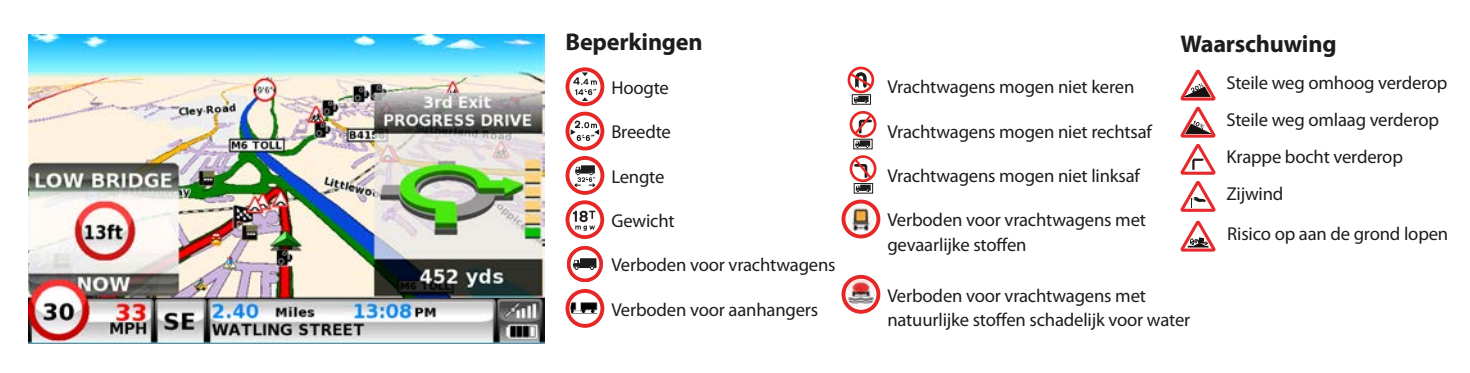

#### **Kruisingsoverzicht**

Afbeeldingen in volledig scherm van grote snelwegkruisingen helpen u veiliger te navigeren. Deze kruisingsoverzichten worden ongeveer 5 seconden op het scherm weergegeven.

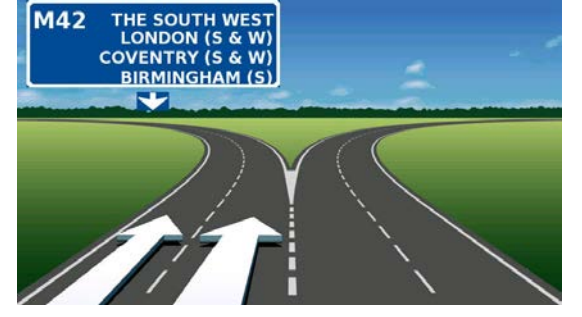

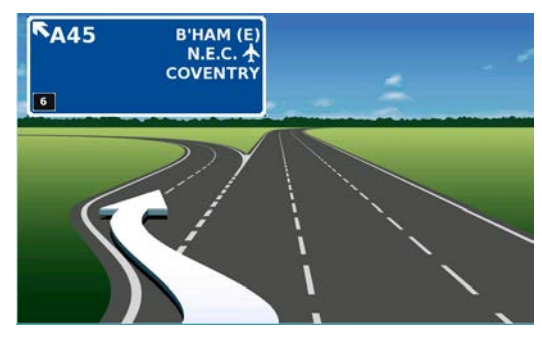

 **Voorbeelden van kruisinsgsoverzichten.**

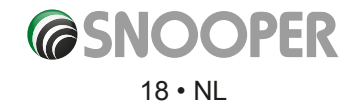

<span id="page-18-0"></span>De getoonde informatie aanpassen:

- Raak het midden van het scherm aan om het menu te openen.
- ●● Druk op de knop '**Configureren**'.

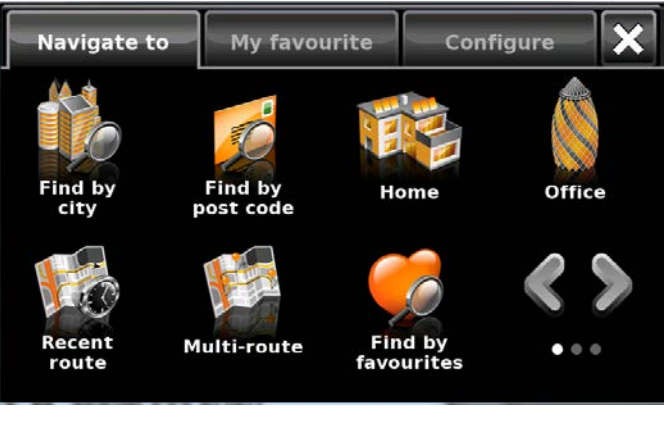

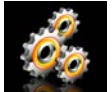

- Raak vervolgens het pictogram **abelies aan om onderstaande optielijst** weer te geven.
- Selecteer de aan te passen optie links.
- Raak een aankruisvakje aan om de bijbehorende optie te kiezen.
- Ga verder met de volgende optie links en kies uw voorkeursinstellingen.
- Druk op 'OK' onderaan het scherm om uw voorkeuren op te slaan.

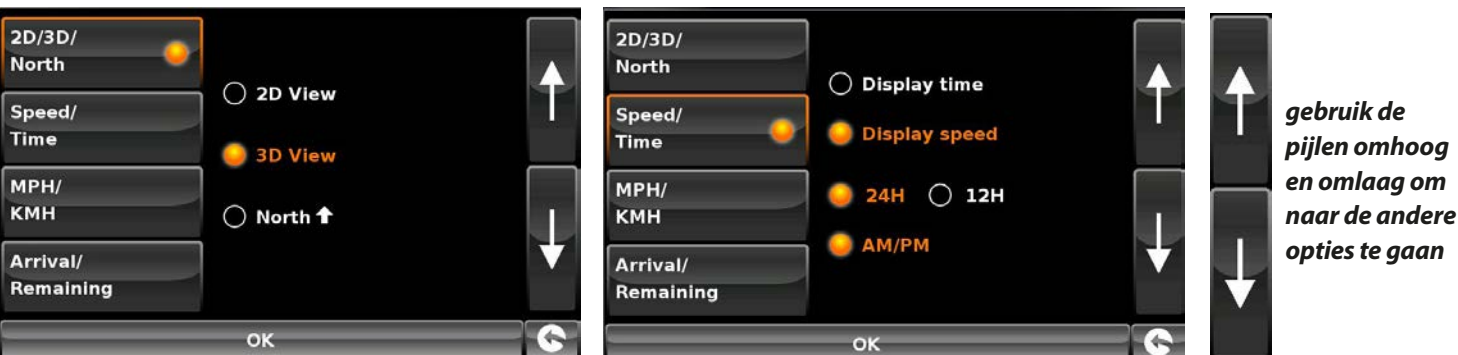

Uw gekozen instellingen worden nu opgeslagen en verschijnen bij ieder gebruik van Snooper op het scherm. Als u wilt schakelen tussen de Huidige snelheid en de Atoomklok of de Geschatte aankomsttijd en de Tijd tot bestemming tijdens uw reis, raakt u de op dat moment weergegeven informatie aan en het apparaat geeft de alternatieve gegevens weer. Telkens wanneer u het apparaat opstart worden echter de oorspronkelijke instellingen weergegeven.

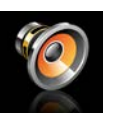

### **2.2 Volume**

Het volume van Snooper kan met deze functie worden aangepast in het menu '**Configureren**'. Het volume aanpassen:

- Raak het midden van het scherm aan om het menu te openen.
- ●● Druk op '**Configureren**'.
- ●● Druk op het pictogram '**Voorkeur volume**'.
- Druk op voor een hoger volume.
- Druk op voor een lager volume.
- Als u het volume vóór het opslaan wilt testen, drukt u op het pictogram '**Test**'.
- ●● Als u de fabrieksinstellingen voor het volume wilt herstellen, drukt u op het pictogram '**Reset**'.

*Opmerking: Door op het pijlpictogram rechtsonder op het scherm te drukken, gaat u terug naar het configuratiemenu, maar worden pas gemaakte instellingen niet opgeslagen. U moet 'OK' selecteren om de instellingen op te slaan.*

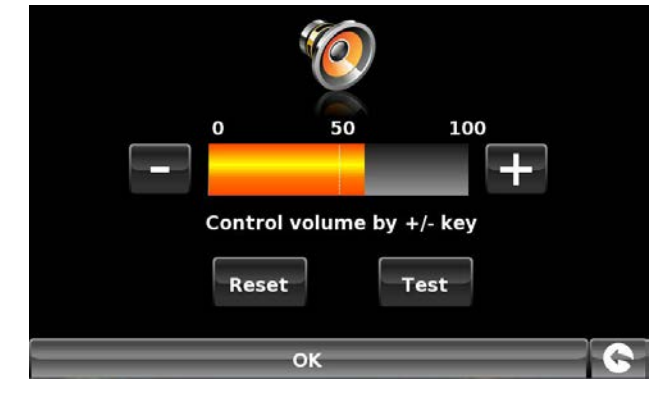

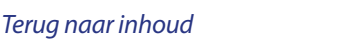

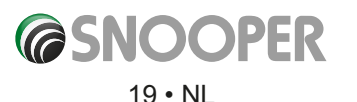

## **Voertuigparameters instellen**

<span id="page-19-0"></span>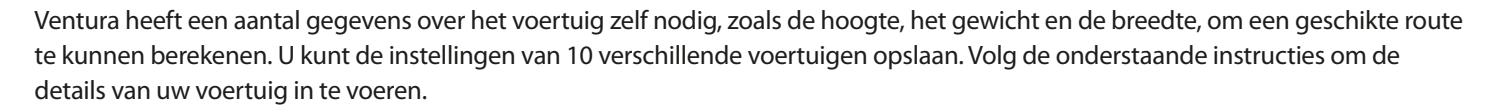

Raak het scherm in het midden aan om naar het menu te gaan, selecteer de knop '**Configureren**' en vervolgens het pictogram **'Caravan/camper**'.

**Naam:** Voer hier de naam in.

**Hoogte:** Voer hier de hoogte van het voertuig in. *OPMERKING: Maximale hoogte inclusief uitsteeksels (dakkoffer, tv-antenne enzovoort.)* 

**Lengte:** Voer hier de lengte van het voertuig in.

**Gewicht:** Voer hier het gewicht van het voertuig in.

**Name MY CARAVAN** Height  $2.6<sub>m</sub>$ Length  $16.5m$ Weight  $4.2 t$ Width  $2.6<sub>m</sub>$ Weight / axle  $1.4 t$ TRAILER **Vehicle type** OK

**Breedte:** Voer hier de breedte van het voertuig in.

*OPMERKING: Caravan - de maximale hoogte, breedte en lengte moeten de afmetingen van het sleepvoertuig omvatten, al naar gelang wat de grootste afmeting is (de auto kan bijvoorbeeld breder zijn dan de gesleepte caravan als gevolg van uitstekende zijspiegels). Verder moet het totale gewicht van de caravan en het voertuig worden gebruikt.*

**Gewicht per as**: Voer hier het gewicht per as van het voertuig in.

#### **Voertuigtype:**

- ●● **Vaste as:** Standaardinstelling voor voertuigen met vaste as.
- ●● **Aanhanger:** Er bestaan speciale verkeersregels voor voertuigen die een caravan meevoeren. Bepaalde wegen zijn bijvoorbeeld verboden voor voertuigen met caravans. Deze wegen worden vermeden.

## **Voertuigparameters instellen**

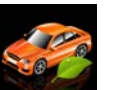

Om de emissie-instellingen van uw voertuig in de autostand in te stellen, drukt u op en voert u de gegevens in zoals aangegeven in het gedeelte 'Milieu-instellingen' op pagina 21.

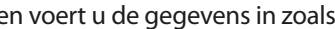

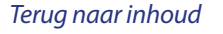

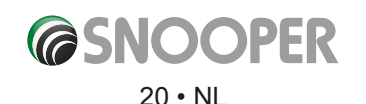

## **Milieu-instellingen of lage-emissiezones**

<span id="page-20-0"></span>Lage-emissiezones (LEZ's) zijn gebieden of wegen waar toegangsbeperkingen gelden voor de meest vervuilende voertuigen. Dit betekent dat voertuigen met een emissieniveau dat boven een bepaalde waarde ligt, uit de LEZ worden geweerd of, in bepaalde gevallen, dat de bestuurders van dergelijke voertuigen voor toegang moeten betalen.

Voertuigemissies voor verschillende categorieën voertuigen zijn geclassificeerd volgens euronormen (1-6). In een aantal gevallen speelt het ook een rol of het voertuig is uitgerust met een deeltjesfilter of driewegkatalysator. U dient vóór u een LEZ inrijdt te achterhalen wat de emissienorm van uw voertuig is.

Alle LEZ's weren vrachtwagens (normaal gesproken de categorie voertuigen met een MTG (Maximaal Toegestaan Gewicht) boven 3,5 ton), en de meeste bussen en touringcars (doorgaans gedefinieerd als voertuigen met een MTG van 5 ton). Sommige LEZ's weren ook busjes, auto's en motorrijwielen.

LEZ's zijn 24 uur per dag, elke dag van het jaar van kracht, met uitzondering van enkele Italiaanse LEZ's. Als u instellingen op milieugebied wilt invoeren, drukt u op de pagina Milieu-instellingen eenmaal op de pijl > en drukt u vervolgens opnieuw op de pijl om naar de pagina met voertuiginstellingen terug te gaan.

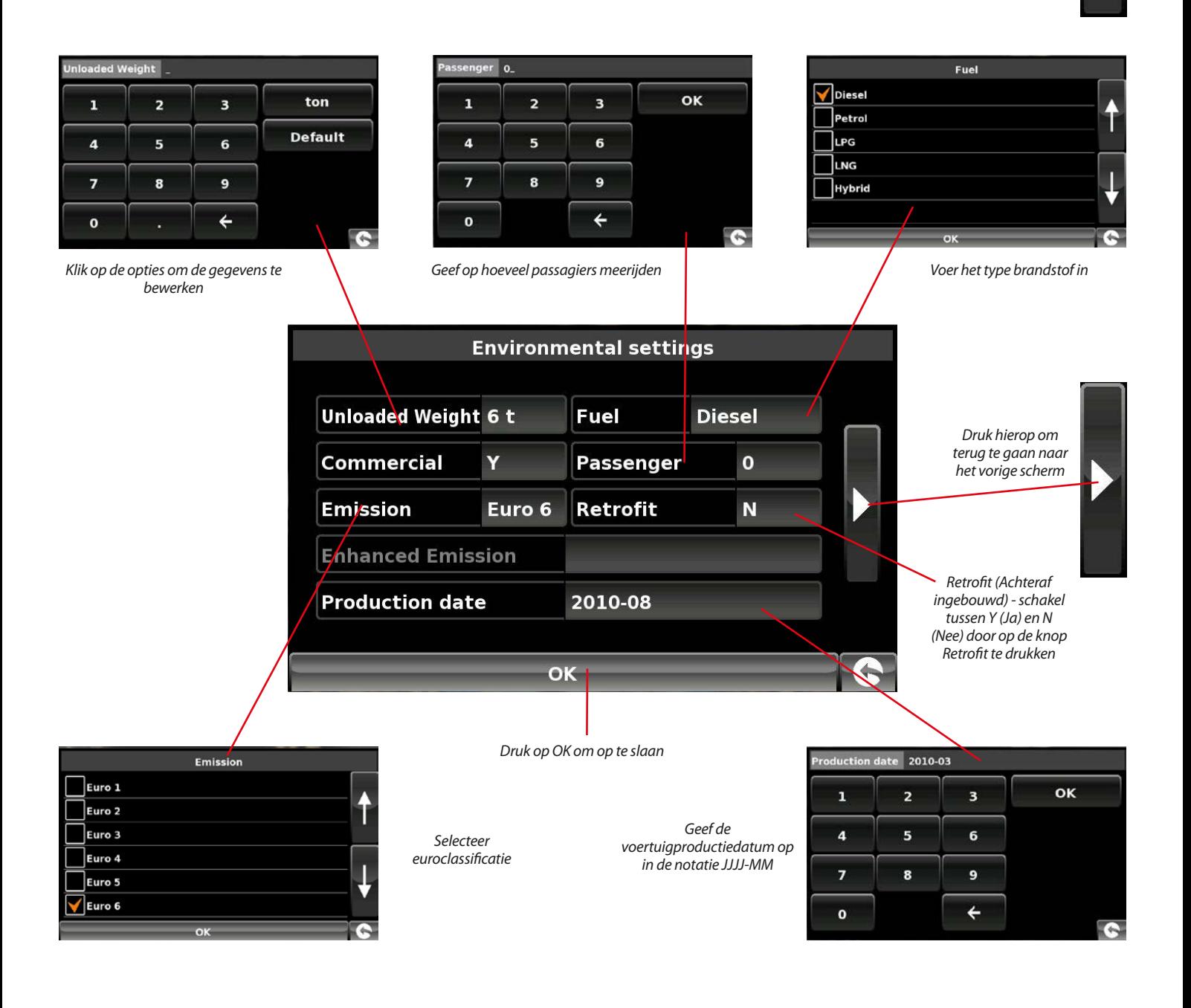

## **Voertuigparameters instellen**

<span id="page-21-0"></span>Truckmate heeft een aantal gegevens over het voertuig zelf nodig, zoals de hoogte, het gewicht en de breedte, om een geschikte route te kunnen berekenen. U kunt de instellingen van 10 verschillende vrachtwagens opslaan. Volg de onderstaande instructies om de details van uw voertuig in te voeren.

Raak het scherm in het midden aan om naar het menu te gaan, selecteer de knop '**Configureren**' en vervolgens het pictogram '**Vrachtwagen**'.

**Naam:** Voer hier de naam in. (Veld linksboven, standaardnaam TRUCK 1)

**Hoogte:** Voer hier de hoogte van het voertuig in.

**Lengte:** Voer hier de lengte van het voertuig in.

**Gewicht:** Voer hier het gewicht van het voertuig in.

**Breedte:** Voer hier de breedte van het voertuig in.

**Gewicht per as:** Voer hier het gewicht per as van het voertuig in.

### **Type vrachtwagen:**

- ●● **Vrachtwagen**: Standaardinstelling voor voertuigen met vaste as.
- ●● **Aanhanger:** Er bestaan speciale verkeersregels voor vrachtwagens met een aanhanger. Bepaalde wegen zijn bijvoorbeeld verboden voor voertuigen met aanhangers. Deze wegen worden vermeden. Kies: Vrachtwagen zonder oplegger, Vrachtwagen met 1 oplegger, Vrachtwagen met 2 opleggers, Vrachtwagen met 3 of meer opleggers of Vrachtwagencombinatie of trekker met 1 of meer opleggers.

### **Type lading:**

- ●● **Geen** (Normaal)
- **Gevaarlijk:** Gevaarlijke stoffen die niet explosief of schadelijk zijn voor water.
- ●● **Explosief en ontvlambaar**
- ●● **Schadelijk voor water**

### **Tunnelcategorie**

ADR-tunnelcodes

- Selecteer een van de van toepassing zijnde tunnelcodes. Standaard is 'Normaal' geselecteerd
- De tunnelcategoriecode bestaat uit een letter, van 'A' tot 'E',deze wordt aangegeven door middel van borden of signalen. Er gelden geen beperkingen voor categorie 'A' en is geen signalering voor nodig.

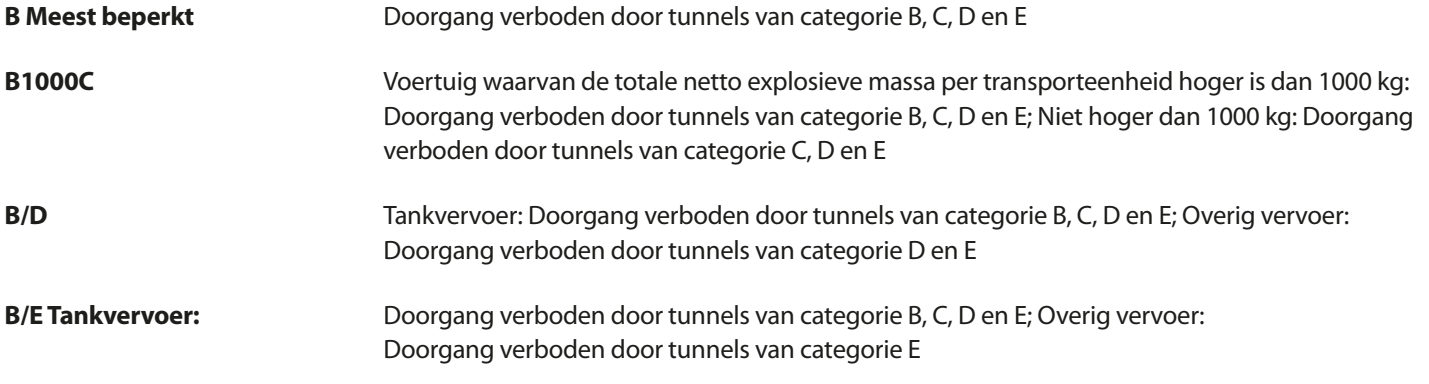

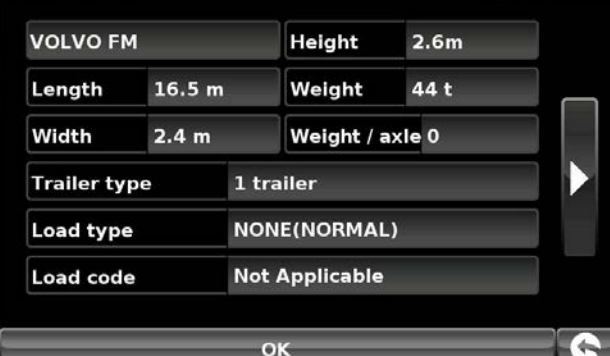

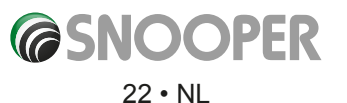

<span id="page-22-0"></span>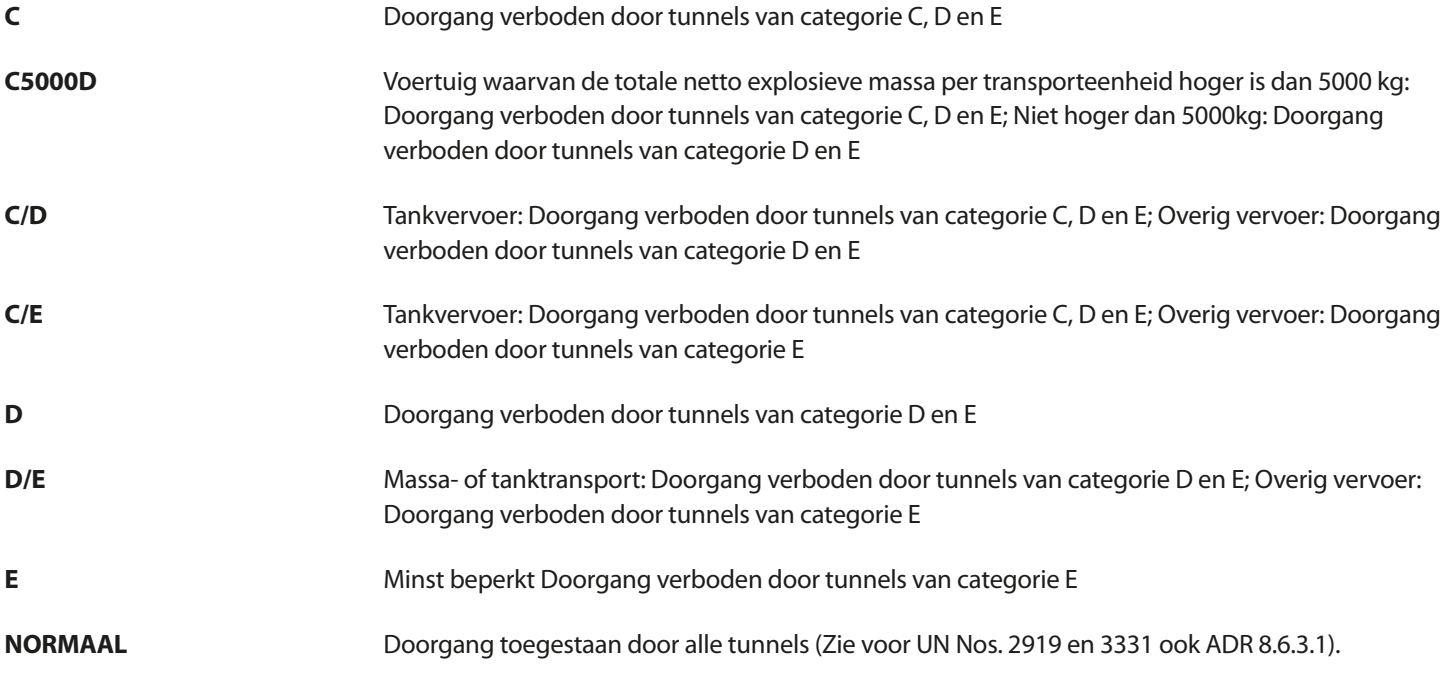

Kies voor gemengde ladingen de **MEEST** beperkte categorie

## **Disclaimer**

De inhoud geeft alleen algemene richtlijnen en kan niet worden beschouwd als complete of bevoegde wetgeving. De gebruikershandleiding wordt continu bijgewerkt om wijzigingen in de wet- en regelgeving op te nemen.

## **Voertuigparameters instellen**

Ventura heeft een aantal gegevens over het voertuig zelf nodig, zoals de hoogte, het gewicht en de breedte, om een geschikte route te kunnen berekenen. U kunt de instellingen van 10 verschillende voertuigen opslaan. Volg de onderstaande instructies om de details van uw voertuig in te voeren.

Raak het scherm in het midden aan om naar het menu te gaan, selecteer de knop '**Configureren**' en vervolgens het pictogram **'Bus&Coach**'.

**Naam:** Voer hier de naam in.

**Hoogte:** Voer hier de hoogte van het voertuig in. *OPMERKING: Maximale hoogte inclusief uitsteeksels (dakkoffer, tv-antenne enzovoort.)* 

**Lengte:** Voer hier de lengte van het voertuig in.

**Gewicht:** Voer hier het gewicht van het voertuig in.

**Breedte:** Voer hier de breedte van het voertuig in.

**Gewicht per as**: Voer hier het gewicht per as van het voertuig in.

**Aantal assen:** Voer het aantal assen hier.

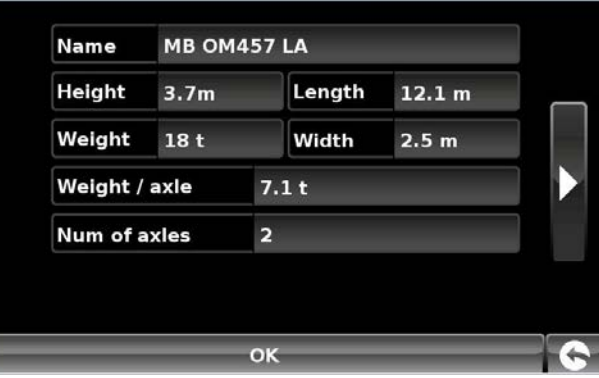

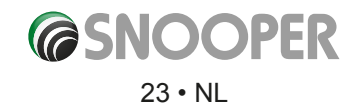

## <span id="page-23-0"></span>**3. Een route plannen**

U kunt op verschillende manieren een route plannen op de Snooper.

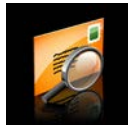

## **3.1 Zoek op postcode**

- ●● Raak het midden van het scherm aan om het menu '**Navigeren naar**' te openen.
- ●● Druk op het pictogram '**Zoek op postcode'**.

● Druk op de knop 'OK' op het toetsenbord.

- Als u de Europese versie van Snooper hebt, moet u eerst het '**Land**' kiezen VOORDAT u de postcode typt. (Als het juiste land al wordt weergegeven, gaat u naar de volgende stap). Schuif door de landopties met behulp van de pijltoetsen rechts op het scherm. Selecteer het gewenste land met uw vinger.
- ●● Druk op '**Postcode**' en voer de volledige postcode in met behulp van het toetsenbord op het scherm.

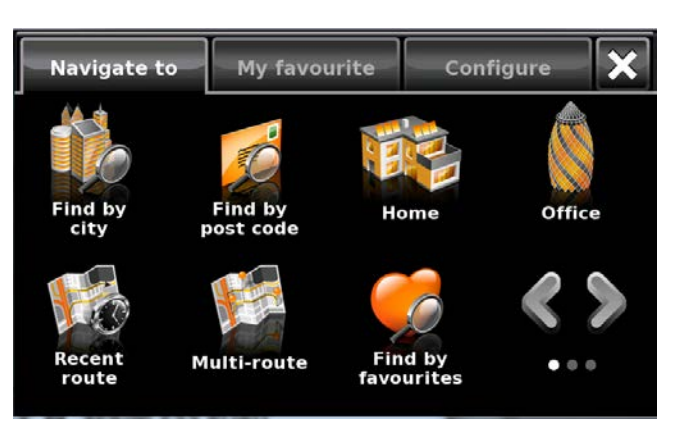

st code WA7 1UL Post code Country **TIK**  $\overline{\phantom{a}}$  $\overline{\mathbf{3}}$  $\overline{a}$  $\overline{\mathbf{5}}$  $6 \overline{6}$  $\mathsf{I}$  $\overline{\mathbf{8}}$  $\bullet$  $\overline{0}$ Post code **WA7 1UL**  $\overline{\mathbf{1}}$  $\overline{0}$ **Street SARUS COURT** ⊺υ  $\mathbf{r}$  $\overline{Y}$ ⊺ ∘  $Q$   $W$   $E$   $R$   $T$   $Y$   $U$   $I$   $I$   $Q$   $P$  $\overline{0}$  $\mathbf{w}$  $\overline{\mathbf{R}}$  $\overline{P}$  $\rightarrow$ Intersection  $\overline{\mathbf{A}}$  $S$  D  $F$   $G$  $\|$  H  $\|$  J  $\mathbb{E}$ Ť  $A$  $S$  $D$  $F$  $G$  $H$  $J$  $K$  $L$  $\overline{z}$  $\mathbf{x}^{\top}$ c $\mathbf{x}^{\top}$ b N M OK  $z \mid x \mid c \mid y \mid B \mid N \mid M$  OK Calculate

*Opmerking: Als er meerdere straten met dezelfde naam in die plaats zijn, wordt een lijst met straten weergegeven, met de bijbehorende postcode of wijk.*

Post code AB312D.

 $\overline{\mathbf{3}}$ 

E

 $\overline{\mathbf{x}}$ 

 $\overline{c}$ 

**Information** Please, input

correct post code.  $\alpha$ 

 $\overline{\mathsf{v}}$ 

B

N

 $\overline{2}$ 

w

7

 $\mathbf{C}$ 

1

 $\circ$ 

Als het bericht '**Voer correcte postcode in'** verschijnt, is de postcode niet juist ingevoerd. Druk op **OK** en typ de postcode opnieuw.

- Snooper toont een scherm met de postcode en de straatnaam.
- Als u het huisnummer van uw bestemming weet, drukt u op de knop **House No.** Om dit in te voeren.
- ●● Als u het nummer hebt ingevoerd, drukt u op de knop '**OK**'. OPMERKING: Op de modellen Truckmate of Ventura kunt u het voertuigtype selecteren voordat de reis wordt berekend.
- Als u geen huisnummer weet, kunt u naar een punt navigeren waar twee wegen elkaar kruisen. Druk op de knop '**Kruising**' en selecteer de weg.
- ●● Druk op de knop '**Berekenen'**.

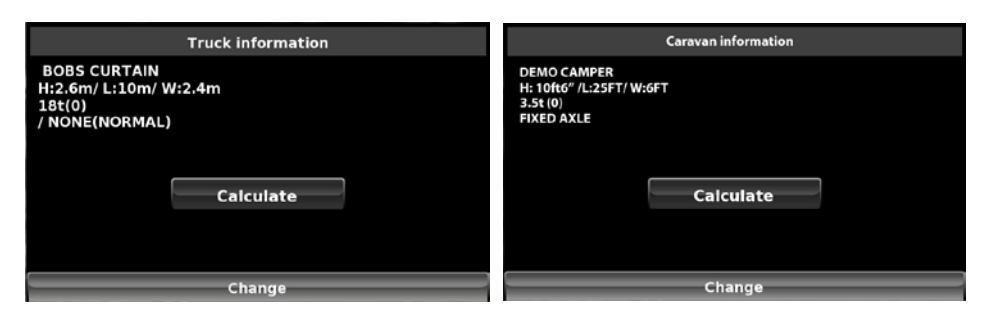

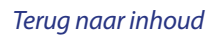

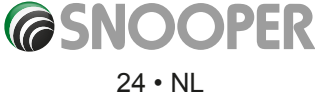

g

 $\overline{O}$ 

g

M

∸

 $\Omega$ 

P

<span id="page-24-0"></span>Als de route is berekend, kunt u op '**Start**' drukken om de navigatie te beginnen, op '**Routedemo**' om de route van tevoren te bekijken, '**Route-opties**' om de instellingen van de route te wijzigen of '**Gids**' om een lijst van de stap-voor-stap instructies voor de reis weer te geven. Het samenvattingscherm toont ook de afstand tot uw bestemming, de geschatte aankomsttijd en de geschatte duur van uw reis.

*Opmerking: Het samenvattingscherm wordt ongeveer 10 seconden weergegeven. Daarna geeft het apparaat automatisch stap-voor-stap instructies.*

## **Gebruikersadvies**

**Als u de AURA™-flitspaaldatabase downloadt, wordt u onderweg automatisch gewaarschuwd voor alle 'vaste' flitscamera's en andere gevaarlijke plekken, zodat u zich altijd bewust bent van de maximumsnelheid en extra alert ben op gevaarlijke stukken weg.**

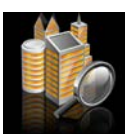

## **3.3 Zoek op stad**

Als u alleen de straatnaam en de plaats van uw bestemming weet, selecteert u deze optie.

- ●● Raak het midden van het scherm aan om het menu '**Navigeren naar**' te openen.
- ●● Druk op het pictogram '**Zoek op stad**'.
- Selecteer eerst het 'Land' VOORDAT u de plaats typt. (Als het juiste land al wordt weergegeven, gaat u naar de volgende stap). Schuif door de landopties met behulp van de pijltoetsen rechts op het scherm. Selecteer het gewenste land met uw vinger.
- Druk vervolgens op '**Stad**' en voer de plaatsnaam in met behulp van het weergegeven toetsenbord.

Als u de eerste letters hebt getypt, ziet u automatisch een lijst met plaatsnamen waarvan de eerste letters overeenkomen met de getypte letters. Ziet u de naam van de gewenste bestemming in het onderste venster, dan kunt u deze selecteren met uw vinger. Wilt u de volledige lijst met mogelijke bestemmingsplaatsen zien, dan drukt u op de pijl omlaag rechtsboven in het scherm. De lijst wordt weergegeven en u kunt een bestemmingsplaats aanraken. Gebruik de pijltoetsen rechts op het scherm om door de lijst te schuiven.

● Druk op '**Straat**' en gebruik het toetsenbord om de straatnaam te typen. *Opmerking: Als er meerdere straten met dezelfde naam in die plaats zijn, wordt een lijst met straten weergegeven, met de bijbehorende postcode of wijk.*

Als u de eerste letters hebt getypt, ziet u automatisch een lijst met straten en wegen waarvan de eerste letters overeenkomen met de getypte letters. Als de gewenste weg erbij staat, selecteert u deze met uw vinger.

- Als u wilt kunt u een huisnummer invoeren door op de knop '**Huisnr**.' te drukken en vervolgens het huisnummer via het toetsenbord in te voeren. Als u het huisnummer hebt ingevoerd, drukt u op de knop '**OK**'. **Opmerking: Truckmate & Ventura**: Nadat op de knop '**OK**' is gedrukt, wordt een extra scherm geopend, waarin u het relevante voertuig kunt kiezen. Druk op '**Wijzigen**' om de voertuigkeuze te bewerken of op '**OK**' om verder te gaan.
- ●● Druk op de knop '**Berekenen**'.

Als de route is berekend, kunt u op '**Start**' drukken om de navigatie te beginnen, op '**Routedemo**' om de route van tevoren te bekijken, '**Route-opties**' om de instellingen van de route te wijzigen of '**Gids**' om een lijst van de stap-voor-stap instructies voor de reis weer te geven. Het samenvattingscherm toont ook de afstand tot uw bestemming, de geschatte aankomsttijd en de geschatte duur van uw reis.

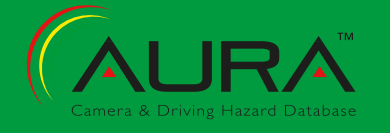

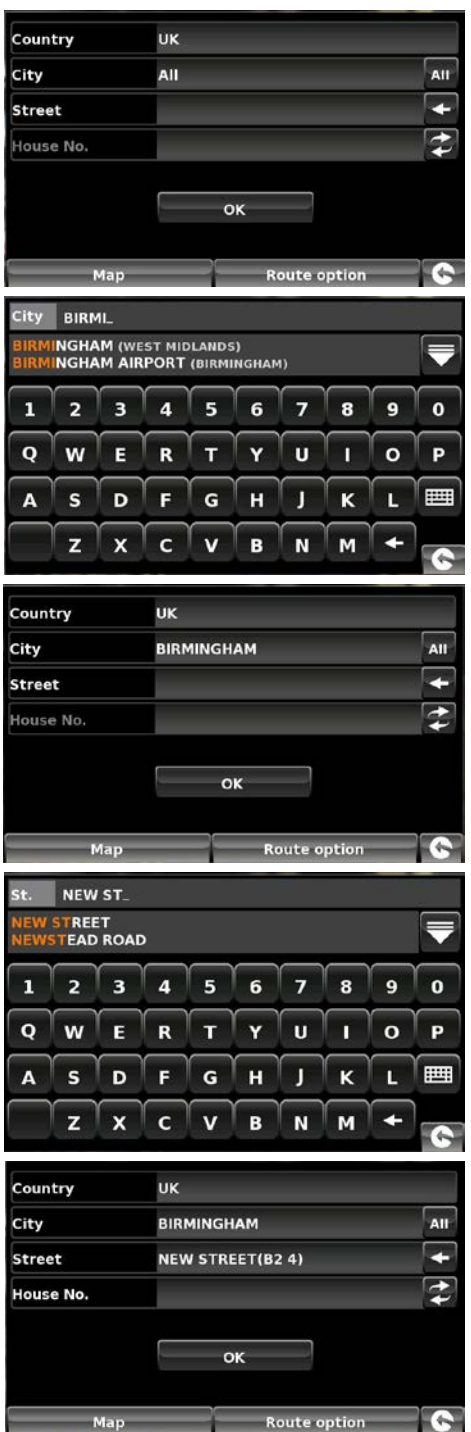

*'Opmerking: Het samenvattingscherm wordt ongeveer 10 seconden weergegeven. Daarna geeft het apparaat automatisch stap-voor-stap instructies.*

<span id="page-25-0"></span>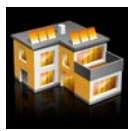

## **3.3.1 Thuis**

*.*

U kunt snel en makkelijk van een eerdere reis of bestemming naar uw huis navigeren door Snooper volgens uw persoonlijke wensen in te stellen, zodat met een paar knoppen een route kan worden berekend.

### **3.3.2 De bestemming 'Thuis' instellen**

- ●● Raak het midden van het scherm aan om het menu '**Navigeren naar**' te openen.
- ●● Druk op het pictogram '**Thuis**'.

*De eerste keer dat de functie 'Thuis' wordt gebruikt, wordt er een informatiescherm weergegeven met de tekst 'Thuis instellen?' Druk op 'OK' in het informatievenster om verder te gaan, druk op 'Annuleren' om af te sluiten. Als 'Thuis' al is ingesteld, kan het worden gewijzigd in 'Mijn favorieten' – zie hoofdstuk 4.4 op pagina 52.*

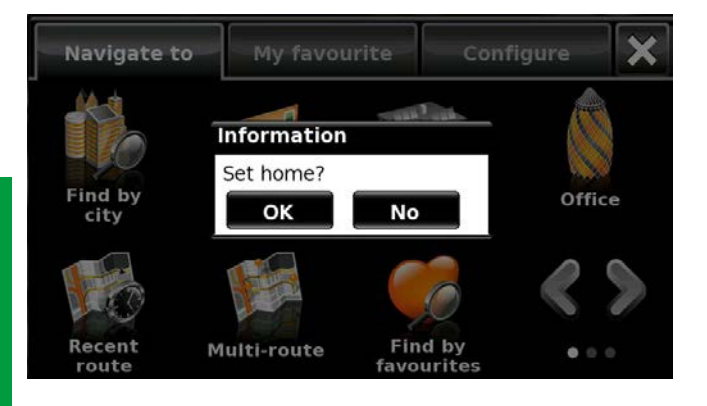

- Met behulp van de volgende opties kunt u uw adres zoeken: '**Zoek adres op stad**' of '**Zoek adres op postcode**'. Raadpleeg **3.1** en **3.2** hierboven voor het gebruik van deze functies.
- Zodra u de bestemming '**Thuis'** hebt ingevoerd, verschijnt er een nieuw veld waarin u de bestemming een naam kunt geven.
- ●● Druk op '**Naam**' en er verschijnt een toetsenbord met de geselecteerde straatnaam.
- ●● Druk op de pijltoets om deze gegevens te wissen en voer de nieuwe naam met behulp van het toetsenbord in.

### *Opmerking: Let wel dat een nieuwe naam voor de favoriet maximaal zestien tekens lang mag zijn.*

- Druk op '**Opslaan**' zodra u de naam hebt ingevoerd.
- Zodra uw thuisadres is opgeslagen, kan de Snooper een route naar dit adres berekenen.

## **3.3.3 De functie 'Thuis' gebruiken**

- Een route berekenen:
- ●● Raak het midden van het scherm aan om het menu '**Navigeren naar**' te openen.
- ●● Druk op het pictogram '**Thuis**'.

Snooper toont gegevens van de bestemming en u hebt de keuze tussen de knoppen '**Start**' en '**Route-opties**'. Druk op '**Start**' om uw reis te beginnen.

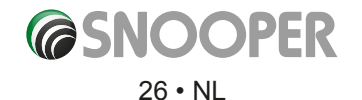

<span id="page-26-0"></span>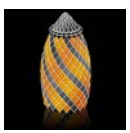

U kunt snel en makkelijk van een eerdere reis of bestemming naar uw huis of kantoor navigeren door Snooper volgens uw persoonlijke wensen in te stellen, zodat met een paar knoppen een route kan worden berekend.

### **3.4.1 De bestemming 'Kantoor' instellen**

- ●● Raak het midden van het scherm aan om het menu '**Navigeren naar**' te openen.
- ●● Druk op het pictogram '**Kantoor**'.

*De eerste keer dat de functie 'Kantoor' wordt gebruikt, wordt er een informatiescherm weergegeven met de tekst 'Kantoor instellen?' Druk op 'OK' in het informatievenster om verder te gaan, druk op 'Annuleren' om af te sluiten. Als 'Kantoor' al is ingesteld, kan dit worden gewijzigd in 'Mijn favorieten' – zie hoofdstuk 4.0 op pagina 53.*

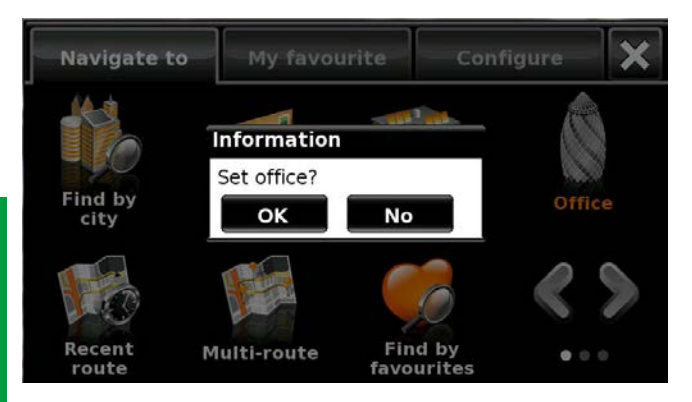

Met behulp van de volgende opties kunt u uw adres zoeken:

'**Zoek adres op stad**' of '**Zoek adres op postcode**'. Raadpleeg **3.1** en **3.2** hierboven voor het gebruik van deze functies.

Zodra u de bestemming '**Kantoor**' hebt ingevoerd, verschijnt er een nieuw veld waarin u de bestemming een naam kunt geven.

- ●● Druk op 'Naam' en er verschijnt een toetsenbord met de geselecteerde straatnaam.
- ●● Druk op de pijltoets om deze gegevens te wissen en voer de nieuwe naam met behulp van het toetsenbord in.

*Opmerking: Let wel dat een nieuwe naam voor de kantoorbestemming maximaal zestien tekens lang mag zijn.*

●● Druk op '**Opslaan**' zodra u de naam hebt ingevoerd.

Zodra uw kantooradres is opgeslagen, kan de Snooper een route naar dit adres berekenen.

## **3.4.2 De functie 'Kantoor' gebruiken**

Een route berekenen:

Raak het midden van het scherm aan om het menu '**Navigeren naar**' te openen.

●● Druk op het pictogram '**Kantoor**'.

Snooper toont gegevens van de bestemming en u hebt de keuze tussen de knoppen '**Start**' en '**Route-opties**'. Druk op '**Start**' om uw reis te beginnen.

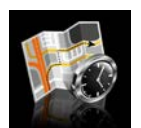

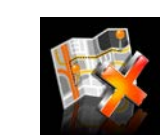

**3.5 Recente route of Wis route** 

Snooper onthoudt automatisch de laatst berekende route, zodat u niet alle gegevens opnieuw hoeft in te voeren als u hetzelfde adres opnieuw wilt bezoeken.

- Om deze functie te gebruiken:
- Raak het midden van het scherm aan om het menu 'Navigeren naar' te openen.
- Raak het pictogram 'Recente route' aan.

Snooper berekent nu de route naar uw geselecteerde locatie.

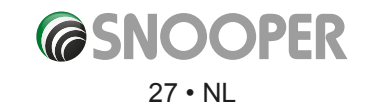

<span id="page-27-0"></span>Als de route is berekend, wordt het pictogram '**Recente route**' vervangen door het pictogram '**Wis route**'. De zojuist berekende route annuleren:

- ●● Raak het midden van het scherm aan om het menu '**Navigeren naar**' te openen.
- ●● Raak het pictogram '**Wis route**' aan.

De route wordt dan automatisch gewist.

*Opmerking: De functie 'Wis route' werkt pas als u een route hebt ingevoerd en berekend. Als het pictogram 'Recente route' wordt weergegeven, is er GEEN route ingevoerd.*

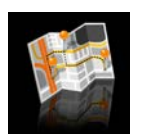

### **3.6 Multi-route**

Met Snooper hebt u de mogelijkheid meer dan een bestemming tegelijkertijd in te voeren (bijvoorbeeld als u meerdere locaties wilt bezoeken voordat u uw uiteindelijke bestemming bereikt). U kunt maximaal zeven multi-routes opslaan, met maximaal zestien bestemmingen binnen elke multi-route. Het apparaat verwerkt en berekent de bestemmingen in de volgende volgorde: A naar B, B naar C en C naar D enz. Bij het invoeren van de bestemmingen kunt u de routes bekijken en de volgorde van de routes wijzigen voordat u op '**Start**' drukt.

### **3.6.1 Een multi-route plannen**

- ●● Raak het midden van het scherm aan om het menu '**Navigeren naar**' te openen.
- ●● Raak het pictogram '**Multi-route**' aan.

Vervolgens verschijnt het scherm 'Multi-route' waarin u:

- Een multi-route kunt maken
- Een eerder opgeslagen multi-route kunt gebruiken of bewerken
- Een multi-route kunt verwijderen

### ●● Druk op '**Multi-route maken**'.

Er verschijnt een scherm waarin u:

- > De naam van de multi-route kunt bewerken
- > Het beginpunt van de multi-route kunt wijzigen
- > Uw bestemmingen kunt toevoegen
- > Uw bestemmingen kunt opslaan
- > Uw multi-route kunt berekenen
- Druk op 'Naam bewerken' om een naam voor uw nieuwe multiroute op te geven.

## *Opmerking: Let wel dat een nieuwe naam voor de multi-route maximaal zestien tekens lang mag zijn.*

- Druk op de pijltoets om de huidige naam van de multi-route te wissen.
- ●● Typ de nieuwe naam van de multi-route met behulp van het toetsenbord.
- ●● Druk op de knop '**Opslaan**' rechtsboven op het scherm.

*Als u de beginpositie van de multi-route wilt wijzigen, drukt u op 'Wijzig vertrekpunt'. U ziet verschillende opties om uw vertrekpunt te selecteren. Raadpleeg de desbetreffende hoofdstukken eerder in deze handleiding voor gebruik van deze opties.* 

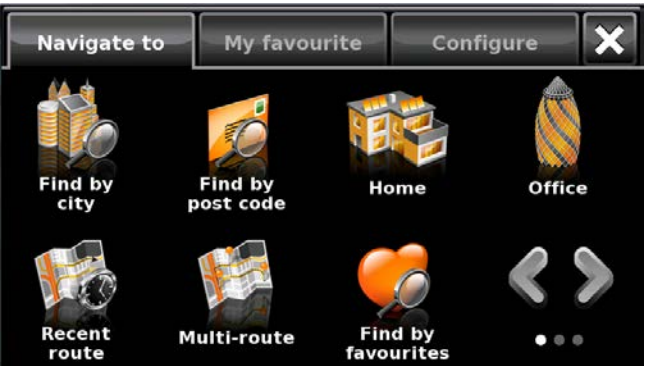

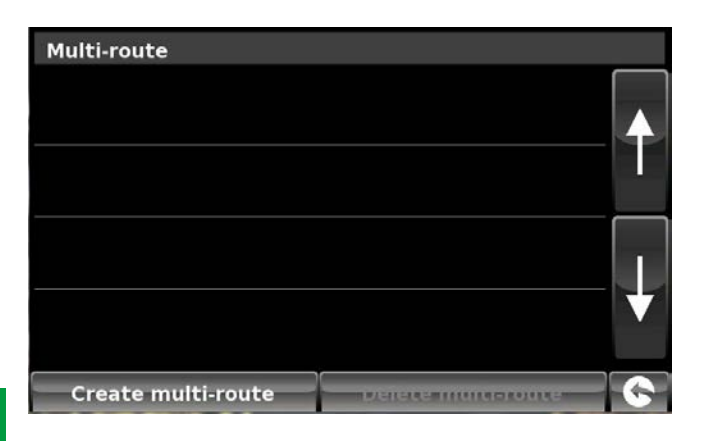

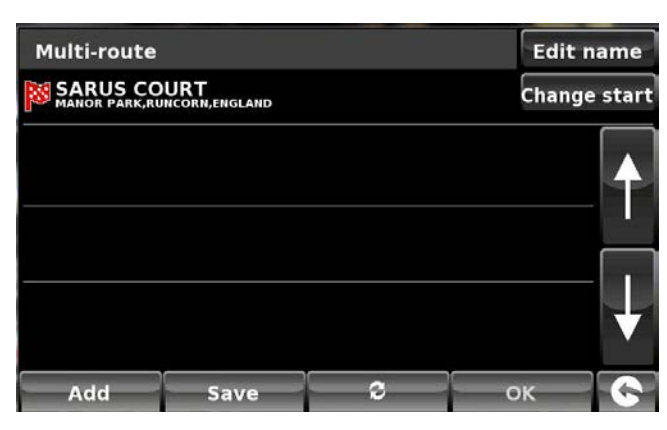

6 serie V111.14

Als u tevreden bent met het vertrekpunt, kunt u de gegevens van uw eerste bestemming gaan invoeren. Als u het vertrekpunt wilt wijzigen, drukt u op '**Wijzig vertrekpunt'.** Vervolgens kunt u kiezen hoe u uw vertrekpunt wilt opzoeken.

- ●● Druk op '**Toevoegen**' u ziet verschillende opties om uw bestemmingsstadium te zoeken:
	- > Zoek adres op stad
	- > Zoek adres op postcode
	- > Zoek op nuttige plaats
	- > Zoek op recent gebruikt
	- > Zoek op favorieten

## *Raadpleeg de desbetreffende hoofdstukken eerder in deze handleiding voor gebruik van deze opties.*

- Druk op '**Instellen**' zodra u de gegevens hebt ingevoerd.
- ●● Het bestemmingsstadium wordt op het multi-routescherm weergegeven.
- ●● Druk op '**Toevoegen**' om meer stadia toe te voegen.
- Druk op 'Opslaan' als u alle stadia hebt ingevoerd.

## **3.6.2 Een multi-route bewerken**

Als u de volgorde wilt wijzigen of een of meer stadia in de multi-route wilt wijzigen:

- ●● Raak het midden van het scherm aan om het menu '**Navigeren naar**' te openen.
- ●● Raak het pictogram '**Multi-route**' aan.
- Raak de naam aan van de te wijzigen multi-routebestemming.
- ●● Druk op een van de bestemmingsstadia op het scherm, waarna er onderaan het scherm nieuwe opties verschijnen. **1.** Hiermee kunt u de geselecteerde bestemming verwijderen.
	- **2.** Hiermee kunt u de bestemming wijzigen. U hebt de keuze uit de eindbestemming  $\begin{array}{|c|c|c|c|c|c|c|c|c|c|c|c} \hline \end{array}$  en stops .
	- **3.** Hiermee kunt u de geselecteerde bestemming omlaag verplaatsen.
	- 4. Hiermee kunt u de geselecteerde bestemming omhoog verplaatsen.

5. Route-opties: hiermee kunt u de route-optie voor dat gedeelte van de rit wijzigen (zie hoofdstuk 6.0 voor informatie over routeopties).

*Opmerking: Deze functies gelden alleen voor het geselecteerde bestemmingsstadium. Als u de andere stadia in de lijst wilt bewerken, drukt u op de pijl terug rechtsonder op het scherm en selecteert u een ander stadium.*

Zodra u alle gewenste wijzigingen hebt aangebracht, kiest u '**Opslaan**'.

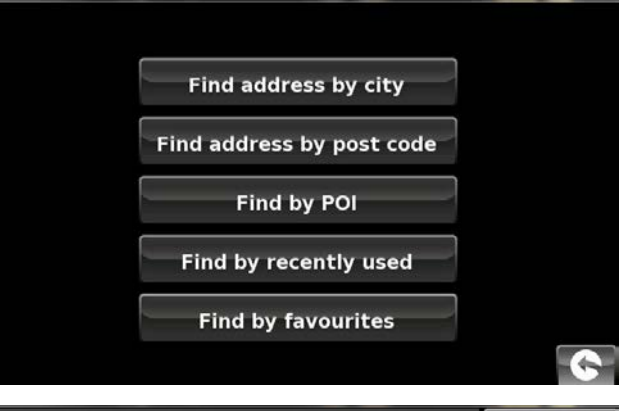

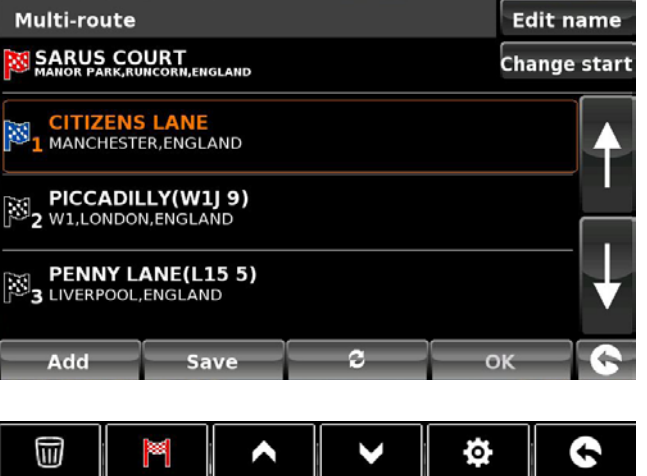

*1 2 3 4 5*

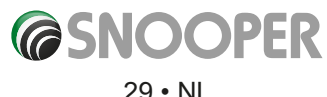

## **3.6.3 De functie multi-route gebruiken**

Een opgeslagen multi-route gebruiken:

- ●● Raak het midden van het scherm aan om het menu '**Navigeren naar**' te openen.
- ●● Raak het pictogram '**Multi-route**' aan.
- Raak de naam aan van de te gebruiken multi-routebestemming.
- ●● Druk op '**Berekenen**'.

Snooper berekent de route naar elk bestemmingsstadium en geeft een nieuw samenvattingsvenster weer met de afstanden tot elk stadium en de geschatte duur van de reis naar elk stadium vanaf het vertrekpunt.

- Als u de berekende route op een kaart wilt zien, drukt u op '**Kaart'**.
- Als u de multi-route wilt starten, drukt u op '**Start'**.

**Opmerking:** Als u op een van de bestemmingen drukt voordat u op '**Start**' hebt gedrukt, ziet u een samenvattingsvenster waarin u op '**Start**' kunt drukken om de navigatie te starten, op '**Routedemo**' kunt drukken om de route te bekijken of op '**Gids**' drukken om alle instructies stap voor stap voor het desbetreffende deel van de rit te bekijken. Het samenvattingsvenster toont ook de afstand tot uw bestemmingsstadium, de geschatte aankomsttijd en de geschatte duur van het desbetreffende deel van de reis.

Zodra u op '**Start**' hebt gedrukt, toont de Snooper uw huidige kaartpositie en een klein samenvattingsvenster linksonder op het scherm. Het samenvattingsvenster bevat de volgende informatie:

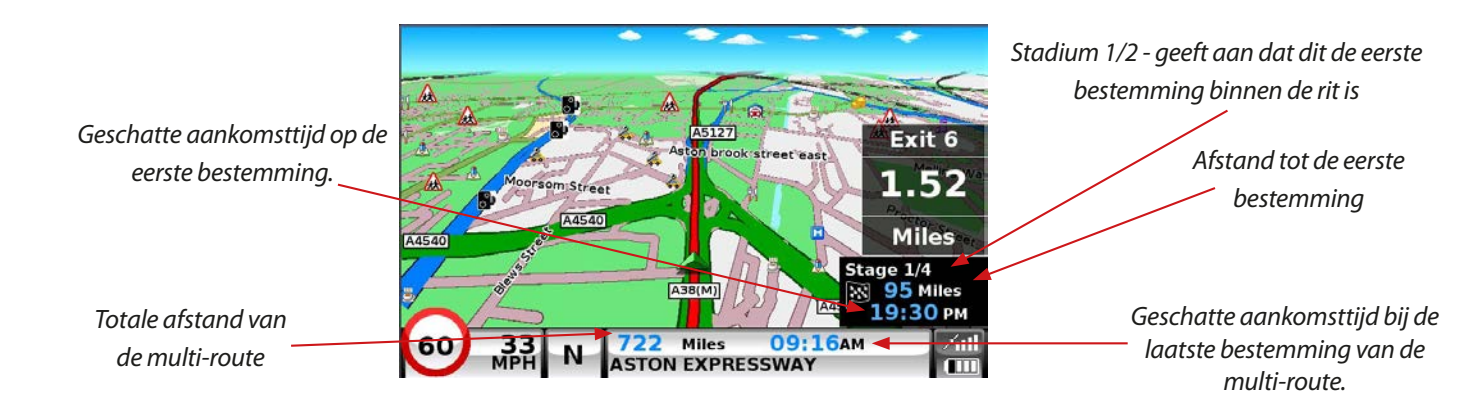

Als u tijdens de rit het huidige stadium wilt annuleren en door wilt reizen naar het volgende stadium van de multi-route, drukt u op het samenvattingsvenster linksonder op het scherm. Het bericht '**Huidige stadium verwijderen?'** wordt weergegeven. Druk op '**OK**' en het apparaat berekent uw route naar het volgende stadium in de multi-route vanaf uw huidige positie.

*Opmerking: Als de Snooper uit en vervolgens weer aan wordt gezet tijdens een multi-route, onthoudt het apparaat de huidige route en wordt u gevraagd of u door wilt gaan naar de huidige bestemming, door wilt gaan met het volgende stadium van uw rit of de multi-route wilt annuleren.*

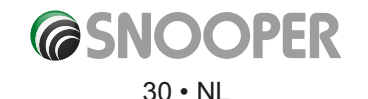

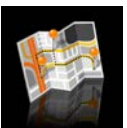

## **3.6.4 Multi-route automatisch rangschikken**

Zodra u een multi-route heeft gemaakt, kan Snooper deze automatisch rangschikken in een logische volgorde door op het  $\circ$ pictogram te drukken

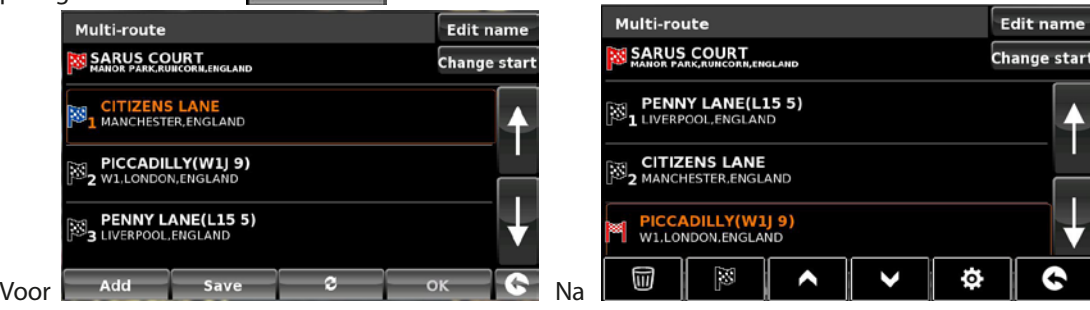

**1.** Een extra bestemming aan de multi-route toevoegen

- **2.** De multi-route opslaan zonder andere wijzigingen aan te brengen
- **3.** De multi-route in de meest efficiënte/logische volgorde rangschikken (op basis van route-instellingen en voertuigparameters)
- **4.** OK grijs weergegeven zolang er geen wijzigingen zijn aangebracht
- 
- **5.** Teruggaan naar het vorige scherm

Druk na het indelen van de route op het pictogram **en vervolgens op OK. Druk op** 

Snooper berekent nu de geschatte tijd en afstanden van de multi-route.

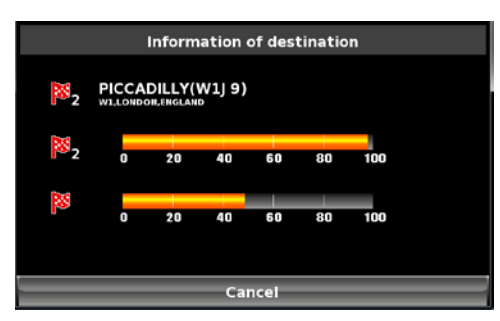

*1 2 3 4 5*

Calculate

Vervolgens wordt de routesamenvatting weergegeven.

Gebruik de pijl omhoog en omlaag om meer stops of de eindbestemming weer te geven.

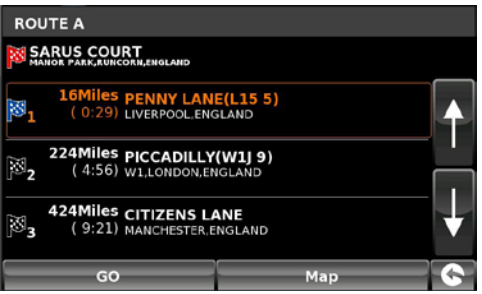

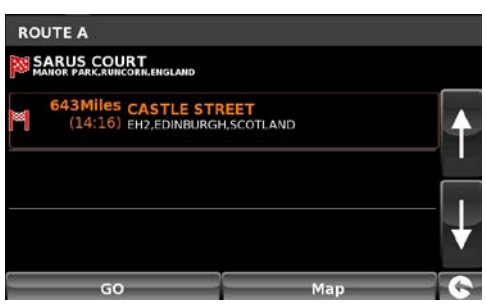

Druk op <sup>GO</sup> om verder te gaan of <sup>Map</sup> op om de route op een kaart weer te geven.

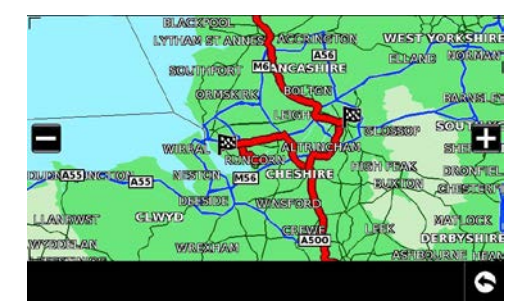

Gebruik de knoppen + en - om op de kaart in- en uit te zoomen. U kunt de kaart ook 'verslepen' door uw vinger over het scherm te schuiven.

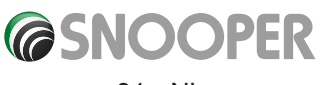

<span id="page-31-0"></span>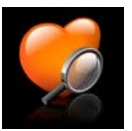

## **3.7 Zoek op favorieten**

Op Snooper kunnen 150 gebruikerslocaties worden opgeslagen. Raadpleeg hoofdstuk **4.1.1** op pagina 50 als u uw favoriete locaties toe wilt voegen.

U navigeert als volgt naar een van uw opgeslagen locaties:

- ●● Raak het midden van het scherm aan om het menu '**Navigeren naar**' te openen.
- ●● Druk op het pictogram '**Zoek op favorieten**'.
- Selecteer de favoriet waar u naartoe wilt navigeren uit de lijst.

De informatie over uw gekozen favoriet wordt weergegeven.

- ●● U start de rit door op '**Berekenen**' te drukken.
- ●● U wijzigt de routeparameters door op '**Route-opties**' te drukken (zie hoofdstuk 6.0: Route-opties op pagina 73 voor gedetailleerde instructies).
- ●● Als u de locatie van de favoriet wilt zien, drukt u op '**Kaart'**.
- Om terug te gaan naar de vorige pagina, drukt u op de pijl terug < rechtsonder op het scherm.

Als de route is berekend, kunt u op '**Start'** drukken om de navigatie te beginnen, op '**Routedemo**' om de route van tevoren te bekijken, '**Route-opties**' om de instellingen van de route te wijzigen of '**Gids**' om een lijst van de stap-voor-stap instructies voor de reis weer te geven. Het samenvattingscherm toont ook de afstand tot uw bestemming, de geschatte aankomsttijd en de geschatte duur van uw reis.

*Opmerking: Het samenvattingscherm wordt ongeveer 10 seconden weergegeven. Daarna geeft het apparaat automatisch stap-voor-stap instructies.*

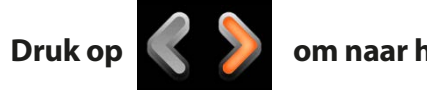

**om naar het volgende scherm te gaan** 

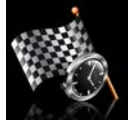

#### **3.8 Recente bestemming**

Snooper kan de 40 laatst berekende routes opslaan, zodat u niet alle gegevens opnieuw hoeft in te voeren als u een adres opnieuw wilt bezoeken.

Een route berekenen met behulp van de functie '**Recente bestemming**':

- ●● Raak het midden van het scherm aan om het menu '**Navigeren naar**' te openen.
- $\bullet$  Druk eenmaal op de zwarte pijl  $\blacktriangleright$ .
- ●● Raak het pictogram '**Recente bestemming**' aan.
- Selecteer de recente route waar u naartoe wilt navigeren uit de lijst\*.

\*De lijst met uw meest recente routes wordt in chronologische volgorde weergegeven. Gebruik de pijlen rechts op het scherm om omhoog of omlaag te schuiven door de lijst en selecteer de gewenste bestemming.

U start de rit door op 'Berekenen' te drukken.

- ●● U wijzigt de routeparameters door op '**Route-opties**' te drukken (zie hoofdstuk 6.0: Route-opties op pagina 73 voor gedetailleerde instructies).
- Als u de locatie van de recente bestemming wilt zien, drukt u op 'Kaart'.
- Om terug te gaan naar de vorige pagina, drukt u op de pijl terug < I rechtsonder op het scherm.

Als de route is berekend, kunt u op '**Start**' drukken om de navigatie te beginnen, op '**Routedemo**' om de route van tevoren te bekijken, '**Route-opties'** om de instellingen van de route te wijzigen of '**Gids**' om een lijst van de stap-voor-stap instructies voor de reis weer te geven. Het samenvattingscherm toont ook de afstand tot uw bestemming, de geschatte aankomsttijd en de geschatte duur van uw reis.

*Opmerking: Het samenvattingscherm wordt ongeveer 10 seconden weergegeven. Daarna geeft het apparaat automatisch stap-voor-stap instructies.*

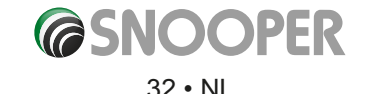

<span id="page-32-0"></span>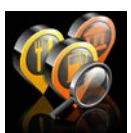

## **3.9 Zoek op nuttige plaats**

Als u de weg naar een hotel, luchthaven, restaurant of zelfs een golfbaan zoekt, kan Snooper een route berekenen met behulp van de uitgebreide database met NP's (nuttige plaatsen).

Navigeren met behulp van deze database:

- ●● Raak het midden van het scherm aan om het menu '**Navigeren naar'** te openen.
- $\bullet$  Druk eenmaal op de zwarte pijl
- ●● Druk op het pictogram '**Zoek op NP**'.
- Druk op 'Land' en selecteer het land waarin u de nuttige plaats zoekt. (Als het juiste land al wordt weergegeven, gaat u naar de volgende stap). Schuif door de landopties met behulp van de pijltoetsen rechts op het scherm.
- Druk vervolgens op '**Stad**' en voer de plaatsnaam in met behulp van het weergegeven toetsenbord.

Als u de eerste letters hebt getypt, ziet u automatisch een lijst met plaatsnamen waarvan de eerste letters overeenkomen met de getypte letters. Ziet u de naam van de gewenste bestemming in het onderste venster, dan kunt u deze selecteren met uw vinger. Wilt u de volledige lijst met mogelijke bestemmingsplaatsen zien, dan drukt u op de pijl omlaag rechtsboven in het scherm. De lijst wordt weergegeven en u kunt een bestemmingsplaats aanraken. Gebruik de pijltoetsen rechts op het scherm om door de lijst te schuiven.

●● Druk op '**Categorie**' en voer het categorietype in met behulp van het weergegeven toetsenbord.

Als u de categorie niet weet, kunt u op de pijl omlaag drukken rechts van het onderste venster om alle categorietypen in alfabetische volgorde weer te geven. Schuif met behulp van de pijlen rechts op het scherm door de lijst met categorieën. Zodra u de gewenste categorie hebt gevonden, selecteert u deze met uw vinger.

● Druk op '**Naam**'. Als de naam van uw NP in het onderste venster wordt weergegeven, selecteert u deze met uw vinger. U kunt de naam ook beginnen te typen om de opties te beperken en de naam vervolgens selecteren.

Alle velden voor de gewenste NP zijn nu ingevuld.

- ●● U start de rit door op '**Berekenen**' te drukken.
- Als u de locatie van de NP wilt zien, drukt u op '**Kaart'**.
- U wijzigt de routeparameters door op 'Route-opties' te drukken (zie hoofdstuk 6.0: Route-opties op pagina 73 voor gedetailleerde instructies).
- ●● Druk op '**Informatie**' om meer gegevens van de NP te zien.
- Om terug te gaan naar de vorige pagina, drukt u op de pijl terug rechtsonder op het scherm .

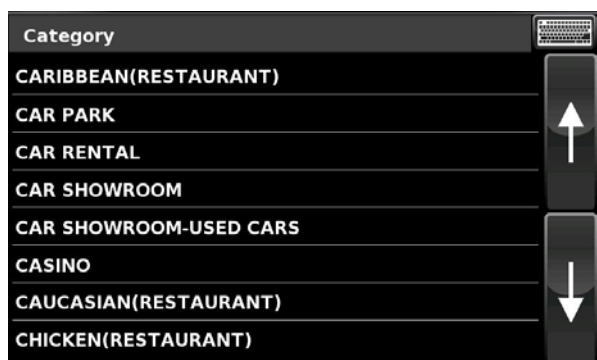

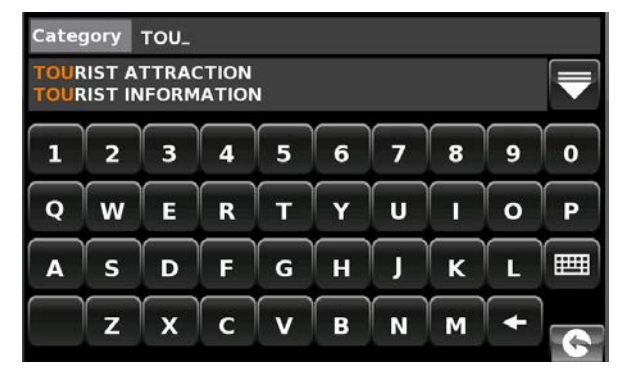

Als de route is berekend, kunt u op '**Start**' drukken om de navigatie te beginnen, op '**Routedemo**' om de route van tevoren te bekijken, '**Route-opties**' om de instellingen van de route te wijzigen of '**Gids**' om een lijst van de stap-voor-stap instructies voor de reis weer te geven. Het samenvattingscherm toont ook de afstand tot uw bestemming, de geschatte aankomsttijd en de geschatte duur van uw reis.

*Opmerking: Het samenvattingscherm wordt ongeveer 10 seconden weergegeven. Daarna geeft het apparaat automatisch stap-voor-stap instructies.*

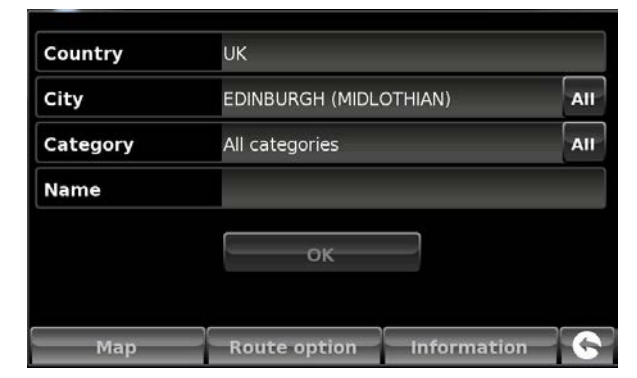

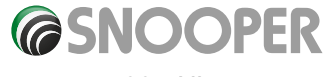

<span id="page-33-0"></span>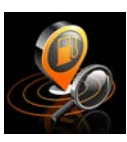

## **3.10 Zoek op dichtstbijzijnde NP**

Deze functie helpt u de dichtstbijzijnde NP te vinden vanaf ofwel uw '**Huidige positie**' of een '**Andere positie**' binnen een bepaalde straal, die ingesteld kan worden tot een maximum van 100 kilometer.

### **3.10.1 Navigeren met behulp van de 'Huidige positie'**

- Raak het midden van het scherm aan om het menu '**Navigeren naar**' te openen.
- $\bullet$  Druk eenmaal op de zwarte pijl  $\bullet$ .
- ●● Druk op het pictogram '**Zoek op dichtstbijzijnde NP**'.
- ●● Selecteer '**Huidige positie**'.
- Selecteer de maximale straal waarbinnen u wilt zoeken (de standaardinstelling is 50 kilometer) en druk op '**OK**'.
- ●● Druk op '**Categorie**' en voer het categorietype in met behulp van het weergegeven toetsenbord.

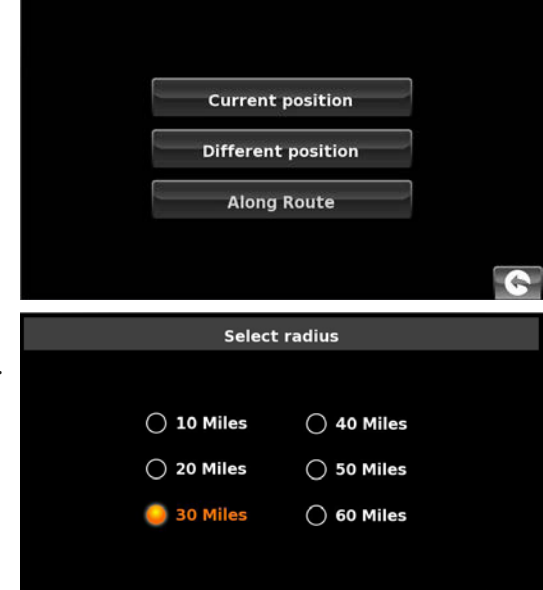

**SHOPPING** 

*ERIVERSIDE RETAIL PARK* 

**COCKHEDGE SHOPPING PARK** 

Als u de categorie niet weet, kunt u op de pijl omlaag drukken rechts van het onderste venster om alle categorietypen in alfabetische volgorde weer te geven. Schuif met behulp van de pijlen rechts op het scherm door de lijst met categorieën. Zodra u de gewenste categorie hebt gevonden, selecteert u deze met uw vinger.

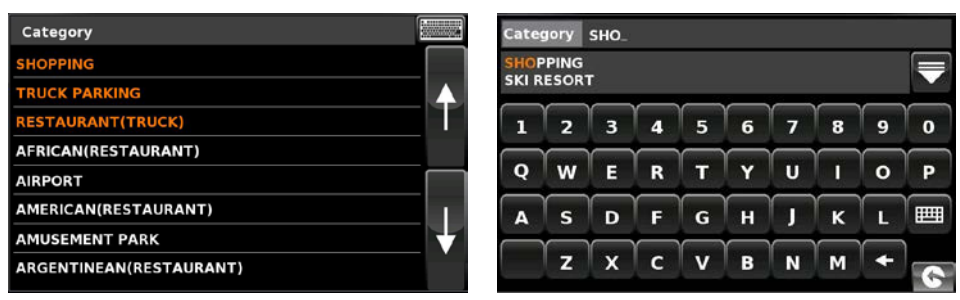

Er wordt een lijst weergegeven van alle NP's binnen de opgegeven straal en categorie. Schuif met de pijlen rechts op het scherm omhoog of omlaag door de opties. Zodra u de gewenste NP hebt gevonden, selecteert u deze met uw vinger.

- ●● U start de rit door op '**Berekenen' te drukken**.
- ●● Als u de locatie van de NP wilt zien, drukt u op '**Kaart**'.
- ●● U wijzigt de routeparameters door op '**Route-opties**' te drukken (zie hoofdstuk 6.0: Route-opties op pagina 73 voor gedetailleerde instructies).

Om terug te gaan naar de vorige pagina, drukt u op de pijl terug rechtsonder op het scherm  $\left| \left\langle \cdot \right\rangle \right|$ .

Als de route is berekend, kunt u op '**Start**' drukken om de navigatie te beginnen, op '**Routedemo**' om de route van tevoren te bekijken, '**Route-opties**' om de instellingen van de route te wijzigen of '**Gids**' om een lijst van de stap-voor-stap instructies voor de reis weer te geven. Het samenvattingscherm toont ook de afstand tot uw bestemming, de geschatte aankomsttijd en de geschatte duur van uw reis.

*Opmerking: Het samenvattingscherm wordt ongeveer 10 seconden weergegeven. Daarna geeft het apparaat automatisch stap-voor-stap instructies.*

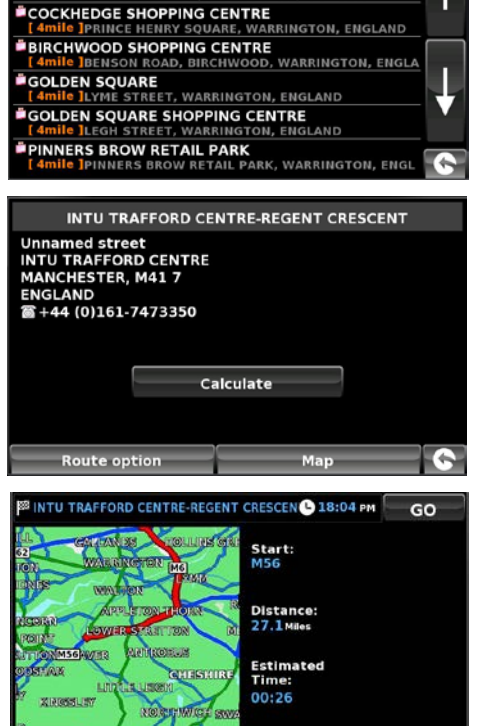

Route option

Simulation

Guide

**GTON, FNGLAND** 

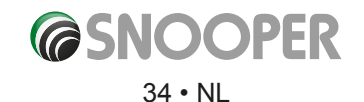

## **3.10.2 Navigeren met behulp van een 'Andere positie'**

- ●● Raak het midden van het scherm aan om het menu '**Navigeren naar**' te openen.
- Druk eenmaal op de zwarte pijl
- ●● Druk op het pictogram '**Zoek op dichtstbijzijnde NP**'.
- ●● Selecteer '**Andere positie**'.
- Druk op '**Land**' en selecteer het land waarin u de nuttige plaats zoekt. (Als het juiste land al wordt weergegeven, gaat u naar de volgende stap). Schuif door de landopties met behulp van de pijltoetsen rechts op het scherm.
- Druk vervolgens op '**Stad**' en voer de plaatsnaam in met behulp van het weergegeven toetsenbord.

Als u de eerste letters hebt getypt, ziet u automatisch een lijst met plaatsnamen waarvan de eerste letters overeenkomen met de getypte letters. Ziet u de naam van de gewenste bestemming in het onderste venster, dan kunt u deze selecteren met uw vinger. Wilt u de volledige lijst met mogelijke bestemmingsplaatsen zien, dan drukt u op de pijl omlaag rechtsboven in het scherm. De lijst wordt weergegeven en u kunt een bestemmingsplaats aanraken. Gebruik de pijltoetsen rechts op het scherm om door de lijst te schuiven.

● Druk op '**Straat**' en gebruik het toetsenbord om de straatnaam te typen.

Als u de eerste letters hebt getypt, ziet u automatisch een lijst met straten en wegen waarvan de eerste letters overeenkomen met de getypte letters. Als de gewenste weg erbij staat, selecteert u deze met uw vinger.

Zodra alle velden zijn ingevuld, kunt u de nieuwe positie bekijken door op '**Kaart'** onderaan het scherm te drukken.

- ●● Druk op '**Instellen**'.
- Selecteer de maximale straal waarbinnen u wilt zoeken (de standaardinstelling is 50 kilometer) en druk op '**OK'**.
- ●● Druk op '**Categorie**' en voer het categorietype in met behulp van het weergegeven toetsenbord.

Als u de categorie niet weet, kunt u op de pijl omlaag drukken rechts van het onderste venster om alle categorietypen in alfabetische volgorde weer te geven. Schuif met behulp van de pijlen rechts op het scherm door de lijst met categorieën. Zodra u de gewenste categorie hebt gevonden, selecteert u deze met uw vinger.

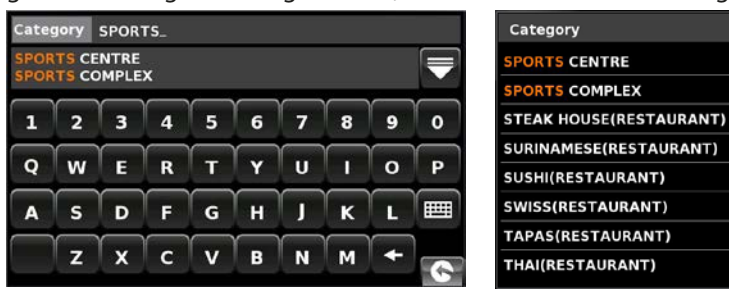

Er wordt een lijst weergegeven van alle NP's binnen de opgegeven straal en categorie. Schuif met de pijlen rechts op het scherm omhoog of omlaag door de opties. Zodra u de gewenste NP hebt gevonden, selecteert u deze met uw vinger.

- ●● U start de rit door op '**Berekenen**' te drukken.
- Als u de locatie van de NP wilt zien, drukt u op '**Kaart'**.
- ●● U wijzigt de routeparameters door op '**Route-opties**' te drukken (zie hoofdstuk 6: Route-opties op pagina 73 voor gedetailleerde instructies).
- Om terug te gaan naar de vorige pagina, drukt u op de pijl terug rechtsonder op het scherm **6**

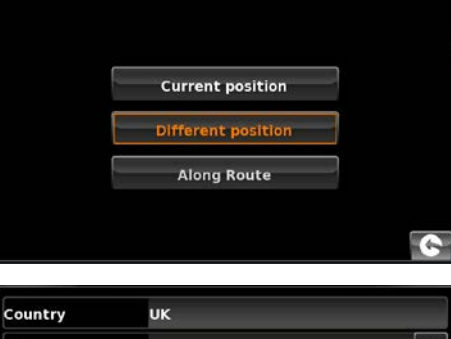

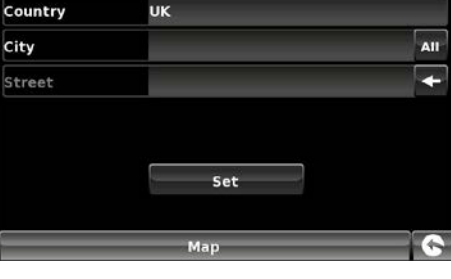

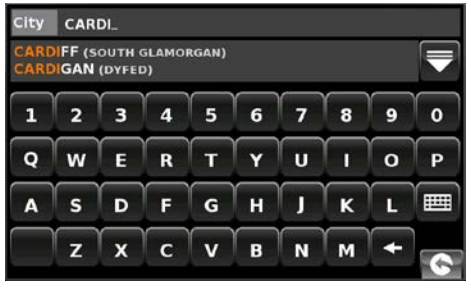

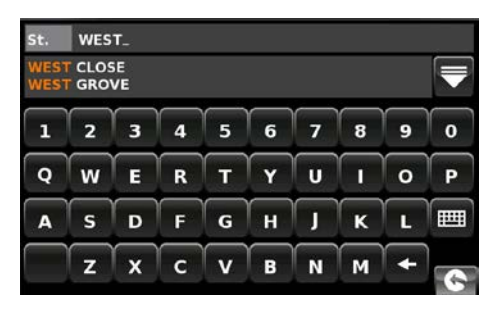

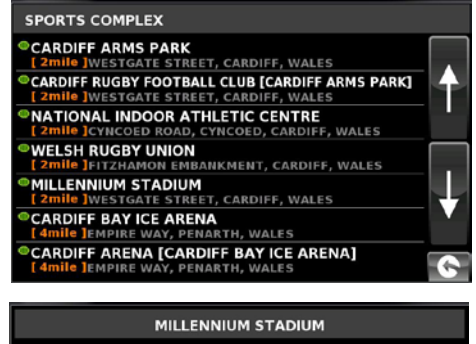

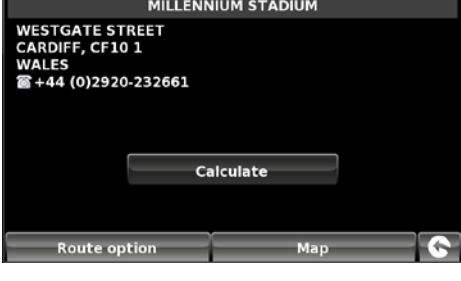

**@SNOOPER** 

<span id="page-35-0"></span>Als de route is berekend, kunt u op '**Start**' drukken om de navigatie te beginnen, op '**Routedemo'** om de route van tevoren te bekijken, '**Route-opties**' om de instellingen van de route te wijzigen of '**Gids**' om een lijst van de stap-voor-stap instructies voor de reis weer te geven. Het samenvattingscherm toont ook de afstand tot uw bestemming, de geschatte aankomsttijd en de geschatte duur van uw reis.

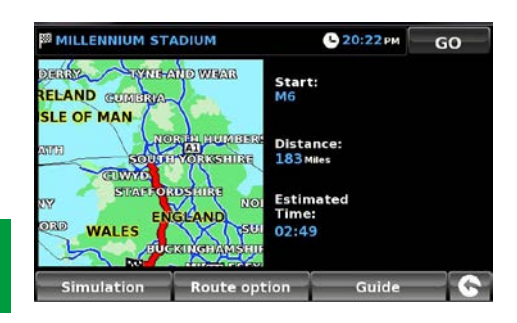

User POI

**B** AdBlue Retail Sites from Air1 UK

**AdBlue Retail Sites from Air1 UK** 

Find by name Find around current position Find around different position **Along Route** 

**BP HGV Services UK** EESSO Services (24hr) UK **EESSO Services (All) UK 属ESSO Services (not 24hr) UK** Industrial Zones Parks Estates UK **Z** Keyfuel Smart Sites UK **Z** Keyfuels All Types UK

*Opmerking: Het samenvattingscherm wordt ongeveer 10 seconden weergegeven. Daarna geeft het apparaat automatisch stap-voor-stap instructies.*

## **3.10.3 Navigeren met 'Langs route'**

Zoek in onze uitgebreide lijst met Nuttige plaatsen met behulp van de nieuwe zoekfaciliteit voor NP's op route. Met deze functie kunt u nuttige plaatsen specifiek langs uw vooraf geprogrammeerde route zoeken.

De instructies voor het gebruik van deze functie zijn hetzelfde als hierboven (zie hoofdstuk 3.10.2), maar selecteer '**Langs route**' om de zoekactie te beginnen.

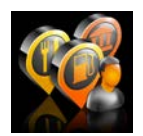

## **3.11 Gebruikers-NP's**

De Snooper bevat af fabriek een aantal gebruikers-NP's. U kunt extra NP's (nuttige plaatsen) toevoegen door deze via een pc naar het apparaat te downloaden. Dit updaterprogramma kan worden gedownload van: https://www.snooperneo.co.uk/ Software.cfm. Zodra het programma is geïnstalleerd, is het mogelijk extra NP-lijsten voor de Snooper te selecteren.

### **Navigeren naar een gebruikers-NP:**

- Raak het midden van het scherm aan om het menu '**Navigeren naar**' te openen.
- $\bullet$  Druk eenmaal op de zwarte pijl  $\bullet$ .
- ●● Druk op het pictogram '**Gebruikers-NP**'.
- ●● Er wordt een lijst met geïnstalleerde gebruikers-NP's weergegeven. Selecteer de gewenste NP door op de naam te drukken.
- De mogelijkheid om: te zoeken rond huidige positie en te zoeken rond andere positie worden weergegeven.

### **3.11.1 Zoek op naam**

Als u de naam weet van de NP die u zoekt, selecteert u 'Zoek op naam' en typt u de naam van de NP

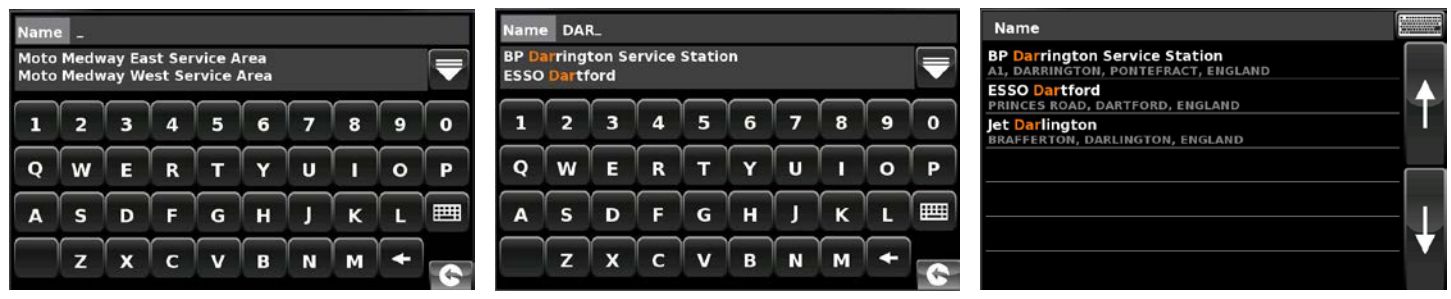

Druk op **om** meer locaties weer te geven

Om terug te gaan naar het zoekscherm drukt u op het toetsenbordpictogram

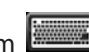

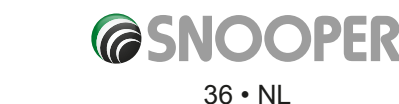
Selecteer de NP met uw vinger; er wordt een informatiescherm weergegeven. Druk op 'OK' als de NP juist is, druk op '**Kaart**' om de NP op de kaart te zien, druk op '**Route-opties**' om de beginpositie te wijzigen of druk op **to the follo**t terug te gaan naar het vorige scherm.

Druk op '**Berekenen**'. Er wordt een samenvattingscherm van de route weergegeven. Druk op '**START**' om de navigatie te starten.

# **3.11.2 Zoeken rond huidige positie**

- ●● Raak het midden van het scherm aan om het menu '**Navigeren naar**' te openen.
- $\bullet$  Druk eenmaal op de zwarte pijl  $\bullet$ .
- ●● Druk op het pictogram '**Gebruikers-NP**'.
- Druk op de gewenste NP.
- ●● Selecteer '**Zoeken rond huidige positie**'.

Selecteer de maximale straal waarbinnen u wilt zoeken (de standaardinstelling is 50 kilometer) en druk op '**OK**'.

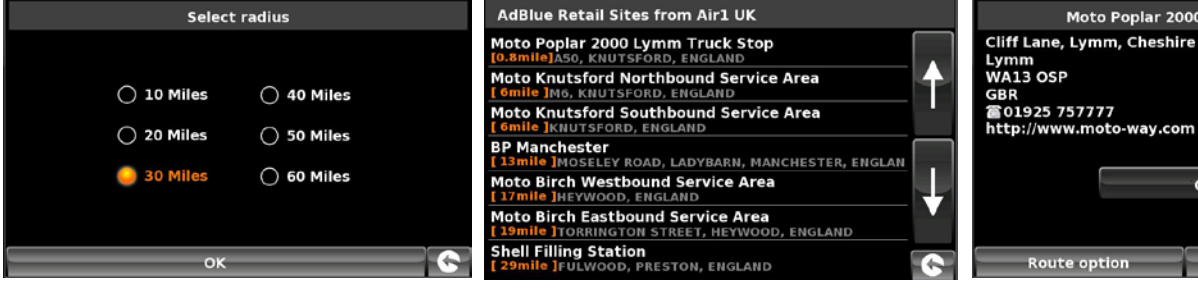

Er wordt een lijst weergegeven van alle NP's binnen de opgegeven straal en categorie. Schuif met de pijlen rechts op het scherm omhoog of omlaag door de opties. Zodra u de gewenste NP hebt gevonden, selecteert u deze met uw vinger.

- ●● U start de rit door op '**OK**' gevolgd door '**Berekenen**' te drukken.
- ●● Als u de locatie van de NP wilt zien, drukt u op '**Kaart**'.
- ●● U wijzigt de routeparameters door op '**Route-opties**' te drukken (zie hoofdstuk 6: Route-opties op pagina 65 voor gedetailleerde instructies).

Om terug te gaan naar de vorige pagina, drukt u op  $\left| \bigodot \right|$  de pijl terug rechtsonder op het scherm.

Als de route is berekend, kunt u op '**Start**' drukken om de navigatie te beginnen, op '**Routedemo'** om de route van tevoren te bekijken, '**Route-opties**' om de instellingen van de route te wijzigen of '**Gids**' om een lijst van de stap-voor-stap instructies voor de reis weer te geven. Het samenvattingscherm toont ook de afstand tot uw bestemming, de geschatte aankomsttijd en de geschatte duur van uw reis.

*Opmerking: Het samenvattingscherm wordt ongeveer 10 seconden weergegeven. Daarna geeft het apparaat automatisch stap-voor-stap instructies.*

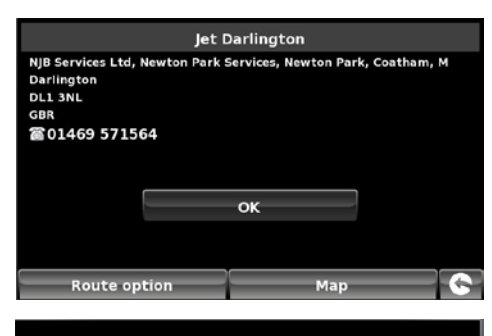

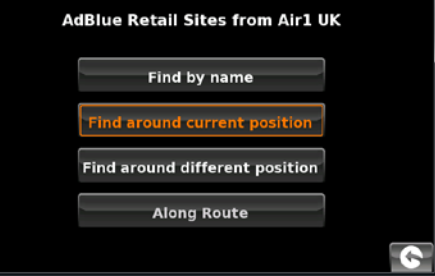

Moto Poplar 2000 Lymm Truck Stop

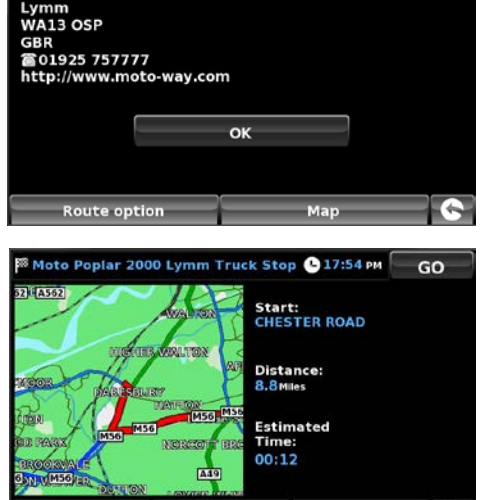

Simulation Route option Guide

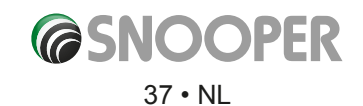

# **3.11.3 Zoeken rond andere positie**

- ●● Raak het midden van het scherm aan om het menu '**Navigeren naar**' te openen.
- $\bullet$  Druk eenmaal op de zwarte pijl  $\bullet$ .
- ●● Druk op het pictogram '**Gebruikers-NP**'.
- Druk op de gewenste NP.
- ●● Selecteer '**Zoeken rond andere positie**'.
- Druk op '**Land**' en selecteer het land waarin u de nuttige plaats zoekt. (Als het juiste land al wordt weergegeven, gaat u naar de volgende stap). Schuif door de landopties met behulp van de pijltoetsen rechts op het scherm.
- Druk vervolgens op '**Stad**' en voer de plaatsnaam in met behulp van het weergegeven toetsenbord.

Als u de eerste letters hebt getypt, ziet u automatisch een lijst met plaatsnamen waarvan de eerste letters overeenkomen met de getypte letters. Ziet u de naam van de gewenste bestemming in het onderste venster, dan kunt u deze selecteren met uw vinger. Wilt u de volledige lijst met mogelijke bestemmingsplaatsen zien, dan drukt u op de pijl omlaag rechtsboven in het scherm. De lijst wordt weergegeven en u kunt een bestemmingsplaats aanraken. Gebruik de pijltoetsen rechts op het scherm om door de lijst te schuiven.

● Druk op 'Straat' en gebruik het toetsenbord om de straatnaam te typen.

Als u de eerste letters hebt getypt, ziet u automatisch een lijst met straten en wegen waarvan de eerste letters overeenkomen met de getypte letters. Als de gewenste weg erbij staat, selecteert u deze met uw vinger.

Zodra alle velden zijn ingevuld, kunt u de nieuwe positie bekijken door op '**Kaart**' onderaan het scherm te drukken.

- ●● Druk op '**Instellen**'.
- Selecteer de maximale straal waarbinnen u wilt zoeken (de standaardinstelling is 50 kilometer) en druk op '**OK**'.

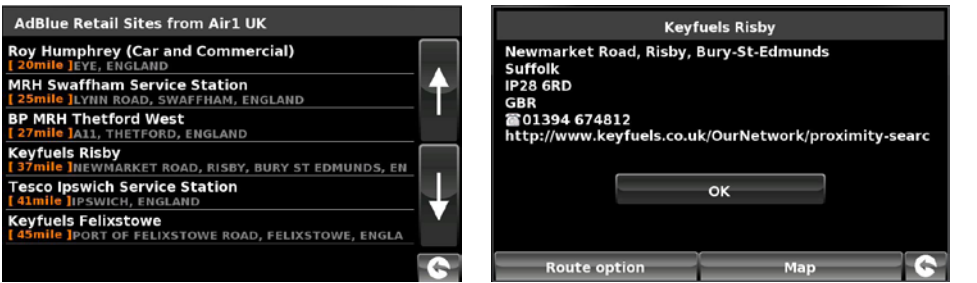

Er wordt een lijst weergegeven van alle NP's binnen de opgegeven straal en categorie. Schuif met de pijlen rechts op het scherm omhoog of omlaag door de opties. Zodra u de gewenste NP hebt gevonden, selecteert u deze met uw vinger.

- ●● U start de rit door op '**OK**' gevolgd door '**Berekenen**' te drukken.
- ●● Als u de locatie van de NP wilt zien, drukt u op '**Kaart**'.
- ●● U wijzigt de routeparameters door op '**Route-opties**' te drukken (zie hoofdstuk 6: Route-opties op pagina 73 voor gedetailleerde instructies).

Om terug te gaan naar de vorige pagina, drukt u op  $\left| \bigotimes \right|$  de pijl terug rechtsonder op het scherm.

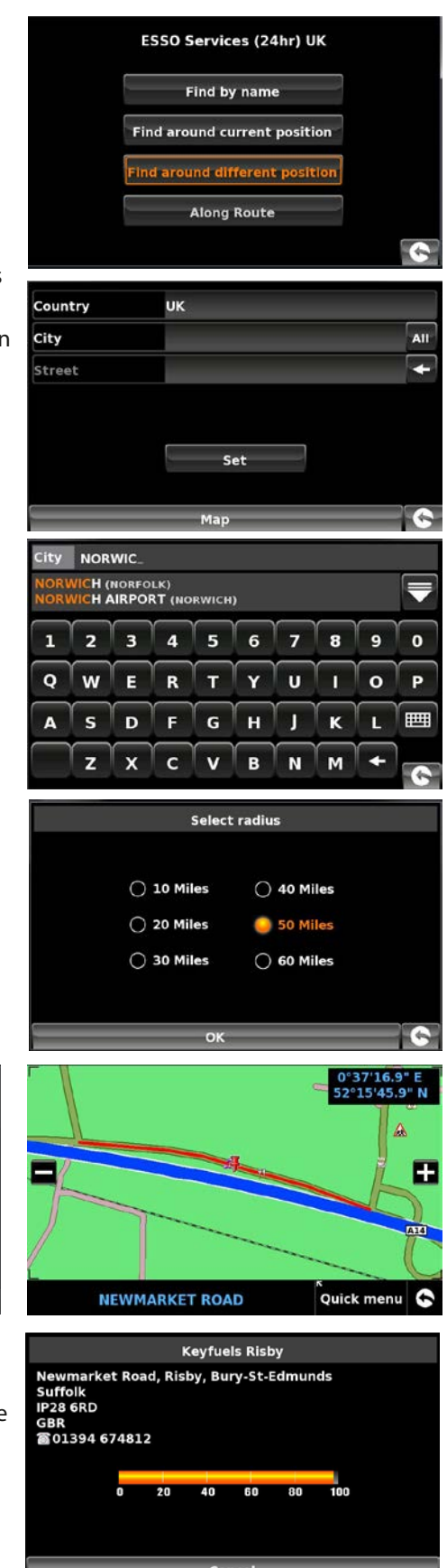

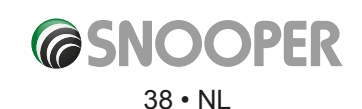

Als de route is berekend, kunt u op '**Start**' drukken om de navigatie te beginnen, op 'Routedemo' om de route van tevoren te bekijken, '**Route-opties**' om de instellingen van de route te wijzigen of '**Gids**' om een lijst van de stap-voor-stap instructies voor de reis weer te geven. Het samenvattingscherm toont ook de afstand tot uw bestemming, de geschatte aankomsttijd en de geschatte duur van uw reis.

*Opmerking: Het samenvattingscherm wordt ongeveer 10 seconden weergegeven. Daarna geeft het apparaat automatisch stap-voor-stap instructies.*

# **3.11.4 Along Route**

Met deze functie kunt u een nuttige plaats (NP) op uw huidige route selecteren.

# *OPMERKING: Deze functie werkt alleen als u een geplande route heeft. Plan eerst een route op een van de manieren die eerder in deze gebruikershandleiding zijn beschreven.*

- Raak het midden van het scherm aan om het menu 'Navigeren naar' te openen.
- Druk eenmaal op de zwarte pijl.
- ●● Druk op het pictogram 'Gebruikers-NP'.
- Druk op de gewenste NP.
- Selecteer 'Along Route' (Op route).
- Kies de NP uit de lijst.

U ziet een informatiescherm.

- Druk op OK ter bevestiging of kies 'Route-opties' of 'Kaart'. Druk op **G** de terugknop rechtsboven op het scherm om naar de lijst terug te gaan.
- ●● Als u op **OK** hebt gedrukt, kiest u **'Berekenen'.**

Zodra alle velden zijn ingevuld, kunt u de nieuwe positie bekijken door op 'Kaart' onderaan het scherm te drukken.

- ●● U start de rit door op '**OK**' gevolgd door '**Berekenen**' te drukken.
- Als u de locatie van de NP wilt zien, drukt u op '**Kaart'**.
- ●● U wijzigt de routeparameters door op '**Route-opties**' te drukken (zie hoofdstuk 6: Route-opties op pagina 73 voor gedetailleerde instructies).
- Om terug te gaan naar de vorige pagina, drukt u op d **C** e pijl terug rechtsonder op het scherm.

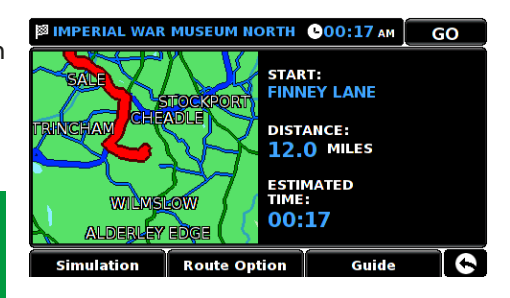

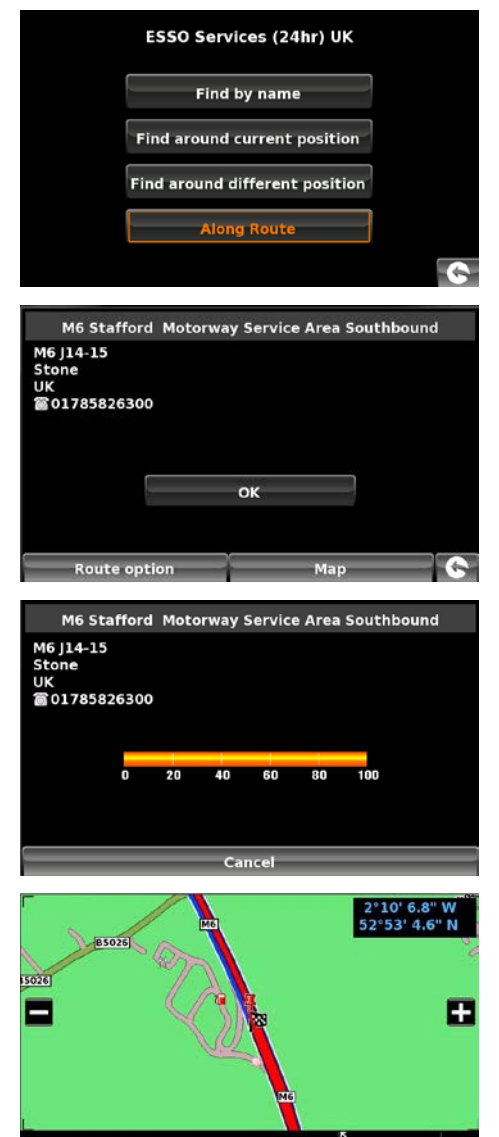

M6

、<br>Quick menu

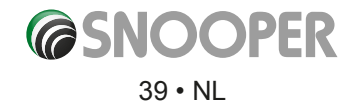

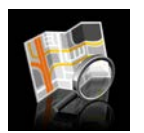

#### **3.12 Zoek op kaart**

Met deze functie selecteert u een bestemming door een weg in een gebied van de kaart op uw apparaat te selecteren, of kunt u naar snelwegafslagnummers navigeren.

Navigeren met behulp van deze functie:

- Raak het midden van het scherm aan om het menu '**Navigeren naar**' te openen.
- $\bullet$  Druk eenmaal op de zwarte pijl  $\bullet$ .
- ●● Druk op het pictogram '**Zoek op kaart**'.

Op het scherm wordt een deel van de kaart weergegeven (meestal de kaart van uw huidige positie, waarop een weg in rood is geselecteerd).

- Druk op de uitzoomknop om een groter deel van de kaart te zien.
- $\bullet$  Als u juist meer details op de kaart wilt zien, gebruikt u de knop  $\Box$  om in te zoomen.
- Door uw vinger op het scherm te houden en te verplaatsen schuift u de kaart totdat u uw bestemming gevonden hebt.

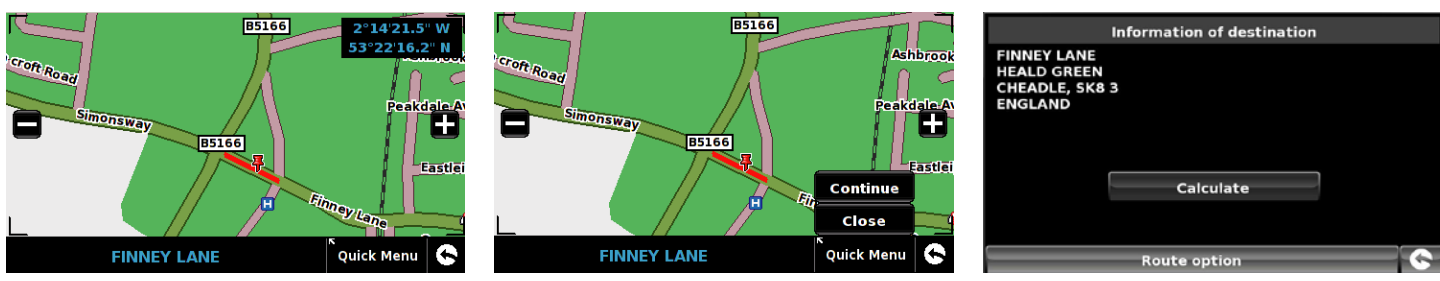

- ●● Als u de gewenste bestemming ziet, raakt u op de kaart de weg aan waar u naartoe wilt navigeren. De geselecteerde straatnaam wordt onderaan het scherm weergegeven.
- ●● Druk op '**Snelmenu**' en vervolgens op '**Doorgaan**'.
- ●● U start de rit door op '**Berekenen**' te drukken.
- ●● Als u de locatie van de NP wilt zien, drukt u op '**Kaart**'.
- ●● U wijzigt de routeparameters door op '**Route-opties**' te drukken (zie hoofdstuk 6: Route-opties op pagina 73 voor gedetailleerde instructies).
- Om terug te gaan naar de vorige pagina, drukt u op de pijl terug rechtsonder op het scherm  $\vert \bullet \vert$

Als de route is berekend, kunt u op '**Start**' drukken om de navigatie te beginnen, op '**Routedemo**' om de route van tevoren te bekijken, '**Route-opties**' om de instellingen van de route te wijzigen of '**Gids**' om een lijst van de stap-voor-stap instructies voor de reis weer te geven. Het samenvattingscherm toont ook de afstand tot uw bestemming, de geschatte aankomsttijd en de geschatte duur van uw reis.

*Opmerking: Het samenvattingscherm wordt ongeveer 10 seconden weergegeven. Daarna geeft het apparaat automatisch stap-voor-stap instructies.*

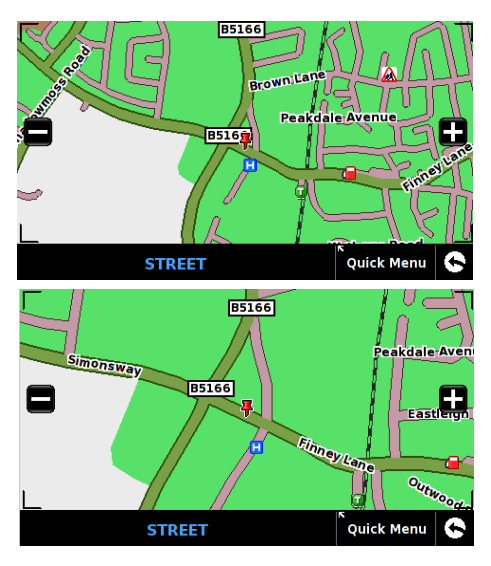

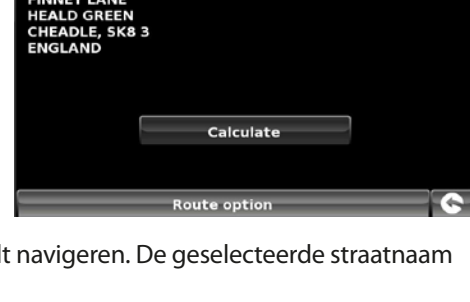

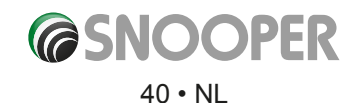

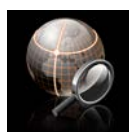

# **3.13 Zoek op coördinaten**

Naar een locatie navigeren met behulp van een coördinaat:

- ●● Raak het midden van het scherm aan om het menu '**Navigeren naar**' te openen.
- $\bullet$  Druk eenmaal op de zwarte pijl
- ●● Druk op het pictogram '**Zoek op coördinaten**'.

Voer de coördinaten in met behulp van het toetsenblok en druk op '**OK**'.

U kunt de coördinaten in drie verschillende indelingen invoeren. Bijvoorbeeld:

**Decimaalgraden**  Breedtegraad (N): 53.34878° Lengtegraad (W): -2.68214°

*Opmerking: Negeer bij het invoeren van de lengtegraad het minsymbool (-). Het graadsymbool MOET worden gebruikt om deze functie te laten werken (zie afbeelding rechts).*

**Graden, minuten, seconden** Breedtegraad (N): 53°20'55.6"N Lengtegraad (W): 2°40'55.71"W

*Opmerking: Negeer bij het invoeren van de lengte- en breedtegraden de letters N en W. U MOET de symbolen voor graden, minuten en seconden gebruiken bij deze functie (zie afbeelding rechts).*

# **Graden, decimaalminuten**

Breedtegraad (N): N 53 20.927 Lengtegraad (W): , W 2 40.928

*Opmerking: Negeer bij het invoeren van de lengte- en breedtegraden de letters N en W. U MOET de symbolen voor graden en minuten gebruiken bij deze functie (zie afbeelding rechts).*

Nadat u op '**OK**' hebt gedrukt, wordt de locatie voor de coördinaten op de kaart

weergegeven. Indien correct, drukt u op '**Snelmenu**' en vervolgens op '**Doorgaan'** en volgt u de instructies op het scherm om een route te berekenen.

# EN

Oostwaarde en noordwaarde zijn aardrijkskundige Cartesiaanse coördinaten. Druk op de knop EN (O/N) om de oost- en noordwaarde op te geven.

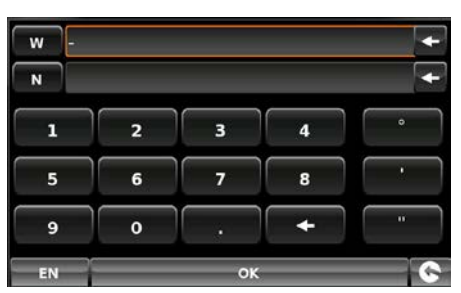

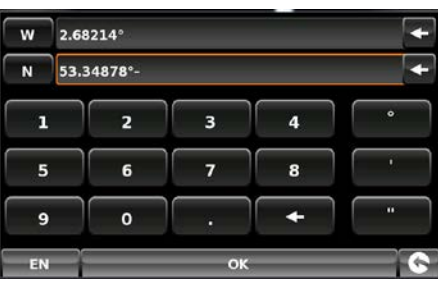

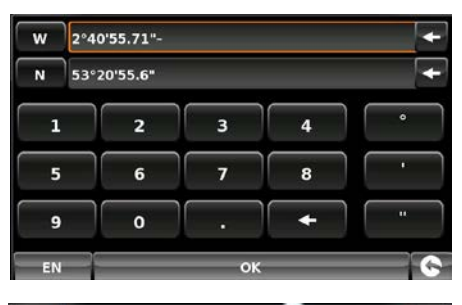

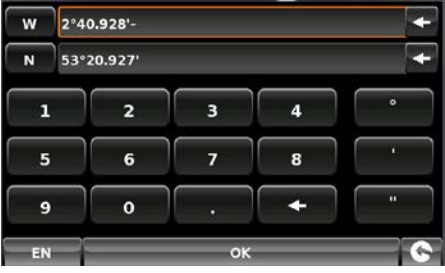

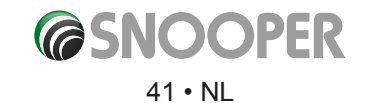

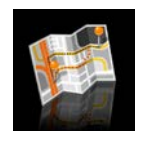

**3.14 Andere route**

Snooper kan de route opnieuw berekenen om bepaalde wegen of gebieden te vermijden. Deze functie is pas beschikbaar als u een route hebt berekend.

Een route opnieuw berekenen:

- ●● Raak het midden van het scherm aan om het menu '**Navigeren naar**' te openen.
- $\bullet$  Druk eenmaal op de zwarte pijl  $\bullet$ .
- ●● Raak het pictogram '**Andere route**' aan.

Nu kunt u kiezen hoe u uw route wilt aanpassen met behulp van de selecties op het scherm.

*Om deze functie op Snooper te kunnen gebruiken, moet u eerder een route hebben ingevoerd en berekend. Als het pictogram 'Andere route' grijs wordt weergegeven, is er GEEN route ingevoerd.*

#### **3.14.1 Vermijd op wegnaam**

Als u de naam of het nummer weet van de weg die u wilt vermijden, selecteert u deze optie.

#### ●● Druk op '**Vermijd op wegnaam**'.

U krijgt stap-voor-stap instructies voor de route die u op dat moment volgt. Als de te vermijden weg niet zichtbaar is, drukt u op de pijl omlaag aan de rechterkant van het scherm voor meer stap-voor-stap instructies.

- Als u de te vermijden weg hebt gevonden, selecteert u deze met uw vinger.
- De route wordt herberekend en u ziet een informatiescherm.
- De oorspronkelijke route wordt rood weergegeven, en de nieuwe route geel. Om een van de twee routes te kiezen, drukt u op de corresponderende tekst onder aan het scherm. U kunt ook op de pijl terug (rechtsonder) drukken om terug te gaan naar het menu Andere route.

Wanneer u de gewenste route hebt geselecteerd, wordt het navigatieproces automatisch gestart. Het samenvattingscherm met simulatie wordt niet weergegeven.

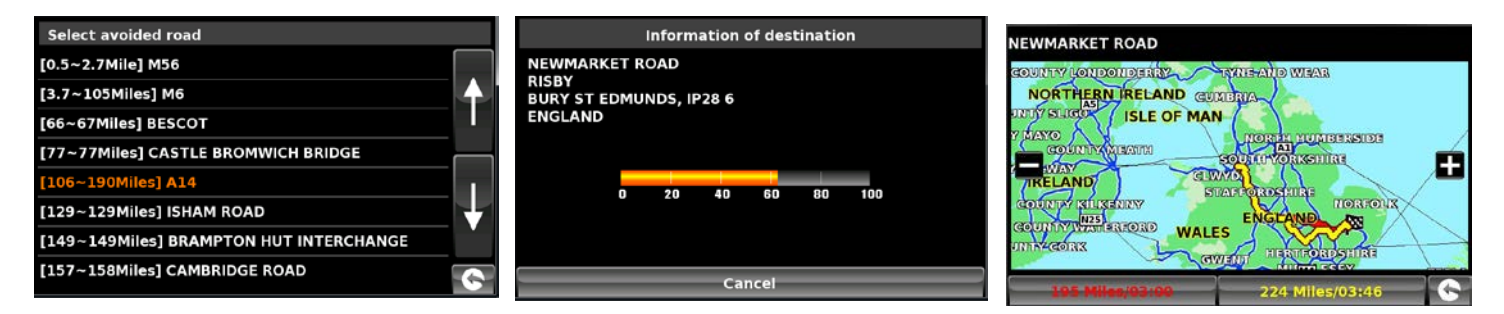

#### **3.14.2 Vermijd op bereik**

Als u meerdere wegen uit de berekende route wilt vermijden, hebt u de mogelijkheid de route over een door uzelf ingestelde afstand, van 1,6 kilometer tot maximaal 160 kilometer, opnieuw te berekenen.To use this function:

- Om deze functie te gebruiken:
- Druk op de knop 'Vermijd op bereik'. Er verschijnt een scherm waarop u het bereik op kunt geven.
- Selecteer het bereik waarbinnen u wegen wilt vermijden met uw vinger.

Als u meer afstanden wilt zien, drukt u op de pijl omlaag aan de rechterkant van het scherm. Als u het te vermijden gebied hebt geselecteerd, zal Snooper uw route automatisch opnieuw berekenen.

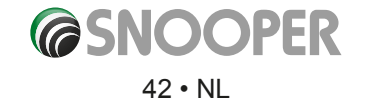

U gebruikt 'Vermijd op bereik' op dezelfde manier als 'Vermijd op wegnaam' (zie 3.1.4.1).

# **3.14.2 Avoid by TMC**

Gebruik deze optie als u via TMC ontvangen incidenten en/of oponthouden wilt vermijden. Raadpleeg hoofdstuk 3.7 voor meer informatie over TMC.

Om deze functie te gebruiken:

- ●● Druk op de knop **'Avoid by TMC'** (Vermijd op TMC). Kies **'TMC onderweg'** wanneer de pagina met TMC-gegevens wordt weergegeven.
- Selecteer het te vermijden incident met uw vinger.

U gebruikt 'Vermijd op bereik' op dezelfde manier als 'Vermijd op wegnaam' (zie 3.1.4.1).

# **3.14.3 Wis te vermijden weg**

Als u de alternatieve route die door Snooper wordt geboden niet wilt gebruiken en terug wilt gaan naar de oorspronkelijk berekende route, drukt u op '**Wis te vermijden weg**'. De oorspronkelijk door Snooper berekende route wordt hersteld.

Na de herberekening van de oorspronkelijke route wordt het samenvattingscherm weergegeven. Als de route is berekend, kunt u op '**Start**' drukken om de navigatie te beginnen, op '**Routedemo**' om de route van tevoren te bekijken, '**Route-opties**' om de instellingen van de route te wijzigen of '**Gids**' om een lijst van de stap-voor-stap instructies voor de reis weer te geven. Het samenvattingscherm toont ook de afstand tot uw bestemming, de geschatte aankomsttijd en de geschatte duur van uw reis.

*Opmerking: Als u al een deel van de alternatieve route hebt afgelegd, kan het zijn dat Snooper een route berekent die iets afwijkt van de oorspronkelijke route.*

*Het samenvattingscherm wordt ongeveer 10 seconden weergegeven. Daarna geeft het apparaat automatisch stap-voor-stap instructies.*

*Als de functies 'Vermijd op wegnaam' en 'Vermijd op bereik' nog niet zijn gebruikt, is deze functie niet beschikbaar en wordt de knop grijs weergegeven .*

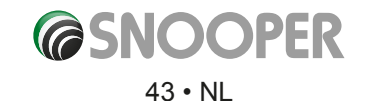

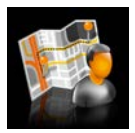

#### **3.15 Uw route**

Maak en bewaar uw eigen routes. Gebruik de kaart om de gewenste wegen te selecteren of zoek weg voor weg. Gebruik '**Uw route**' om uw eigen, persoonlijke routes samen te stellen. Om deze functie te gebruiken:

● Raak het midden van het scherm aan om het menu '**Navigeren naar**' te openen.

- Druk tweemaal op de zwarte pijl
- ●● Druk op '**Uw route**'.

# **3.15.1 Een route maken.**

- 1. Druk op '**Maken**' op het scherm verschijnt uw huidige locatie, geïllustreerd door een punaise.
- 2. Als u deze locatie als startpositie wilt gebruiken, drukt u op  $\begin{array}{c} \bullet \\ \bullet \end{array}$ . Als u de startpositie wilt wijzigen, drukt u op  $\begin{array}{c} \bullet \\ \bullet \end{array}$ . U kunt nu zoeken op land, stad en straat.
- 3. Druk op 'Kaart' om verder te gaan of op de knop < om naar het vorige scherm te gaan.

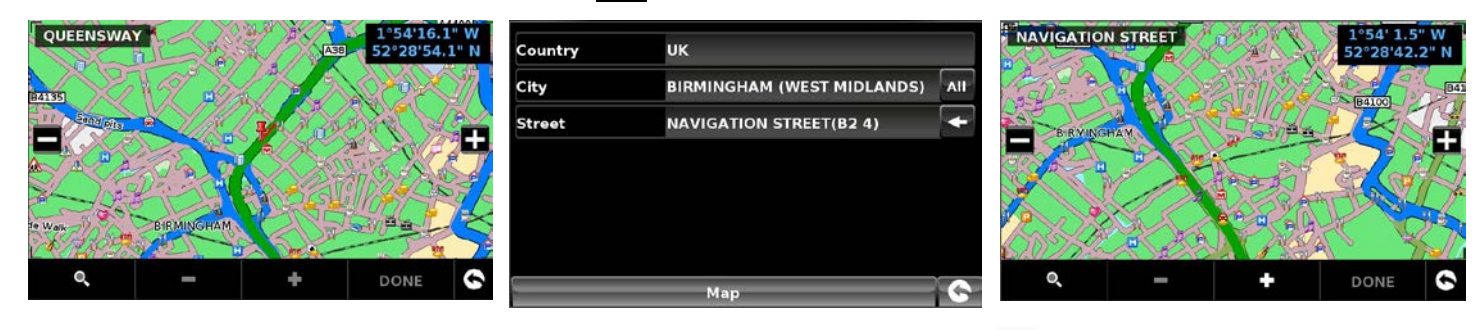

- 4. Druk op de knop **om de locatie als startpositie toe te voegen**. Er verschijnt een **om de kaart om de startpositie aan te** geven.
- 5. Als u meer wegen of het einde van de reis wilt toevoegen, selecteert u een andere weg op de huidige kaartweergave, zoomt u uit met de knop **en schuift u de kaart, of drukt u op de knop om te zoeken op land, stad en straat. Zodra de juiste weg** is gemarkeerd, drukt u op  $\Box$  . Voor elke schakel op de route wordt een  $\Box$  op de kaart toegevoegd. U verwijdert een schakel door op **te drukken**.

Om een route te kunnen berekenen die geschikt is voor uw voertuig, verschijnt na het toevoegen van een tweede schakel het volgende scherm:

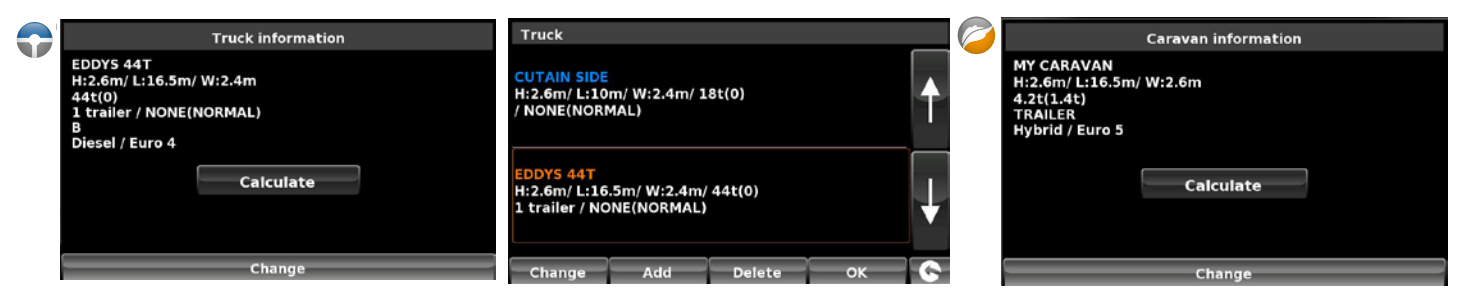

Als dit het juiste voertuig is, drukt u op '**Berekenen**. Als u het voertuig wilt wijzigen, drukt u op '**Wijzigen**'.

6. Blijf net zo lang wegen toevoegen aan '**Uw route**' totdat u de gewenste route is samengesteld. Gebruik voor een nauwkeurige route kleine '**schakels**'.

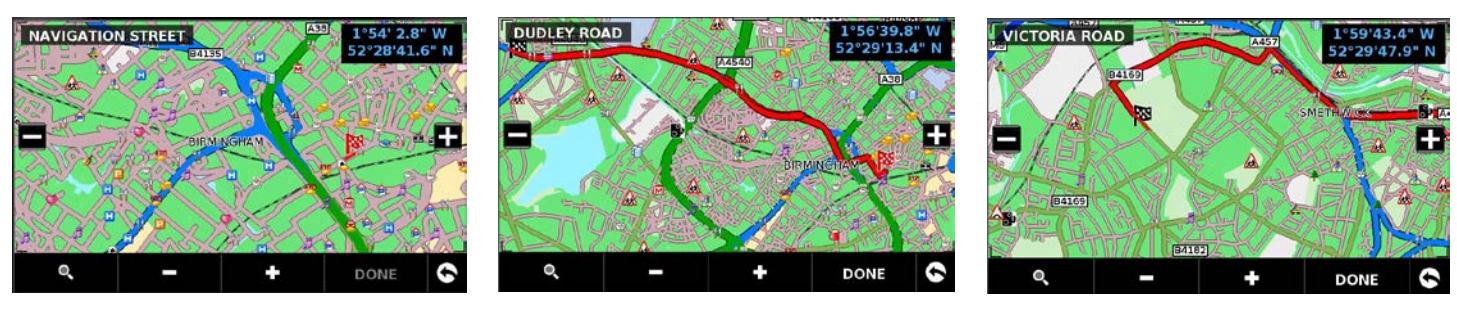

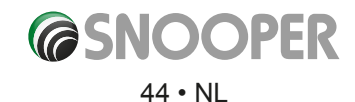

- 7. Druk op '**Gereed'** als de reis is samengesteld. Er wordt een samenvatting van de route weergegeven. U kunt de route nu opslaan door op '**Opslaan**' te drukken of u kunt gaan navigeren door op '**START**' te drukken.
- 8. Als u de route opslaat, kunt u de naam van de route wijzigen. Druk op '**Opslaan**' als de naam is gewijzigd.
- 9. Volg stappen 1-9 nogmaals om meer eigen routes te maken, op te slaan en toe te voegen.

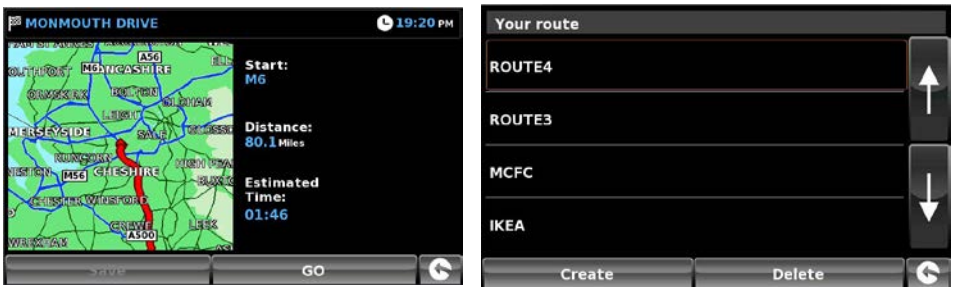

#### **3.15.2 Navigeren met 'Uw route'**

- Raak het midden van het scherm aan om het menu '**Navigeren naar**' te openen.
- $\bullet$  Druk tweemaal op de zwarte pijl  $\bullet$ .
- ●● Druk op '**Uw route**'.
- Selecteer welke route u wilt gebruiken door op de naam te drukken; er verschijnt een samenvattingsscherm. Start de navigatie door op '**Start**' te drukken.

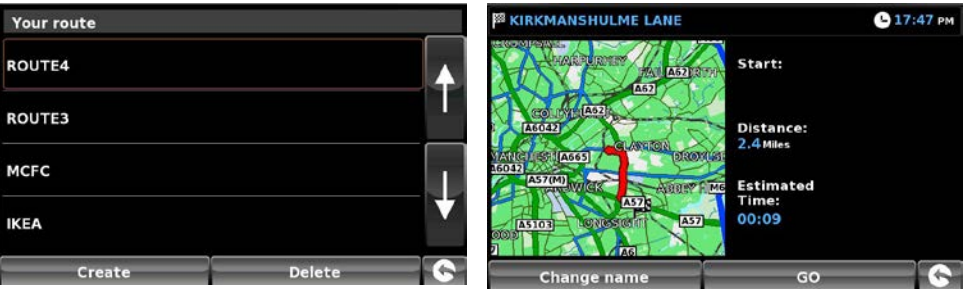

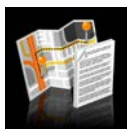

#### **3.16 Routebeschrijving**

Nadat een route is berekend en u op weg bent gegaan, kunt met behulp van deze functie het samenvattingscherm weergeven.

Het samenvattingsvenster weergeven:

- ●● Raak het midden van het scherm aan om het menu '**Navigeren naar**' te openen.
- $\bullet$  Druk tweemaal op de zwarte pijl  $\bullet$
- ●● Raak het pictogram '**Routebeschrijving**' aan.

*Om deze functie op Snooper te kunnen gebruiken, moet u eerder een route hebben ingevoerd en berekend. Als het pictogram 'Routebeschrijving' grijs wordt weergegeven, is er GEEN route ingevoerd*

In het samenvattingsvenster kunt u op '**Start**' drukken om de navigatie te beginnen, op '**Routedemo**' om de route van tevoren te bekijken, op '**Route-opties**' om de instellingen van de route te wijzigen of op '**Gids**' om een lijst van de stap-voor-stap instructies voor de reis weer te geven. Het samenvattingscherm toont ook de afstand tot uw bestemming, de geschatte aankomsttijd en de geschatte duur van uw reis.

*Het samenvattingscherm wordt ongeveer 10 seconden weergegeven. Daarna geeft het apparaat automatisch weer stap-voorstap instructies.*

6 serie V111.14

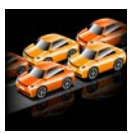

# **3.17 TMC (Traffic Message Channel)**

**Gebruik voor de eerste keer:** Voor optimale TMC-ontvangst verdient het aanbeveling de TMC-antenne (het dunne snoer met doorzichtige zuignappen) van de hoofdvoedingskabel te scheiden.

Dit doet u door de twee kabels voorzichtig uiteen te trekken, tot op 10 mm van de USB-stekker.

De antenne wordt op Snooper aangesloten via de USB-ingang aan de zijkant van het apparaat. De antenne wordt met behulp van de zuignappen aan de voorruit bevestigd.

De plaats van de antenne heeft invloed op de ontvangst van TMC-waarschuwingen (zie tekeningen hieronder voor plaatsrichtlijnen). Wheel Wheel Wheel Wheel

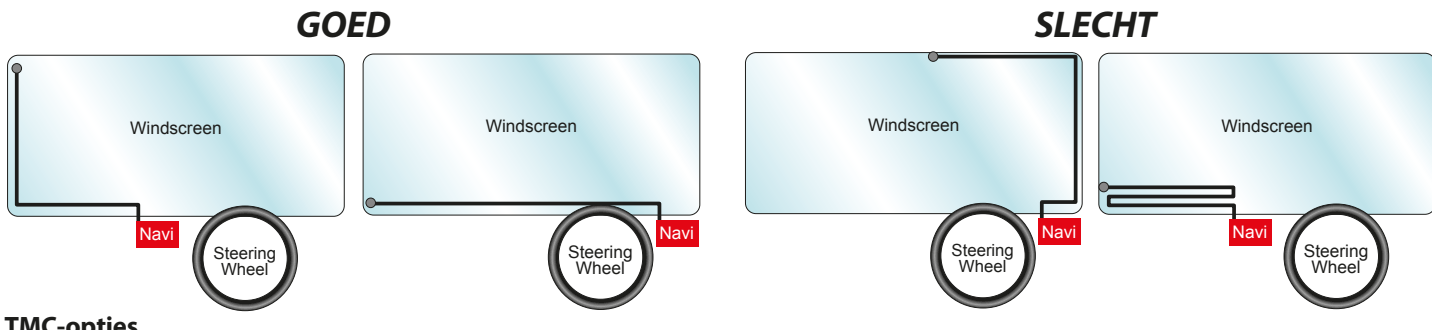

# **TMC-opties**

Het soort waarschuwingen dat u ontvangt wanneer u TMC gebruikt, kan worden gewijzigd in het configuratiemenu van Snooper. U opent het menu door het scherm in het midden aan te raken en op , entruiste . en vervolgens op ) te drukken Windscreen

De volgende opties worden weergegeven:

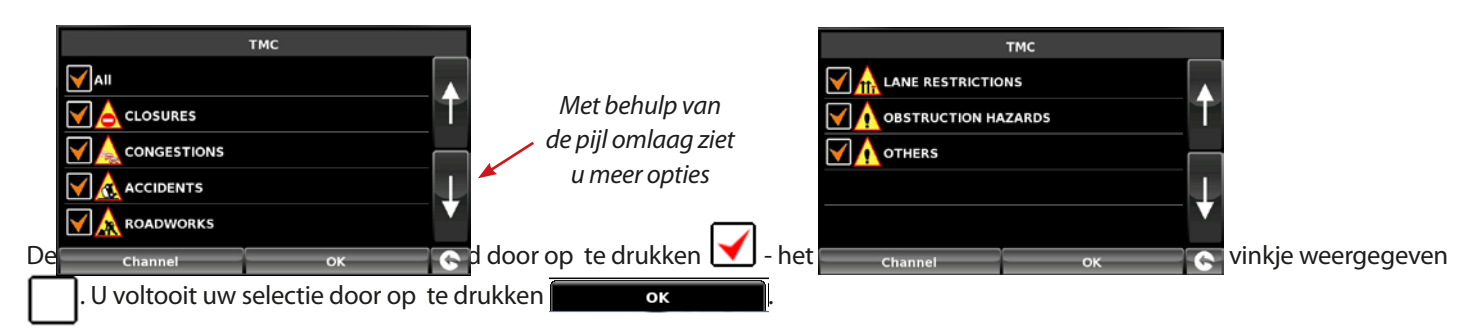

# **TMC-pictogram**

Zodra het apparaat TMC-waarschuwingen ontvangt, zal een van de volgende twee pictogrammen op het hoofdscherm worden weergegeven.

Dit pictogram verschijnt als Snooper TMC-informatie heeft ontvangen maar de vertraging of het incident niet op uw route ligt.

Dit pictogram verschijnt als de Snooper TMC-informatie heeft ontvangen en uw geplande route wordt gehinderd door vertraging of ander oponthoud.

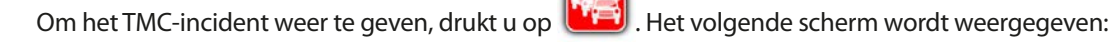

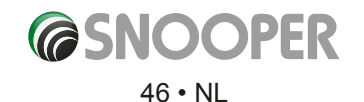

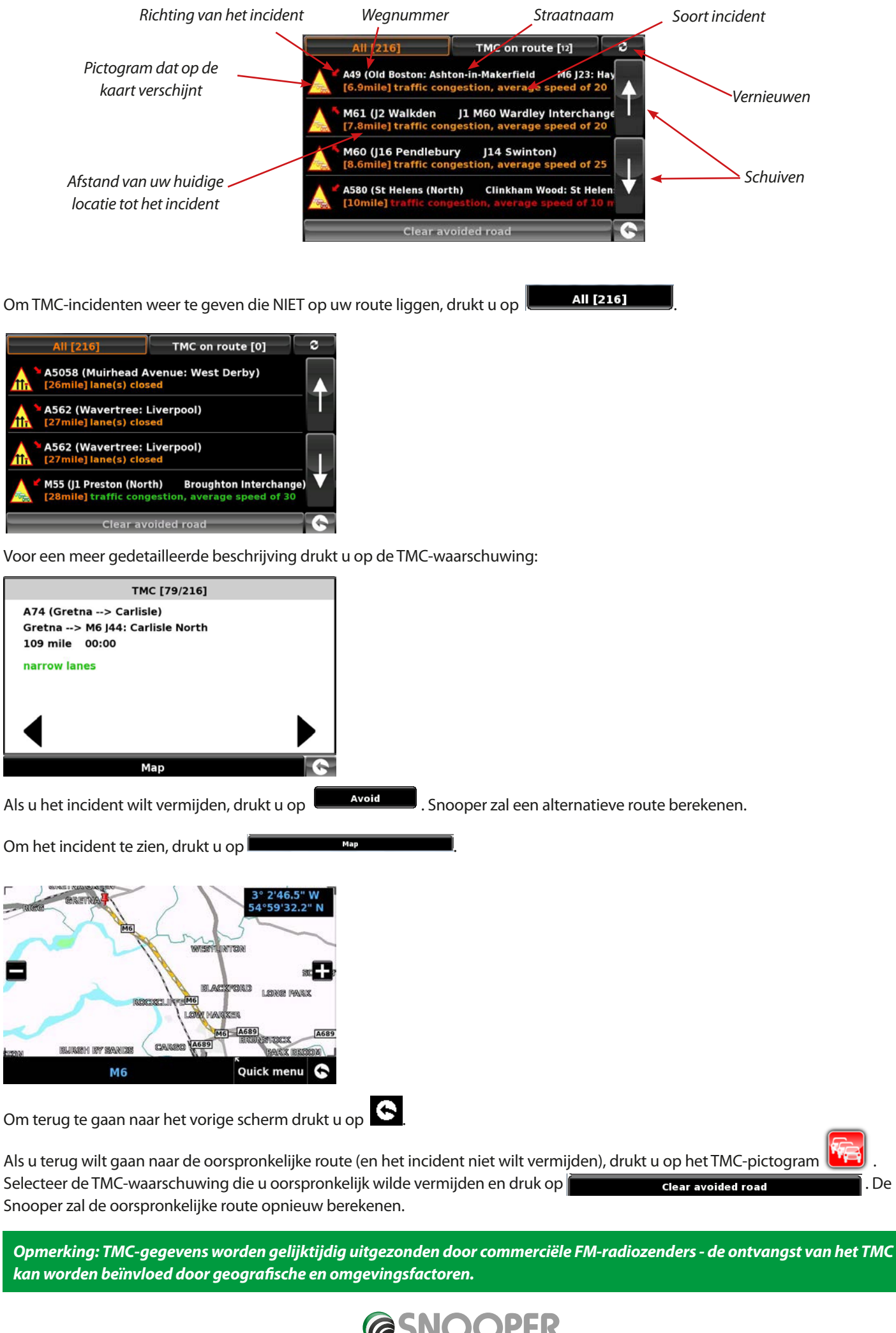

*[Terug naar inhoud](#page-2-0)*

I

6 serie V111.14

# **3.18 Camping zoeken (ALLEEN Ventura)**

Ventura kan zoeken in meer dan 20.000 campings voor caravans en campers en rustplaatsen. Deze unieke en rijke database wordt geleverd door een aantal van de grootste campingorganisaties in Europa: ASCI , Bordatlas en Camperstop (door Facile en Route).

Aanvullende campinggegevens voor Caravan Club en The Camping and Caravanning Club vindt u in de gebruikers-NP's - zie pagina 36 voor meer informatie.

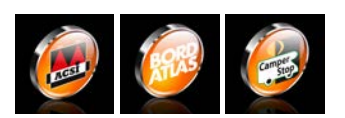

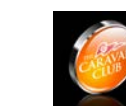

*EXCLUSIEVE Caravan Clubeditie ALLEEN voor S6450, S5450 en SC5750*

#### **Advanced campsite search**

Ventura can search campsites and camper stops based on different criteria:

#### **3.18.1 Zoek op naam**

Als u de naam weet van de plaats die u zoekt, selecteert u '**Zoek op naam**'. Voer het land en de plaats in. Als u de plaats niet weet, selecteert u '**Alle'.** Druk op '**Zoeken**'.

Typ de naam van de camping/camperstop. Zodra u begint te typen wordt een lijst met mogelijke namen weergegeven. U vouwt de lijst uit door op te drukken  $\blacksquare$ . Selecteer de camping/camperstop door op de naam te drukken.

Met behulp van de pijlen bladert u door de lijst.

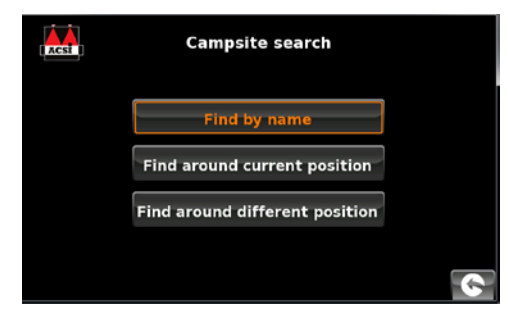

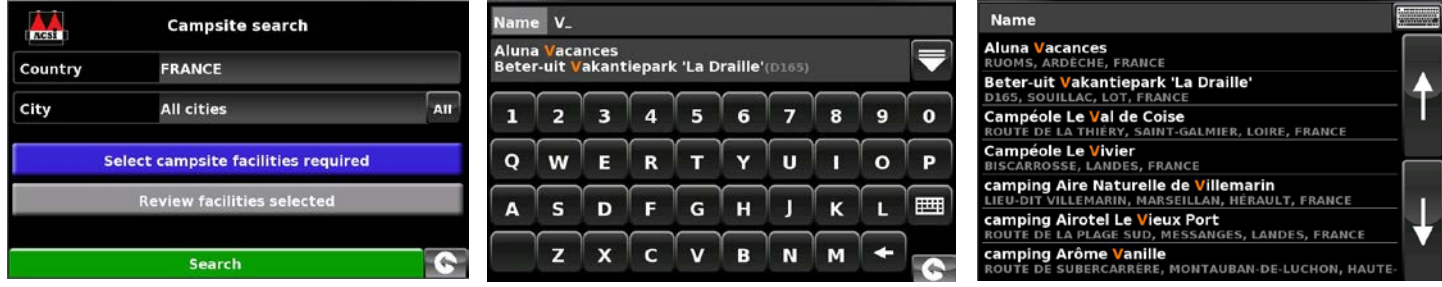

Er wordt een samenvattingsscherm weergegeven met de contactgegevens van de camping/camperstop en algemene informatie over de voorzieningen en/of beperkingen van de locatie (het voorbeeld rechts komt uit de ACSI-database).

Nu kunt u:

- Een foto bekijken (indien beschikbaar).
- Opslaan hiermee slaat u de camping/camperstop op onder favorieten. Zie hoofdstuk 4.0, Favorieten, voor meer informatie.
- Route hiermee begint u de navigatie naar de geselecteerde camping/camperstop.

Als u de naam van de camping/camperstop niet weet, kunt u een geschikte locatie zoeken met behulp van '**Zoeken rond huidige positie**' of '**Zoeken rond andere positie**'.

#### **3.18.2 Zoeken rond huidige positie**

Ventura kan een geschikte locatie vinden op basis van het volgende:

- Campingvoorzieningen.
- Met behulp van de pijlen bladert u door de lijst.

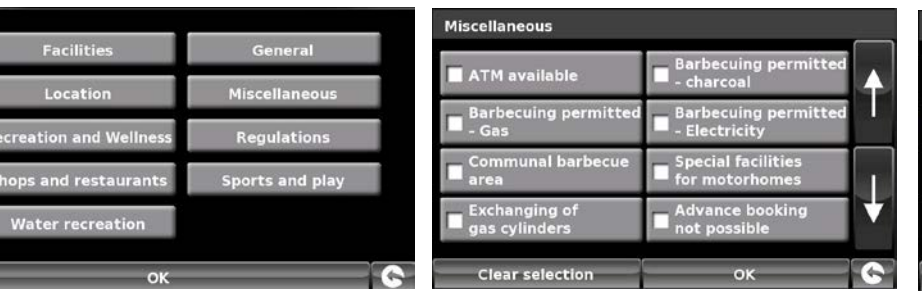

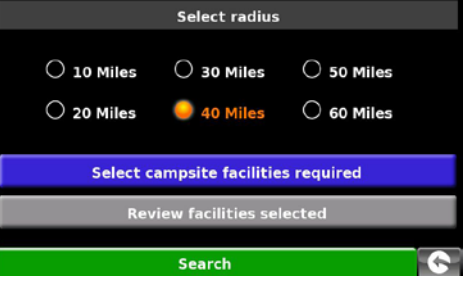

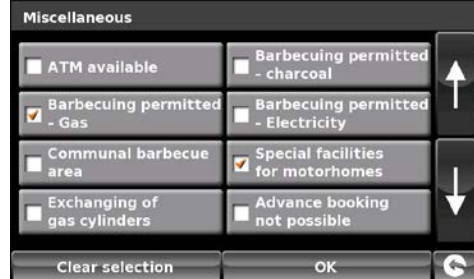

U kunt zoveel of zo weinig opties selecteren als u wilt om de zoekactie te beperken of uit te breiden.

- ●● Druk op **OK** om verder te gaan.
- ●● Druk op '**Geselecteerde voorzieningen bekijken**' om een samenvatting weer te geven van de gekozen voorzieningen. Indien nodig kunt u een of meer voorzieningen verwijderen.
- Op dit scherm kunt u de geselecteerde voorzieningen bewerken.
- ●● Druk op **OK** om verder te gaan.
- Een lijst met campings/camperstops wordt weergegeven druk op de '**bestemming**' om verder te gaan.

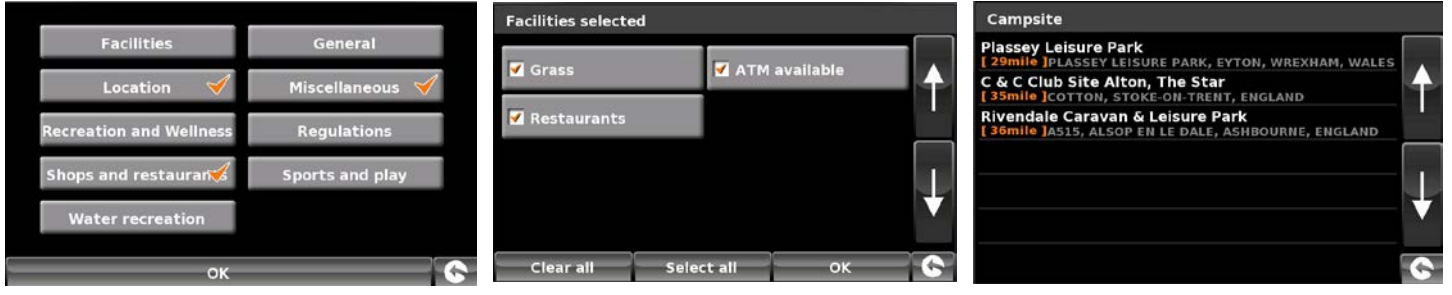

Er wordt een samenvattingsscherm weergegeven met de contactgegevens van de camping/camperstop en algemene informatie over de voorzieningen en/of beperkingen van de locatie (het voorbeeld rechts komt uit de ACSI-database).

Nu kunt u:

- Een foto bekijken (indien beschikbaar).
- Opslaan hiermee slaat u de camping/camperstop op onder favorieten. Zie hoofdstuk 4.0, Favorieten, voor meer informatie.
- Route hiermee begint u de navigatie naar de geselecteerde camping/camperstop.

# **3.18.3 Zoeken rond andere positie**

Ventura kan ook campings/camperstops op een andere locatie zoeken, zodat u vooruit kunt plannen. De instructies zijn gelijk aan '**3.18.2 Zoeken rond huidige positie**', alleen is er een extra stap om het zoekgebied vast te stellen.

- ●● Druk op '**Zoeken rond andere positie**'.
- Zoek op '**Alle landen**' of druk op 'Land' om een land te kiezen.
- ●● Druk op '**Stad**' om de plaatsgegevens in te voeren of druk op '**Alle**' om alle plaatsen te doorzoeken.
- ●● Druk op '**Kaart**' om de kaart te gebruiken of druk op '**Instellen**' om verder te gaan.

Met behulp van de pijlen bladert u door de lijst.

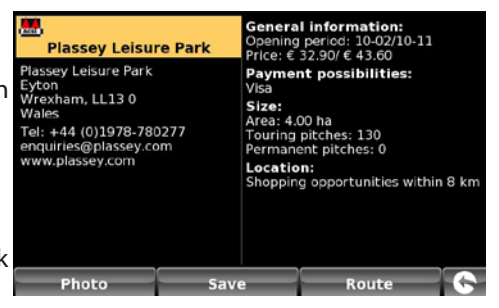

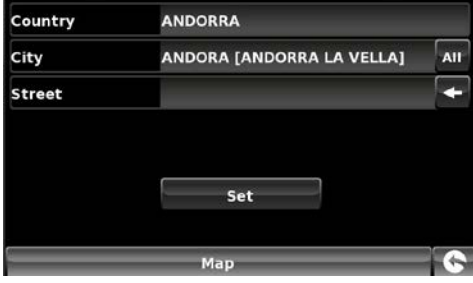

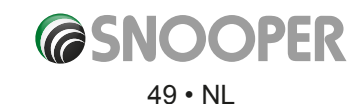

# **4. Mijn favorieten**

Met het menu '**Mijn favorieten** kunt u bestemmingen opslaan die u vaak bezoekt, recent bezochte bestemmingen ophalen, gebruikerspunten aanpassen en de gegevens van '**Thuis**' en '**Kantoor**' bewerken of opslaan, zonder dat u de bestemmingsdetails steeds hoeft in te voeren.

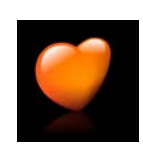

# **4.1 Favorieten**

Met deze functie kunt u een aantal bestemmingen opslaan die u vaker gebruikt. U kunt maximaal 150 verschillende bestemmingen bewaren.

**Favourites** 

# **4.1.1 Add a favourite destination**

- Raak het midden van het scherm aan om het menu '**Navigeren naar**' te openen.
- ●● Druk op '**Mijn favorieten**', bovenaan het scherm.
- ●● Druk op het pictogram '**Favorieten**'.
- ●● Druk op '**Toevoegen**'.

Nu kunt u de bestemming zoeken met behulp van de volgende weergegeven opties:

- Adres zoeken op plaats
- Adres zoeken op postcode
- Zoeken op nuttige plaats
- Zoeken op recent gebruikt
- Bewaar gebruik huidig punt

*Raadpleeg de desbetreffende hoofdstukken eerder in deze handleiding voor gebruik van deze opties.*

Zodra u de bestemmingsgegevens hebt ingevoerd, hebt u de mogelijkheid de bestemming een naam te geven om deze later makkelijker terug te vinden.

- ●● Druk op '**Naam**' en er verschijnt een toetsenbord met de geselecteerde bestemming.
- Druk op de toets < om deze gegevens te wissen en voer de nieuwe naam met behulp van het toetsenbord in.
- ●● Druk op '**Opslaan**' zodra u de naam hebt ingevoerd.

### *Opmerking: Let wel dat een nieuwe naam voor de favoriet maximaal zestien tekens lang mag zijn.*

#### **4.1.2 Een favoriete bestemming gebruiken**

- Raak het midden van het scherm aan om het menu '**Navigeren naar**' te openen.
- ●● Druk op het pictogram '**Zoek op favorieten**'.

Selecteer de te gebruiken favoriete bestemming.

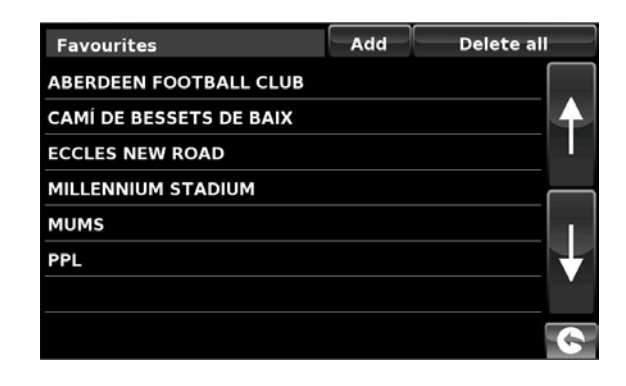

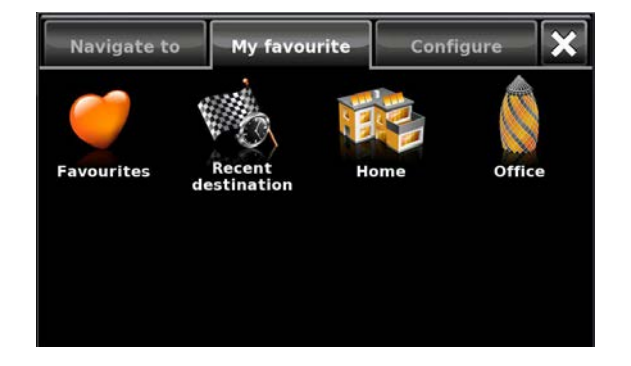

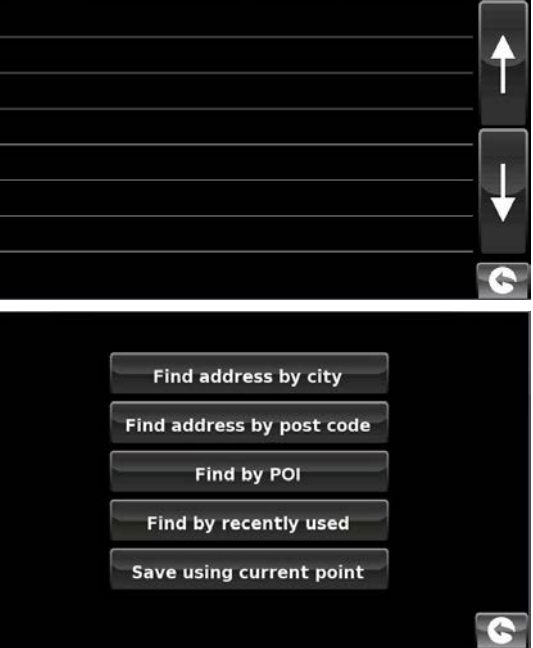

**Add** 

Delete all

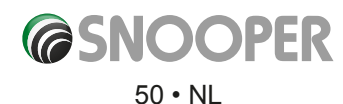

# **4.1.3 Editing/Deleting a Favourite**

### **4.1.3 Een favoriet bewerken/verwijderen**

- ●● Raak het midden van het scherm aan om het menu '**Navigeren naar**' te openen.
- ●● Druk op '**Mijn favorieten**', bovenaan het scherm.
- ●● Druk op het pictogram '**Favorieten**'.
- Selecteer de te bewerken/verwijderen favoriete bestemming.

# **4.1.4 ALLE favorieten verwijderen**

- ●● Raak het midden van het scherm aan om het menu '**Navigeren naar**' te openen.
- ●● Druk op '**Mijn favorieten**', bovenaan het scherm.
- ●● Druk op het pictogram '**Favorieten**'.
- ●● Druk op de knop '**Verwijder alles**'. Er verschijnt en informatiekader met de vraag of u alles wilt verwijderen en met de opties '**OK**' en '**Annuleren**'.
- Als u op de knop 'OK' drukt, worden ALLE favorieten verwijderd.

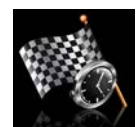

# **4.2 Recente bestemming**

Gebruik deze functie om een paar of alle recente bestemmingen te verwijderen die op Snooper zijn opgeslagen. Op Snooper kunnen maximaal 40 recente bestemmingen worden bewaard.

# **4.2.1 Een of meer opgeslagen recente bestemmingen verwijderen**

- ●● Raak het midden van het scherm aan om het menu '**Navigeren naar**' te openen.
- ●● Druk op '**Mijn favorieten**', bovenaan het scherm.
- ●● Raak het pictogram '**Recente bestemming**' aan.
- Selecteer de te verwijderen recente bestemming.

Schuif door de lijst met recente bestemmingen met behulp van de pijlen omhoog en omlaag aan de rechterkant van het scherm en selecteer de te verwijderen bestemmingen met uw vinger.

De informatie over de desbetreffende bestemming wordt weergegeven.

●● Druk op de knop '**Verwijderen**' onderaan het scherm.

Als de geselecteerde bestemming niet de bestemming is die u wilt wissen, drukt u op de pijl terug **Republikander op het scherm** om terug te gaan naar de lijst en de juiste te wissen bestemming te kiezen.

# **4.2.2 ALLE opgeslagen recente bestemmingen verwijderen**

- ●● Raak het midden van het scherm aan om het menu '**Navigeren naar**' te openen.
- ●● Druk op '**Mijn favorieten**', bovenaan het scherm.
- ●● Raak het pictogram '**Recente bestemming**' aan.
- ●● Druk op de knop '**Verwijder alles**'. Er verschijnt en informatiekader met de vraag of u alles wilt verwijderen en met de opties '**OK**' en '**Annuleren**'. Als u op de knop 'OK' drukt, worden ALLE recente bestemmingen verwijderd.

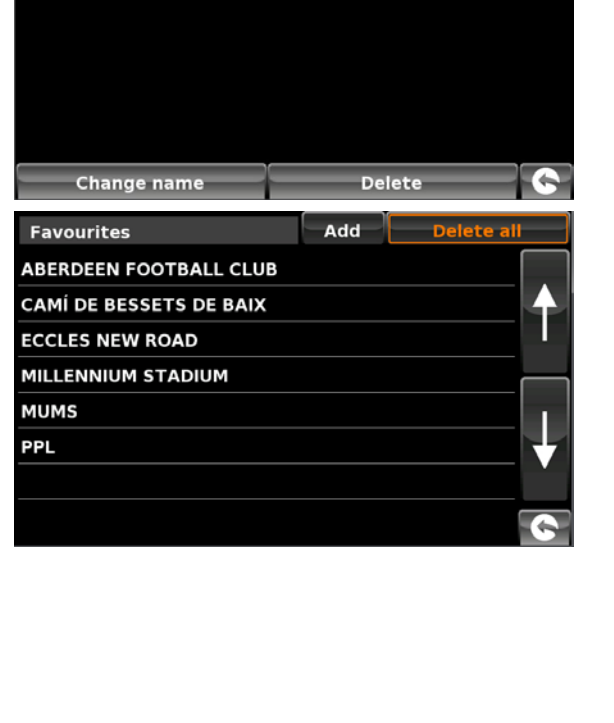

**MILLENNIUM STADIUM** 

**WESTGATE STREET**<br>CARDIFF, CF10 1

3°10'50.1" W / 51°28'45.8" N

**WALES** 

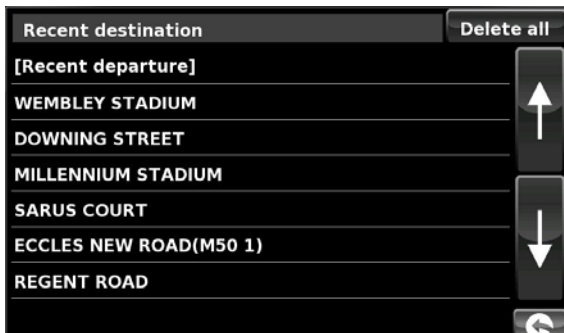

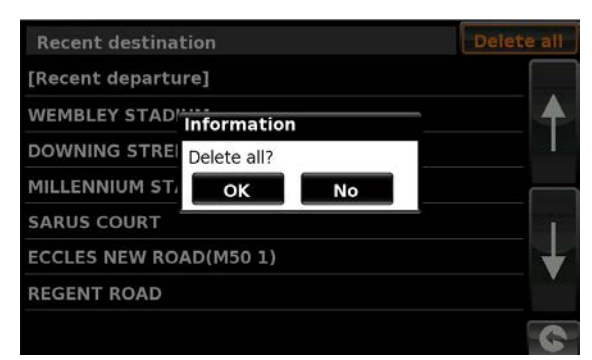

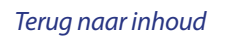

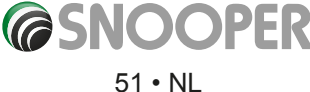

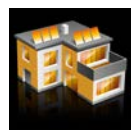

#### **4.4 Thuis**

Raadpleeg hoofdstuk **3.3** eerder in deze handleiding voor het instellen en gebruiken van deze functie. Als deze functie wordt gebruikt in het menu '**Mijn favorieten**', kunt u de locatie '**Thuis**' wijzigen (bijvoorbeeld als u verhuist) of de locatie verwijderen.

#### **4.4.1 De thuislocatie wijzigen**

- ●● Raak het midden van het scherm aan om het menu '**Navigeren naar**' te openen.
- ●● Druk op '**Mijn favorieten**', bovenaan het scherm.
- ●● Druk op het pictogram '**Thuis**'.
- ●● Druk op de knop '**Wijzigen**'.

Nu kunt u de nieuwe thuislocatie zoeken met behulp van de volgende weergegeven opties:

- Adres zoeken op plaats
- Adres zoeken op postcode
- Zoeken op nuttige plaats
- Zoeken op recent gebruikt
- Bewaar gebruik huidig punt

*To find out how to use these options please refer to the applicable sections in this user manual.*

Zodra u de locatiegegevens voor '**Thuis**' hebt ingevoerd, kunt u de bestemming een naam geven.

- ●● Druk op '**Naam**' en er verschijnt een toetsenbord met de geselecteerde bestemming.
- ●● Druk op de pijltoets om deze gegevens te wissen en voer de nieuwe naam met behulp van het toetsenbord in.
- Druk op '**Opslaan**' zodra u de naam hebt ingevoerd.

# *Opmerking: Let wel dat een nieuwe naam voor de favoriet maximaal zestien tekens lang mag zijn.*

#### **4.4.2 De thuislocatie wijzigen**

- ●● Raak het midden van het scherm aan om het menu '**Navigeren naar**' te openen.
- ●● Druk op '**Mijn favorieten**', bovenaan het scherm.
- ●● Druk op het pictogram '**Thuis**'.
- ●● Druk op de knop '**Verwijderen**'. Er verschijnt en informatiekader met de vraag 'Thuis verwijderen?' en met de opties '**OK**' en '**Annuleren**'.

Als u op de knop '**OK**' drukt, wordt de thuislocatie verwijderd.

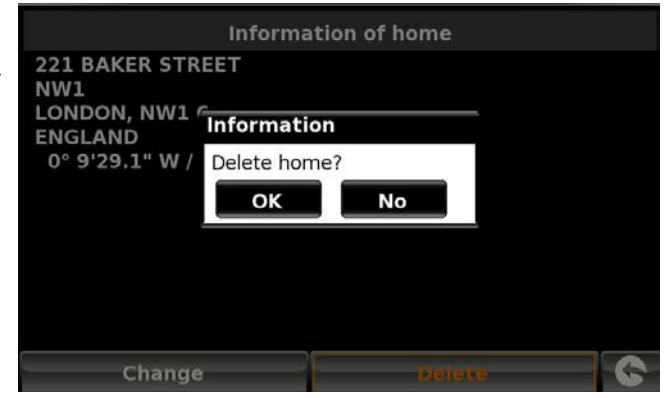

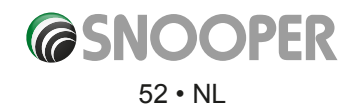

**Information of home 221 BAKER STREET** NW1 LONDON, NW1 6 **ENGLAND** 0° 9'29.1" W / 51°31'23.8" N

Delete Change

*[Terug naar inhoud](#page-2-0)*

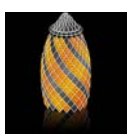

#### **4.5 Kantoor**

Raadpleeg hoofdstuk **3.4** eerder in deze handleiding voor het instellen en gebruiken van deze functie. Als deze functie wordt gebruikt in het menu '**Mijn favorieten**', kunt u de locatie '**Kantoor**' wijzigen (bijvoorbeeld als u van baan verandert) of de locatie verwijderen.

# **4.5.1 De kantoorlocatie wijzigen**

- ●● Raak het midden van het scherm aan om het menu '**Navigeren naar**' te openen.
- ●● Druk op '**Mijn favorieten**', bovenaan het scherm.
- ●● Druk op het pictogram '**Kantoor**'.
- ●● Druk op de knop '**Wijzigen**'.

Nu kunt u de nieuwe kantoorlocatie zoeken met behulp van de volgende weergegeven opties:

- Adres zoeken op plaats
- Adres zoeken op postcode
- Zoeken op nuttige plaats
- Zoeken op recent gebruikt
- Bewaar gebruik huidig punt

# *Raadpleeg de desbetreffende hoofdstukken eerder in deze handleiding voor gebruik van deze opties.*

- Zodra u de locatiegegevens voor '**Kantoor**' hebt ingevoerd, kunt u de bestemming een naam geven.
- ●● Druk op '**Naam**' en er verschijnt een toetsenbord met de geselecteerde bestemming.
- ●● Druk op de pijltoets om deze gegevens te wissen en voer de nieuwe naam met behulp van het toetsenbord in.
- ●● Druk op '**Opslaan**' zodra u de naam hebt ingevoerd.

#### *Opmerking: Let wel dat een nieuwe naam voor de favoriet maximaal zestien tekens lang mag zijn.*

#### **4.5.2 De kantoorlocatie verwijderen**

- ●● Raak het midden van het scherm aan om het menu '**Navigeren naar**' te openen.
- ●● Druk op '**Mijn favorieten**', bovenaan het scherm.
- ●● Druk op het pictogram '**Kantoor**'.
- ●● Druk op de knop '**Verwijderen**'. Er verschijnt en informatiekader met de vraag 'Kantoor verwijderen?' en met de opties '**OK**' en '**Annuleren**'.
- Als u op de knop 'OK' drukt, wordt de kantoorlocatie verwijderd.

# **4.6 Geavanceerd – Uw thuis- of werkadres instellen met behulp van uw huidige locatie**

Het is ook mogelijk de thuis- en kantooradressen in te voeren met behulp van de coördinaten van uw huidige locatie, als u zich thuis of op uw werk bevindt tijdens het instellen.

- ●● Raak het midden van het scherm aan om het menu '**Navigeren naar**' te openen.
- ●● Druk op '**Mijn favorieten**', bovenaan het scherm.
- ●● Druk op het pictogram '**Thuis**' of '**Kantoor**'.
- ●● Druk op de knop '**Wijzigen**'.
- ●● Druk op '**Bewaar gebruik huidig punt**'.

Er verschijnt een kaart met de straat die het dichtst bij uw huidige locatie ligt in rood gemarkeerd. De geselecteerde straatnaam wordt onderaan het scherm weergegeven. Als dit niet de juiste straat is, selecteert u de correcte straat met uw vinger.

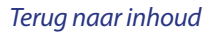

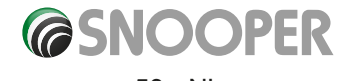

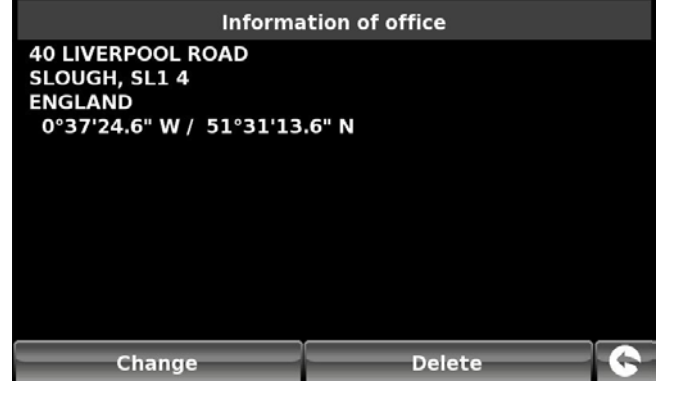

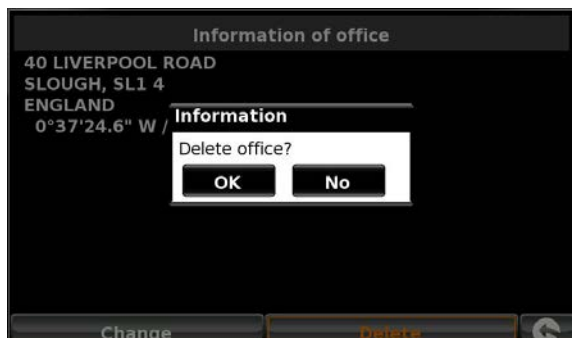

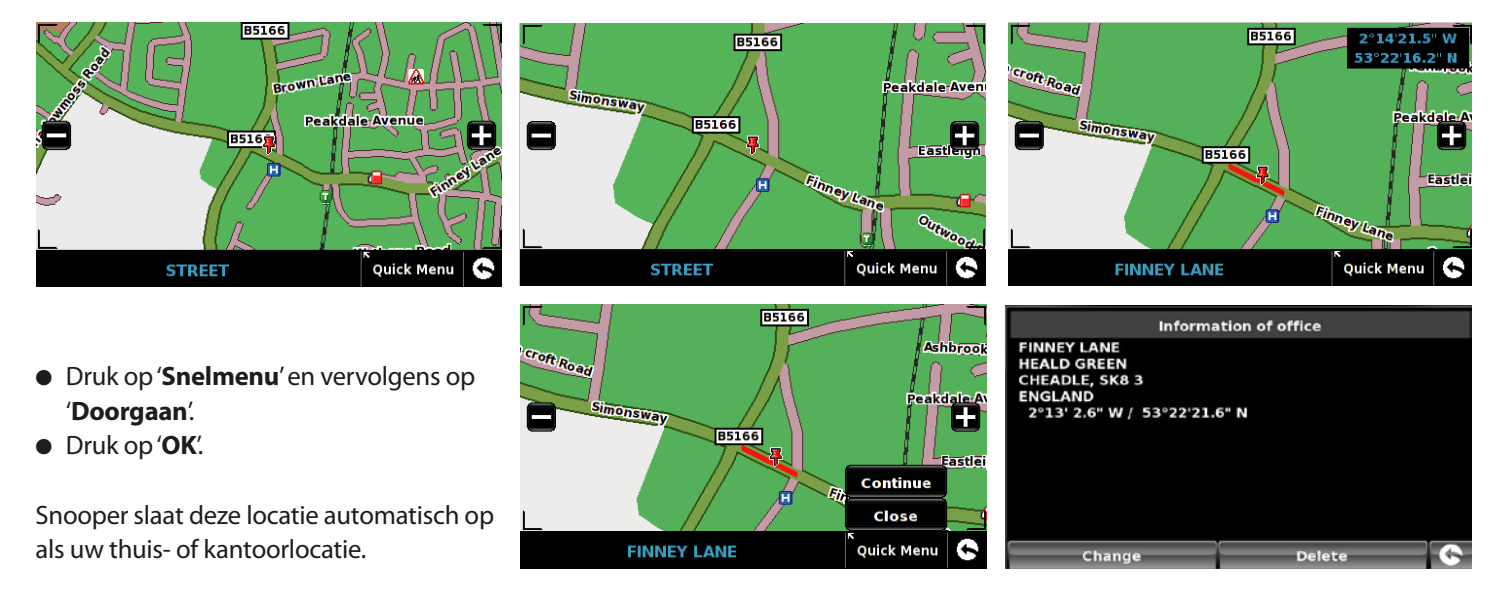

# **5. Configureren**

Het configuratiemenu wordt gebruikt om de werking en het uiterlijk van het apparaat aan te passen. Het configuratiemenu openen:

- ●● Raak het midden van het scherm aan om het menu '**Navigeren naar**' te openen.
- ●● Druk op de knop '**Configureren**' bovenaan het scherm.
- Afhankelijk van het model worden de volgende schermen getoond:

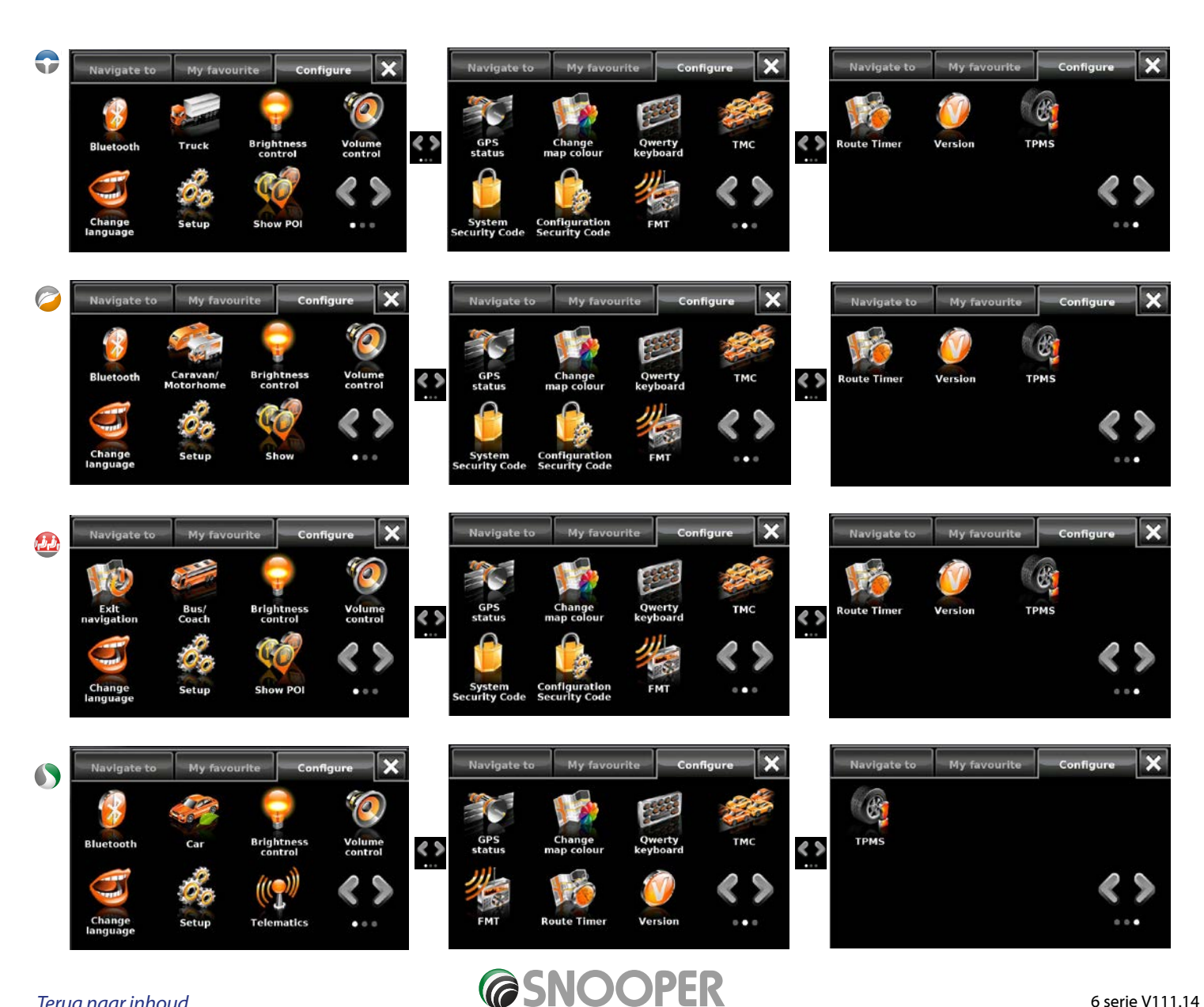

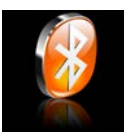

# **5.1 Bluetooth**

Raadpleeg hoofdsuk 9 voor meer informatie.

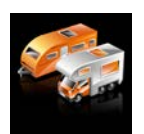

**5.2a Caravan/camper**

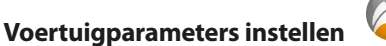

Ventura heeft een aantal gegevens over het voertuig zelf nodig, zoals de hoogte, het gewicht en de breedte, om een geschikte route te kunnen berekenen. U kunt de instellingen van 10 verschillende voertuigen opslaan. Volg de onderstaande instructies om de details van uw voertuig in te voeren.

Raak het scherm in het midden aan om naar het menu te gaan, selecteer de knop '**Configureren**' en vervolgens het pictogram '**Caravan/camper**'.

**Naam:** Voer hier de naam in.

**Hoogte:** Voer hier de hoogte van het voertuig in. *OPMERKING: Maximale hoogte inclusief uitsteeksels (dakkoffer, tv-antenne enzovoort.)* 

**Lengte:** Voer hier de lengte van het voertuig in.

**Gewicht:** Voer hier het gewicht van het voertuig in.

**Breedte:** Voer hier de breedte van het voertuig in. *Opmerking: Caravan - maximale breedte van wat het breedste is, bijvoorbeeld auto (inclusief spiegels) of caravan.*

**Gewicht per as:** Voer hier het gewicht per as van het voertuig in.

# **Voertuigtype:**

- Vaste as: Standaardinstelling voor voertuigen met vaste as.
- ●● **Aanhanger:** Er bestaan speciale verkeersregels voor voertuigen die een caravan meevoeren. Bepaalde wegen zijn bijvoorbeeld verboden voor voertuigen met caravans. Deze wegen worden vermeden.

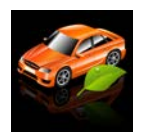

**5.2b Auto**

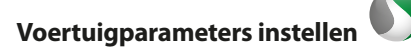

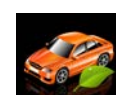

Om de emissie-instellingen van uw voertuig in de autostand in te stellen, drukt u op en voert u de gegevens in zoals aangegeven in het gedeelte 'Milieu-instellingen' op pagina 56.

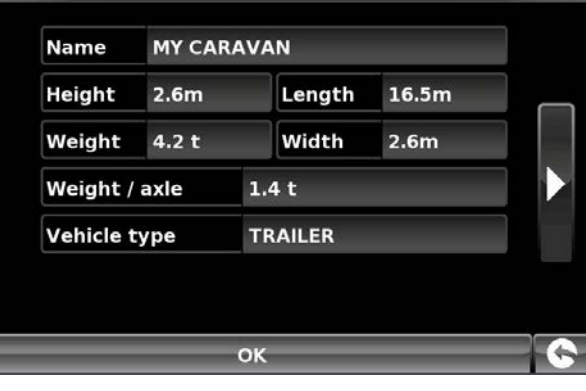

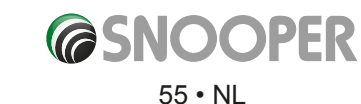

# **Milieu-instellingen of lage-emissiezones**

Lage-emissiezones (LEZ's) zijn gebieden of wegen waar toegangsbeperkingen gelden voor de meest vervuilende voertuigen. Dit betekent dat voertuigen met een emissieniveau dat boven een bepaalde waarde ligt, uit de LEZ worden geweerd of, in bepaalde gevallen, dat de bestuurders van dergelijke voertuigen voor toegang moeten betalen.

Voertuigemissies voor verschillende categorieën voertuigen zijn geclassificeerd volgens euronormen (1-6). In een aantal gevallen speelt het ook een rol of het voertuig is uitgerust met een deeltjesfilter of driewegkatalysator. U dient vóór u een LEZ inrijdt te achterhalen wat de emissienorm van uw voertuig is.

Alle LEZ's weren vrachtwagens (normaal gesproken de categorie voertuigen met een MTG (Maximaal Toegestaan Gewicht) boven 3,5 ton), en de meeste bussen en touringcars (doorgaans gedefinieerd als voertuigen met een MTG van 5 ton). Sommige LEZ's weren ook busjes, auto's en motorrijwielen.

LEZ's zijn 24 uur per dag, elke dag van het jaar van kracht, met uitzondering van enkele Italiaanse LEZ's. Als u instellingen op milieugebied wilt invoeren, drukt u op de pagina Milieu-instellingen eenmaal op de pijl (arrowright.jpeg) en drukt u vervolgens opnieuw op de pijl om naar de pagina met voertuiginstellingen terug te gaan.

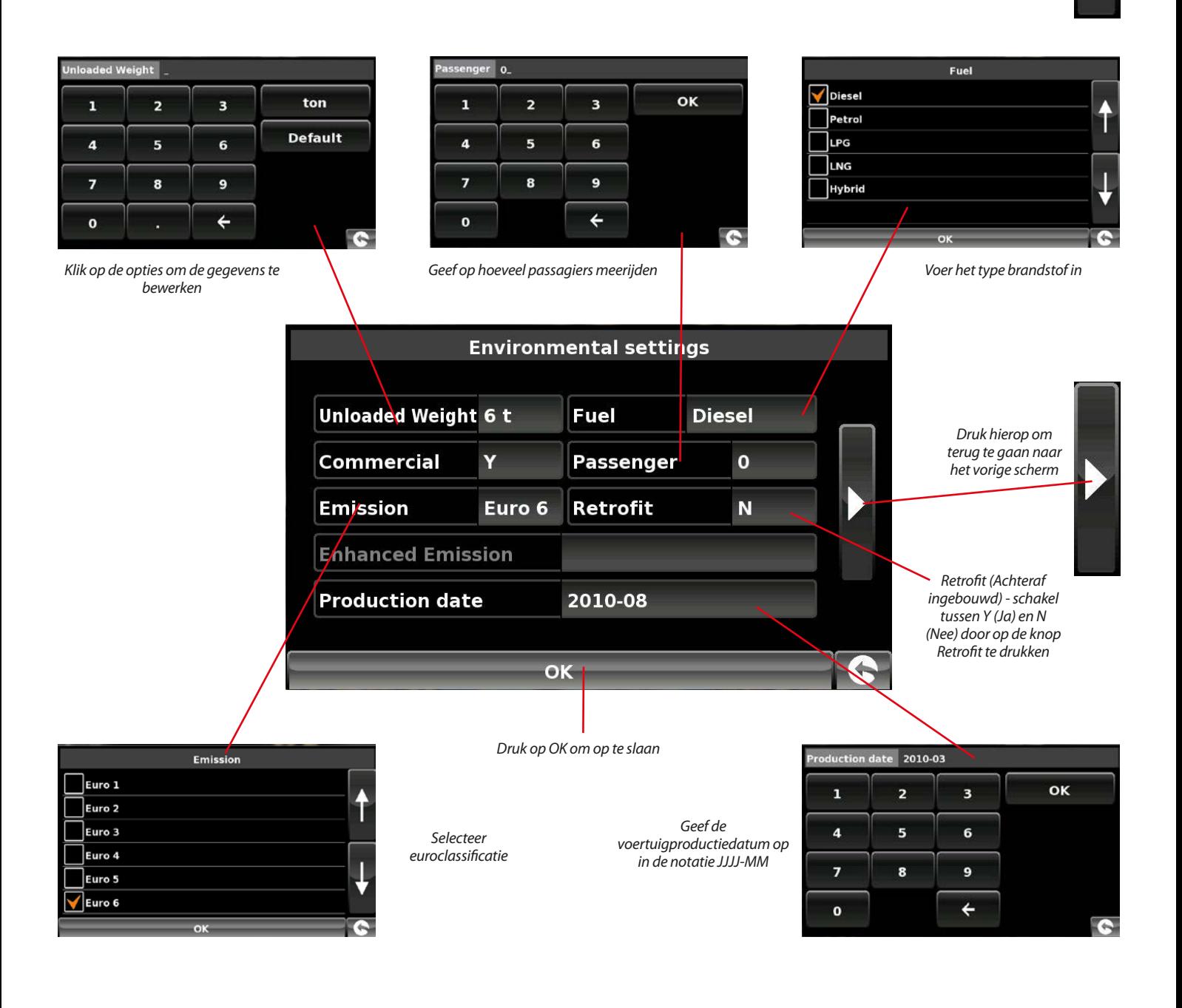

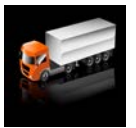

#### **5.2c Vrachtwagen**

# **Voertuigparameters instellen**

Truckmate heeft een aantal gegevens over het voertuig zelf nodig, zoals de hoogte, het gewicht en de breedte, om een geschikte route te kunnen berekenen. U kunt de instellingen van 10 verschillende vrachtwagens opslaan. Volg de onderstaande instructies om de details van uw voertuig in te voeren.

Raak het scherm in het midden aan om naar het menu te gaan, selecteer de knop '**Configureren**' en vervolgens het pictogram '**Vrachtwagen**'.

**Naam:** Voer hier de naam in.

**Hoogte:** Voer hier de hoogte van het voertuig in.

**Lengte:** Voer hier de lengte van het voertuig in.

**Gewicht:** Voer hier het gewicht van het voertuig in.

**Breedte:** Voer hier de breedte van het voertuig in.

**Gewicht per as:** Voer hier het gewicht per as van het voertuig in.

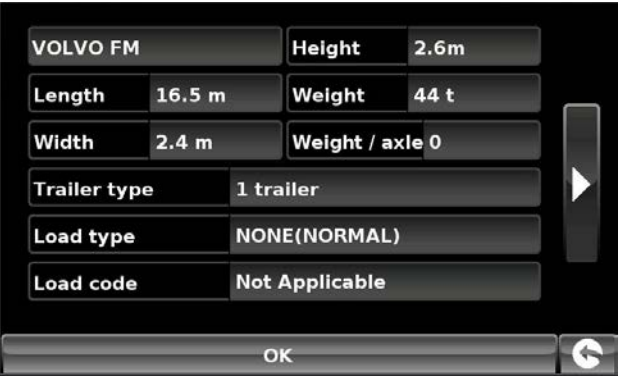

#### **Type vrachtwagen:**

**Vrachtwagen:** Standaardinstelling voor voertuigen met vaste as.

**Aanhanger:** Er bestaan speciale verkeersregels voor vrachtwagens met een aanhanger of oplegger. Bepaalde wegen zijn bijvoorbeeld verboden voor voertuigen met aanhangers. Deze wegen worden vermeden.

#### **Type lading:**

- ●● **Geen** (Normaal)
- **Gevaarlijk**: Gevaarlijke stoffen die niet explosief of schadelijk zijn voor water.
- ●● **Explosief en ontvlambaar**
- ●● **Schadelijk voor water**

#### **Tunnelcategorie**

# ADR-tunnelcodes

- Selecteer een van de van toepassing zijnde tunnelcodes. Standaard is 'Normaal' geselecteerd
- De tunnelcategoriecode bestaat uit een letter, van 'A' tot 'E',deze wordt aangegeven door middel van borden of signalen. Er gelden geen beperkingen voor categorie 'A' en is geen signalering voor nodig.
- Tunnelcategorie A of Normaal

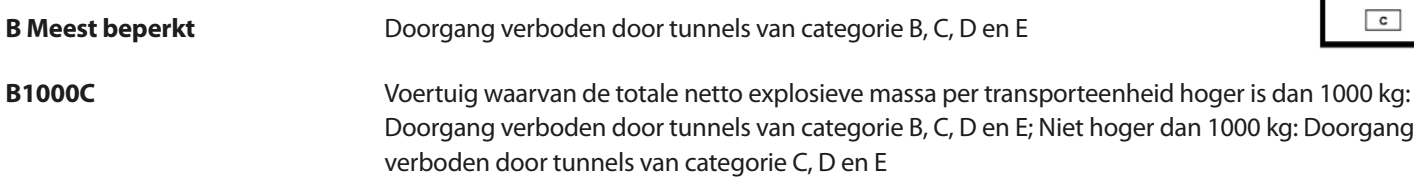

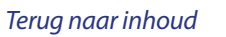

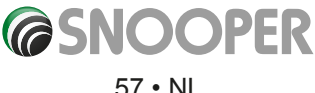

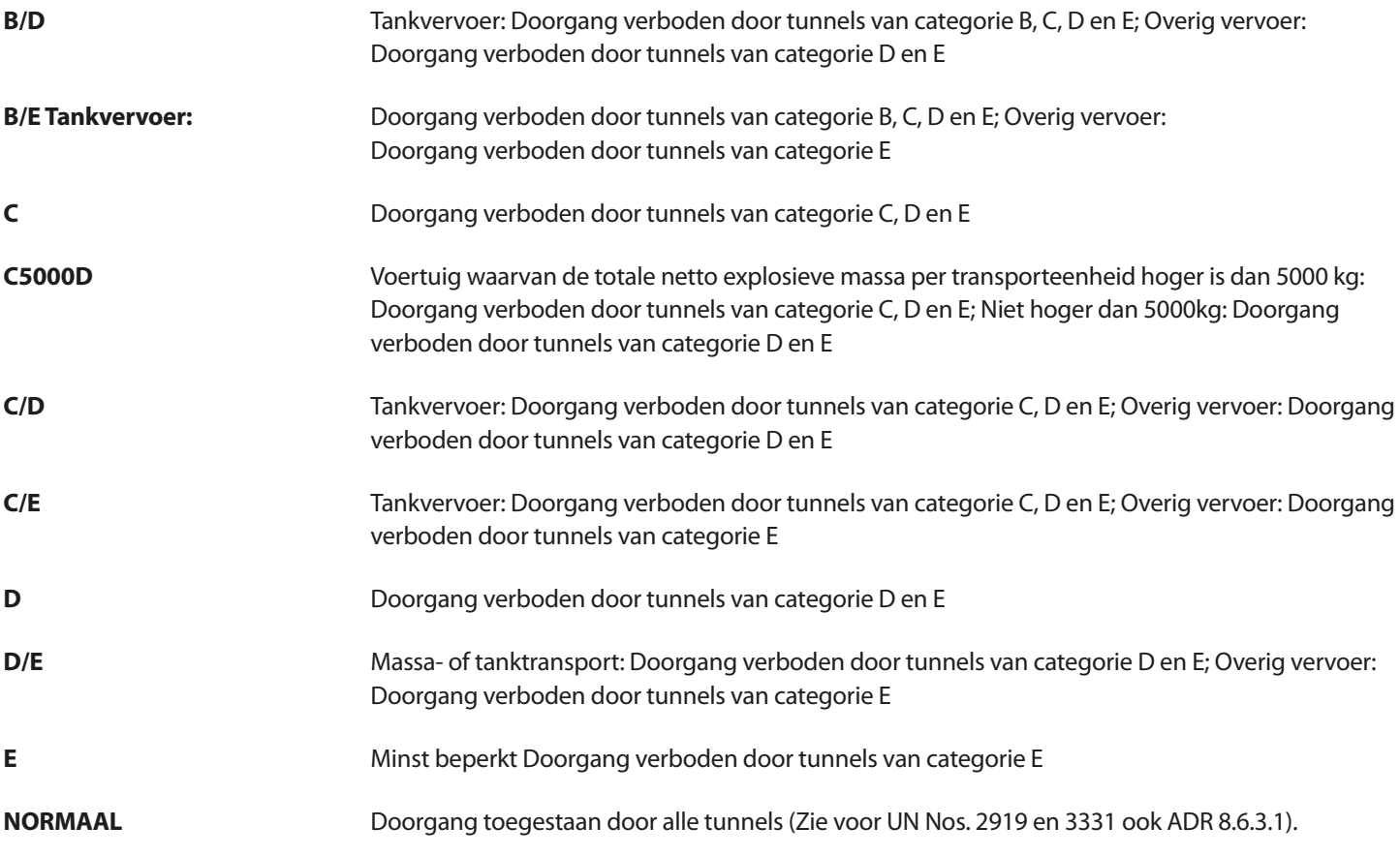

Kies voor gemengde ladingen de **MEEST** beperkte categorie

# **Disclaimer**

De inhoud geeft alleen algemene richtlijnen en kan niet worden beschouwd als complete of bevoegde wetgeving. De gebruikershandleiding wordt continu bijgewerkt om wijzigingen in de wet- en regelgeving op te nemen.

# **5.2c Bus & Coach**

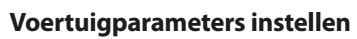

Ventura heeft een aantal gegevens over het voertuig zelf nodig, zoals de hoogte, het gewicht en de breedte, om een geschikte route te kunnen berekenen. U kunt de instellingen van 10 verschillende voertuigen opslaan. Volg de onderstaande instructies om de details van uw voertuig in te voeren.

Raak het scherm in het midden aan om naar het menu te gaan, selecteer de knop '**Configureren**' en vervolgens het pictogram **'Bus&Coach**'.

**Naam:** Voer hier de naam in.

**Hoogte:** Voer hier de hoogte van het voertuig in. *OPMERKING: Maximale hoogte inclusief uitsteeksels (dakkoffer, tv-antenne enzovoort.)* 

**Lengte:** Voer hier de lengte van het voertuig in.

**Gewicht:** Voer hier het gewicht van het voertuig in.

**Breedte:** Voer hier de breedte van het voertuig in.

**Gewicht per as**: Voer hier het gewicht per as van het voertuig in.

**Aantal assen:** Voer het aantal assen hier.

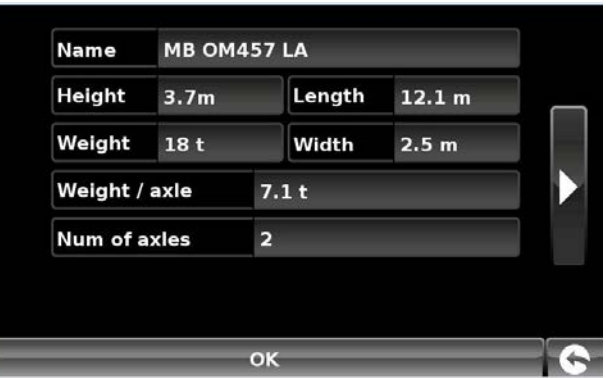

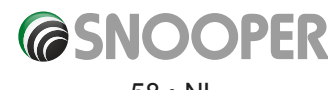

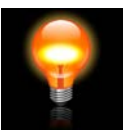

# **5.3 Voorkeur helderheid**

Met deze functie in het menu 'Configureren' kunt u de helderheid van de Snooper aanpassen. De helderheid aanpassen:

- Raak het midden van het scherm aan om het menu 'Navigeren naar' te openen.
- ●● Druk op **'Configureren'.**
- ●● Druk op het pictogram **'Voorkeur helderheid'.**
- Er zijn 3 instellingen: Auto, Dag en Nacht.

# **Automatische regeling van helderheid**

Als **'Auto'** is geselecteerd, schakelt het apparaat automatisch tussen de helderheidsinstelling Dag en Nacht. De tijd waarop het apparaat omschakelt, is vooraf bepaald en kan niet worden gewijzigd. Dit is de standaardinstelling.

# **Dag**

Als u 'Dag' selecteert, kunt u instellen hoe helder het LCD-scherm overdag moet zijn.

- De helderheid voor overdag instellen:
- ●● Druk op **'Dag'**.
- $\bullet$  Wijzig de helderheid van het scherm met de knoppen  $\Box$  en  $\Box$
- ●● Druk op **OK om de instelling op te slaan**.

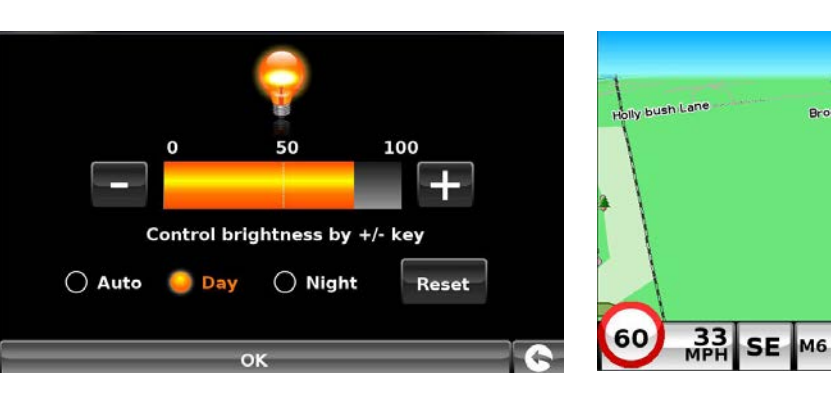

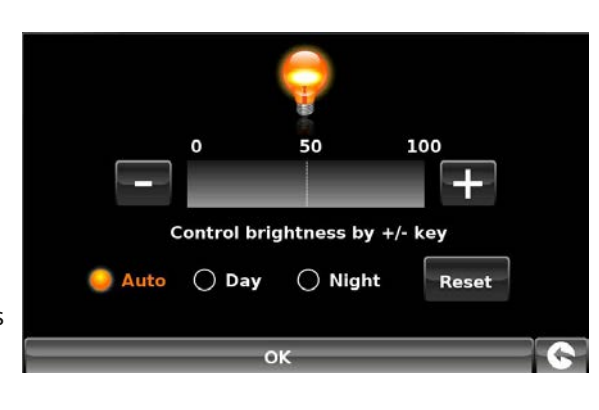

*Dagweergave*

# **Nacht**

Als u **'Nacht'** selecteert, kunt u instellen hoe helder het LCD-scherm 's nachts moet zijn.

De helderheid voor 's nachts instellen:

- ●● Druk op' **Nacht**'.
- $\bullet$  Wijzig de helderheid van het scherm met de knoppen  $\Box$  <sub>en</sub>  $\Box$ .
- ●● Druk op **OK om de instelling op te slaan**.

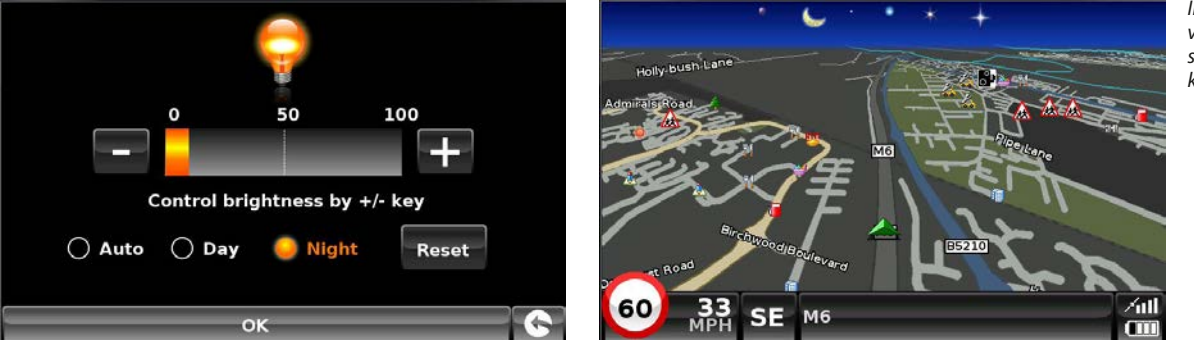

*In de nachtweergave veranderen zowel de schermhelderheid als de kaartkleuren.* 

Wanneer u zowel de helderheid voor **'Dag'** als **'Nacht'** hebt aangepast, moet u **'Auto'** en vervolgens **OK** selecteren om de instelling op te slaan.

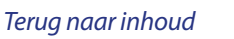

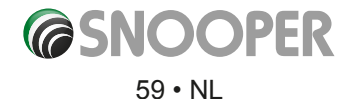

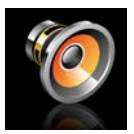

#### **5.4 Volume**

Het volume van Snooper kan met deze functie worden aangepast in het **configuratiemenu**. Het volume aanpassen:

- ●● Raak het midden van het scherm aan om het menu '**Navigeren naar**' te openen.
- ●● Druk op '**Configureren**'.
- ●● Druk op het pictogram '**Voorkeur volume**'.
- Druk op voor een hoger volume.
- Druk op voor een lager volume.
- Als u het volume vóór het opslaan wilt testen, drukt u op het pictogram **TEST**
- Als u de fabrieksinstellingen voor het volume wilt herstellen, drukt u op het pictogram **RESET**.
- Druk op 'OK' onderaan het scherm om uw voorkeuren op te slaan.

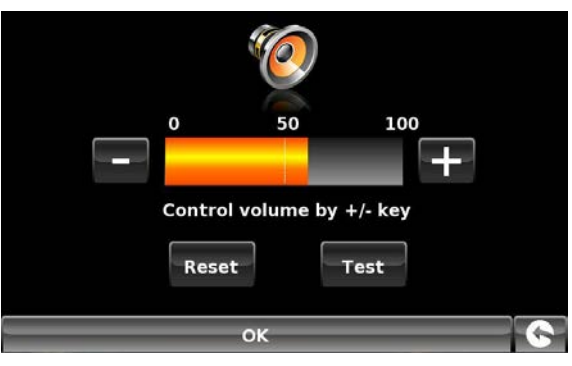

**Change language** 

Jane (English) Jack (English) Jaqueline (Français) Lena (Deutsch) **Sanne (Nederlands) Anouk (Nederlands)** 

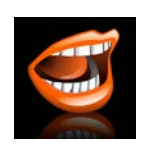

# **5.5 Taal**

Snooper wordt geleverd met een keur aan stemmen en waarschuwingen in verschillende talen. Als u de taal wijzigt, verandert ook de taal van de menuopties op het apparaat. Om deze functie te gebruiken:

- Raak het midden van het scherm aan om het menu '**Navigeren naar**' te openen.
- ●● Druk op '**Configureren**'.
- ●● Druk op het pictogram '**Taal wijzigen**'.
- Zoek met behulp van de pijl omhoog en omlaag naar de gewenste stem.
- Als u een voorbeeld van een stem wilt horen, drukt u op de knop '**Test'**.
- Druk op 'OK' om uw instelling op te slaan.

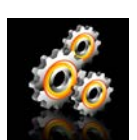

#### **5.6 Setup**

Met de functie '**Setup'** kunt u de manier waarop de informatie op het scherm wordt weergegeven, aanpassen. Deze instellingen wijzigen:

- Raak het midden van het scherm aan om het menu '**Navigeren naar**' te openen.
- ●● Druk op de knop '**Configureren**'.
- Raak vervolgens het pictogram 'Setup' aan om onderstaande optielijst weer te geven.
- Selecteer de aan te passen optie links.

Op het navigatiescherm kunnen verschillende soorten informatie als volgt worden getoond:

#### *Opmerking: Oranje gemarkeerde tekst of instellingen zijn de geselecteerde opties.*

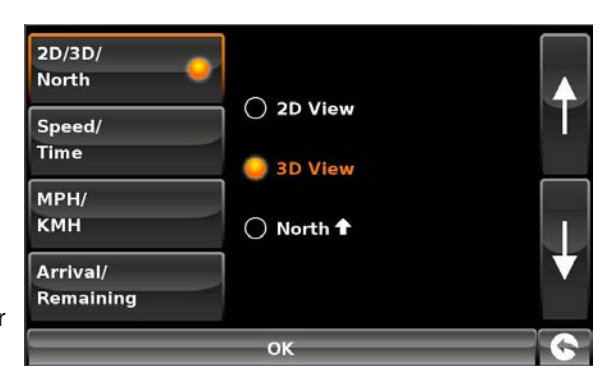

Met behulp van de pijl omlaag ziet u meer opties

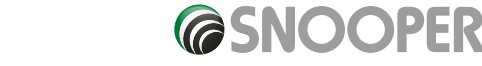

#### 60 • NL

# **5.6.1 2D/3D of Noord**

Met deze optie kunt u de gewenste kaartweergave kiezen. Standaard wordt de 3D-navigatieweergave gebruikt, waarin de kaart, berekende routes, nuttige plaatsen en flitspaalinformatie (met abonnement) in een driedimensionaal perspectief worden weergegeven.

U hebt de keuze uit de volgende kaartweergaven:

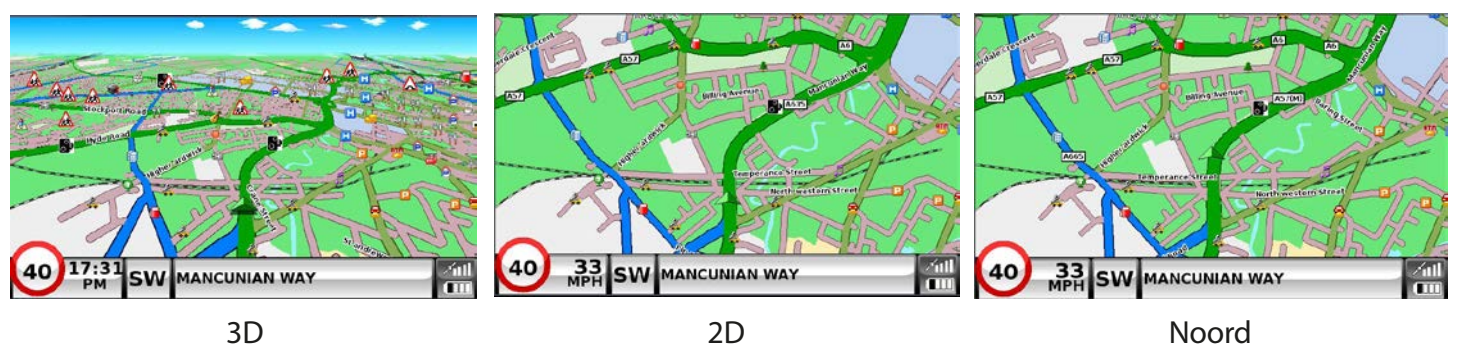

U selecteert een weergave door het desbetreffende aankruisvakje met uw vinger aan te raken.

# **5.6.2 Snelheid/Tijd**

Met deze optie wijzigt u de informatie die linksonder op het navigatiescherm wordt weergegeven. U kunt schakelen tussen de snelheid van de auto en de huidige tijd. U kunt ook aangeven of u een 12-uurs- of een 24-uursklok wilt weergeven en of u '**am**' en '**pm**' wilt gebruiken.

U selecteert een weergave door het desbetreffende aankruisvakje met uw vinger aan te raken.

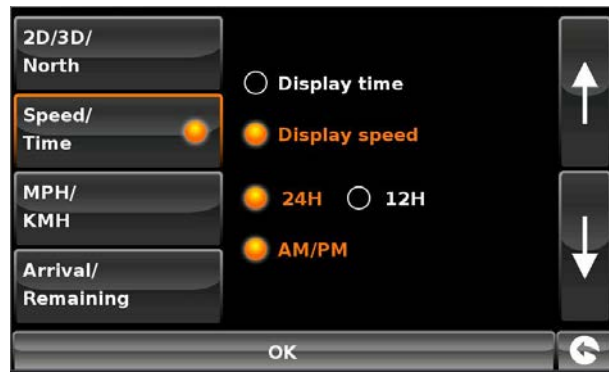

# **5.6.3 MPH/KM/U**

Met deze optie schakelt u tussen metrieke en Engelse maateenheden.

U selecteert een weergave door het desbetreffende aankruisvakje met uw vinger aan te raken.

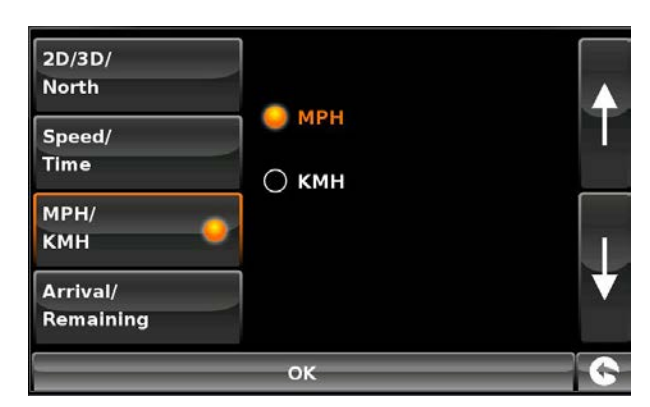

# **5.6.4 Aankomst/Resterend**

Met deze optie geeft u ofwel de geschatte aankomsttijd ofwel de geschatte resterende duur van de reis onderaan het navigatiescherm weer.

U selecteert een weergave door het desbetreffende aankruisvakje met uw vinger aan te raken.

*Om wijzigingen op te slaan, selecteert u de knop 'OK' onderaan het scherm.*

*Als u de instelling toch niet wilt wijzigen, kunt u het configuratiemenu verlaten door op de pijl terug rechtsonder op het scherm te drukken.*

Uw nieuwe instellingen worden nu opgeslagen en verschijnen bij ieder gebruik van Snooper op het scherm.

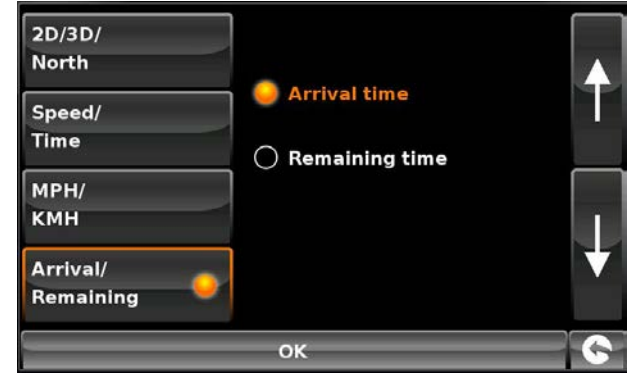

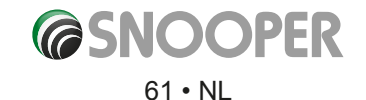

#### **5.6.5 Lettergrootte op kaart**

Met deze optie kunt u de grootte van de tekst bij wegen en plaatsen op de kaartweergave wijzigen.

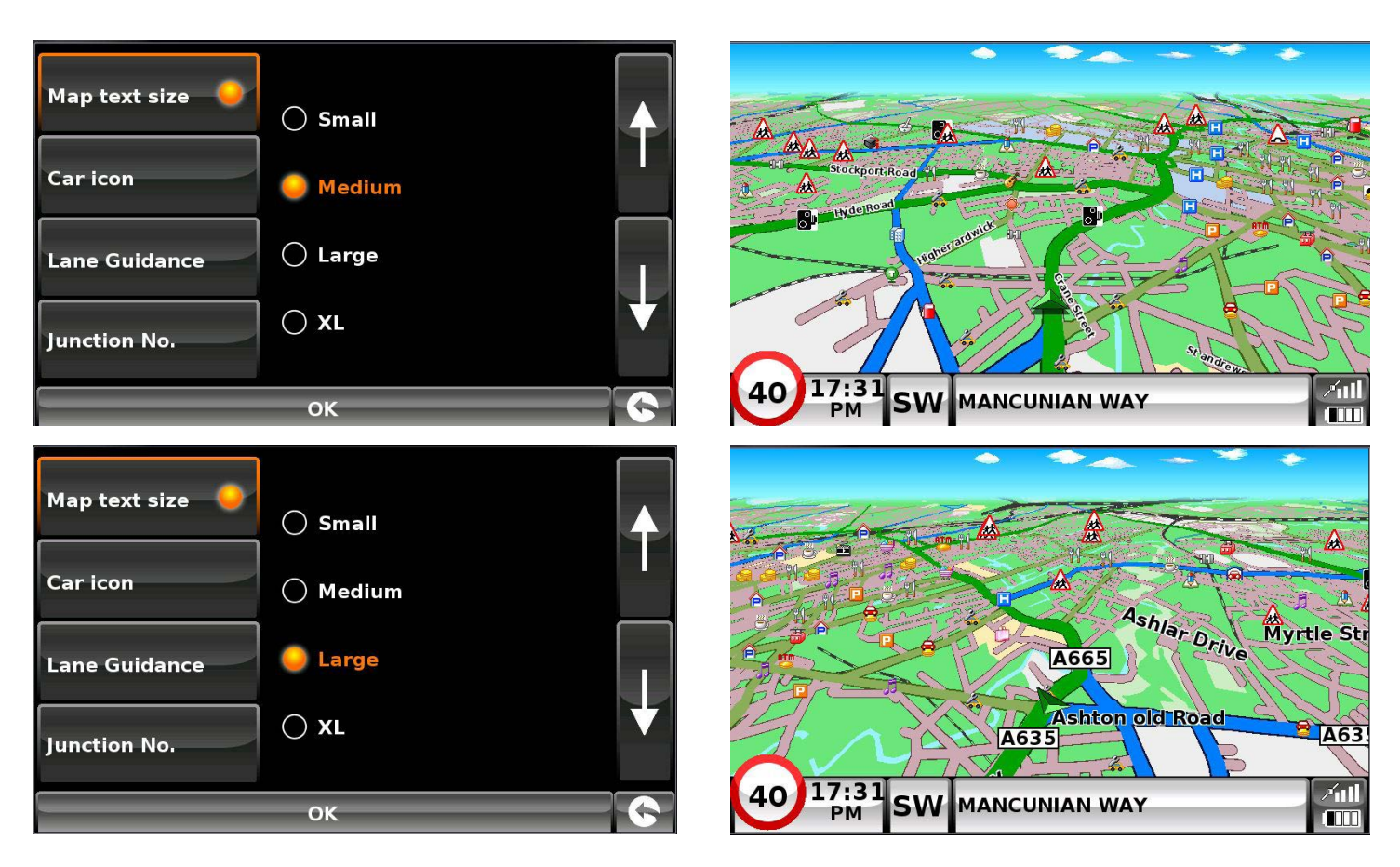

Selecteer de lettergrootte en druk op '**OK**' om op te slaan en af te sluiten.

#### **5.6.6 Autopictogram**

Met deze optie kiest u welk autopictogram op het navigatiescherm wordt weergegeven.

Druk op het gewenste pictogram en vervolgens op OK om op te slaan

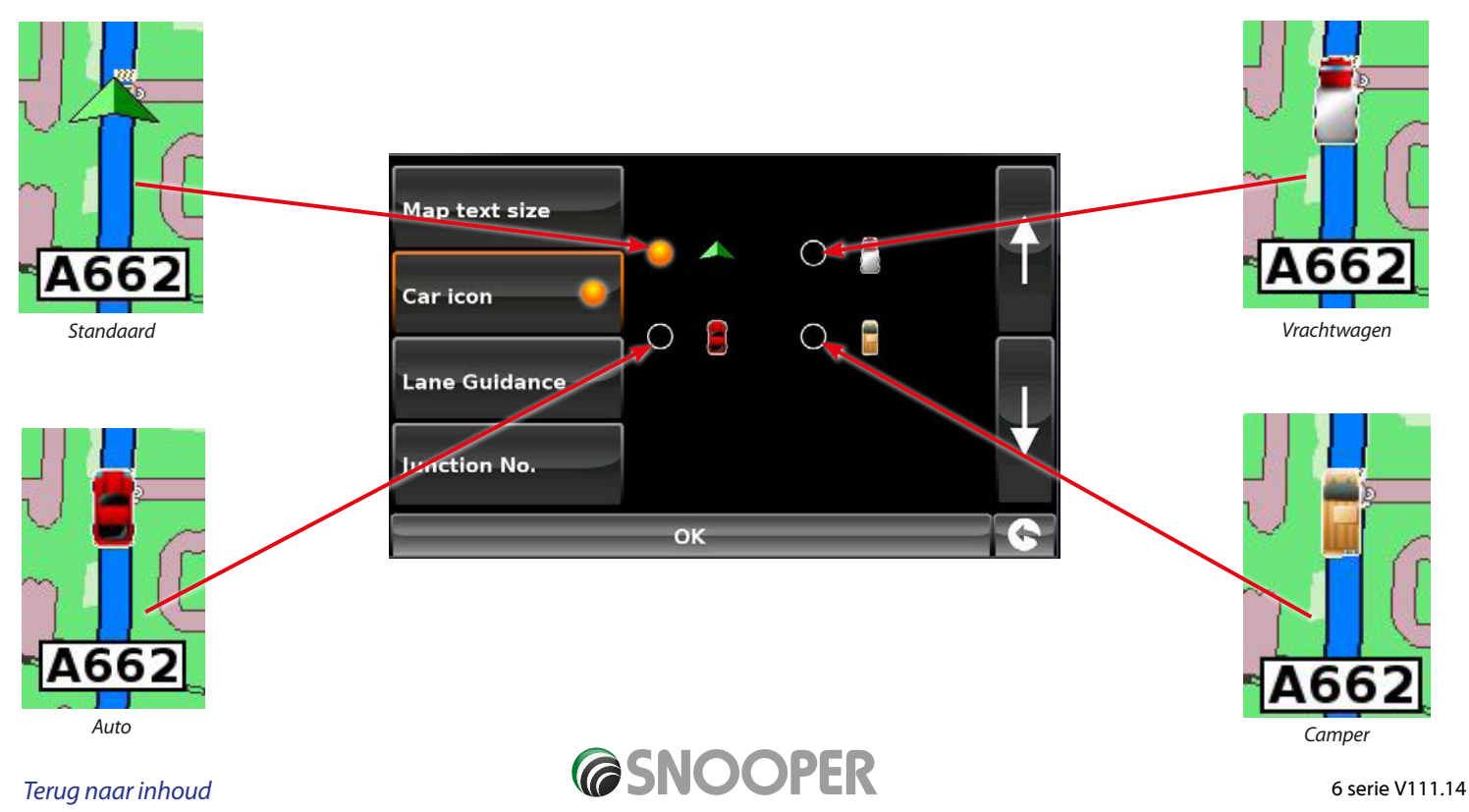

## **5.6.7 Baaninstructies**

Baaninstructies geven aan welke rijbaan u bij een kruising, oprit en/of afslag moet nemen.

# *Opmerking: Baaninstructies werken alleen als er een route actief is.*

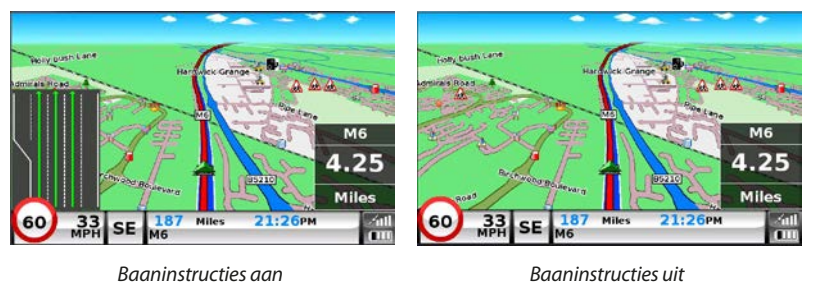

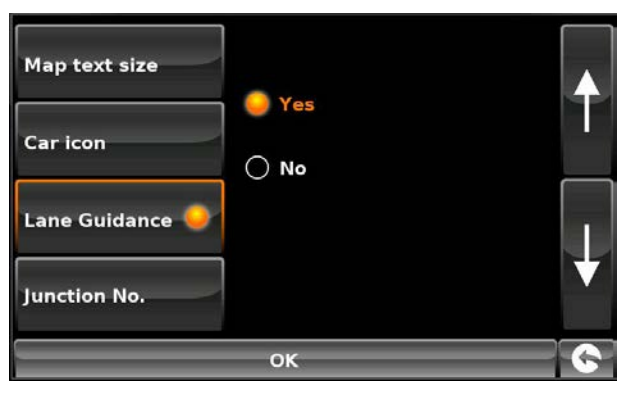

# *Opmerking: Baaninstructies zijn momenteel alleen beschikbaar op snelwegen en hoofdverkeerswegen.*

# **5.6.8 Afslagnummer**

Kies of u keuzerondje afslagnummers wilt in- of uitschakelen.

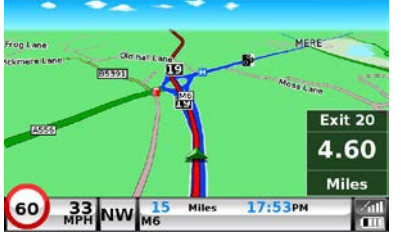

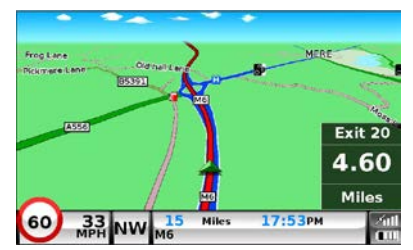

*wilt in- of uitschakelen.*

Map text size **O**Yes Car icon  $\bigcirc$  No Lane Guidance Junction No. OK

*Kies of u afslagnummers* 

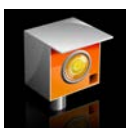

#### **Waarschuwing flitspaal**

*Om deze functie te kunnen gebruiken, moet u een abonnement nemen op de AURA™-flitspaaldatabase en de software hiervoor naar Snooper downloaden. Zie 'Snooper registreren' (pagina7) en 'Systeemvereisten en downloaden' (pagina 10) voor meer informatie.*

#### **5.6.9 Toon flitscamera's**

U kunt kiezen uit de volgende opties:

- **Ja:** Als u een flitspaal nadert, wordt er een visuele waarschuwing links op het navigatiescherm weergegeven.
- **Nee:** Er worden geen flitspaalwaarschuwingen op het navigatiescherm weergegeven.

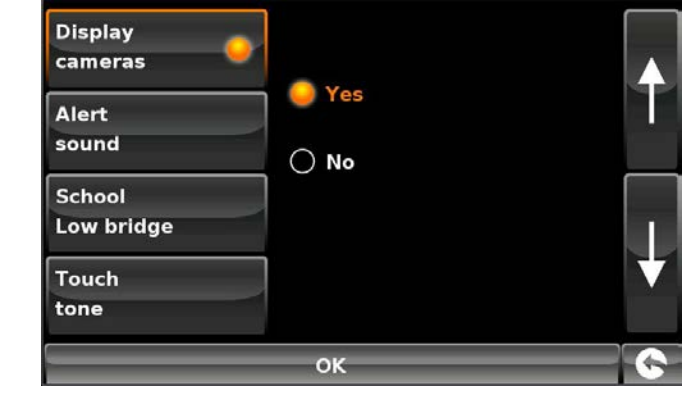

U selecteert een weergave door het desbetreffende aankruisvakje met uw vinger aan te raken.

*Als u de instelling toch niet wilt wijzigen, kunt u het waarschuwingenmenu verlaten door op de pijl terug rechtsonder op het scherm te drukken.*

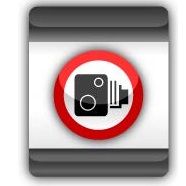

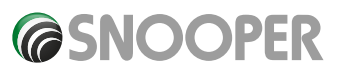

## **5.6.10 Waarschuwingssignaal**

U kunt kiezen uit de volgende opties:

**Ja:** Het apparaat geeft een geluidssignaal wanneer u een flitspaal nadert.

**Nee:** Er wordt geen geluidswaarschuwing gegeven.

# **Geluidssignaal**

Hiermee wijzigt u het waarschuwingsignaal voor een flitspaal naar een harde of zachte toon.

U selecteert een weergave door het desbetreffende aankruisvakje met uw vinger aan te raken.

# **5.6.11 School (Lage brug ALLEEN op de Truckmate en Ventura)**

U kunt kiezen uit de volgende opties:

**Ja:** Als u in de Snooper-updatesoftware hebt aangegeven dat u scholen wilt downloaden, kunt u met deze functie aangeven of u wilt worden gewaarschuwd als u een basisschool\* nadert.

**Nee:** Het apparaat geeft geen waarschuwing voor basisscholen. n worden op Snooper aangegeven door het pictogram .

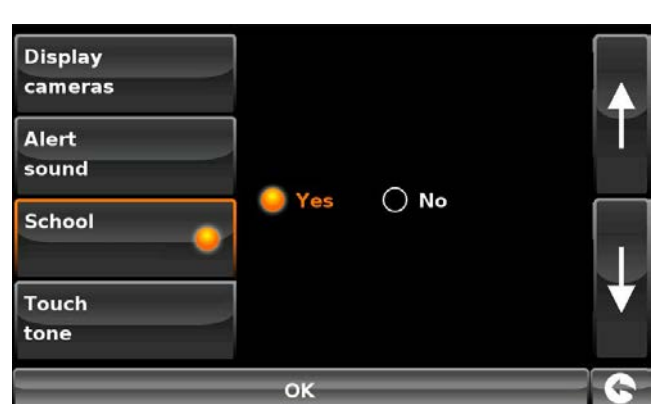

<sup>O</sup>Yes

 $\bigcirc$  No

ok

*\*Opmerking: Snooper geeft alleen waarschuwingen voor basisscholen op de volgende tijden: 08:30 – 09:30; 12:00 – 13:00 en 15:30 – 16:30.*

U selecteert een weergave door het desbetreffende aankruisvakje met uw vinger aan te raken.

#### **5.6.12 Aanraaktoon**

U kunt kiezen uit de volgende opties:

- **Ja:** Telkens wanneer u het scherm aanraakt hoort u een bevestigingstoon.
- **Nee:** U hoort geen bevestigingsignaal als u het scherm aanraakt.

U selecteert een weergave door het desbetreffende aankruisvakje met uw vinger aan te raken.

To save the changes press **'OK'** at the bottom of the display.

Als u de instelling toch niet wilt wijzigen, kunt u het waarschuwingenmenu verlaten door op de pijl terug **rechtsonder op** *het scherm te drukken.*

**Display** cameras

**Alert** sound

**School** Low bridge

**Touch** tone

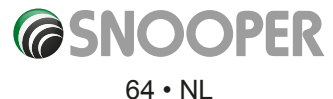

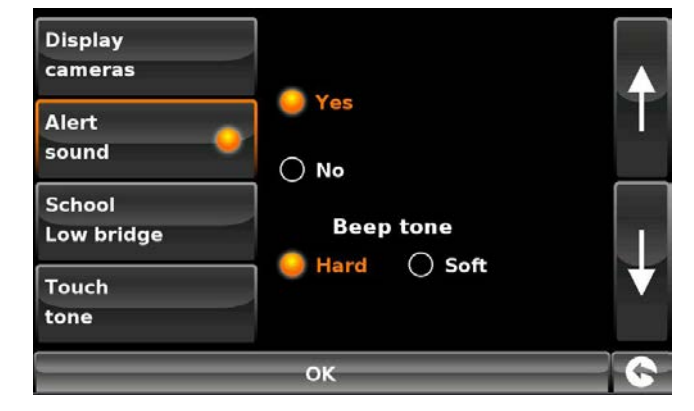

# **5.6.13 Routewaarschuwing**

Als u afwijkt van de berekende route, zal Snooper de route automatisch herberekenen, zonder tussenkomst van de gebruiker. Tijdens de herberekening hoort u een geluidssignaal.

U kunt kiezen uit de volgende opties:

- **Ja:** U hoort het geluidssignaal tijdens de herberekening.
- **Nee:** Er klinkt geen geluidssignaal tijdens de herberekening.

U selecteert een weergave door het desbetreffende aankruisvakje met uw vinger aan te raken.

# **5.6.14 Automatische schaal**

Standaard wordt tijdens de productie de optie 'Automatische schaal' ingeschakeld. Met de automatische schaal wordt de kaart automatisch vergroot als u een kruising of rotonde nadert waar u wellicht moet afslaan, zodat u dit beter kunt zien.

Automatische schaal kan naar wens worden aan- of uitgezet. Deze instelling wijzigen:

Het scherm toont nu de opties '**Ja**' en '**Nee'**. U selecteert een weergave door het desbetreffende aankruisvakje met uw vinger aan te raken.

Om wijzigingen op te slaan, selecteert u de knop '**OK**' onderaan het scherm.

*Als u de lijst 'set up' wilt sluiten zonder de wijzigingen op te slaan, drukt u op de pijl terug rechtsonder op het scherm.*

## **5.6.15.1 My Speed**

De snelheid van bijna elke weg in Europa wordt nu altijd duidelijk weergegeven op uw Snooper. De juiste maximumsnelheden voor uw voertuigtype selecteren:

**Auto** - Adviessnelheden voor een voertuig wordt weergegeven

**Caravan** - Adviessnelheden voor een voertuig dat een caravan sleept wordt weergegeven **Camper** - Adviessnelheden voor een camper wordt weergegeven

**Vrachtwagen 3,5t - 7,5t** - Adviessnelheden voor voertuigen van 3,5t tot 7,5t worden weergegeven

**Vrachtwagen 7,5t - 12t** - Adviessnelheden voor voertuigen van 7,5t tot 12t worden weergegeven

**Vrachtwagen > 12t** - Adviessnelheden voor voertuigen zwaarder dan 12t worden weergegeven

Selecteer de gewenste optie door op het witte vakje naast het voertuigtype te drukken. Druk op '**OK**' om de instelling op te slaan en My Speed af te sluiten

*WAARSCHUWING: Dit zijn adviesmaximumsnelheden, die kunnen worden gewijzigd. Het blijf de verantwoordelijkheid van de bestuurder om de snelheidsborden langs de weg te lezen en de lokale verkeersregels na te leven.*

#### **5.6.15.2 Snelheid overschreden**

My Speed kan de bestuurder door middel van een audiosignaal waarschuwen dat My Speed XI maximumsnelheid wordt overschreden. De waarschuwing voor overschrijden snelheid instellen:

Druk op **om de waarschuwing snelheid overschreden te verhogen of te verlagen** 

**Over** MPH 10 2

Druk op '**OK**' om de instelling op te slaan en My Speed af te sluiten.

*[Terug naar inhoud](#page-2-0)*

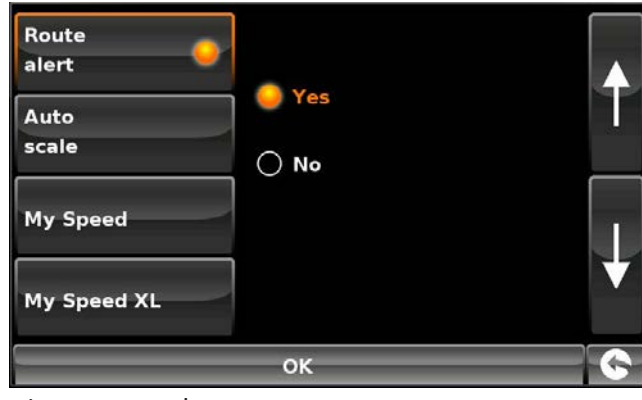

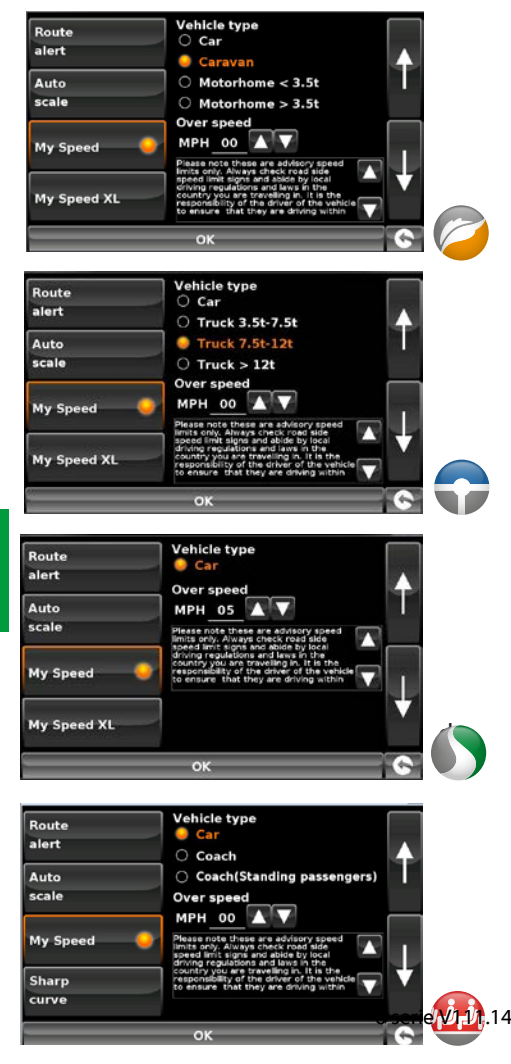

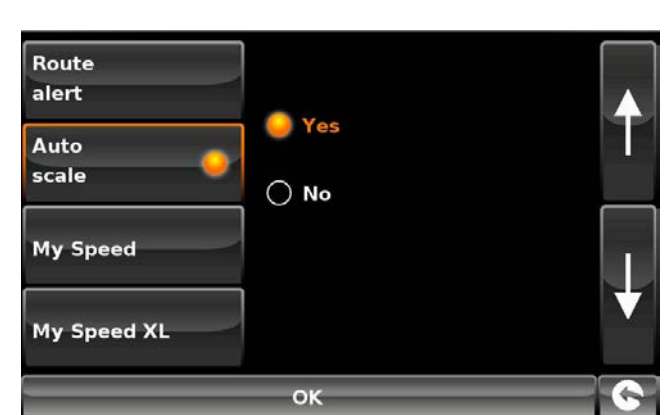

**@SNOOPER** 65 • NL

# **5.6.16 My Speed XL**

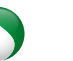

Als u uw apparaat niet als navigatiesysteem gebruikt, kunt u gebruik

maken van de My Speed- en flitspaalgegevens\*.

Als My Speed XL ingeschakeld is, wordt het navigatiescherm vervangen door het My Speed XL-scherm.

# *Opmerking: Als een route is gepland en actief is, wordt My Speed XL NIET op het hoofdscherm weergegeven.*

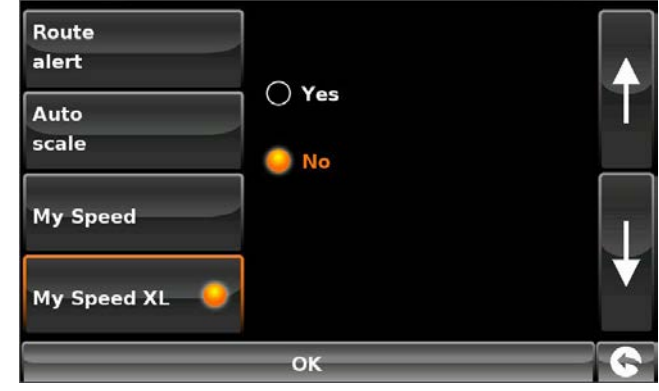

*\*Om deze functies te kunnen gebruiken, moet u een abonnement nemen op de AURA™-flitspaaldatabase en de software hiervoor naar de Snooper downloaden. Zie 'Snooper registreren' (pagina 7) en 'Systeemvereisten en downloaden' (pagina 10) voor meer informatie.*

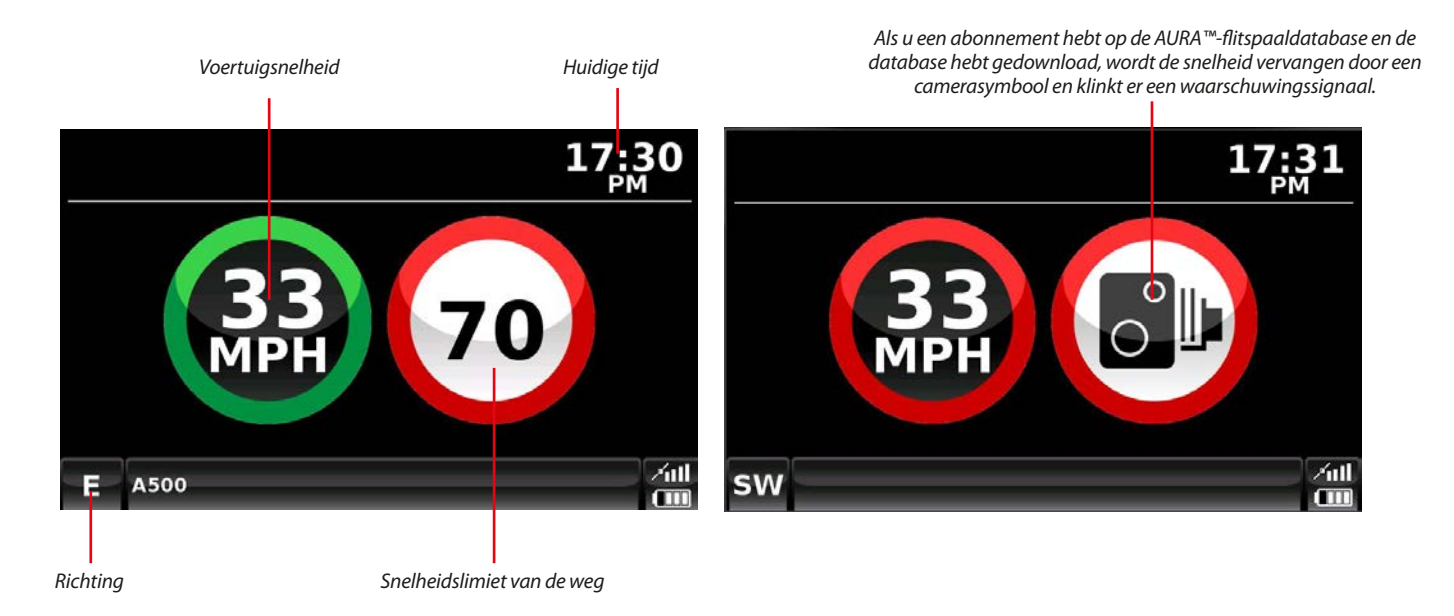

**WAARSCHUWING: Dit zijn adviesmaximumsnelheden, die kunnen worden gewijzigd. Het blijf de verantwoordelijkheid van de bestuurder om de snelheidsborden langs de weg te lezen en de lokale verkeersregels na te leven.**

# **5.6.17 Waarschuwing voor scherpe bocht**

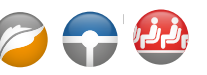

Hiermee worden waarschuwingen voor scherpe bochten op het scherm getoond of verborgen.

Het scherm toont nu de opties '**Ja**' en '**Nee'**. U selecteert een weergave door het desbetreffende aankruisvakje met uw vinger aan te raken

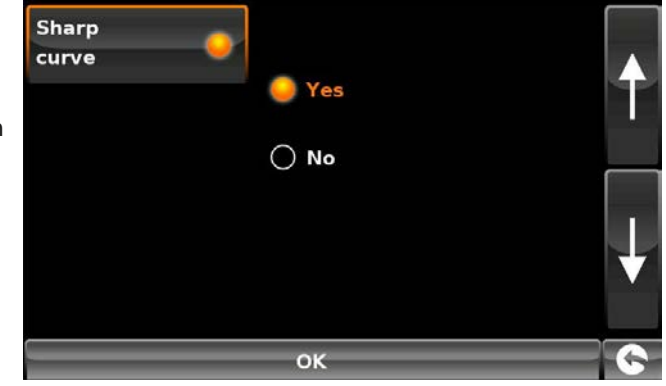

Om wijzigingen op te slaan, selecteert u de knop '**OK**' onderaan het scherm.

*Als u de lijst 'set up' wilt sluiten zonder de wijzigingen op te slaan, drukt u op de pijl terug rechtsonder op het scherm.*

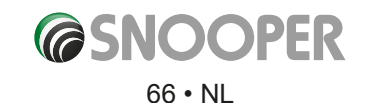

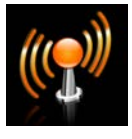

**5.7 Telematica**

Het apparaat kan aan TCU's (Telematics Control Units) worden gekoppeld. Druk op het telematica-pictogram om de koppeling te starten.

**Neem contact op met Snooper voor meer informatie over compatibele apparaten en protocollen.**

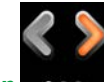

UTC Date: 2006 09 04 UTC Time: 12:32:36 **Health: Very Good(6)** 

**HDOP: 1.4** Speed: 45 MPH Latitude: N 53°21'57.7" Longitude: W 2°16'16.8"

Altitude: 72m

*Druk op de pijl rechts om naar het volgende menuscherm te gaan*

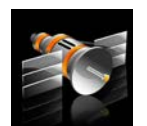

**5.8 GPS-status**

Met deze functie kunt u te allen tijde de sterkte van de GPS-verbinding van uw apparaat controleren en de exacte coördinaten van uw huidige positie zien.

- ●● Raak het midden van het scherm aan om het menu '**Navigeren naar**' te openen.
- ●● Druk op de knop '**Configureren**'.
- ●● Druk eenmaal op de zwarte pijl.
- ●● Druk op het pictogram '**GPS-status**'.

Uw huidige GPS-status wordt weergegeven. Als u de fabrieksinstellingen voor GPS wilt herstellen, drukt u op de knop '**Reset**'.

*Als u het menu 'GPS-status' wilt sluiten, drukt u op de pijl terug rechtsonder op het scherm.*

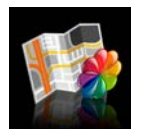

#### **5.9 Kaartkleur**

Met deze optie kunt u kiezen uit de alternatieve kleurenschema's die voor de kaarten in uw Snooper beschikbaar zijn (waarvan een aantal het meest geschikt zijn voor in het donker). Om deze functie te gebruiken:

- ●● Raak het midden van het scherm aan om het menu '**Navigeren naar**' te openen.
- ●● Druk op de knop '**Configureren**'.
- $\bullet$  Druk eenmaal op de zwarte pijl  $\bullet$ .
- ●● Druk op het pictogram '**Wijzig kaartkleur**'.

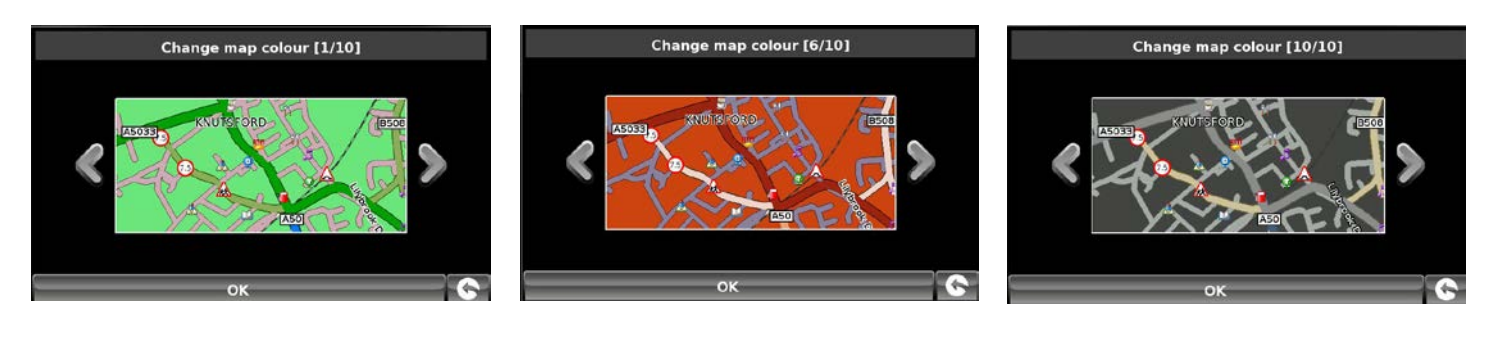

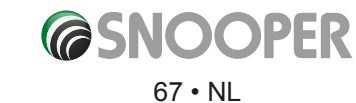

**RESET** c

Schuif met behulp van de pijlen links en rechts van de kaart door de verschillende kleurenschema's. U kunt kiezen uit negen kleurenschema's.

#### *Om wijzigingen op te slaan, selecteert u de knop 'OK' onderaan het scherm.*

Als u de instelling toch niet wilt wijzigen, kunt u het menu verlaten door op de pijl terug **Republik betagen de** *drukken.*

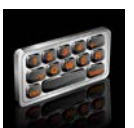

# **5.10 Qwerty-toetsenbord**

Met deze functie kunt u schakelen tussen het '**qwerty**'-toetsenbord dat standaard is ingesteld en een toetsenbord met de letters op alfabetische volgorde.

- ●● Raak het midden van het scherm aan om het menu '**Navigeren naar**' te openen.
- ●● Druk op de knop '**Configureren**'.
- $\bullet$  Druk eenmaal op de zwarte pijl  $\bullet$ .
- ●● Druk op het pictogram '**Qwerty-toetsenbord**'.
- ●● Selecteer '**Ja**' of '**Nee**', afhankelijk van het gewenste toetsenbord.

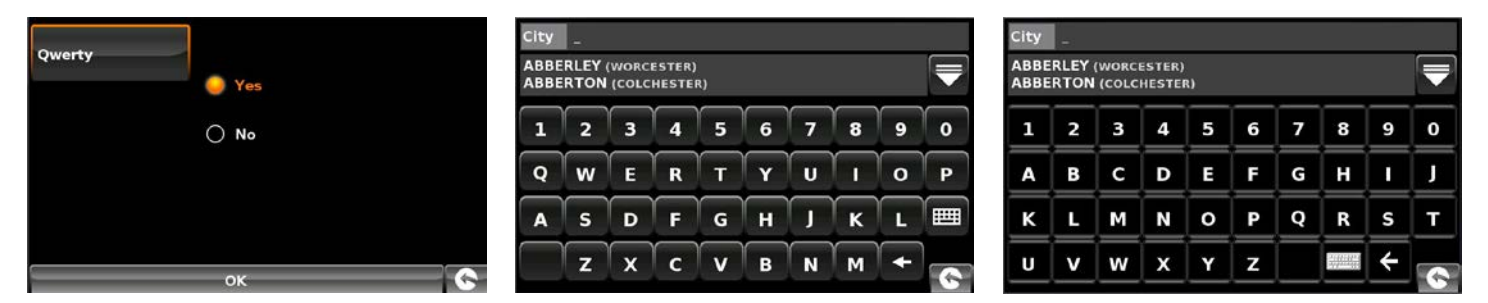

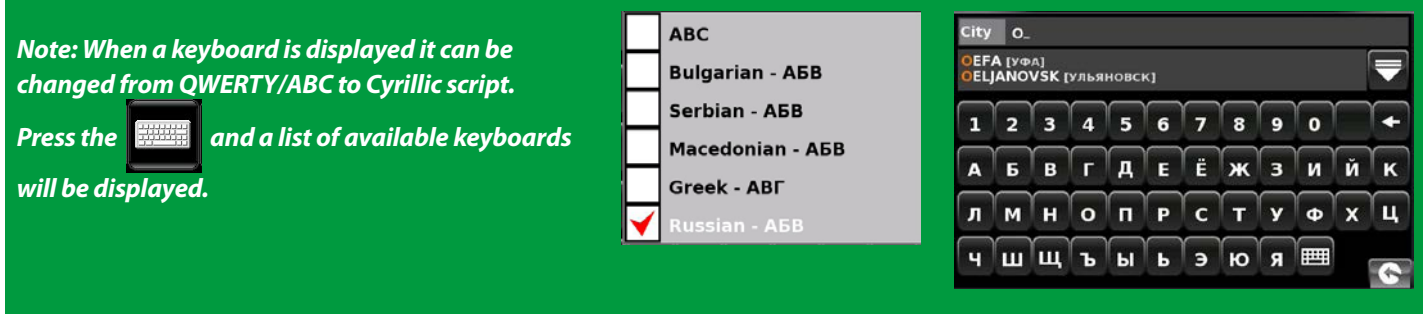

Om wijzigingen op te slaan, selecteert u de knop 'OK' onderaan het scherm.

Als u de instelling toch niet wilt wijzigen, kunt u het menu verlaten door op de pijl terug **rechtsonder op het scherm te** *drukken.*

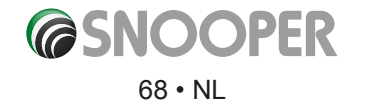

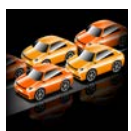

# **5.11 TMC (Traffic Message Channel)**

Met deze functie kunt u het soort TMC-waarschuwingen dat u krijgt configureren en kunt u de radiotuner zien die zoekt naar TMCuitzendingen wanneer de TMC-antenne in de TMC-ingang is gestoken. Om deze functie te gebruiken:

- Raak het midden van het scherm aan om het menu '**Navigeren naar**' te openen.
- ●● Druk op de knop '**Configureren**'.
- $\bullet$  Druk eenmaal op de zwarte pijl
- ●● Druk op het pictogram '**TMC**'.

Alle TMC-waarschuwingen staan standaard aan. Op het scherm wordt nu een lijst met TMC-waarschuwingstypen weergegeven, met een vinkje links van elk type. Druk op een aankruisvakje om het bijbehorende TMC-

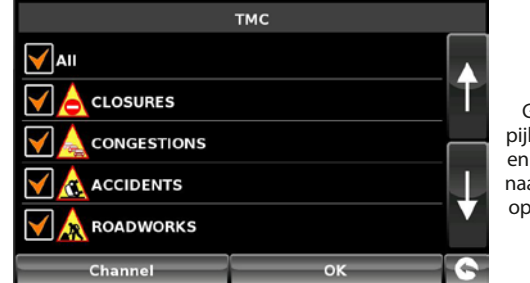

Gebruik de pijlen omhoog en omlaag om naar de andere opties te gaan

type te selecteren of de selectie ongedaan te maken. Een rood vinkje in het vakje geeft aan dat de TMC-waarschuwing verschijnt zodra u naar het TMC-waarschuwingsvak gaat op de kaartweergave. Een vakje zonder vinkje verwijdert het TMC-waarschuwingstype uit het TMC-waarschuwingsvak.

- U schuift door de lijst met TMC-waarschuwingen met behulp van de pijlen omhoog en omlaag, rechts op het scherm.
- ●● U deselecteert alle TMC-waarschuwingen door het vinkje te verwijderen uit het aankruisvakje 'ALLE' bovenaan de lijst.

Als u wilt zien welke radiofrequentie het apparaat gebruikt om TMC-waarschuwingen te krijgen, selecteert u de optie 'Kanaal' onder aan het scherm.

*Opmerking: Om deze functie te kunnen gebruiken, moet de TMC-antenne op het apparaat zijn aangesloten VOORDAT u naar de navigatiesoftware gaat.*

Bovenaan het scherm, in het midden, wordt een radiofrequentie weergegeven. Als u slechts vijf streepjes ziet, is het apparaat bezig van frequentie te veranderen of is de TMC-antenne niet aangesloten of niet herkend.

*Als u de TMC-functie wilt afsluiten zonder de wijzigingen op te slaan, drukt u op de pijl terug rechtsonder op het scherm.* 

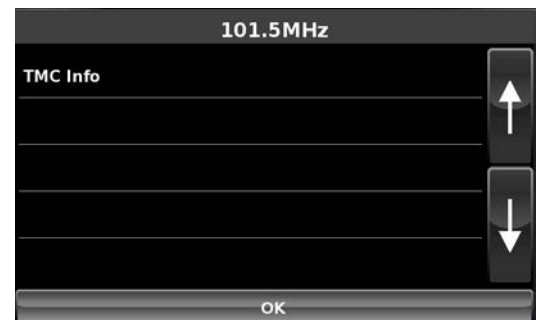

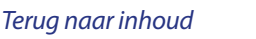

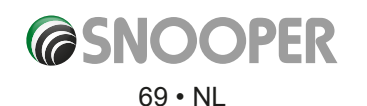

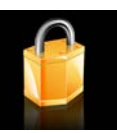

**5.12 Systeembeveiligingscode (Comparties And Constant**). (op Truckmate, Bus & Coach of Ventura is dit pictogram NIET zichtbaar als het apparaat in de automodus staat).

Snooper kan met een pincode worden beveiligd, zodat alleen gebruikers die de pincode kennen, het apparaat kunnen gebruiken. Om de beveiligingscode te activeren, raakt u het midden van het scherm aan om naar het menu te gaan. Vervolgens drukt u op '**Configuratie**', daarna twee keer op de zwarte pijl en ten slotte op het pictogram '**Systeembeveiligingscode**'. Selecteer '**Ja**' om de functie aan te zetten. Druk op de knop \* '**Code invoeren**' en voer de 4-cijferige pincode in die u wilt gebruiken om Snooper te beveiligen. Druk op '**OK'**. Zodra deze instelling is geactiveerd, moet u telkens wanneer u Snooper aanzet uw pincode invoeren om het apparaat te kunnen gebruiken.

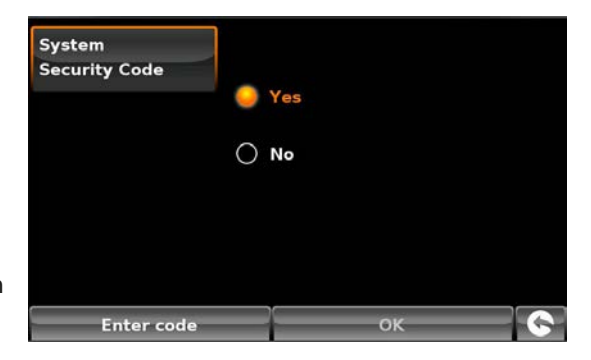

\*Als U 'Code wijzigen' op de knop ziet, is er al een beveiligingscode ingesteld. Druk op 'Code wijzigen' om de beveiligingscode van het systeem te wijzigen.

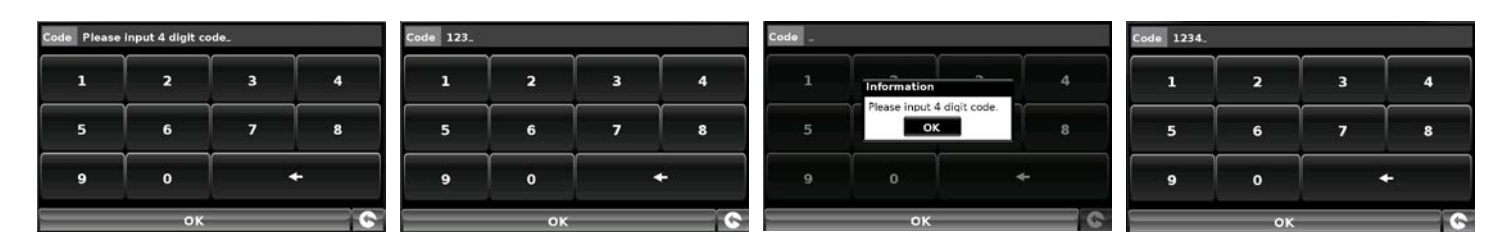

Zodra deze instelling is geactiveerd, moet u telkens wanneer u uw Snooper aanzet uw pincode invoeren om het apparaat te kunnen gebruiken. *Code invoeren Onjuiste code ingevoerd Juiste code ingevoerd*

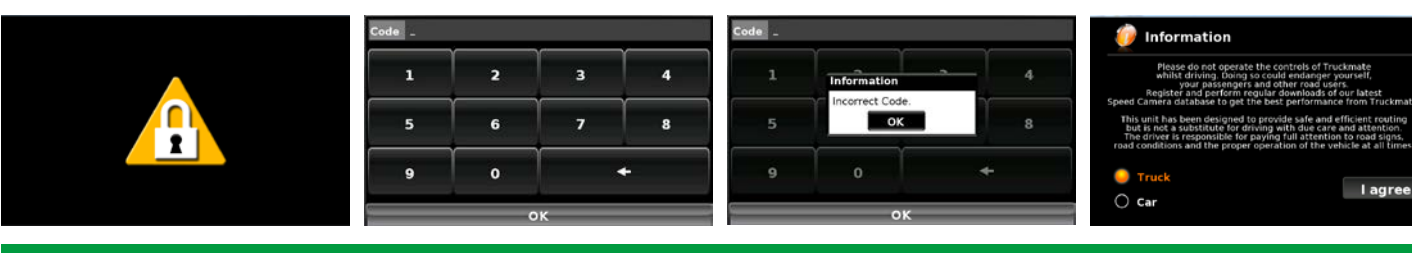

*Let op: Het is van belang dat u deze pincode niet verliest of vergeet. Als u de code niet meer weet, moet u met de Snooper naar de leverancier, die het apparaat kan resetten.* 

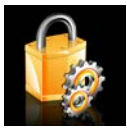

**5.13 Configuratie beveiligingscode Configuration and Configuration Configuration** (op Truckmate, Bus & Coach of Ventura is dit pictogram NIET zichtbaar als het apparaat in de automodus staat).

Het is ook mogelijk de configuratie-instellingen met behulp van een beveiligingscode te beschermen. Om de beveiligingsconfiguratiecode te activeren, raakt u het midden van het scherm aan om naar het menu te gaan. Vervolgens drukt u op 'Configuratie', daarna twee keer op de zwarte pijl en ten slotte op het pictogram '**Configuratie Beveiligingscode'**.

De manier waarop u deze code instelt, komt overeen met de procedure zoals beschreven in hoofdstuk 5.12, 'Systeembeveiligingscode'.Wanneer deze code is ingesteld, kan de gebruiker geen instellingen in het menu 'Configureren' wijzigen zonder de code in voeren.Dit houdt in dat u bij het plannen van een route geen andere vrachtwagen of caravan (indien geprogrammeerd) kunt instellen.

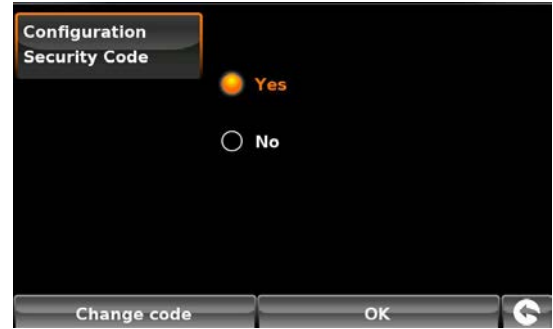

*Let op: Het is van belang dat u deze pincode niet verliest of vergeet. Als u de code niet meer weet, moet u met de Snooper naar de leverancier, die het apparaat kan resetten.* 

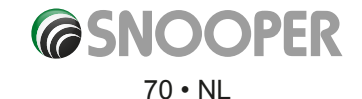

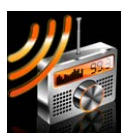

#### **5.14 FM-zender (FM-T)**

FM Transmitter On: All of the audio output from the 6 series will be transmitted via FM frequency to the vehicle radio

- 1. Druk op **FMT Aan**.
- 2. Scan de FM-frequenties op uw autoradio en zoek lege frequenties die bij voorkeur geen muziek of gesprek uitzenden. Noteer de frequentie. In het Verenigd Koninkrijk zijn bijvoorbeeld de frequenties 108.00 MHz en 87.5 MHz vrij.
- 3. Druk op + of om de 6-serie op dezelfde frequentie af te stemmen, bijvoorbeeld 108.00 MHz.
- 4. Druk op **OK** om op te slaan.

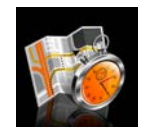

#### **5.15 Begrenzer**

Met deze functie kunt u gewaarschuwd worden als u pauze moet nemen. Stel de maximaal toegestane rijtijd in en bepaal hoe lang van tevoren u wilt worden gewaarschuwd dat de volgende pauze nodig is. De begrenzerklok informeert u over hoeveel rijtijd u nog hebt en zal u automatisch waarschuwen als het tijd is pauze te nemen.

Om deze functie te gebruiken:

- ●● Raak het midden van het scherm aan om het menu '**Navigeren naar**' te openen.
- ●● Druk op de knop '**Configureren**'.
- $\bullet$  Druk tweemaal op de zwarte pijl  $\bullet$ .
- ●● Raak het pictogram '**Begrenzer'** aan.

Het volgende scherm verschijnt. Op dit scherm kunt u:

- De begrenzerfunctie activeren, zodat deze op de kaartweergave wordt
- getoond. Opmerking: Als '**Ja'** is geselecteerd, kunt u de opties '**Tijdslimiet instellen**' en '**Waarschuwingstijd'** niet wijzigen.

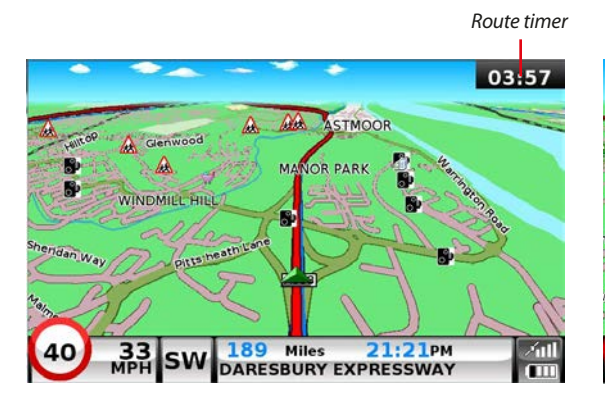

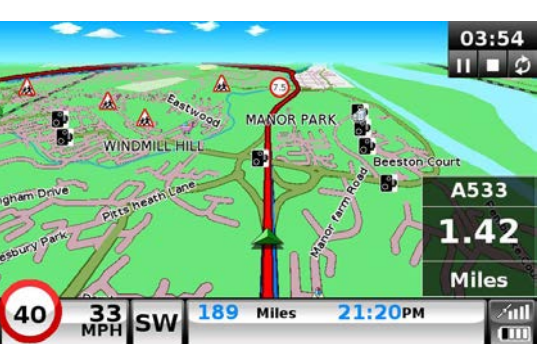

Druk op Begrenzer om opties weer te geven.

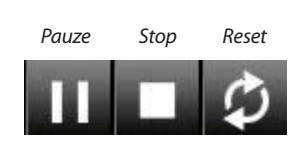

- ●● De duur van de tijdslimiet instellen in uren en minuten gebruik de pijlen om de tijd te verlengen of te verkorten. De standaardinstelling is vier uur.
- U kunt het apparaat zodanig configureren dat u vóórdat de tijdslimiet is verlopen wordt gewaarschuwd dat de pauze nadert. De standaardperiode is 20 minuten.

Zodra u de gewenste voorkeuren hebt ingesteld, drukt u op '**OK**' om de instellingen te bevestigen.

# Als u de instelling toch niet wilt wijzigen, kunt u het menu verlaten door op de pijl **teader of terug rechtsonder op het scherm te** *drukken.*

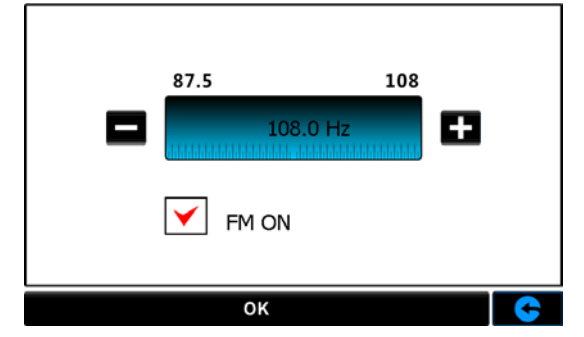

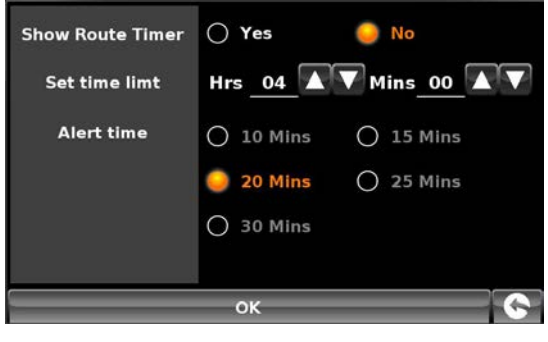

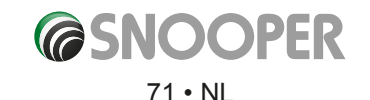

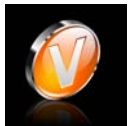

# **5.16 Versie**

Met deze optie kunt u de versienummers van de hardware en software van uw apparaat weergeven. Deze informatie weergeven:

- ●● Raak het midden van het scherm aan om het menu '**Navigeren naar**' te openen.
- ●● Druk op de knop '**Configureren**'.
- $\bullet$  Druk tweemaal op de zwarte pijl  $\bullet$ .
- ●● Druk op het pictogram '**Versie**'.

Het volgende scherm verschijnt.

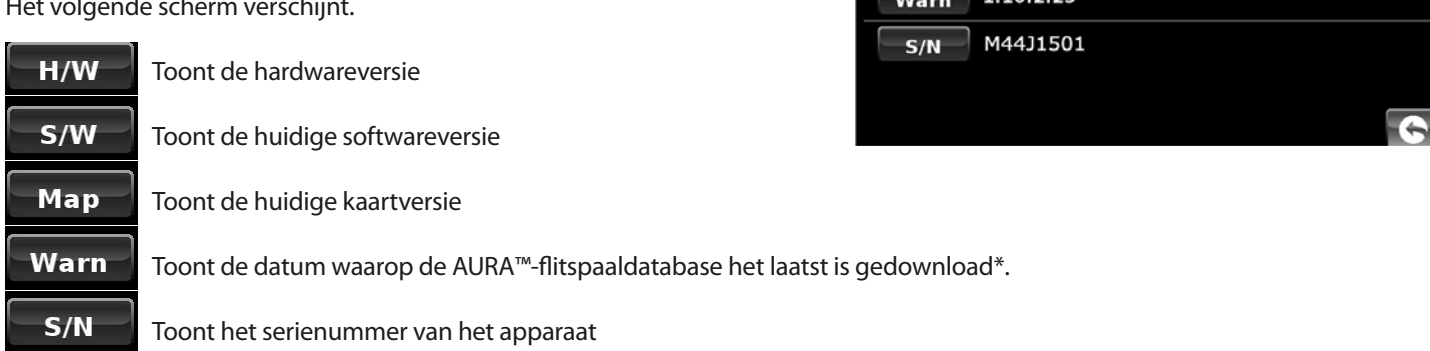

*\*Als u geen abonnement hebt op de AURA™-database of als de software nooit is gedownload, wordt het bericht 'No camera data available' (Geen flitspaalgegevens beschikbaar) weergegeven.*

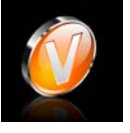

#### **5.17 Toon NP**

Snooper bevat een uitgebreide lijst nuttige plaatsen (NP's). U kunt met behulp van NP's zoeken naar adressen en NP's in uw lijst met favorieten opslaan. U kunt ook zelf aangeven welke van de NP's u op de kaart wilt weergeven. Standaard worden ALLE NP's weergegeven, maar deze lijst kan in het NP-menu worden aangepast.

- Raak het midden van het scherm aan om het menu '**Navigeren naar**' te openen.
- ●● Druk op de knop '**Configureren**'.
- ●● Druk op het pictogram '**Toon NP**'.

Op het scherm verschijnt een lijst met de NP's die op het apparaat zijn opgeslagen, met links van elk type NP een aankruisvakje. Druk op een aankruisvakje om de bijbehorende NP te selecteren of de selectie ongedaan te maken. Een rood vinkje in het vakje geeft aan dat de NP op de kaart wordt weergegeven, een leeg vakje betekent dat de NP niet op de kaart te zien is. U schuift door de lijst met NP's met behulp van de pijlen omhoog en omlaag, rechts op het scherm.

Als u helemaal geen NP's op de kaart wilt weergeven, maakt u het aankruisvakje '**ALLE**' bovenaan de lijst NP's leeg.

Om wijzigingen op te slaan, selecteert u de knop '**OK**' onderaan het scherm.

*Als u de lijst 'Toon NP' wilt sluiten zonder de wijzigingen op te slaan, drukt u op de pijl terug rechtsonder op het scherm.*

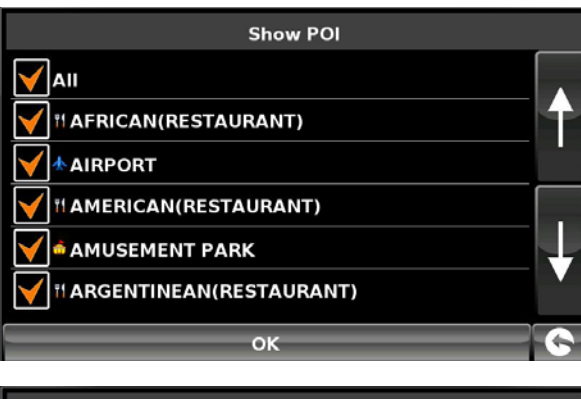

56800

3.0.0.13 TRUCK eu-P2000I4K0128X

 $H/W$  $S/W$ 

Map

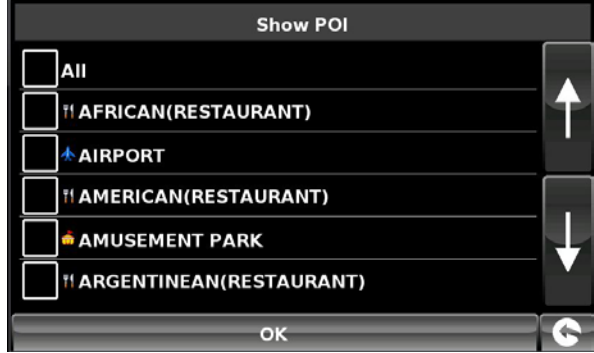
# **Geavanceerde navigatieopties**

# **6. Route-opties**

Als u uw route aan uw persoonlijke wensen wilt aanpassen, drukt u op de knop '**Route-opties**' voordat u op de knop '**Berekenen**' drukt. Zo kunt u kiezen of u een route wilt berekenen die het kortst of het snelst is en kunt u desgewenst aangeven dat u tolwegen en snelwegen wilt vermijden.

U hebt de keuze uit verschillende mogelijkheden om de voor u meest efficiënte route te selecteren of om de berekende route aan uw persoonlijke wensen aan te passen. De volgende opties zijn beschikbaar als u een route programmeert, of u nu op postcode, plaats of nuttige plaats zoekt.

Als u een functie wilt activeren, selecteert u het bijbehorende vakje met uw vinger.

De opties zijn als volgt:

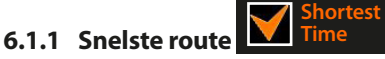

Met deze optie wordt een route berekend die zo kort mogelijk duurt, via een combinatie van snelwegen, autowegen en binnenwegen. Via een snelste route komt u zo snel mogelijk op uw bestemming aan, terwijl u zich houdt aan de maximale snelheid.

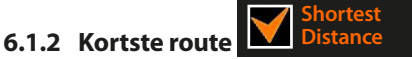

Met deze optie wordt een route over zo weinig mogelijk kilometers berekend, over een combinatie van verschillende wegen. Dit is wel de meest directe route, maar niet altijd de snelste!

# *Opmerking: Tijdens de route-optieconfiguratie kunt u slechts EEN van bovenstaande twee opties selecteren.*

**6.1.3 Vermijd tolwegen** 

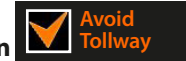

Als u een route wilt berekenen die alle tolwegen vermijdt, selecteert u deze optie voordat u de route gaat berekenen. Druk nogmaals op de knop om de functie uit te schakelen.

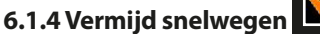

**Avoid Motorway**

Als u liever een ontspannen reis kiest door een wat mooiere omgeving, kiest u de optie '**Vermijd snelwegen**'. Druk nogmaals op de knop om de functie uit te schakelen.

*Opmerking: De opties 'Vermijd tolwegen' en 'Vermijd snelwegen' kunnen samen worden gebruikt.*

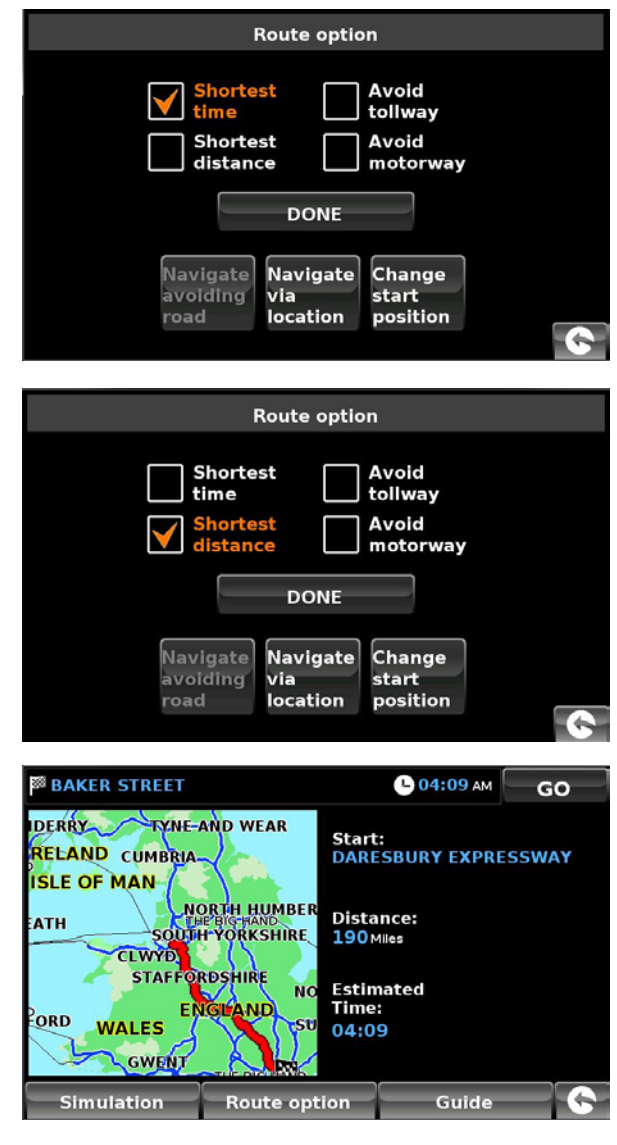

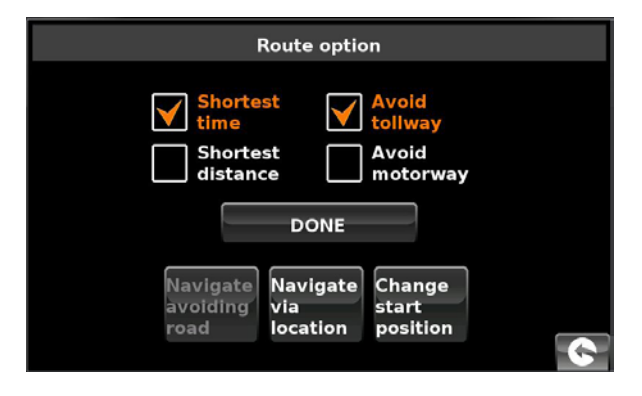

### **6.2 Vermijd deel van route**

# *Opmerking: Deze optie kan pas worden gebruikt als er al een route is berekend. Als er nog geen route is berekend, wordt deze*

*knop grijs weergegeven.*  Avoidina Road

### **6.2.1 Vermijd op wegnaam**

Als u de naam of het nummer weet van de weg die u wilt vermijden, selecteert u deze optie.

### ●● Druk op '**Vermijd op wegnaam**'.

U krijgt stap-voor-stap instructies voor de route die u op dat moment volgt. Als de te vermijden weg niet zichtbaar is, drukt u op de pijl omlaag aan de rechterkant van het scherm voor meer stap-voor-stap instructies.

● Als u de te vermijden weg hebt gevonden, selecteert u deze met uw vinger.

Als de route is berekend, kunt u op 'Start' drukken om de navigatie te beginnen, op 'Routed bekijken, '**Route-opties**' om de instellingen van de route te wijzigen of '**Gids**' om een lijst van reis weer te geven. Het samenvattingscherm toont ook de afstand tot uw bestemming, de geschatte aankomsttijd en de geschatte duur van uw reis.

*Opmerking: Het samenvattingscherm wordt ongeveer 10 seconden weergegeven. Daarna geeft het apparaat automatisch stapvoor-stap instructies.*

### **6.2.2 Vermijd op bereik**

Als u meerdere wegen uit de berekende route wilt vermijden, hebt u de mogelijkheid de route over een door uzelf ingestelde afstand, van 1,6 kilometer tot maximaal 160 kilometer, opnieuw te berekenen.

Om deze functie te gebruiken:

- ●● Druk op de knop '**Vermijd op bereik**'. Er verschijnt een scherm waarop u het bereik op kunt geven.
- Selecteer het bereik waarbinnen u wegen wilt vermijden met uw vinger.

Als u meer afstanden wilt zien, drukt u op de pijl omlaag aan de rechterkant van het scherm. Als u het te vermijden gebied hebt geselecteerd, zal Snooper uw route automatisch opnieuw berekenen.

Als de route is berekend, kunt u op '**Start**' drukken om de navigatie te beginnen, op '**Routedemo**' om de route van tevoren te bekijken, '**Route-opties**' om de instellingen van de route te wijzigen of '**Gids'** om een lijst van de stap-voor-stap instructies voor de reis weer te geven. Het samenvattingscherm toont ook de afstand tot uw bestemming, de geschatte aankomsttijd en de geschatte duur van uw reis.

*Opmerking: Het samenvattingscherm wordt ongeveer 10 seconden weergegeven. Daarna geeft het apparaat automatisch stap-voor-stap instructies.*

# **6.2.3 Avoid by TMC**

Door de optie Avoid by TMC (Vermijd op TMC) te kiezen, kunt u TMC-incidenten of -oponthouden vermijden (zie pagina 69 voor meer informatie).

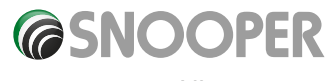

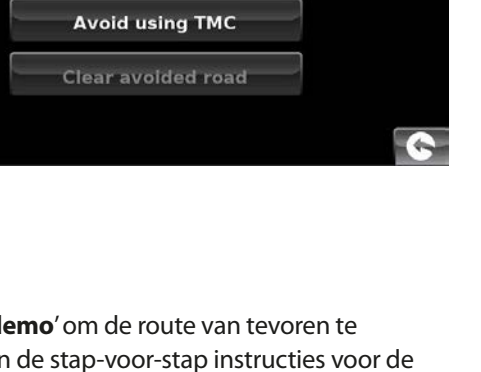

Avoid by road name

**Avoid by range** 

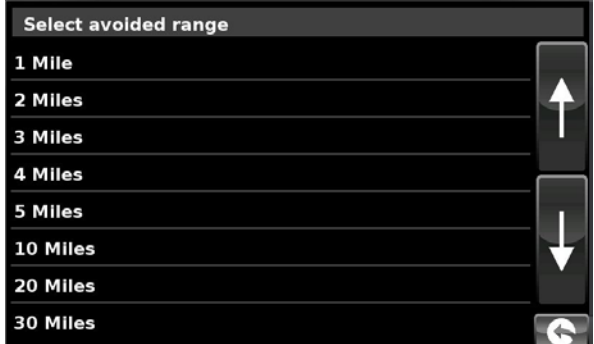

### **6.2.4 Wis te vermijden weg**

Als u de alternatieve route die door Snooper wordt geboden niet wilt gebruiken en terug wilt gaan naar de oorspronkelijk berekende route, drukt u op '**Wis te vermijden weg**'. De oorspronkelijk door Snooper berekende route wordt hersteld.

Na de herberekening van de oorspronkelijke route wordt het samenvattingscherm weergegeven. Als de route is berekend, kunt u op '**Start**' drukken om de navigatie te beginnen, op '**Routedemo**' om de route van tevoren te bekijken, '**Route-opties**' om de instellingen van de route te wijzigen of 'Gids' om een lijst van de stap-voor-stap instructies voor de reis weer te geven. Het samenvattingscherm toont ook de afstand tot uw bestemming, de geschatte aankomsttijd en de geschatte duur van uw reis.

*Opmerking: Als u al een deel van de alternatieve route hebt afgelegd, kan het zijn dat Snooper een route berekent die iets afwijkt van de oorspronkelijke route.*

*Het samenvattingscherm wordt ongeveer 10 seconden weergegeven. Daarna geeft het apparaat automatisch stap-voor-stap instructies.*

*Als de functies 'Vermijd op wegnaam' en 'Vermijd op bereik' nog niet zijn gebruikt, is deze functie niet beschikbaar en wordt de knop grijs weergegeven.* 

### **6.3 Reis via locatie**

Als u een route naar een bestemming wilt berekenen maar die route langs een bepaalde locatie wilt laten gaan, gebruikt u deze functie. Voer zoals gewoonlijk de gegevens van uw eindbestemming in, maar druk op de knop '**Route-opties**' in het samenvattingscherm en selecteer dan de knop '**Reis via locatie'**. U hebt de keuze uit de volgende zoekopties:

- Adres zoeken op stad
- Adres zoeken op postcode
- Zoeken op nuttige plaats
- Zoeken op recent gebruikt

### *Raadpleeg de desbetreffende hoofdstukken eerder in deze handleiding voor gebruik van deze opties.*

Als u de locatie die u op uw route aan wilt doen hebt gevonden, drukt u op de knop '**Instellen**'. Er verschijnt nu een rood vinkje op de knop '**Reis via locatie**'.

Selecteer nu de knop '**OK**' en ten slotte de knop '**Berekenen**'.

Als u de berekende route wilt controleren voordat u op weg gaat, drukt u op de knop '**Gids'** op het samenvattingscherm. Er verschijnt dan een scherm met een lijst van de stap-voor-stap instructies van het begin tot het einde van uw reis.

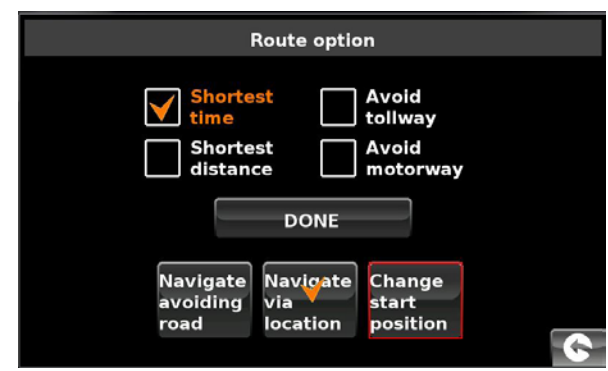

**Find address by city** 

Find address by post code **Find by POI** 

Find by recently used

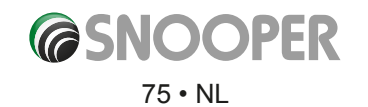

## **6.4 Wijzig vertrekpunt**

Als u een route naar een bestemming wilt berekenen vanaf een andere locatie dan uw huidige positie, gebruikt u deze functie. Eerst voert u op de bekende wijze uw bestemmingsadres in, maar op de samenvattingspagina drukt u op de knop '**Route-opties**'.

Druk nu op het pictogram '**Wijzig vertrekpunt**'. U hebt de keuze uit de volgende zoekopties:

- Adres zoeken op stad
- Adres zoeken op postcode
- Zoeken op nuttige plaats
- Zoeken op recent gebruikt

## *Raadpleeg de desbetreffende hoofdstukken eerder in deze handleiding voor gebruik van deze opties.*

Als u het nieuwe vertrekpunt hebt gevonden, drukt u op de knop '**Instellen**'.

Het pictogram '**Wijzig vertrekpunt**' is nu gemarkeerd door een rood vak. Selecteer nu de knop '**OK**' en ten slotte de knop '**Berekenen**'.

### **6.5 Samenvattingscherm**

Op het samenvattingscherm ziet u de informatie over uw te rijden route, zoals de afstand tot uw bestemming en de geschatte aankomsttijd, en hebt u de mogelijkheid wijzigingen in de route aan te brengen of de route te bekijken voordat u op weg gaat.

### **6.5.1 Routedemo**

Druk op de routedemoknop en uw Snooper laat u de berekende route stap voor stap zien met alle instructies op het scherm en de gesproken instructies.

U kunt de simulatiesnelheid verhogen tot maximaal tien maal 'realtime' door op de knoppen + en - te drukken.

# *Opmerking: Als u de demo tussentijds wilt stoppen, drukt u op de pijl terug rechtsonder op het scherm.*

### **6.5.2 Route-opties**

Via deze pagina hebt u toegang tot de functie '**Route-opties**'. Hiermee kunt u uw route aan uw wensen aanpassen, met bijvoorbeeld de '**Snelste route**' of de '**Kortste route**'. Raadpleeg het hoofdstuk '**Route-opties**' in deze handleiding voor meer informatie.

 $x1$ 

*to*

### **6.5.3 Gids**

Als u de stap-voor-stap instructies van de berekende route wilt controleren voordat u op weg gaat, drukt u op de knop '**Gids**' op het samenvattingscherm.

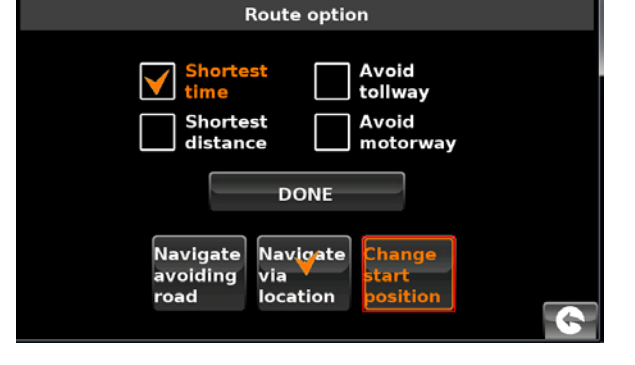

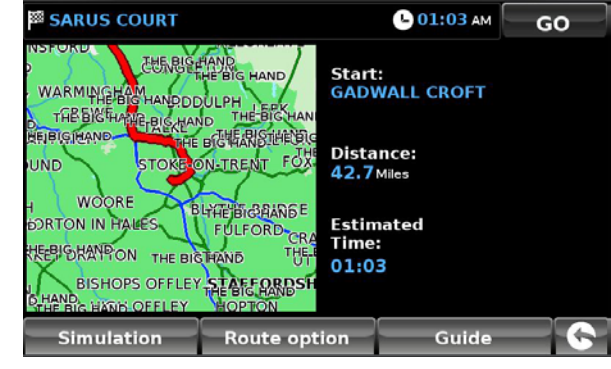

**x10** 

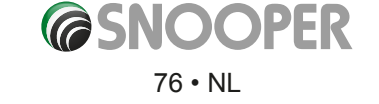

# **7. Snelmenu**

Als u ergens op de bovenste centimeter van het scherm drukt, verschijnt er een klein menu. Zie de afbeelding hiernaast.

Het snelmenu wordt automatisch uitgevouwen. Als u geen andere knop op het uitvouwmenu aanraakt, verdwijnt het na ongeveer drie seconden vanzelf weer.

- Via dit menu kunt u:
- Verder inzoomen of verder uitzoomen op de kaart
- Het geluid dempen of het volume aanpassen
- $\bullet$  De kaart manipuleren door op het pictogram  $\bigoplus$  te drukken
- Schakelen tussen de weergaven 2D, 3D en Noord
- Schakelen tussen de dag- en nachtinstellingen
- De flitspaalwaarschuwingen uitschakelen.

# **7.1 Voorkeur volume**

Met deze optie opent u het menu Volume, waarin u het geluidsvolume van het apparaat kunt instellen. Druk op het pictogram '**Voorkeur volume**'. U past het volume aan door met uw vinger de knop  $\Box$  om te kiezen voor een hoger volume of de knop  $\Box$  om te kiezen voor een lager volume. (Dit geldt niet voor het S2500-model.)

# *Let wel dat deze nieuwe instelling tijdelijk is en dat als u Snooper uiten weer inschakelt, het volume weer op het standaardniveau of uw persoonlijke niveau zal staan.*

U schakelt het geluid van het apparaat helemaal uit door op het luidsprekerpictogram  $\leq t$  te drukken. Er verschijnt een symbool linksboven op het scherm om aan te geven dat het geluid is uitgeschakeld. Als Bluetooth is geactiveerd, is het symbool niet zichtbaar.

U schakelt het geluid weer in door bovenaan het scherm te drukken en het pictogram '**Voorkeur volume**' te selecteren. Druk op het luidsprekerpictogram of de volumeknoppen om het geluid weer aan te zetten.

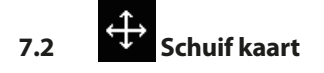

Met dit pictogram kunt u de kaart schuiven door met uw vinger op het scherm te bewegen.

# **7.3 of Dag- of nachtinstellingen**

Voor de kaartweergave worden gewoonlijk heldere kleuren gebruikt, zodat de kaart goed leesbaar is, zelfs in fel zonlicht. Als het echter buiten donker is, kunt u overschakelen naar de nachtweergave **omdat de dagweergave te fel is.** 

De navigatieweergave wordt dan in donkere en getemperde kleuren weergegeven die uw zicht in het donker niet belemmeren.

Gebruik het pictogram **om het oorspronkelijke kleurenschema** weer te herstellen.

### *Opmerking: Als u het apparaat uit en weer aan zet, wordt de standaardinstelling of uw persoonlijke instelling gebruikt.*

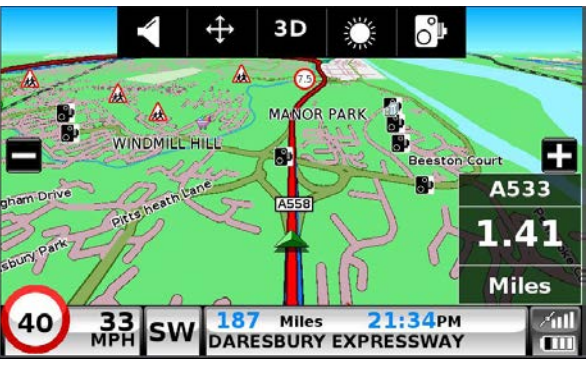

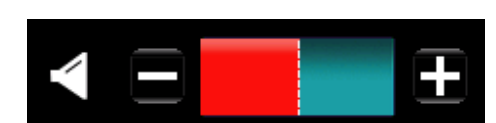

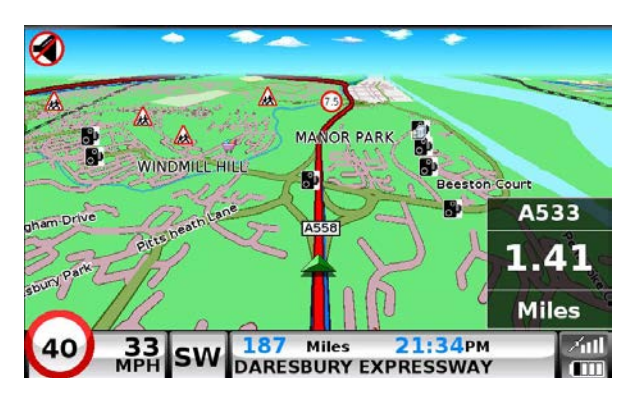

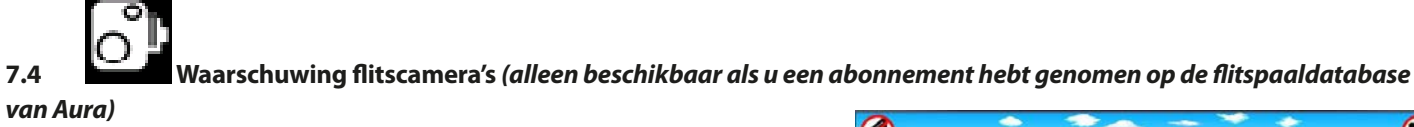

Met deze functie schakelt u de flitspaalwaarschuwingen tijdelijk uit. Door het flitscamerapictogram  $\left[\begin{array}{c} 0 \end{array}\right]$  aan te raken zet u de waarschuwingen aan of uit. Er verschijnt een symbool rechtsboven op het scherm om aan te geven dat de flitspaalwaarschuwingen zijn uitgeschakeld.

U schakelt de waarschuwingen weer in door het midden van het scherm aan te raken om het uitvouwmenu op te roepen en dan op het flitscamerapictogram te drukken.

*Let wel dat als u het apparaat uit en weer aan zet, de flitspaalwaarschuwingen automatisch weer zijn ingeschakeld.*

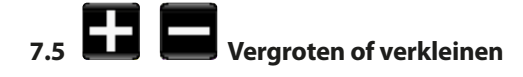

ത Broadfields  $\mathbb{A}$ WINDMILL HILL **Reeston Court** A533 1.41 **Miles** 21:34PM  $33$ <sub>MPH</sub> 187 Miles 40 m **SW DARESBURY EXPRESSWAY** 'nπ

U kunt de kaart op het scherm vergroten of verkleinen met de knoppen  $\Box$  en r $\Box$  in het uitvouwmenu. Hiermee wordt ook het snelmenu onderaan het scherm weergegeven.

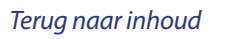

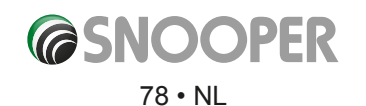

# **8. Het kaartscherm**

# **Afstand tot volgende kruising of instructie**

Tijdens het navigeren van een berekende route wordt op het scherm een informatiekader weergegeven. Hierin staat de volgende weg op uw route en de afstand tot de afslag naar die weg. Ook ziet u op het scherm de geschatte aankomsttijd of de resterende reistijd. De resterende afstand tot uw bestemming wordt ook getoond.

De rode lijn op de kaart geeft duidelijk en nauwkeurig aan welke route u moet rijden.

## **Volgende afslag of instructie**

Wanneer u de volgende afslag of de volgende instructie nadert, leest u in het venster precies wat u moet doen.

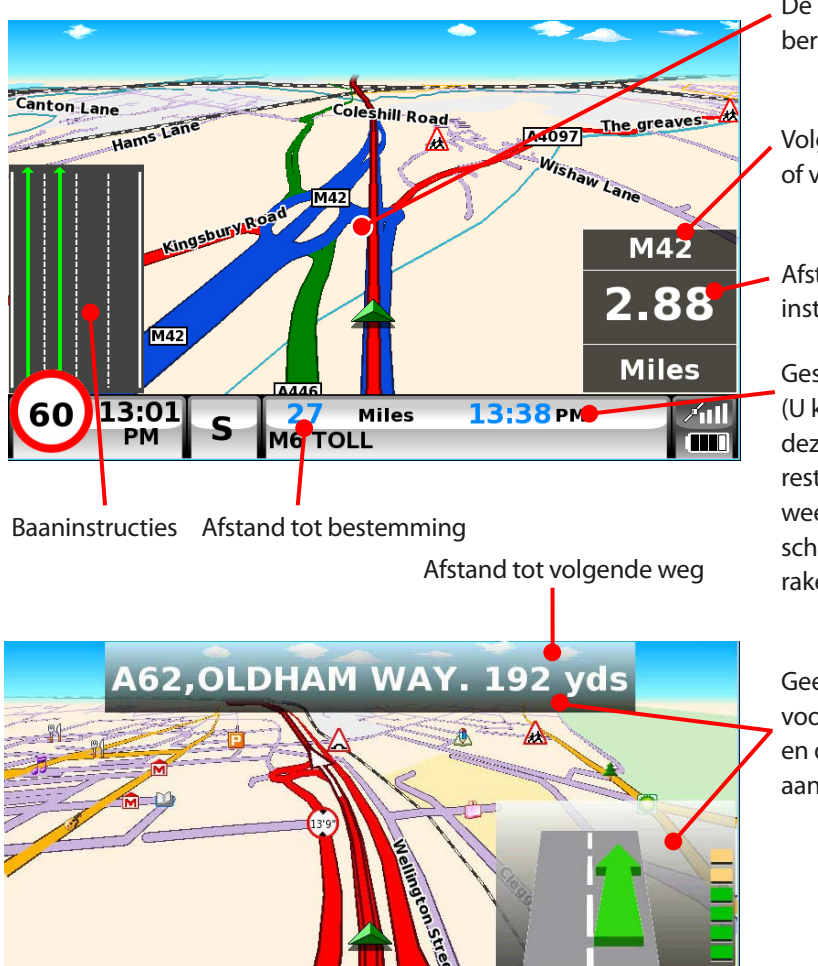

Huidige weg

13:19 PM

 $/$ ull

**CHI** 

Miles

.58 **OLDHAM WAY**  De rode lijn geeft de berekende route aan

Volgende snelwegafslag of volgende weg

Afstand tot de volgende instructie

Geschatte aankomsttijd (U kunt in plaats van deze informatie de resterende reistijd weergeven door het scherm hier aan te raken)

Geeft aan dat u een voorsorteervak nadert en dat u LINKS moet aanhouden

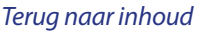

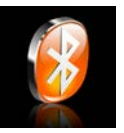

# **9. Bluetooth**

Deze Snooper heeft Bluetooth-functionaliteit. U kunt het apparaat gebruiken als handsfreesysteem voor een mobiele telefoon met Bluetooth, en voor TPMS (zie hoofdstuk 10 voor meer informatie).

- l Raak het midden van het scherm aan om het menu '**Navigeren naar**' te openen.
- l Druk op de knop '**Configureren**'.
- l Druk op het pictogram '**Bluetooth**'.

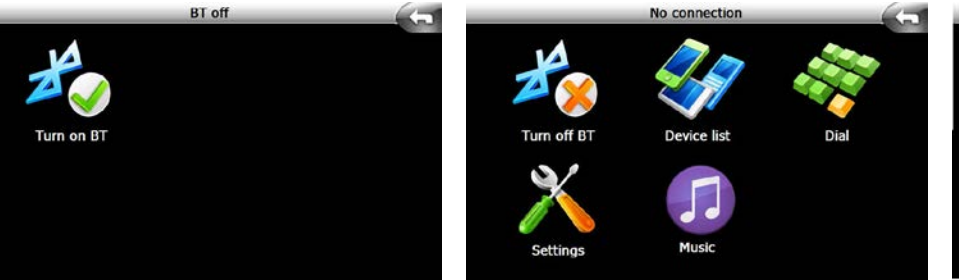

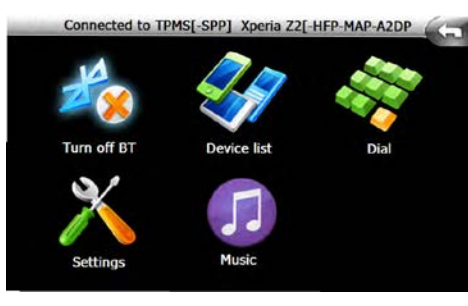

**Brightness**<br>control

**Telematics** 

*Bluetooth uit Bluetooth AAN maar geen apparaten aangemeld Bluetooth AAN en twee apparaten aangemeld*

Paired Device

arch Dev

Delete

Detail

Connect

Op dit scherm (afb. 1) wordt aangegeven dat er momenteel geen apparaten bij de 6-serie zijn aangemeld.

Druk op '**App. zoeken**' en vervolgens op '**Zoeken**' om het aanmeldproces te starten.

*OPMERKING: Zorg dat Bluetooth actief is en dat de telefoon en/of het Bluetoothapparaat kan zoeken naar andere apparaten (raadpleeg de handleiding van de mobiele telefoon voor instructies) voordat u het aanmeldproces start.* afb. 1

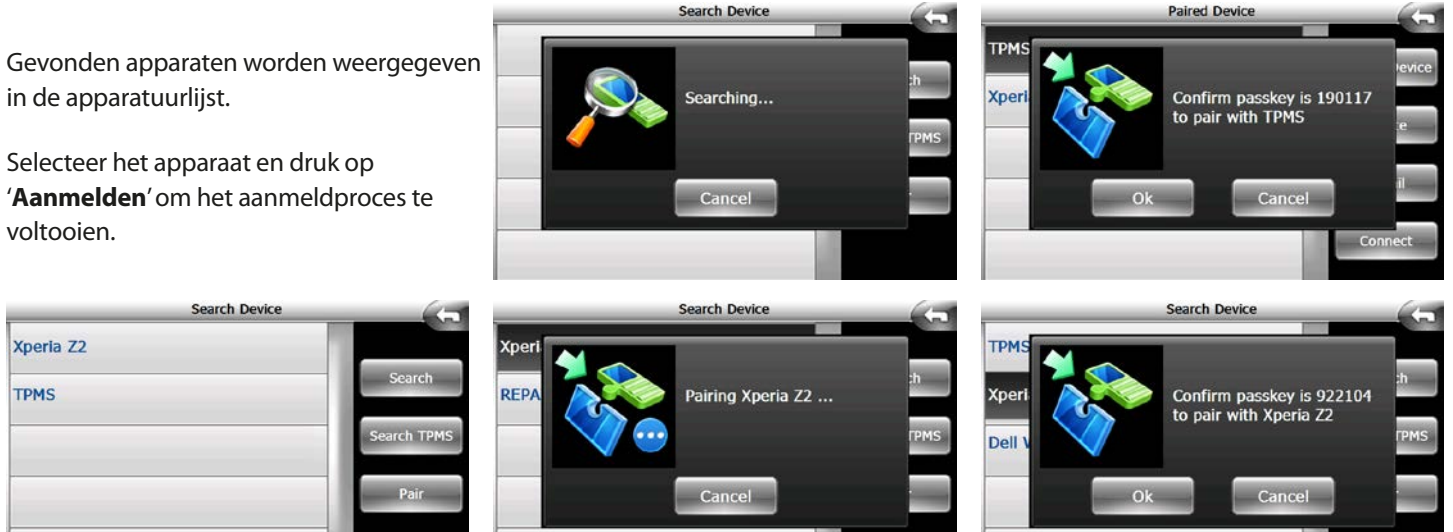

*Opmerking: Om het aanmeldproces te voltooien, moet u mogelijk een handeling op de mobiele telefoon verrichten (het aanmeldproces bevestigen of ermee akkoord gaan).*

*Voor TPMS (STP1600/STP1800) Tyre Pilot hoeft u verder niets te doen. Raadpleeg pagina 84 voor uitgebreide instructies voor TPMS.*

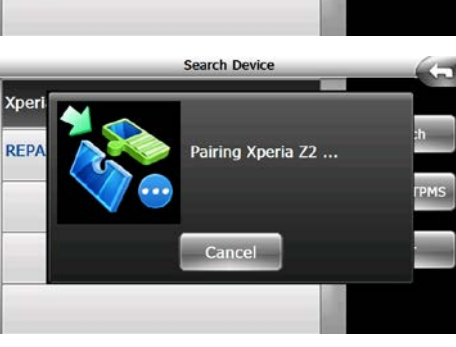

**Search Device** 

Cancel

Pairing device TPMS ..

*Aanmelding bij een mobiele telefoon*

**Navigate to** 

**Rluetooth** 

Change<br>language

My favourite

Truck

Configure

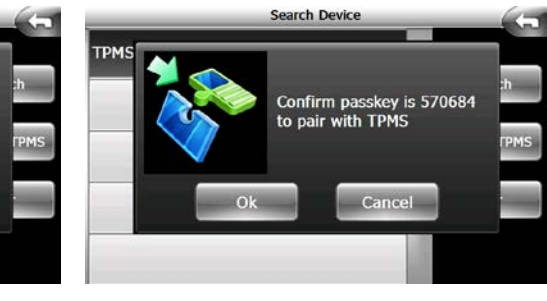

*Aanmelding bij Tyre Pilot STP1600/STP1800*

*[Terug naar inhoud](#page-2-0)*

**GSNOC** 

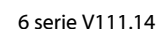

Wanneer het aanmeldproces is voltooid, wordt het volgende scherm weergegeven (2)

*Opmerking: Het Bluetooth-apparaat is bij de 6-serie aangemeld maar is NIET verbonden.*

Druk op '**Verbinden**' om het verbindingsproces te voltooien.

Alle beschikbare Bluetooth-protocollen worden naast de naam van het Bluetoothapparaat weergegeven (3)

2

Herhaal het proces voor elk apparaat, elke telefoon, elk TPMS enzovoort.

# **9. 1 Bluetooth-hoofdmenu**

- **1.** Toont apparaten die met de 6-serie zijn verbonden.
- **2.** Bluetooth in- en uitschakelen (zie de vorige paragraaf)
- **3.** Druk hierop om te zien welke Bluetooth-apparaten bij de 6-serie zijn aangemeld of ermee zijn verbonden of om Bluetooth-apparaten te bewerken, verwijderen of verbinden (zie de vorige paragraaf).
- **4.** Druk hierop om toegang tot het kiesblok, oproepfuncties en oproeplogboeken te verkrijgen. Als u wilt bellen, voert u het telefoonnummer in via het toetsenblok en drukt u op 'Bellen'. De volgende schermen worden weergegeven.

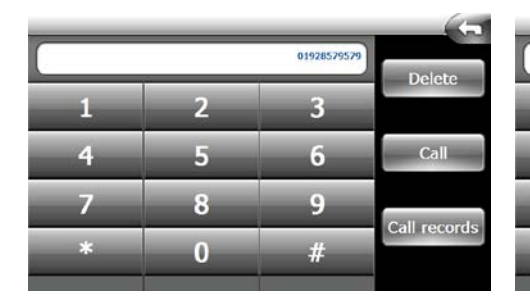

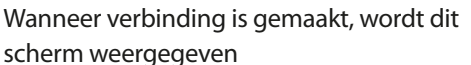

- 1. Huidig telefoongesprek (status van gesprek)
- 2. Duur van huidig gesprek
- 3. Teruggaan naar het vorige scherm
- 4. Volume aanpassen
- 5. Microfoon uitschakelen
- 6. Gesprek in de wacht zetten/uit de wacht halen
- 7. Gesprek toevoegen (conferentiegesprek)
- 8. Het gesprek beëindigen
- telefoon en de 6-serie

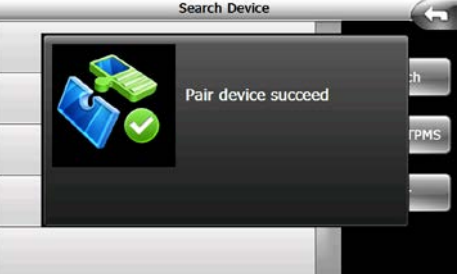

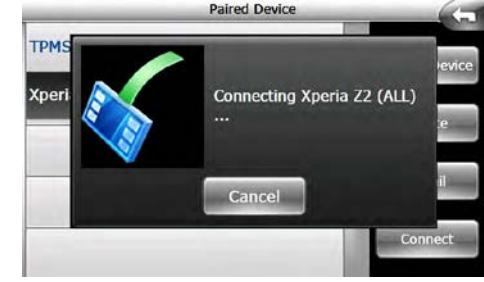

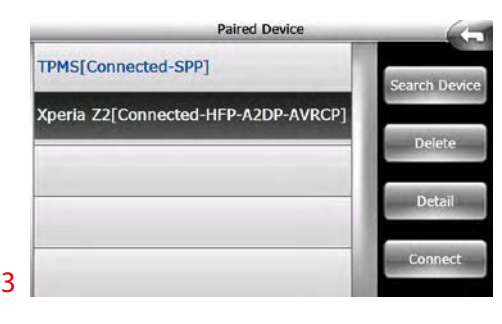

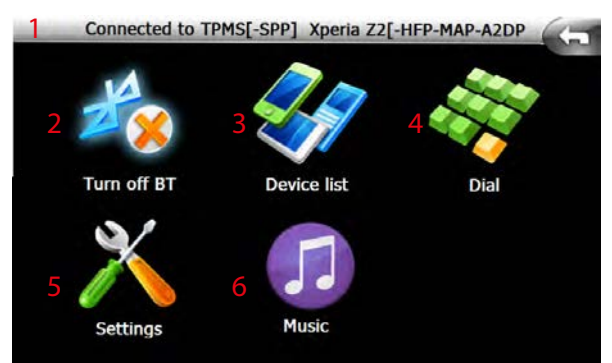

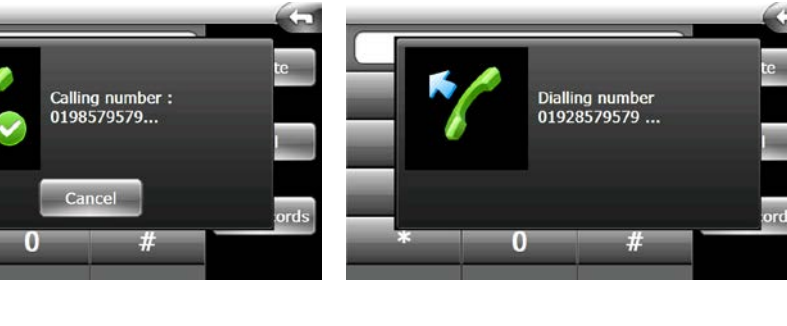

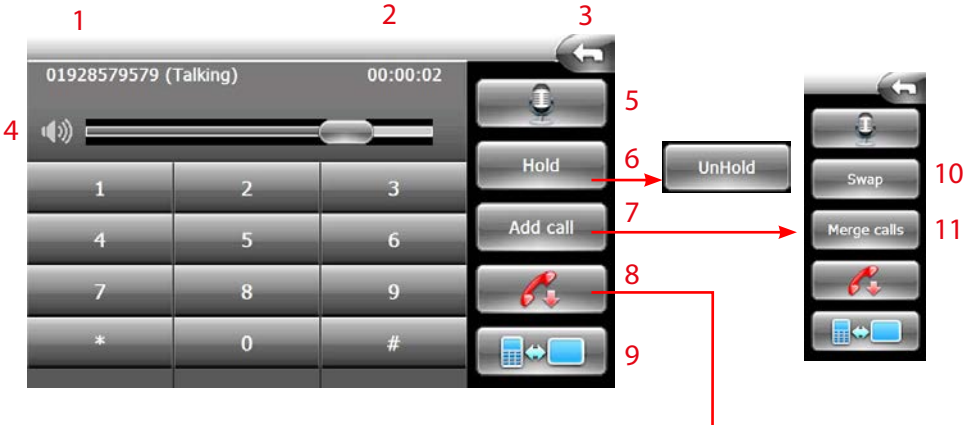

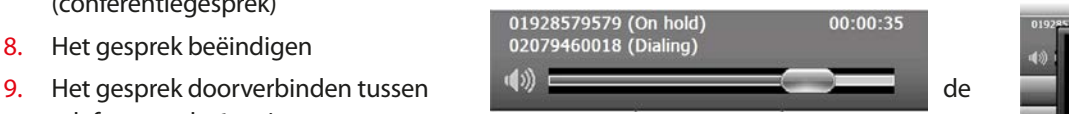

*Scherm met status van conferentiegesprek*

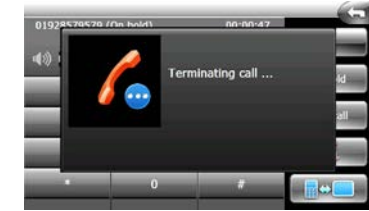

**@SNOOPER** 

### **Belhistorie**

Druk op de knop Belhistorie op het kiesscherm.

Op dit scherm kunt u de belhistoriegegevens bekijken en/of bewerken. 2

- 1. Inkomende gesprekken
- 2. Uitgaande gesprekken
- 3. Gemist gesprek
- 4. Alle oproepen (standaardscherm)

Om een telefoonnummer (opnieuw) te kiezen, markeert u het gewenste nummer door erop te drukken, en drukt u op '**Kiezen**' (5).

Als u een afzonderlijk nummer wilt verwijderen, markeert u het door erop te drukken en drukt u op '**Verwijderen**' (6).

Als u alle gegevens uit de belhistorie wilt verwijderen, drukt u op '**Alles wissen**' (7).

### **Inkomend gesprek**

Bij een inkomend gesprek wordt het volgende scherm weergegeven.

Druk op **OK** om de telefoon op te nemen.

Druk op **Annuleren** om het gesprek te weigeren.

Druk op **Negeren** om de beltoon te dempen zonder de telefoon op te nemen.

### **5. Instellingen**

Druk op Apparaatinstellingen of Gespreksinstellingen om instellingen te wijzigen.

# **Apparaatinstellingen**

**PIN** Ō Ō

- 1. Apparaatnaam
- 2. PIN-nummer van apparaat
- 3. Bluetooth-modus
- 4. Taal wijzigen
- 5. Skin (momenteel is slechts 1 skin beschikbaar)

1

3

4

- 6. Toetsenbord
- 7. Opslaan
- *U kunt beter geen wijzigingen aanbrengen in de apparaatinstellingen.*

# **Gespreksinstellingen**

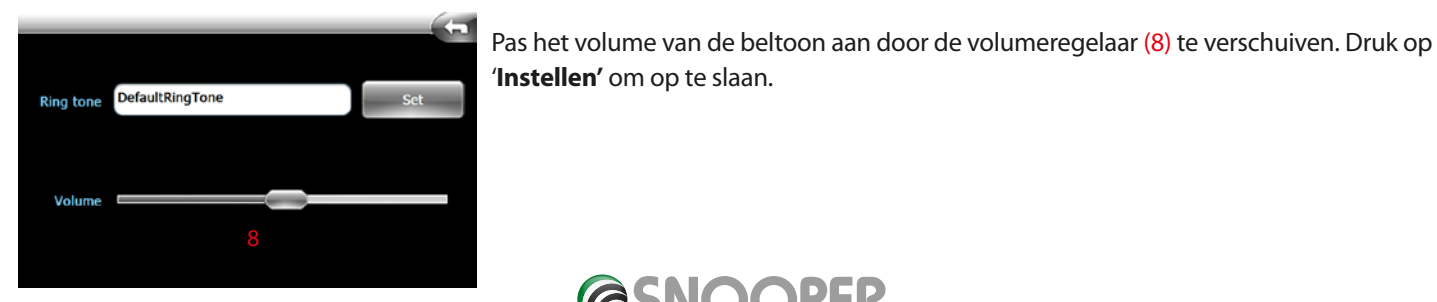

6

**Device Settings** 

*[Terug naar inhoud](#page-2-0)*

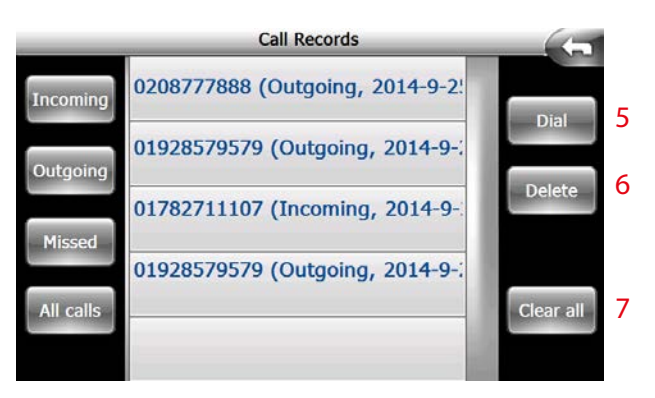

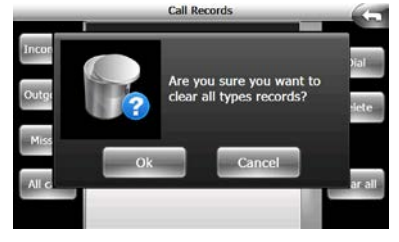

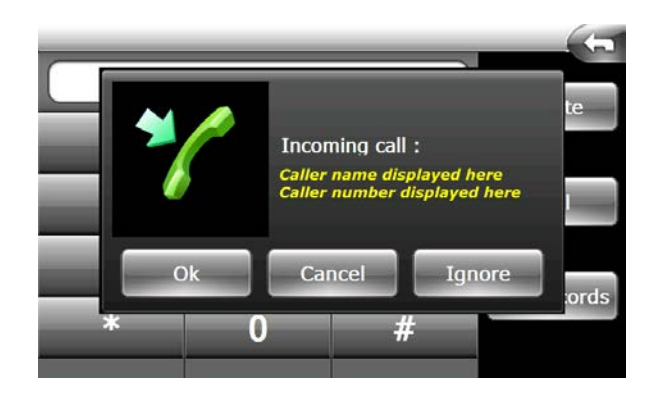

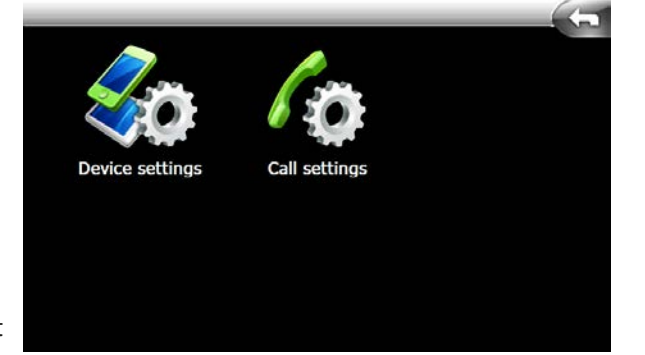

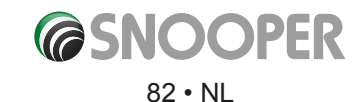

# **6. Muziek**

Druk op het pictogram '**Muziek**' om het menu voor muziekstreaming te openen.

*OPMERKING: Niet alle Bluetooth-apparaten hebben de Bluetoothprotocollen (A2DP) die nodig zijn voor muziekstreaming. Doe navraag bij de producent van uw apparaat.*

Op dit scherm wordt de volgende informatie

weergegeven: Titel van nummer (1)\*

Albumtitel (2)\*

Artiestnaam (3)\*

\* Als deze informatie niet beschikbaar is of niet wordt verstuurd, is er geen informatie zichtbaar.

U kunt alleen media via de 6-serie afspelen als de muziekspeler of muziekapplicatie (app) geopend en actief is op het mobiele toestel. U moet op het mobiele toestel op Afspelen drukken voordat de 6-serie de gestreamde media kan ontvangen.

De knoppen 'Vorige '(4), 'Afspelen/pauzeren' (5), 'Stop' (6), 'Volgende' (7), Willekeurige volgorde (8) en Herhalen (9) werken niet allemaal, afhankelijk van de mediabron.

U kunt het volume aanpassen met de schuifregelaar (10) en het geluid dempen met de knop (11). Druk op (12) om terug te gaan naar het vorige scherm.

*Als de muziekbron via GPRS naar uw toestel wordt gedownload/gestreamd, worden hiervoor mogelijk kosten in rekening gebracht.*

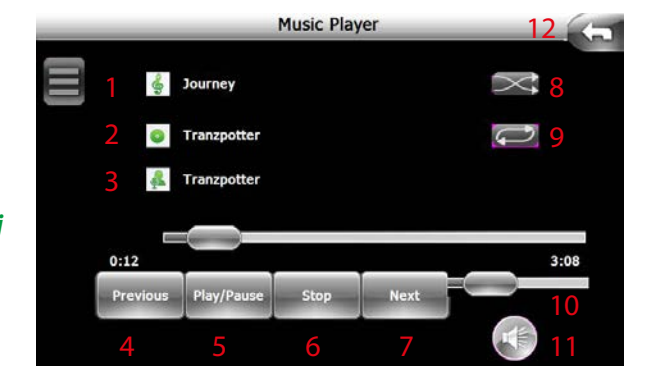

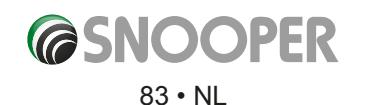

# **10. Bandenspanningscontrolesysteem (TPMS)**

De applicatie Snooper Tyre Pilot kan maximaal 22 banden tegelijk controleren. Bij uw Snooper-dealer en bij **www.snooper.co.uk** zijn diverse kits en sensoren verkrijgbaar. Raadpleeg de accessoirelijst op pagina 102.

De standaard-starterkit die u nodig hebt, is STP1800 of STP1600 (afhankelijk van het type voertuig). Deze kit omvat een Bluetooth-interface die nodig is om de sensoren met de 6-serie te verbinden.

Om de interface met de 6-serie te verbinden, opent u het Bluetooth-menu > Configureren > Bluetooth.

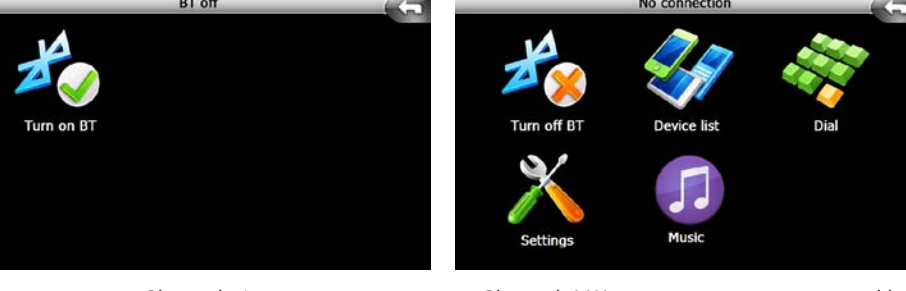

*Bluetooth uit Bluetooth AAN maar geen apparaten aangemeld Bluetooth AAN en twee apparaten aangemeld*

Houd de witte knop op de Bluetooth-interface (1) ingedrukt totdat u een pieptoon hoort en het rode lampje begint te knipperen (de TPMS-interface is nu in de detectiemodus.)

Druk in het Bluetooth-menu op '**App. zoeken**' en vervolgens op '**Zoeken**' om het aanmeldproces te starten.

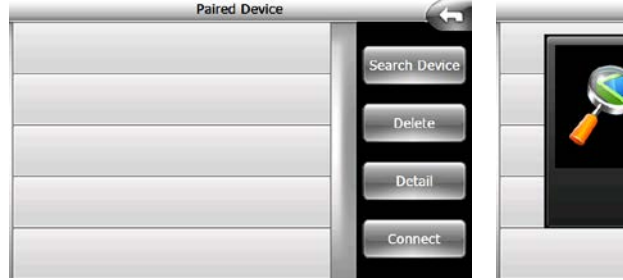

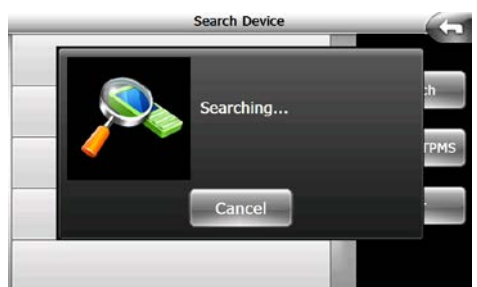

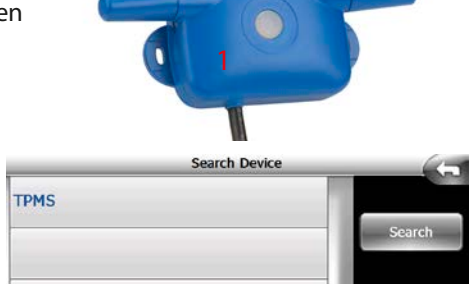

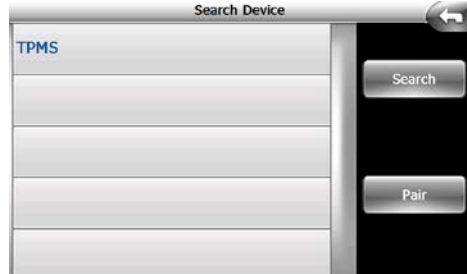

De TPMS-interface wordt na detectie in de apparatuurlijst weergegeven. Selecteer TPMS en druk op '**Aanmelden**' om het aanmeldproces te voltooien.

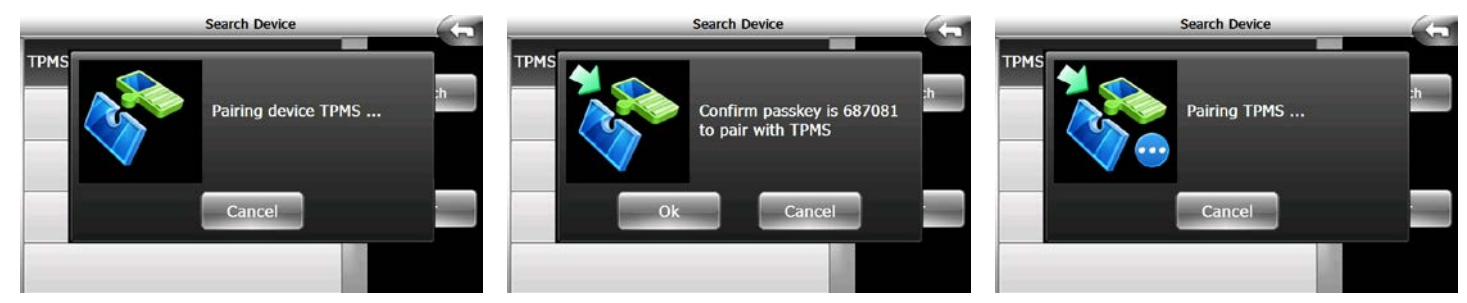

Druk op de knop (1) om terug te gaan naar het vorige scherm. Markeer TPMS en druk op '**Verbinden**'.

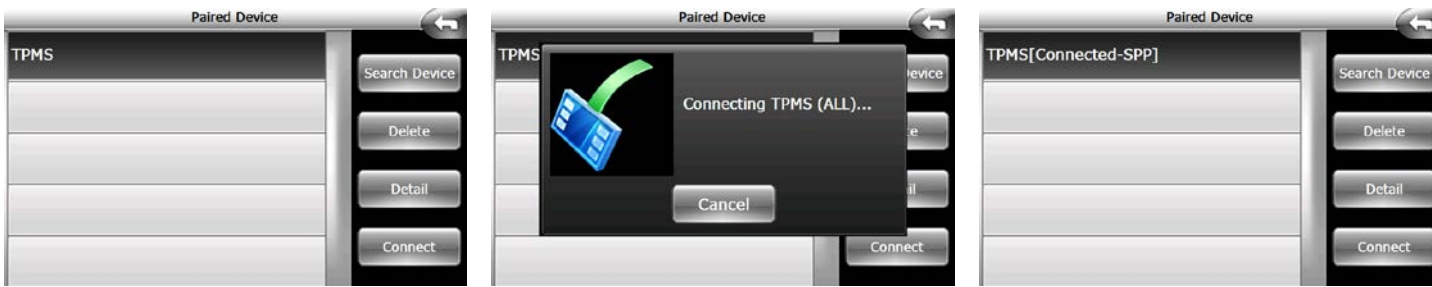

TPMS is nu verbonden. Druk op de knop (1) om terug te gaan naar het Bluetooth-menu.

*[Terug naar inhoud](#page-2-0)*

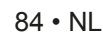

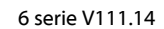

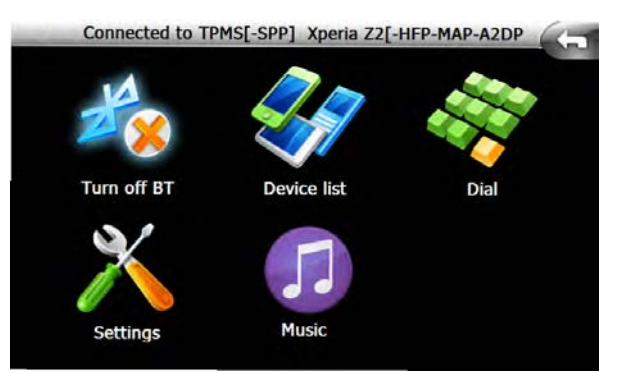

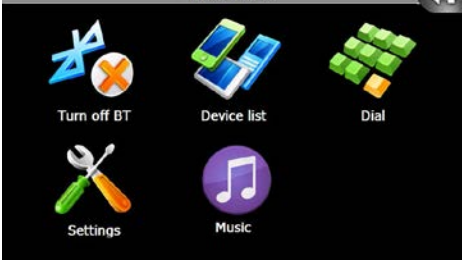

# **10.2 Het voertuigtype selecteren**

Snooper Tyre Pilot kan op tal van verschillende voertuigen worden gebruikt: auto's, caravans, campers, vrachtwagens, bussen, touringcars, aanhangers enzovoort. Met deze applicatie kunt u ook uw reservewiel monitoren.

Tyre Pilot is ontworpen om de volgende configuraties te monitoren:

- Eén voertuig met maximaal 4 wielen
- Eén voertuig met maximaal 10 wielen
- Aanhanger met maximaal 12 wielen
- Reserveband x 1
- Eén voertuig met maximaal 4 wielen + reserveband
- Eén voertuig met maximaal 4 wielen + aanhanger met maximaal 12 wielen
- Eén voertuig met maximaal 10 wielen + reserveband
- Eén voertuig met maximaal 10 wielen + aanhanger met maximaal 12 wielen

Selecteer eerst uw voertuigtype, als volgt:

Druk in het menu Configureren op TPMS. U ziet het volgende scherm:

- 1. Bluetooth-verbindingsstatus: verbonden 1. Bluetooth-verbindingsstatus: verbonden
- 2. Waarschuwingssignaal/dempen
- 3. Minimaliseren\*
- 4. Sluiten\*\*
- 5. Voertuigtype
- 6. Configureren

\* Hiermee wordt de TPMS-interface geminimaliseerd, waarna het TPMS-logo op het navigatiescherm verschijnt.

\*\* Hiermee wordt het TPMS-menu gesloten. Als u de TPMS-interface met deze knop sluit, ontvangt u geen TPMS-waarschuwingen. Om TPMS-waarschuwingen te kunnen ontvangen, MOET u de mimimaliseerknop gebruiken.

# **10.3 TPMS configureren**

Druk op 'Instellingen' (6). U ziet het volgende scherm:

- 1. Eenheden van spanning; selecteer Bar of Psi.
- 2. Temperatuureenheden; selecteer Celsius of Fahrenheit.
- 3. Taal. Gebruik de pijlen om een andere taal voor het TPMS-menu te selecteren.
- 4. Poort. Communicatiepoort voor de Bluetooth-interface (deze waarde kan niet worden gewijzigd).
- 5. Voertuig. Wijzig het voertuigtype in Auto, Vrachtwagen/camper of Caravan/aanhanger.
- 6. Instelling. Hiermee kunt u de spannings- en temperaturtolerantie instellen.
- 7. Aanmelden. Menu voor het aanmelden van de spanningssensoren bij de TPMS-app.
- 8. Reserveband. Druk hierop om de reserveband weer te geven.
- 9. Het instellingenscherm sluiten en teruggaan naar het vorige scherm.

*OPMERKING: Bepaalde wijzigingen (bijvoorbeeld voor het voertuigtype) worden pas op het apparaat doorgevoerd wanneer de TPMS-applicatie gesloten en weer geopend is. Om de applicatie te sluiten, drukt u tweemaal op de sluitknop (9) om terug te gaan naar het navigatiemenu; vervolgens opent u TPMS weer door op de knop TPMS te drukken.*

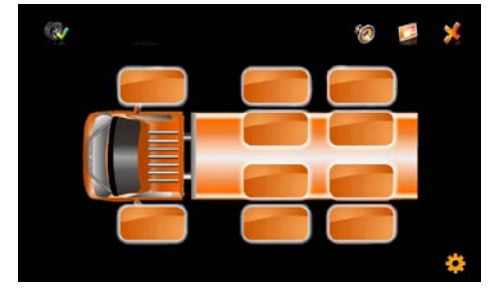

*Vrachtwagen/camper met max. aantal sensoren Aanhanger/caravan met max. aantal sensoren Reservewiel*

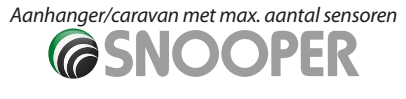

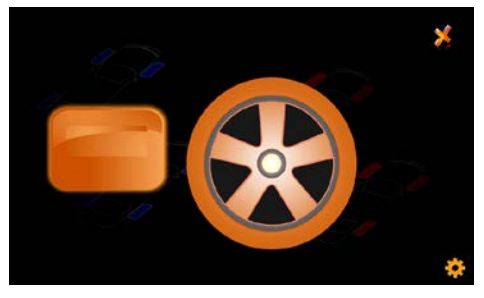

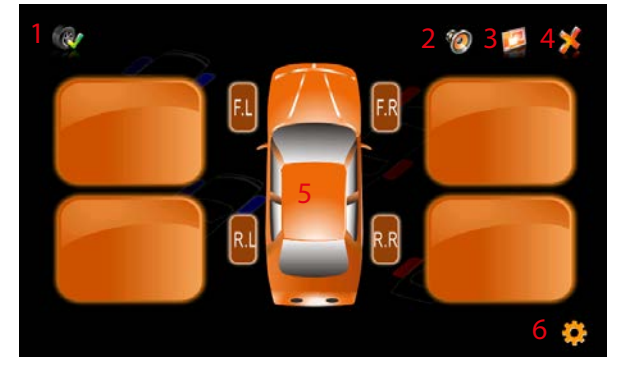

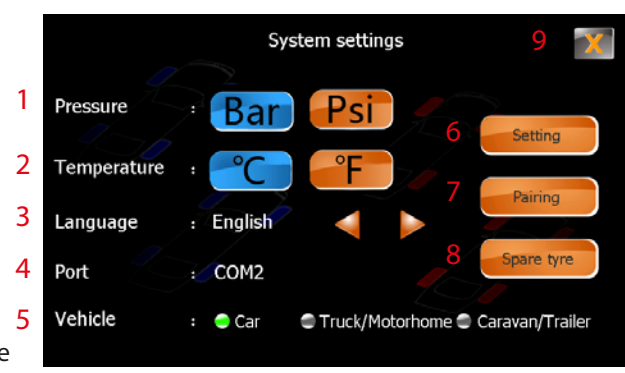

*[Terug naar inhoud](#page-2-0)*

### **10.4 De sensoren aanmelden**

U kunt sensoren op twee manieren bij de applicatie aanmelden: met behulp van de sensor-ID of via radiofrequentie (RF).

#### **10.4.1 De sensoren aanmelden met behulp van de sensor-ID**

Dit is de eenvoudigste methode, omdat de sensoren kunnen worden aangemeld voordat ze op het voertuig worden gemonteerd. Op de behuizing van elke sensor is een unieke alfanumerieke code gegraveerd: de sensor-ID.

- 1. Open het TPMS-menu.
- 2. Wijzig het voertuigtype (zie paragraaf 10.3 voor meer informatie).
- 3. Druk op Configureren (1).
- 4. Druk op '**Aanmelden**'.

5. Selecteer in de afbeelding (2) het wiel waarvoor u de sensor wilt programmeren, door erop te drukken. Er verschijnen zes nullen, wat inhoudt dat er geen sensor is geprogrammeerd voor dat wiel. Als er letters

verschijnen, is er al een sensor aan dat wiel toegewezen.

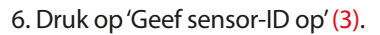

- 7. Toets de sensor-ID in met behulp van het toetsenblok en druk op Return (4) ter bevestiging.
- 8. Druk op de pijl (5) om de aanhanger of het reservewiel weer te geven.
- 9. Herhaal stap 6 en 7 voor elk ander wiel waarvoor u een sensor wilt opgeven.

10. Druk na het programmeren van alle sensoren DRIEMAAL op de sluitknop (6) om TPMS af te sluiten.

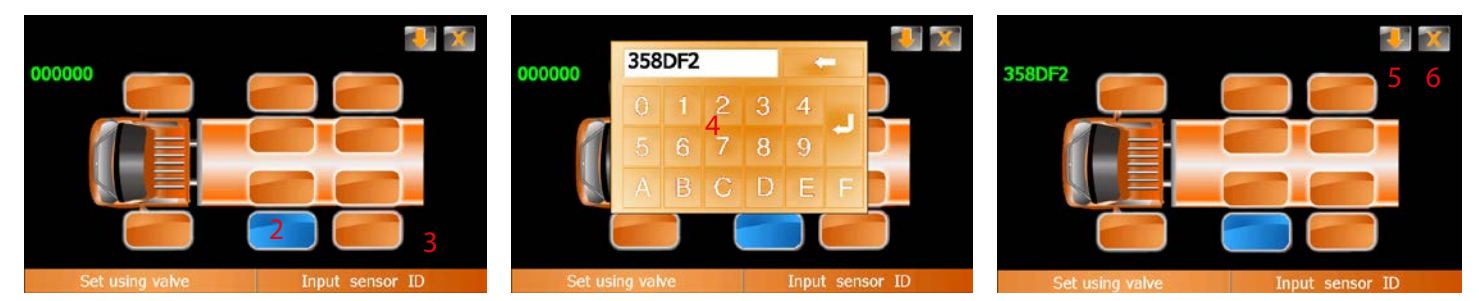

Wanneer u de TPMS-applicatie opnieuw opent, ziet u de gemeten bandenspanningswaarden (de hier weergegeven waarden dienen uitsluitend ter illustratie).

Als u een sensor wilt bewerken, voert u stap 1 t/m 6 uit en toetst u de vervangende sensor-ID in. Als u een sensor wilt verwijderen, voert u stap 1 t/m 6 uit en toetst u zes nullen in (hierdoor wordt ook een wiel uit de afbeelding verwijderd).

Druk op Return op het toetsenblok om de instellingen op te slaan.

Volg dezelfde procedure wanneer u sensoren programmeert voor sensoren voor een aanhanger/caravan en/of het reservewiel.

### *Raadpleeg paragraaf 10.4.3 voor meer informatie over het installeren van de sensoren op de bandventielen.*

### **10.4.2 De sensoren aanmelden via radiofrequentie (RF)**

De procedure voor het aanmelden van sensoren via radiofrequentie lijkt op de in paragraaf 10.4.1 beschreven procedure, behalve dat de sensoren op de bandventielen moeten worden geïnstalleerd voordat het aanmeldproces kan worden uitgevoerd.

Voor correcte programmering van de sensoren verdient het aanbeveling elke sensor afzonderlijk te bevestigen en te programmeren voordat u de volgende sensor installeert. De sensoren versturen alleen informatie wanneer ze op het bandventiel zijn bevestigd en de spanning van de band kunnen waarnemen.

*Raadpleeg paragraaf 10.4.3 voor meer informatie over het installeren van de sensoren op de bandventielen.*

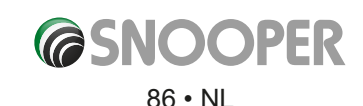

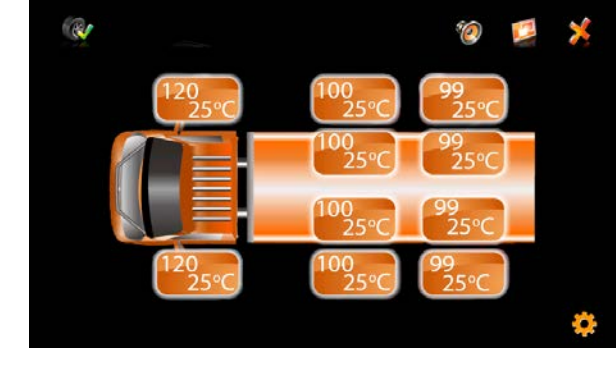

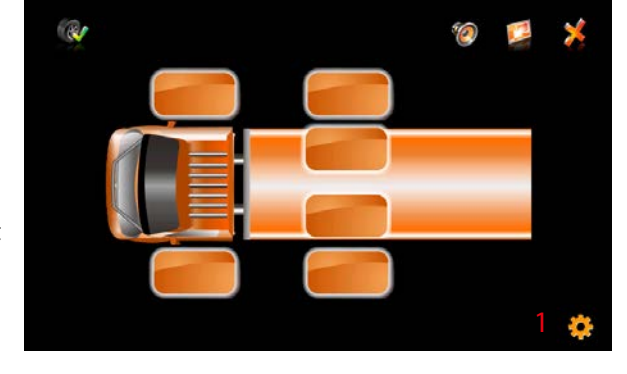

Voer na het bevestigen van de sensoren stap 1 t/m 6 in paragraaf 10.4.1 uit en volg dan deze procedure:

- 1. Druk op de knop 'Instellen via ventiel' (1).
- 2. Er verschijnt een pop-upvenster in het TPMS-scherm, de knop op de Bluetooth-interface gaat rood knipperen en u hoort een pieptoon. De interface zoekt nu gedurende 90 seconden naar een sensor die een code verstuurt. Zodra de code is ontvangen, wordt deze in plaats van de zes nullen weergegeven en produceert de interface een pieptoon.
- 3. Druk op de terug-knop (2) om op te slaan of op de sluitknop (3) om te annuleren.
- 4. Herhaal stap 1 en 2 voor elk ander wiel waarvoor u een sensor wilt opgeven.
- 5. Druk na het programmeren van alle sensoren driemaal op de sluitknop om TPMS af te sluiten.

# **10.4.3 116-psi sensoren installeren**

- 1. Schroef de dop van het bandventiel los en vervang deze door de bandsensor.
- 2. Gebruik de meegeleverde inbussleutel om de veiligheidsschroef vast te draaien.

# *Tip: bewaar de sleutel op een veilige plaats voor toekomstig gebruik.*

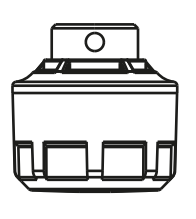

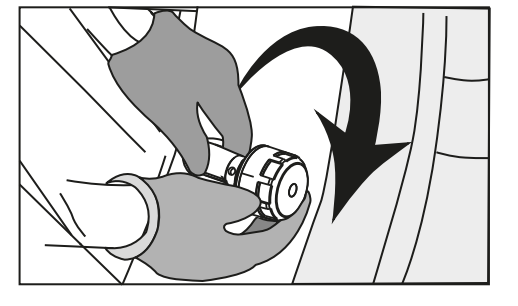

*Draai niet te vast aan. Hierdoor kan de sensor schade oplopen*

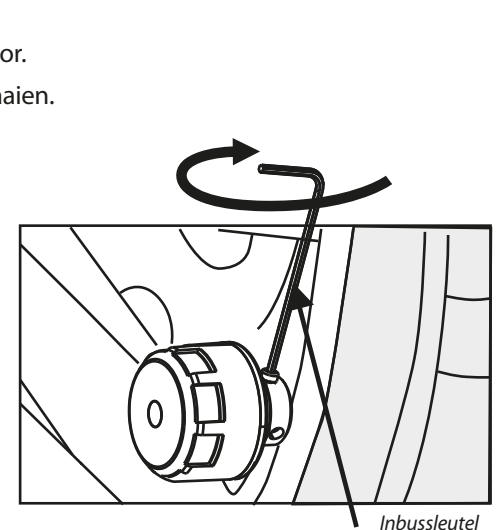

*Draai de veiligheidsschroef niet te vast aan. Hierdoor kan de draad van het bandventiel beschadigd raken.*

# **De sensorbatterij vervangen**

1. Draai de antidiefstalschroef los met de meegeleverde inbussleutel en verwijder de sensor van het bandventiel.

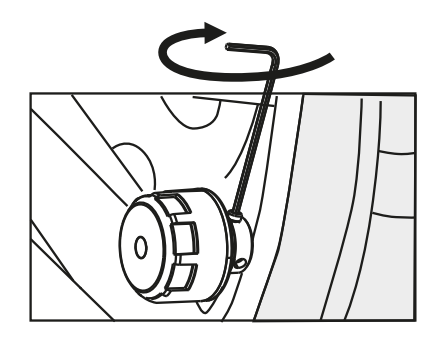

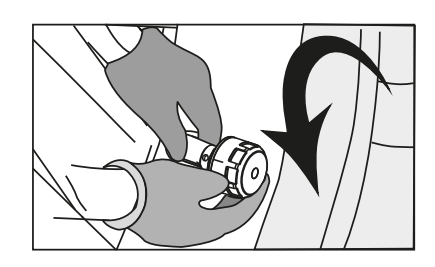

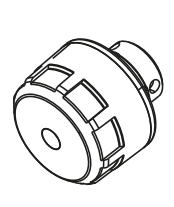

2. Gebruik het instrumentje voor het vervangen van de batterij om de sensordop los te draaien.

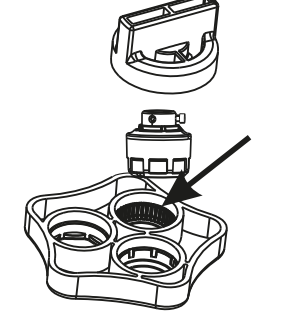

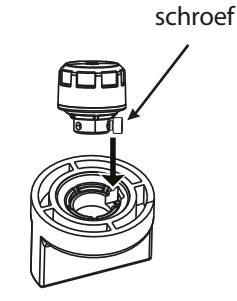

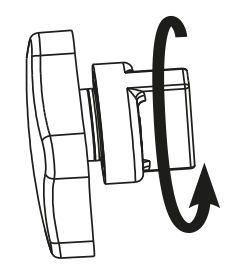

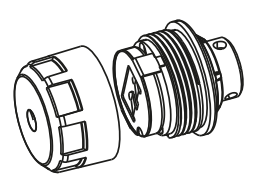

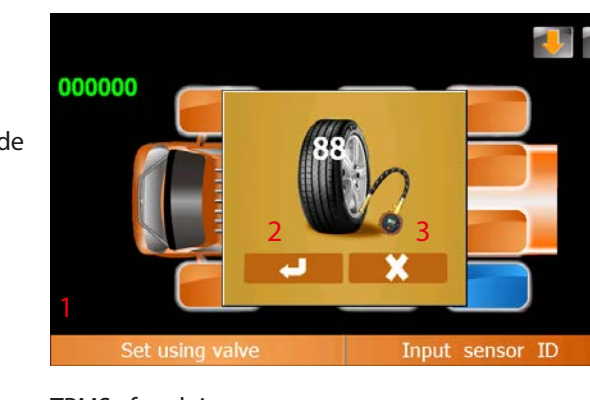

3. Verwijder de oude batterij.

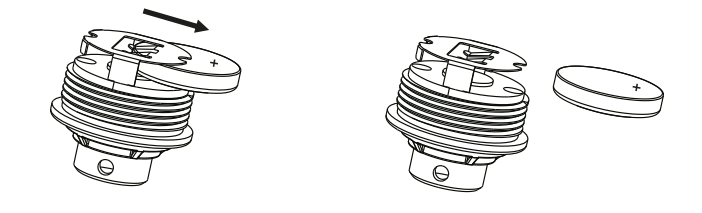

4. Vervang de oude batterij door een nieuwe CR1632-batterij; zorg hierbij dat de positieve pool (+) omhoog is gericht.

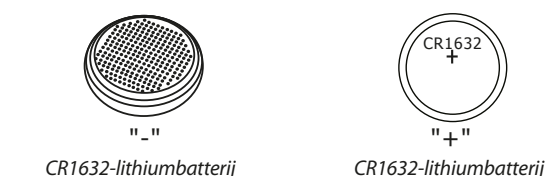

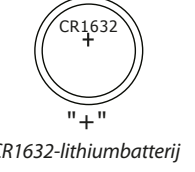

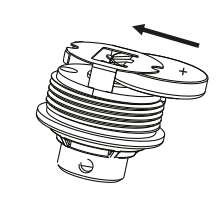

5. Controleer of de waterdichte rubberen afdichting goed zit. Draai de sensordop vast met het instrumentje voor het vervangen van de batterij.

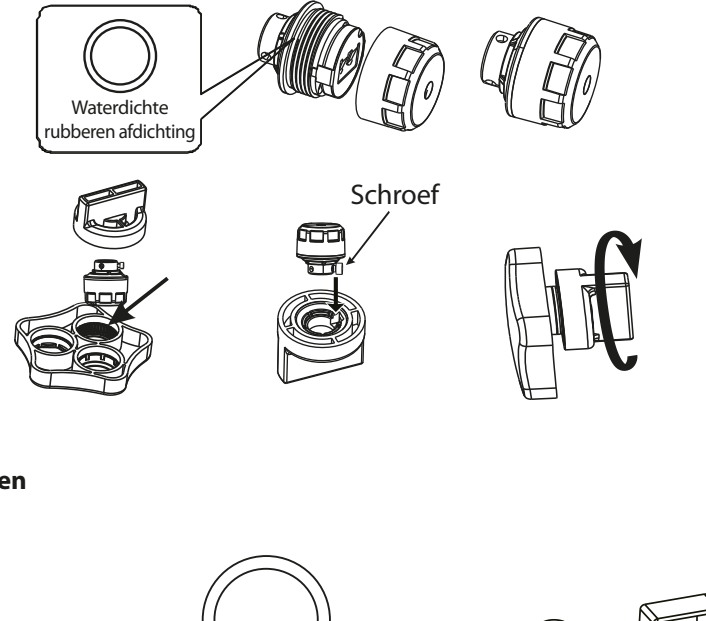

**10.4.4 188-psi sensoren installeren**

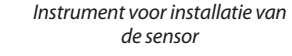

De 188-psi sensor wordt geleverd met een veiligheidsbehuizing maar kan ook zonder deze behuizing worden geïnstalleerd. U kunt de veiligheidsbehuizing verwijderen door deze eenvoudig los te draaien voordat u de sensor op het juiste bandventiel monteert.

*Waterdichte rubberen afdichting voor sensor (reserve)*

### *Tip: Het verdient aanbeveling de sensoren eerst via RF aan te melden voordat u de 188-psi sensor op het bandventiel bevestigt.*

## **Schud de sensor voordat u deze op het bandventiel bevestigt; dit dient om de sensor te activeren. De sensor is dan gereed voor aanmelding.**

1. Verwijder de dop van het bandventiel en bevestig de corresponderende sensor op het ventiel met de meegeleverde sleutel.

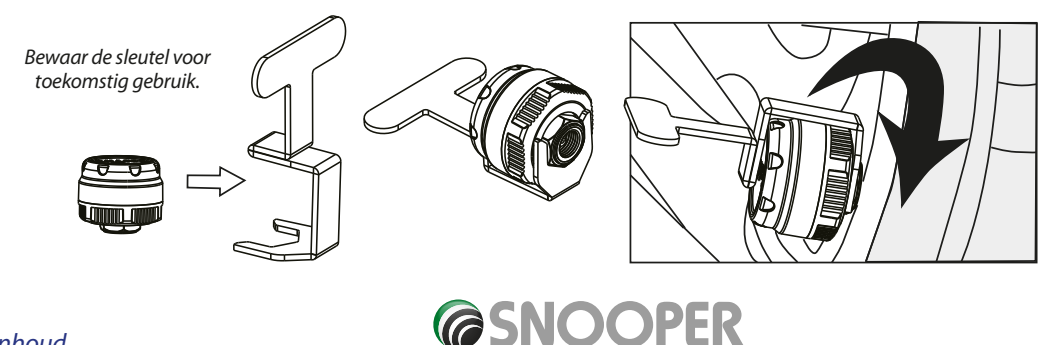

*Draai de sensordop niet te vast aan. Hierdoor kan schade ontstaan*

# Installatie zonder veiligheidsbehuizing

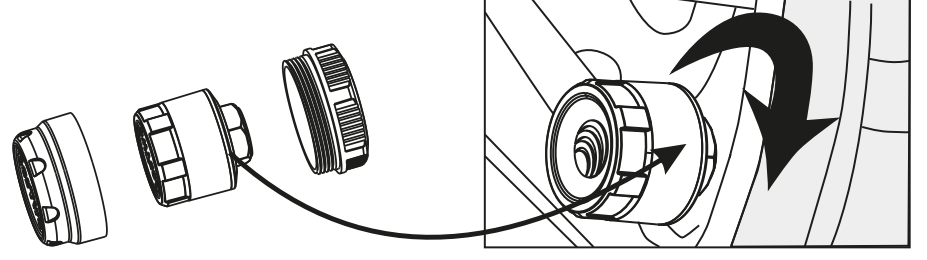

*Do not over tighten the sensor cap to prevent possible damage.*

# **De sensorbatterij vervangen**

1. Verwijder de sensor met de meegeleverde sleutel.

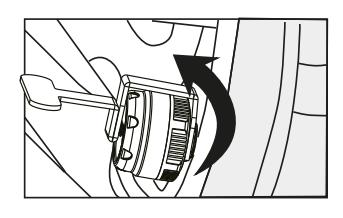

2. Verwijder de antidiefstalbehuizing.

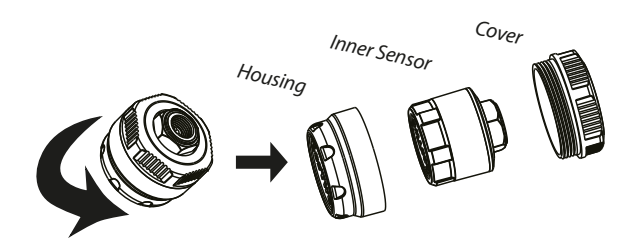

3. Gebruik de sleutel om de sensor te openen en de batterij bloot te leggen.

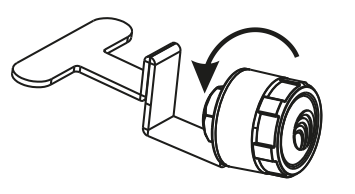

4. Verwijder de oude batterij.

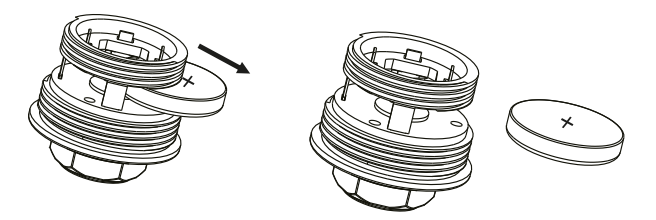

5. Vervang de oude batterij door een nieuwe CR1632-batterij; zorg hierbij dat de positieve pool (+) omhoog is gericht.

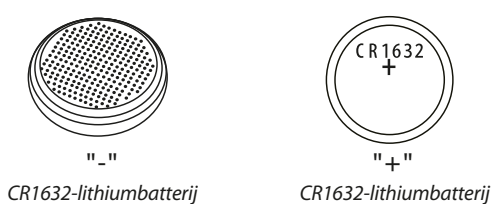

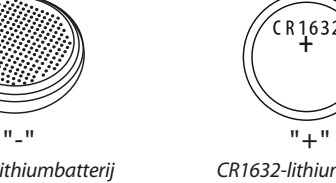

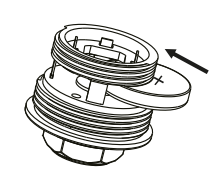

6. Controleer of de waterdichte rubberen afdichting goed zit. Draai de sensordop vast en plaats de antidiefstalbehuizing terug. Volg de bovenstaande installatie-instructies om de sensor weer op het juiste bandventiel te monteren.

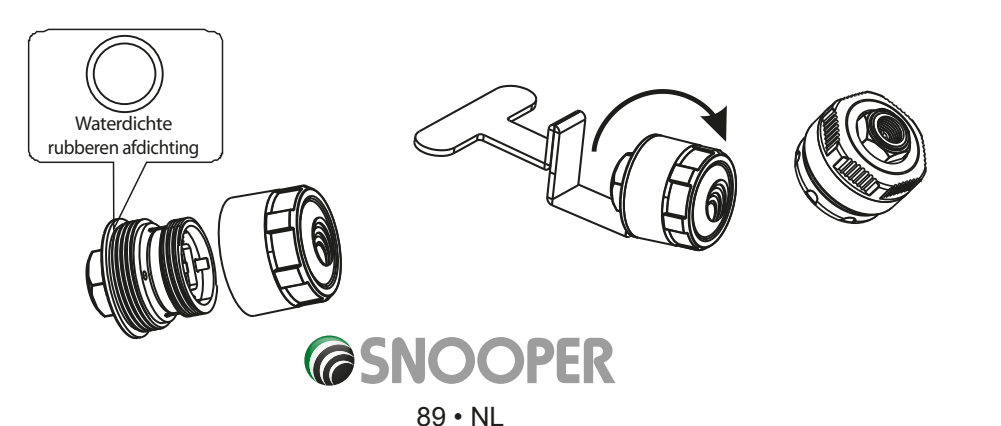

# **10.4.5 De Bluetooth-interface Installeren**

De Bluetooth-interface moet stevig worden gemonteerd met de meegeleverde schroeven, op een afstand van niet meer dan 5 meter vanaf de 6-serie. Het is raadzaam ervoor te zorgen dat het apparaat toegankelijk is voor programmeerdoeleinden.

Wanneer het voertuig in beweging is, moet de Bluetooth-interface op een 12-24V DC-uitgang aangesloten zijn. De rode draad is positief en de zwarte draad is negatief.

# **10.4.6 Signaalversterker/booster installeren**

Recreatieve voertuigen, sleepwagens, aanhangers en trekkers \*

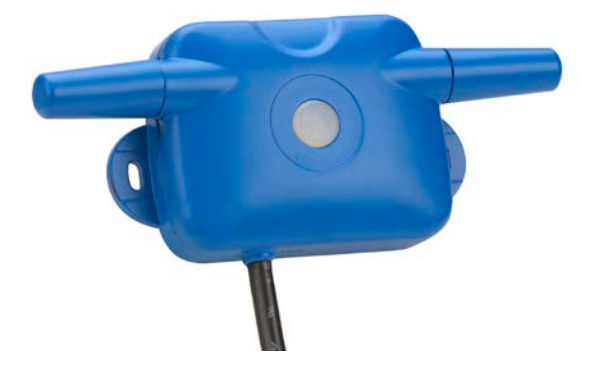

\* (Als u een trekker hebt die afwisselend meerdere aanhangers trekt, moet u STP6 gebruiken, omdat hiervoor een koppelingsfunctie nodig is)

De signaalversterker/booster dient om het signaal van uw TPMS-sensoren te versterken. In situaties waarin uw controlesysteem vanwege storing of voertuiglengte geen signaal ontvangt, zorgt de signaalversterker/booster dat de zendafstand van de sensoren wordt vergroot.

U hebt deze apparatuur in principe niet nodig voor het monitoren van afstanden onder de 16 meter. Bij sommige voertuigen doen zich echter problemen voor vanwege het aantal elektronische onderdelen in de motorruimte of omdat de sensoren worden afgeschermd door carrosserie enz., waardoor het sensorsignaal wordt afgezwakt. Bovendien kan de sensorbatterij bij extreem lage temperaturen sneller leeg raken.

De optionele signaalversterker/booster kan apart bij www.snooper.co.uk worden besteld.

De booster moet zo laag mogelijk op de achterkant van het trekkende voertuig of op de voorkant van het getrokken voertuig worden geïnstalleerd. De rechtstreeks aangesloten booster moet 12-24V DC-voeding krijgen wanneer het voertuig in beweging is.

De rode draad is positief en de zwarte draad is negatief.

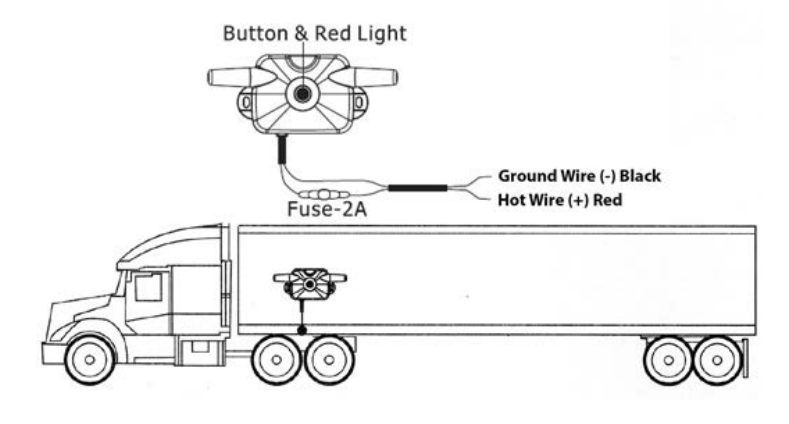

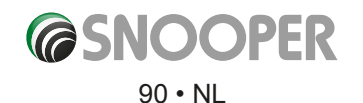

### **10.5 Instellingen**

Limieten voor hoge en lage spanning selecteren

Volg deze instructies om op te geven bij welke spanningswaarden u wilt worden gewaarschuwd.

- 1. Noteer naast elke as wat de bandenspanning is en bepaal uw waarschuwingsinstelling. (U moet deze informatie mogelijk opzoeken in de handleiding bij het voertuig.)
- 2. Stel de limiet voor hoge spanning in op 20% boven de bandenspanning voor de as.
- 3. Stel de limiet voor lage spanning in op 10% onder de bandenspanning voor de as.

# **Voorbeeld: De bandenspanning voor de vooras is: 100 psi Waarschuwing bij hoge spanning moet worden ingesteld op: 120 psi (100 psi x 1,20 (of 20%) = 120 Waarschuwing bij lage spanning moet worden ingesteld op: 90 psi (100 psi x 0,9 (of 90%) = 90**

*Dit zijn industrienormen voor de basisinstellingen. Mogelijk moet u deze instellingen na uw eerste rit wijzigen. Elk bandenmerk werkt anders: bij sommige merken neemt de spanning als gevolg van de temperatuurstijging tijdens het rijden met 5 psi toe, terwijl de toename voor andere merken 20 - 22 psi bedraagt.*

Tijdens uw eerste rit ziet u of de instelling voor de waarschuwing bij hoge spanning moet verhogen. U kunt de fabrieksinstelling voor de temperatuur, 70 graden C, het beste ongewijzigd laten.

- 1. Druk in het menu Configureren op TPMS.
- 2. Druk in het TPMS-menu op '**Configureren**' (zie paragraaf 10.3 voor meer informatie over de locatie van deze knop).
- 3. Druk op '**Instellingen**'. U ziet dit scherm.
- 4. Wijzig de lage en hoge spanning van elke as naar wens met de pijl links en rechts. Negeer ongebruikte assen.
- Axle 3 pressure  $7.0$ Trailer pressure  $7.0$ High temperature 70

Axle 1 pressure

Axle 2 pressure

5. Druk op de sluitknop (2) om de wijzigingen voor de spanningswaarden op te slaan en het scherm te sluiten.

Zorg dat de waarde voor hoge spanning hoger is dan die voor lage spanning, maar niet hoger dan de bovenlimiet van de sensoren die u monteert. Het maximum is 116 psi of 188 psi, afhankelijk van het gekochte pakket.

Druk op '**Reset**' om de fabriekswaarden te herstellen.

U kunt de fabrieksinstelling voor de temperatuur, 70 graden C, het beste ongewijzigd laten.

*Voor optimale veiligheid dienen gebruikers van dit product niet uitsluitend op het bandenspanningscontrolesysteem te vertrouwen. Zij doen er goed aan de conditie en spanning van hun banden regelmatig te controleren volgens de instructies van de voertuig- of bandenfabrikant. Houd er rekening mee dat Snooper Tyre Pilot op een RF-systeem werkt. Zoals veel RFbandensystemen kan dit systeem, afhankelijk van de locatie, nu en dan last hebben van storing. Hierdoor kan het gebeuren dat het systeem niet of niet goed werkt. Spanning en -temperatuur zijn niet de enige factoren die van invloed zijn op de veiligheid van banden. Het verdient aanbeveling de banden van uw voertuig elke dag visueel te inspecteren en aan periodieke controles te onderwerpen.*

High

 $3.0$ 

12.0

12.0

Reset

Low

 $2.0$ 

 $7.0$ 

Als TPMS is geminimaliseerd en de sensoren correct bij de 6-serie zijn aangemeld, worden de gemeten spannings- en temperatuurwaarden automatisch elke 5 minuten naar het controlesysteem verzonden.

Als de spanningsgegevens die door het controlesysteem worden ontvangen, boven of onder de geselecteerde spanningswaarden liggen of als de bandentemperatuur boven de door u geselecteerde temperatuurwaarde ligt, wordt het TPMS-pictogram op het toewijzingsscherm rood en produceert de 6-serie een pieptoon.

Om het TPMS-menu snel te openen, drukt u op het pictogram op het toewijzingsscherm.

## **10.6 TPMS minimaliseren**

# *TPMS moet geopend zijn om correct te kunnen werken.*

*Wanneer u de sensoren bij de 6-serie hebt aangemeld en de hoge en lage waarden van de bandenspanningssensoren hebt geconfigureerd, moet u teruggaan naar het navigatiemenu. Als TPMS niet correct wordt gesloten, ontvangt u geen waarschuwingen.*

*Druk op de knop 'Minimaliseren' (1) om terug te gaan naar het navigatiemenu. Het TPMS-pictogram wordt nu weergegeven op het toewijzingsscherm.*

## **10.7 Waarschuwingen**

Sensoren die bij het Tyre Pilot-display zijn aangemeld, sturen elke 5 minuten automatisch de gemeten spannings- en temperatuurwaarden naar de TPMS-app. Als de spanningsgegevens die door het controlesysteem worden ontvangen, boven of onder de geselecteerde spanningswaarden liggen of als de bandentemperatuur boven de door u geselecteerde temperatuurwaarde ligt, produceert het apparaat onmiddellijk een waarschuwingssignaal.

- 1. Het geminimaliseerde TPMS-pictogram knippert rood op het navigatiescherm.
- 2. Het apparaat geeft een piepsignaal.
- 3. Druk op het TPMS-pictogram om het menu te openen.
- 4. Het pictogram voor spanning of temperatuur wordt knipperend op het display weergegeven.
- 5. Het pictogram voor de band waarop de waarschuwing van toepassing is, wordt rood weergegeven.
- 6. Druk op het luidsprekerpictogram (1) om het waarschuwingssignaal te dempen.
- 7. Druk op een van de knoppen om TPMS te sluiten (3) of te minimaliseren (2) of om TPMS-instellingen te wijzigen (4).

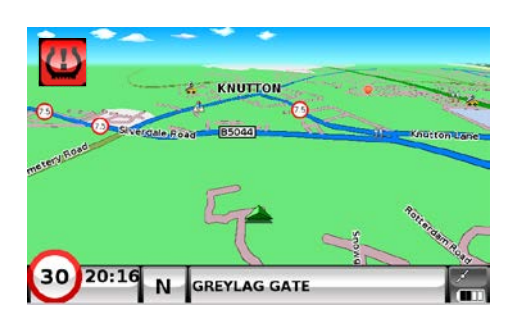

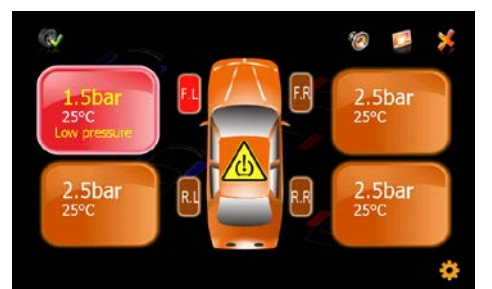

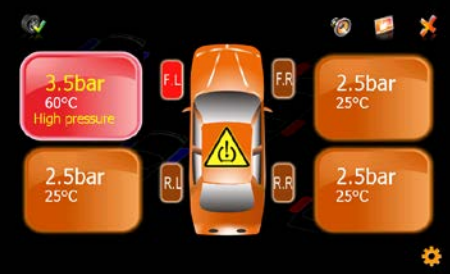

92 • NL

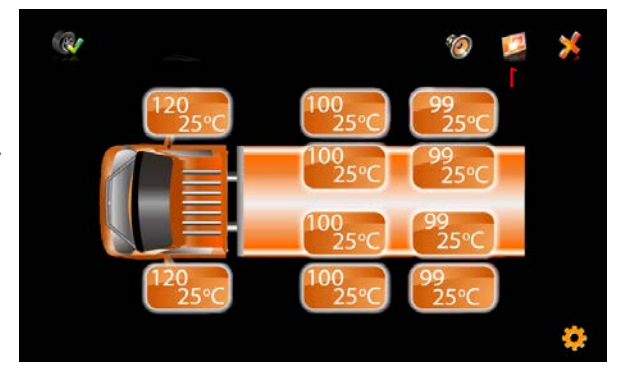

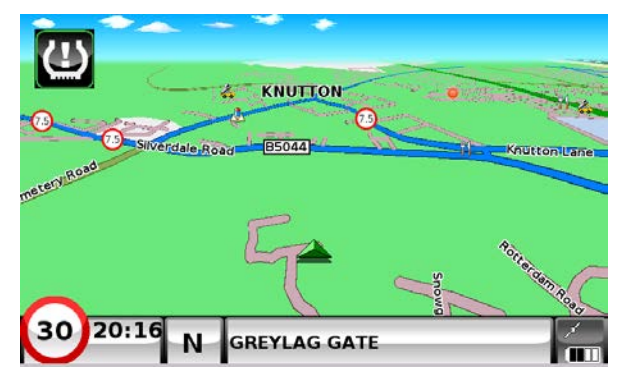

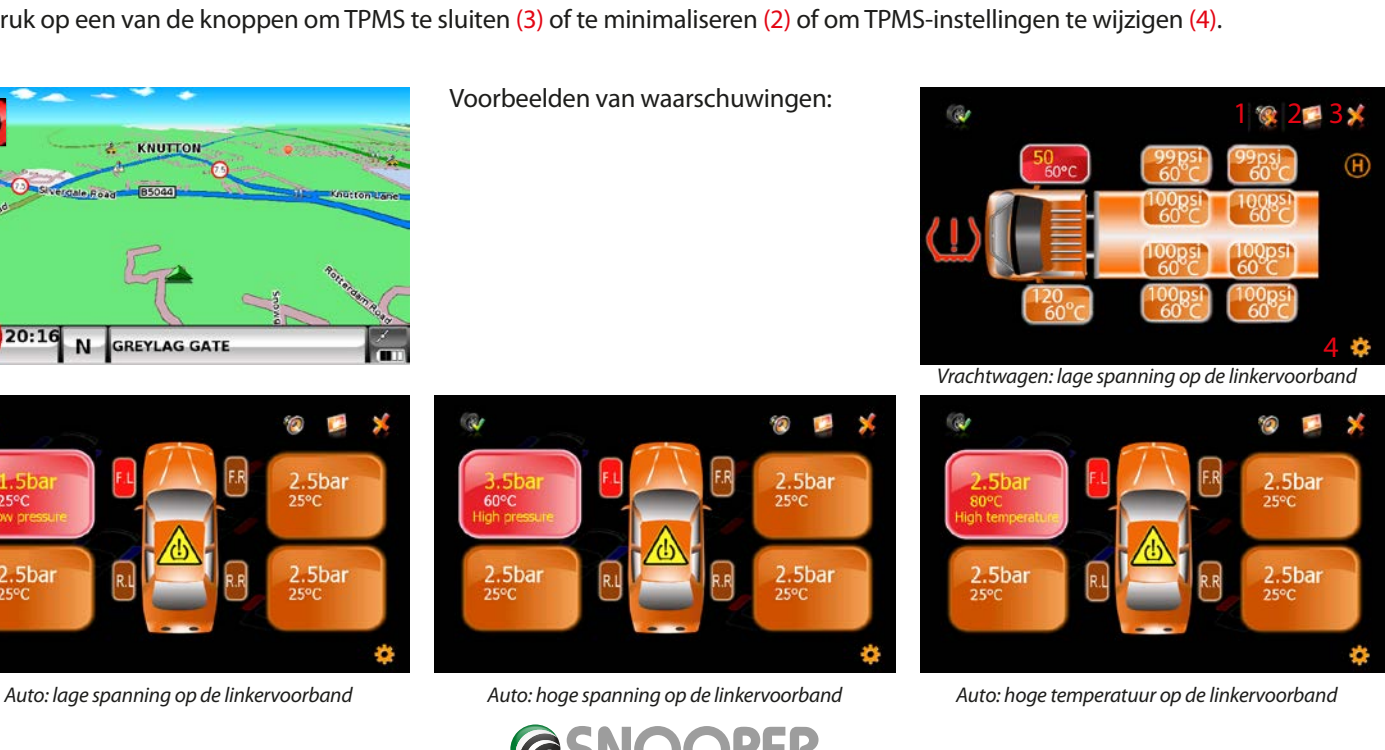

# **Waarschuwingen voor vrachtwagens, aanhangers of caravans**

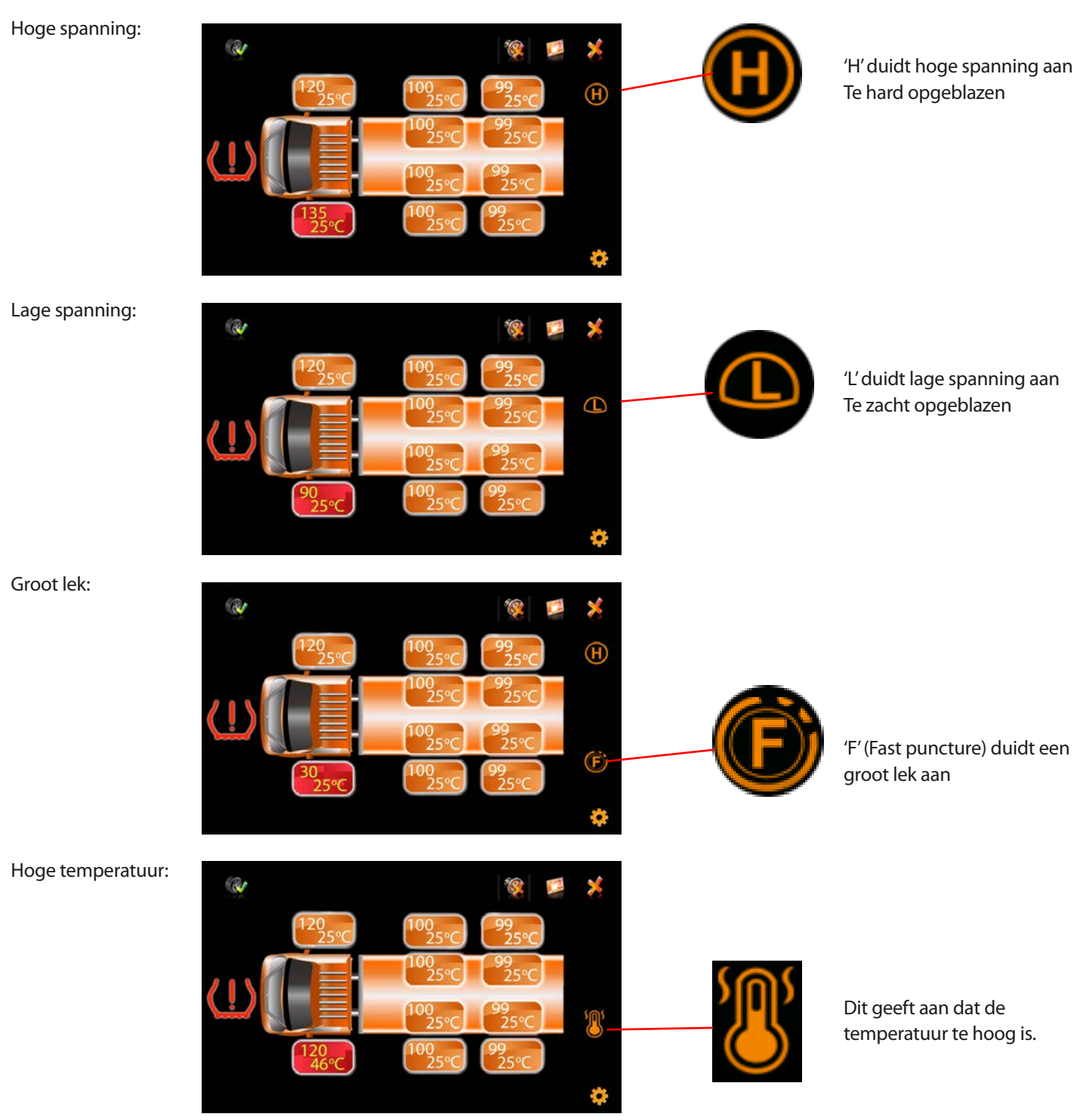

# **10.8 Batterij bijna leeg**

Als de batterij van de TPMS-sensoren leeg raakt, wordt u hierop in het TPMS-menu geattendeerd. Raadpleeg pagina 89 voor instructies voor het vervangen van de batterij.

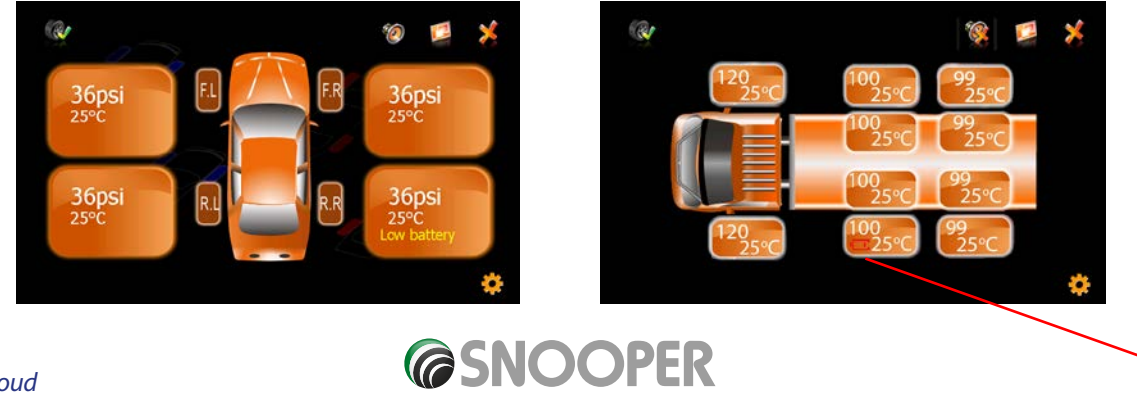

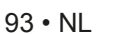

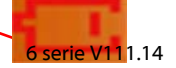

# **10.9 Combinaties**

Auto en reserveband

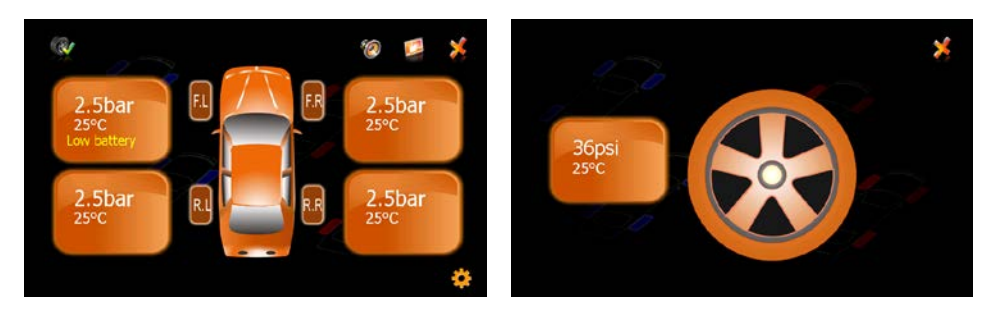

Auto, aanhanger/caravan en reserveband

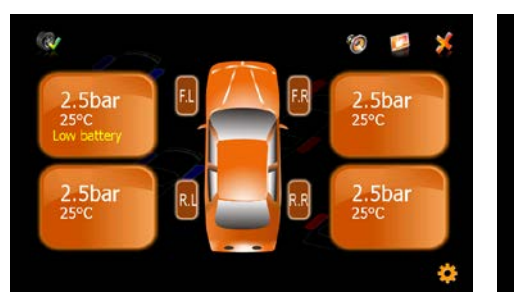

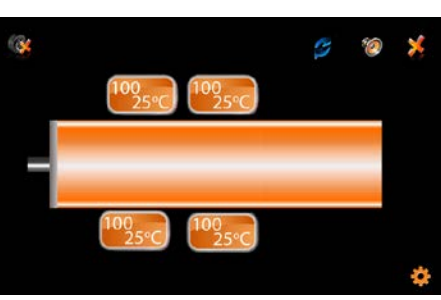

×

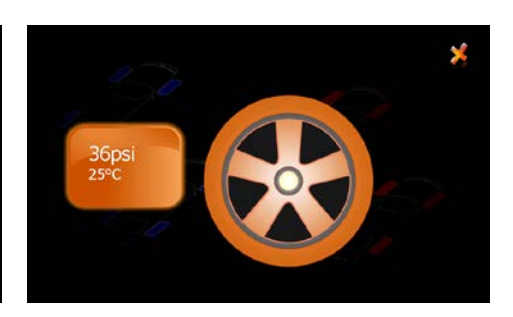

Vrachtwagen, bestelwagen of camper, en reserveband

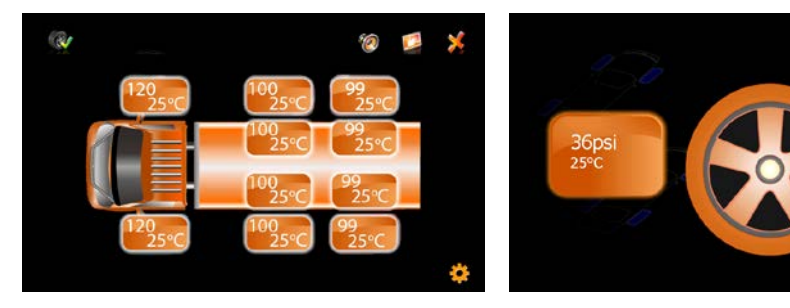

Vrachtwagen, bestelwagen, camper met aanhanger

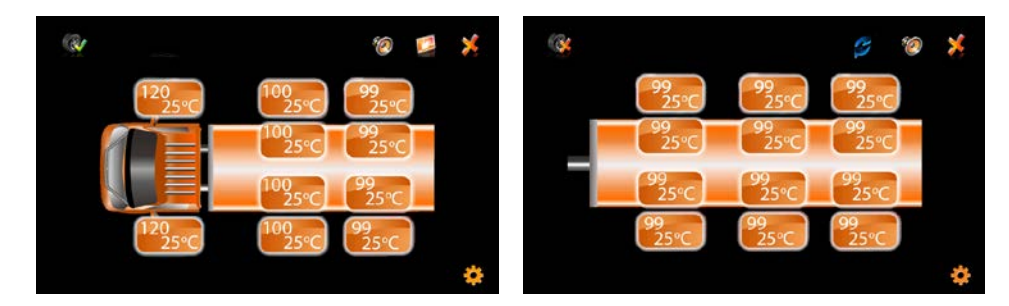

*De bandenspanningen en temperaturen in deze gebruikershandleiding dienen UITSLUITEND ter illustratie. Vraag de voertuig- of bandenfabrikant naar de aanbevolen instellingen.*

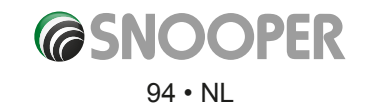

# **11. Kaarten updaten**

Er worden regelmatig nieuwe kaarten uitgebracht door Snooper. Om na te gaan of er kaartupdates beschikbaar zijn, gaat u naar https://www.snooperneo.co.uk/MapSerialCheck.cfm

*OPMERKING: U kunt alleen kaartupdates ontvangen als uw apparaat geregistreerd is op https://www.snooperneo.co.uk/ RegisterSatNav.cfm. Voor kaartupdates worden mogelijk kosten in rekening gebracht.*

1. Op de website wordt u gevraagd informatie over uw apparaat in te voeren. U hebt de volgende gegevens nodig: serienummer (S/N), softwareversie (S/W) en kaartversie (Map). Deze informatie is te vinden op het scherm **Versie** van uw apparaat (zie pagina 71 voor meer informatie over het weergeven van het versiescherm).

# *BELANGRIJK: ZORG VOORDAT U DIT PROCES START DAT UW APPARAAT NIET OP DE PC IS AANGESLOTEN.*

2. Download het bestand voor de Snooper-kaartdownloadsoftware naar uw pc en sla het op. U kunt het bestand het beste op uw bureaublad opslaan. Dubbelklik na het downloaden op het bestand om de installatie van het kaartdownloadprogramma te starten.

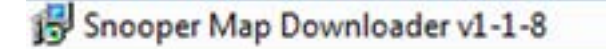

- 3. Druk op de knop Uitvoeren als het onderstaande scherm verschijnt.
- **SC5700**  $H/W$ 3.0.0.0 TRUCK  $S/W$ eu-P2000J4K0128X Map 1.10.2.23 Warn N64B01234  $S/N$ **AVANTEQ GmbH©** TMC

Open File - Security Warn 4. De software wordt geïnstalleerd. The publisher could not be verified. Are you sure you want to<br>run this software? Welcome to the Snooper Map Downloader Setup Name: ...\Desktop\Snooper Map Downloader v1-1-8.msi The installer will quide you through the steps required to install Snooper Map Downloader on your Publisher: Unknown Publishe Type: Windows Installer Package From: CAUsers Desktop/Snooper Map Bun Cancel // Always ask before opening this file .<br>ING: This computer p<br>Inal nenalties, and will protected b<br>in of this proj<br>mated to the a international<br>Lof it, may rel m. or any p This file does not have a valid digital signature that verifies its<br>publisher. You should only run software from publishers you trust<br>How can I decide what software to run? Cancel (Back Snooper Map I ooper Map Do oper Map D 5 5 **Select Installation Folder Confirm Installation Installation Complete** Ę, The installer will install Snooper Map Downloader to the following folder Snooper Map Downloader has been successfully installed The installer is ready to install Snooper Map Downloader on your compute To install in this folder, click "Next". To install to a different folder, enter it below or click "Bro Click "New" to start the installation Click "Close" to exit  $F(1)$ am Files IvREIS Success Man Dougloader Be Disk Cost Install Snooper Map Downloader for yourself, or for anyone who uses this co

Cancel ( <Back

Next:

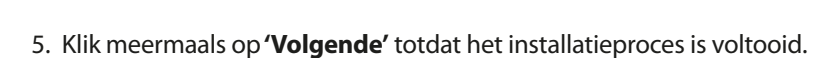

Next>

6. Klik op Sluiten om het installatievenster te sluiten.

 $\begin{tabular}{|c|c|c|c|} \hline & \texttt{Cancel} & & \texttt{$ 

- **Mage** 7. U ziet een nieuw pictogram op het bureaublad van uw pc: power Dubbelklik op het pictogram om het programma te openen.
- 8. Kies uw taal door op de vlag van uw land te klikken.

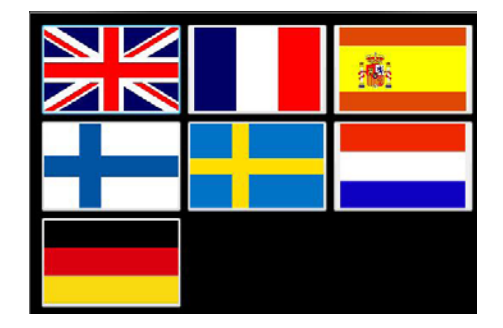

.<br>Please use Windows Update to check for any critical updates to the .NET Fran

Cancel | <Back

Close

C Everyon

 $\bigcirc$  Just me

#### *SCHAKEL UW APPARAAT IN EN SLUIT HET MET DE MEEGELEVERDE USB-KABEL OP UW PC AAN.*

9. Het kaartdownloadprogramma leest het serienummer van uw apparaat, en u krijgt het onderstaande scherm te zien.

*Opmerking: Waar u \*\*\*\*\* ziet, wordt het serienummer van uw apparaat weergegeven. Klik op 'Doorgaan' om het downloadproces te starten.*

# *BELANGRIJK: ONTKOPPEL HET APPARAAT VAN DE PC NADAT U OP 'DOORGAAN' HEBT GEKLIKT.*

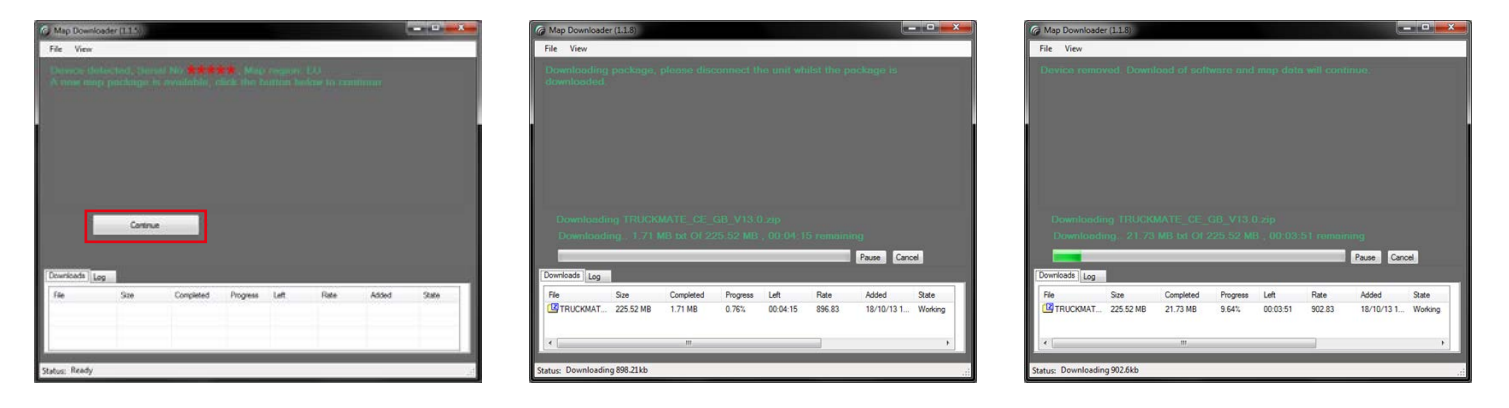

*Opmerking: De hier weergegeven versie wijkt af van de gedownloade versie, en de duur van het downloadproces is afhankelijk van de snelheid van de internetverbinding.*

10. Sluit uw apparaat na beëindiging van het downloadproces weer aan en klik op 'Doorgaan'.

### 11. Klik op **'Uitvoeren'** om verder te gaan.

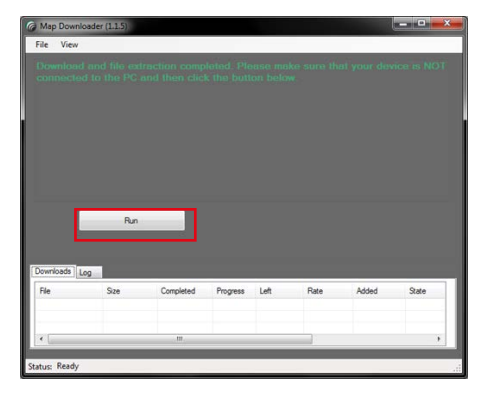

12. Zet uw apparaat aan (als u dit nog niet hebt gedaan) en sluit het weer op de pc aan met een USB-kabel.

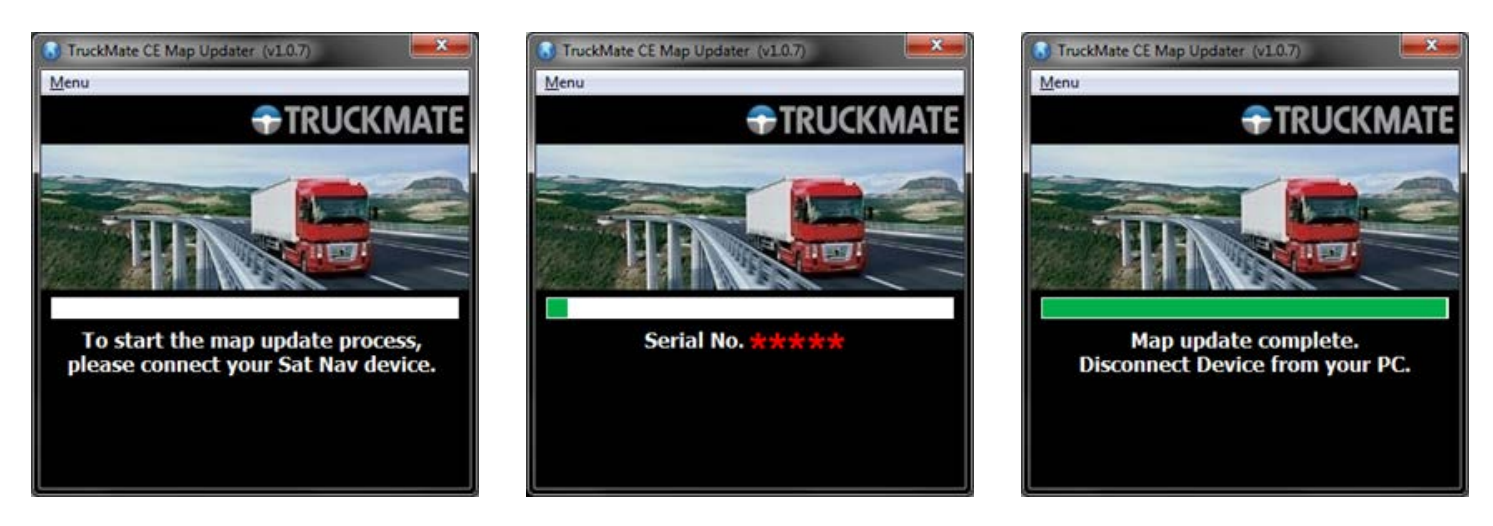

13. De update is uitgevoerd. Ontkoppel uw apparaat van de pc en sluit het programma.

*BELANGRIJK: VOOR TOEKOMSTIGE KAARTUPDATES HOEFT U STAP 1 T/M 6 NIET UIT TE VOEREN. HET KAARTDOWNLOADPROGRAMMA IS NAMELIJK AL OP UW PC GEÏNSTALLEERD.*

# **Problemen oplossen met Snooper-downloads**

Als u problemen ondervindt bij het downloaden naar Snooper, is het raadzaam de controlelijst in deel A te raadplegen voordat u contact met ons opneemt.

Als u na het volgen van deze controlelijst nog steeds problemen ondervindt, kunt u een e-mail sturen naar support@snooper. eu, waarin u het probleem beschrijft. Om uw vraag zo snel mogelijk te kunnen beantwoorden is het belangrijk zoveel mogelijk informatie te sturen, inclusief uw contactgegevens, het serienummer van Snooper, het besturingssysteem van de pc, foutcodes en andere relevante gegevens. Een van onze technici zal uw vraag zo spoedig mogelijk beantwoorden.

Ook kunt u contact opnemen met onze technische-hulplijn door het nummer 0333 240 1000 te bellen en optie 3 te kiezen.

**Deze handleiding voor probleemoplossing bestaat uit twee delen. Deel A bestaat uit een controlelijst die u helpt bij het oplossen van de meest algemene downloadproblemen. Deel B bestaat uit een paar mogelijke oorzaken en oplossingen voor foutberichten die door het besturingssysteem of de software worden weergegeven als u probeert te downloaden.**

# **DEEL A**

# **1.** *Hebt u de Snooper geregistreerd?*

U kunt de database pas downloaden als u de Snooper hebt geregistreerd. Als het apparaat niet is geregistreerd, verschijnt er een bericht op het scherm met de melding dat het apparaat niet is geregistreerd. Registreer u online op **www.snooperneo.co.uk/ europe.**

# **2.** *Welk besturingssysteem gebruikt u op de computer?*

De Snooper-downloadsoftware werkt alleen met de volgende Windows-besturingssystemen: **Windows Vista, Windows 7 en Windows 8.1.**

# *De software werkt niet met Windows 95, 98, 98SE en Millennium, Windows 2000 en Windows XP; Apple Macintosh-besturingssystemen worden niet ondersteund.*

U kunt als volgt bepalen welk besturingssysteem er op uw computer staat:

Klik met de rechtermuisknop op het pictogram '**Mijn computer**' op het bureaublad en selecteer '**Eigenschappen'** in het uitvouwmenu.

In het dialoogvenster '**Systeemeigenschappen**' dat verschijnt, is het tabblad '**Algemeen**' standaard geselecteerd. Onder het kopje '**Systeem**' staat het besturingssysteem vermeld.

Als u geen pictogram '**Mijn computer**' op het bureaublad hebt staan, vindt u deze informatie ook door naar het configuratiescherm te gaan en met de linkermuisknop op het pictogram '**Systeem**' te dubbelklikken. Het venster '**Systeemeigenschappen**' wordt geopend, zoals hierboven is beschreven.

# **3.** *Is de USB-kabel die bij Snooper is geleverd, juist aangesloten?*

Zorg dat de USB-kabel stevig op de pc is aangesloten en goed in de aansluiting is gedrukt. Zorg ook dat het kleine uiteinde van de kabel goed in de USB-aansluiting aan de zijkant van het apparaat is gestoken. Zorg dat u de USB-kabel aansluit VOORDAT het apparaat wordt aangezet.

# **4.** *Hebt u de Snooper-downloadsoftware op uw pc geïnstalleerd?*

Als u de software niet hebt geïnstalleerd, kunt u niet naar uw Snooper downloaden. Wanneer de software is geïnstalleerd, staat er een nieuw pictogram op uw bureaublad.

Controleer of u de laatste versie van de software hebt op http://www.snooperneo.co.uk/software.cfm. U controleert de softwareversie door met de linkermuisknop te dubbelklikken op het Snooper-pictogram. Bovenaan het venster dat verschijnt, ziet u het versienummer tussen haakjes.

# **5.** *Heeft de computer verbinding met internet?*

De downloadsoftware moet een bestand rechtstreeks van onze server downloaden. Dit is alleen mogelijk als er verbinding is met internet. Zorg daarom dat uw pc met internet is verbonden via een inbelverbinding of via een breedbandverbinding (ADSL) voordat u de database naar Snooper gaat downloaden.

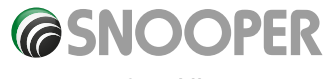

# **DEEL B**

Dit deel biedt mogelijke oorzaken en oplossingen voor problemen die u kunt ondervinden tijdens het downloaden van de database naar uw Snooper. Als u na het doorlopen van de controlelijst in deel A nog steeds niet kunt downloaden of een foutbericht krijgt, leest u het volgende door:

# **1.** *FOUTBERICHT – 'The device has not been enabled yet.'*

Zie stap 1 in deel A voor meer informatie.

# **2.** *FOUTBERICHT - 'Error 521: 'There was a problem connecting to the Performance Products server…'*

Als u een dergelijk foutbericht ziet, betekent dat gewoonlijk dat de communicatie tussen de software en de AURA™-server geblokkeerd is, meestal door een firewall. Windows XP, Vista en Windows 7 worden standaard met een ingebouwde firewall geleverd. Afhankelijk van het type firewallsoftware van uw pc moet u de firewallinstellingen openen en toegang door de Snooperupdatesoftware toestaan.

Als u een firewall op uw computer hebt, zal de Snooper-updatesoftware lijken te stoppen en zal er een bericht op uw scherm verschijnen dat de Snooper-updatesoftware probeert verbinding te maken met internet. Zorg dat u toegang via de firewall toestaat/ mogelijk maakt.

# *Lees de berichten van de firewall-software goed voordat u een optie kiest. Als u het programma geen toegang tot internet via de firewall toestaat, zal het downloadproces worden afgebroken.*

Als de firewall-software geen bericht geeft, maakt u de installatie van de software ongedaan en voert u de download nogmaals uit.

*Waarschuwing: Het is niet raadzaam de firewall-software uit te schakelen om naar Snooper te kunnen downloaden. Ook kunnen we u niet adviseren over het wijzigen van de instellingen van software van derden en aanvaarden we geen aansprakelijkheid voor handelingen van de pc-gebruiker die de pc kwetsbaarder maken voor kwaadaardige virussen, software en hackers. De gebruiker draagt de verantwoordelijkheid voor gevolgen van eventuele wijzigingen in de instellingen van de pc-firewall. Het is raadzaam contact op te nemen met de softwarefabrikant van de firewall voor meer informatie over de configuratie.*

### **DEEL C**

# **1.** *Ik ontvang geen GPS-signaal*

Ga niet tussen gebouwen, bij bruggen of in tunnels staan en controleer de signaalsterkte op een geschikte plaats met goed zicht op de lucht.

Als de batterij helemaal leeg is of door de batterijknop uit en weer aan te zetten kan de bepalingstijd worden vertraagd.

### **2.** *Er is geen schermweergave, zelfs niet als het apparaat aan staat.*

Sluit de netstroomadapter of adapter voor de sigarettenaanstekeradapter op het apparaat aan en zet de aan-/uitknop aan - het kan namelijk zijn dat de batterij leeg is.

**3***. Het apparaat gaat automatisch uit tijdens gebruik* Controleer de energiebeheerinstelling in het menu Instelling.

#### **4***. Ik hoor niets via de luidspreker of hoofdtelefoon* Controleer het volume.

Controleer of MUTE (geluiddemping) is ingeschakeld. Controleer voor de hoofdtelefoon of deze goed is aangesloten.

# **5***. Het scherm is donker.*

Pas de LCD-helderheid aan in het menu Instelling.

# **6***. Op de SD-kaart kan niet worden geschreven*

Controleer of de SD-kaart juist is geplaatst. Controleer of het oppervlak van de kaart vuil is.

# **7.** *De aanraakfunctie werkt niet goed*

Raak het scherm op de juiste manier aan. Een aanraking wordt niet herkend als u het scherm alleen met uw vingernagel of met te weinig druk aanraakt. Voer aanraakkalibratie uit.

# **8.** *De batterij wordt niet opgeladen.*

Misschien is de batterij bijna leeg, wat de werking van het aanraakscherm kan aantasten. Laad de batterij volledig op en test het scherm opnieuw.

## **9.** *De USB-kabel van de pc wordt niet herkend*

Zet het apparaat UIT voordat u de USB-kabel op de pc aansluit en zet het apparaat na aansluiting van deze kabel aan. Controleer of de USB-kabel beschadigd is.

# **10.** *De montagebeugel blijft niet zitten*

Verwijder stof en vuil van de plek waar u de beugel wilt monteren. Was de zuignap onder stromend water, droog deze en probeer het opnieuw.

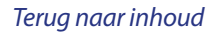

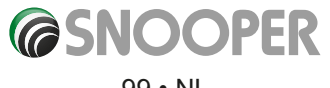

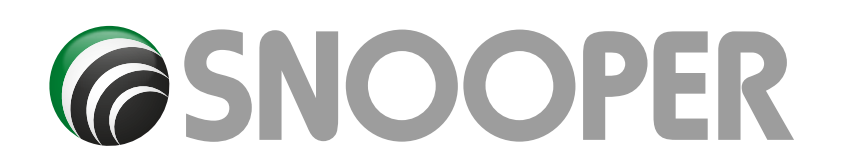

# **SPECIFICATIES 6-SERIE**

CPU: SirF Atlas Vi-processor 800 MHz Besturingssysteem: WinCe6.0 Beeldscherm: 7-inch TFT-kleurenscherm met aanraakfunctie Resolutie: 800 x 480 pixel LCD-helderheid: >= 300 NIT Systeemgeheugen: 256 MB SDRAM Intern NAND-flashgeheugen: 4 GB GPS: Hooggevoelige GPS-ontvangermodule Naam GPS-model: TriG RF lite (CSR) Kanaal: 32 kanalen TMC: ingebouwde TMC-ontvanger Bluetooth: Ja Wifi: Ja AV-IN: Ja FM-zender: Ja Luidspreker: ingebouwde luidspreker 3 W SD/MMC-kaartsleuf MicroSD-kaartsleuf, capaciteit van max. 32 GB USB: USB 2.0-apparaat (minipoort) Batterij: Ingebouwde oplaadbare lithium-ionbatterij 1800 mAh

*\*Opmerking: Alleen de meegeleverde SD-kaart werkt met uw Snooper, en dan pas als de kaart en het apparaat volledig zijn gesynchroniseerd. Vervangende SD-kaarten zijn verkrijgbaar bij Performance Products Limited. Zie de accessoires- en prijslijst voor meer informatie.*

# **Tyre Pilot-sensoren (TPMS)**

**Sensor (0-116PSI)** 

# **Sensor (0-188PSI) :**

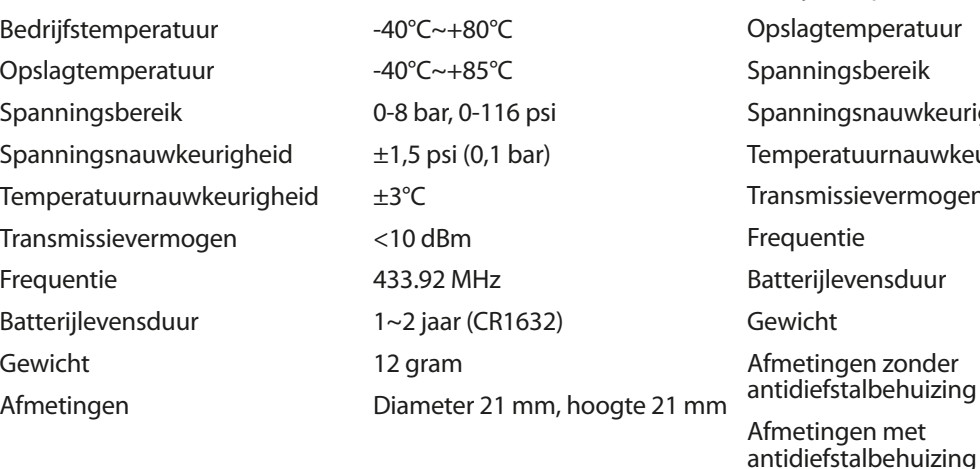

Bedrijfstemperatuur -40°C~+80°C mperatuur -40°C~+85°C Spanningsbereik 0-13 bar, 0-188 psi  $\mathsf{isnauwkeurigheid} \qquad \pm 1,5 \text{ psi} (0,1 \text{ bar})$  $t$ uurnauwkeurigheid  $\pm 3^{\circ}$ C sievermogen <10 dBm  $F = 433.92$  MHz vensduur 1~2 jaar (CR1632) 19 gram en zonder **Diameter 21 mm,**<br>The Diameter 21 mm, Diameter 21 mm, en met die die die Diameter 28 mm,<br>Affehuizing die die boogte 24 mm

# **Aanbevelingen voor veilig gebruik van dit product (Snooper, batterij, en andere accessoires)**

- Behandel dit product altijd voorzichtig en houd het in een schone, stofvrije omgeving.
- ●● **Waarschuwing!** Kan exploderen in vuur.
- Stel het product niet bloot aan vloeistof of vocht of vochtigheid.
- Stel het product niet bloot aan extreem hoge of lage temperaturen.
- Stel de batterij niet bloot aan temperaturen boven de 60°C.
- Stel het product niet bloot aan open vuur of aangestoken tabaksproducten.
- Laat het product niet vallen, gooi er niet mee en probeer het niet te buigen.
- Schilder het product niet.
- Probeer het product niet te demonteren of aan te passen. Alleen door Snooper erkende medewerkers mogen onderhoud verrichten.
- Plaats het product niet in het gebied boven de airbags van uw auto.

# **KINDEREN**

HOUD DIT PRODUCT BUITEN BEREIK VAN KINDEREN. LAAT KINDEREN NIET MET Snooper OF DE ACCESSOIRES SPELEN. ZIJ KUNNEN ZICHZELF OF ANDEREN VERWONDEN OF ZE KUNNEN HET APPARAAT OF DE ACCESSOIRE PER ONGELUK BESCHADIGEN. Snooper BEVAT KLEINE ONDERDELEN DIE LOS KUNNEN RAKEN EN DIE VERSTIKKING KUNNEN VEROORZAKEN.

# **Batterij**

Het is raadzaam vóór het eerste gebruik van Snooper de batterij volledig op te laden. Een nieuwe batterij of een batterij die langere tijd niet is gebruikt, kan de eerste keren een verminderde capaciteit hebben.

Gebruik alleen door Snooper goedgekeurde batterijen die bedoeld zijn voor gebruik met Snooper. Het is raadzaam de batterij in uw apparaat alleen door Snooper erkende medewerkers te laten vervangen. Het gebruik van andere batterijen en opladers kan gevaarlijk zijn.

De oplaadtijd van de batterij is afhankelijk van verschillende omstandigheden, zoals de bedrijfstemperatuur, gebruikspatronen, geselecteerde functies en spraakoverdracht bij gebruik van de Bluetooth-functie.

# **De batterij weggooien**

Vraag uw gemeentelijke afvaldienst naar de regels voor het afdanken van batterijen. De batterij mag nooit bij het huisvuil worden gegooid. Gebruik een batterij-inzamelingspunt indien beschikbaar.

# **Afdanken van oude elektrische of elektronische apparatuur**

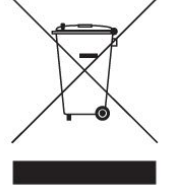

Dit symbool op het product geeft aan dat het product niet als huishoudelijk afval mag worden behandeld. Het moet worden ingeleverd bij het juiste inzamelingspunt voor het recyclen van elektrische of elektronische apparatuur. Door dit product op de juiste manier af te danken, helpt u mogelijke negatieve gevolgen voor het milieu en de gezondheid voorkomen die anders zouden kunnen worden veroorzaakt door het onjuist weggooien van dit Snooper-product. Het recyclen van materiaal helpt natuurlijke bronnen te behouden. Neem voor meer informatie over het recyclen van dit product contact op met uw gemeente.

# **Touchscreen**

- Gebruik geen scherpe gereedschappen, om krassen op het scherm te voorkomen.
- Laat het touchscreen geen contact maken met andere elektrische apparaten. Elektrostatische ontlading kan de werking van het touchscreen beïnvloeden.
- Laat het touchscreen geen contact maken met water. Het touchscreen kan defect raken in vochtige omstandigheden of bij contact met water.
- Laat geen zware objecten tegen het lcd-scherm rusten. Dit kan het scherm beschadigen.
- ●● Draai de behuizing van het apparaat niet, daar dit het lcd-scherm kan beschadigen.
- ●● Druk niet te hard bij de bediening van het touchscreen. Als het touchscreen niet reageert, reinigt u het scherm eerst met de erkende schoonmaakoplossing en probeert u het vervolgens opnieuw. Door te hard op het touchscreen te drukken, kan het lcdscherm breken.
- Laat het apparaat niet vallen, daar dit het Icd-scherm kan beschadigen.
- Raak het Icd-scherm niet aan met een puntig of scherp object. Hoewel dit het scherm misschien niet zichtbaar beschadigt, kan het lcd-scherm verzwakken en eerder breken bij lage of hoge temperaturen.

*OPMERKING: Schade aan het lcd-scherm wordt niet gedekt door garantie indien: er sprake is van opzettelijke schade of schade door onvoorzichtigheid. het apparaat anders wordt gebruikt dan volgens de gebruikersinstructies; er sprake is van knoeien met of wijzigen van het apparaat door anderen dan de leverancier.*

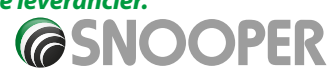

 $101 \cdot NI$ 

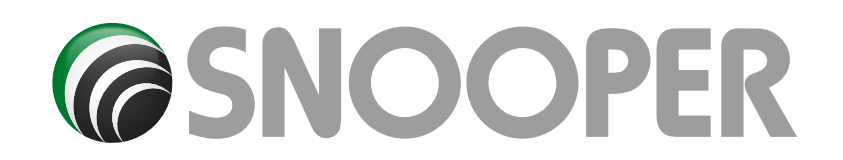

# **ACCESSOIRES**

De volgende accessoires zijn verkrijgbaar bij uw lokale Snooper-dealer. Voor meer informatie kunt u contact opnemen met onze verkoopafdeling, op +44 (0)1928 579579 (optie 1).

Vervangings-microSD-kaart met kaarten van Europa Opladeradapter voor in de auto (24 V/12 V DC) Hardwirekabel met zekering (24 V/12 V) Montagebeugel voor de voorruit, exclusief apparaathouder USB-pc verbindingskabel Aangepaste Pro Fit-clip, inclusief montageplaatje \* Snooper op Pro Fit-clip hulpstuk\*\* Snooper-zonneklep voor 7-inch scherm 240 V - 5 V DC 2000 mA oplader voor in het stopcontact Beschermende Snooper-draagtas

## **Bandenspanningscontrolesysteem:**

### **STP1600 (4)\***

Tyre Pilot Pro TPMS-kit. Omvat Bluetooth-interface en 4 x 116-psi sensoren voor integratie met geschikte PNA.

#### **STP1600 (6)\***

Tyre Pilot Pro TPMS-kit. Omvat Bluetooth-interface en 6 x 116-psi sensoren voor integratie met geschikte PNA.

#### **STP1600 (8)\***

Tyre Pilot Pro TPMS-kit. Omvat Bluetooth-interface en 8 x 116-psi sensoren voor integratie met geschikte PNA.

#### **STP1800 (6)\***

Tyre Pilot Pro TPMS-kit. Omvat Bluetooth-interface en 6 x 188-psi sensoren voor integratie met geschikte PNA.

#### **STP1800 (8)\***

Tyre Pilot Pro TPMS-kit. Omvat Bluetooth-interface en 8 x 188-psi sensoren voor integratie met geschikte PNA.

### **STP6-aanhangerpakket (optioneel)**

Omvat 6 x 188-psi sensoren met extra signaalversterker voor situaties waarin de banden zich ver van het hoofddisplay bevinden.

### **STP12-aanhangerpakket (optioneel)**

Omvat 12 x 188-psi sensoren met extra signaalversterker voor situaties waarin de banden zich ver van het hoofddisplay bevinden.

**SP26 extra sensoren.** Omvat 2 x 116-psi Tyre Pilot-sensoren.

**SP28 extra sensoren.** Omvat 2 x 188-psi Tyre Pilot-sensoren.

**\*Pro Fit-clips zijn speciale clips die meestal aan de autoventilatoren worden bevestigd, en zijn speciaal ontworpen voor elk merk en model auto. Neem contact op met Performance Products, op +44 (0)1928 579579 (optie 1), om de verkrijgbaarheid en specificaties van de voor uw auto geschikte clip te controleren.**

**\*\*Dit hulpstuk hebt u nodig om uw Snooper op een Pro Fit-clip te bevestigen.**

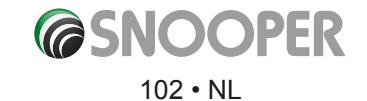

# **SERVICE BIJ GARANTIE**

Op Snooper zit standaard 12 maanden fabrieksgarantie.

Mocht u om een of andere reden in de garantieperiode service aan uw apparaat nodig hebben, stuurt u uw Snooper aangetekend en goed verpakt naar:

**The Returns Dept., Performance Products Limited, Cleaver House, Sarus Court Stuart Road, Manor Park Runcorn WA7 1UL, Groot-Brittannië Tel.: +44 (0) 1928 579 579 Fax: +44 (0) 1928 597 795**

Voegt u a.u.b de volgende informatie bij:

- (a) Uw naam, adres en een uitgebreide beschrijving van het probleem.
- (b) Een telefoonnummer waarop u tijdens kantooruren bereikbaar bent.
- (c) Serienummer van uw apparaat.
- (c) Een aankoopbewijs.

# *OPMERKING: Wij kunnen garantiezaken alleen verwerken als er een aankoopbewijs is meegestuurd. Bewaar uw factuur daarom goed.*

## *De volledige garantievoorwaarden zijn op verzoek beschikbaar.*

## **Beperkte garantie**

Mits aangeschaft bij een erkende Snooper-dealer is dit Snooper-product tot één (1) jaar na datum van aankoop gegarandeerd tegen alle materiaal- en fabricagefouten.

AANKOPEN VAN SNOOPER-PRODUCTEN BIJ NIET-ERKENDE SNOOPER-DEALERS ZIJN ONDERWORPEN AAN VERDERE BEPERKINGEN, ZOALS HIERONDER UITEENGEZET.

De bepalingen van deze beperkte garantie en de mate van verantwoordelijkheid van Performance Products Ltd (PPL) uit hoofde van deze Beperkte garantie zijn als volgt:

- 1. Deze Beperkte garantie vervalt indien het product beschadigd raakt als gevolg van onderhouds- of reparatiewerkzaamheden die niet door een erkend Snooperservicecentrum zijn verricht.
- 2. Deze Beperkte garantie is niet van toepassing op producten die onderhevig zijn geweest aan misbruik, verwaarlozing of ongevallen, op producten waarvan het serienummer is gewijzigd, verwijderd of onleesbaar is gemaakt, of op producten die zijn aangesloten, geïnstalleerd, aangepast of gerepareerd op een manier die niet strookt met de instructies van Snooper.
- 3. Als er zich tijdens de garantieperiode problemen met dit product voordoen, bel dan Snooper of ga naar onze website: http://www.snooperneo.co.uk. Voor hulp bij het gebruik van Snooper-producten kunt u ook contact opnemen met de Snooper-klantenservice op het hieronder vermelde adres.
- 4. OM IN DE GARANTIEPERIODE AANSPRAAK TE KUNNEN MAKEN OP SERVICE VOOR DIT PRODUCT DIENT U EEN GEDATEERD AANKOOPBEWIJS VAN EEN ERKENDE SNOOPER-DEALER TE OVERLEGGEN.
- 5. SNOOPER-PRODUCTEN DIE NIET BIJ EEN ERKENDE SNOOPER-DEALER ZIJN GEKOCHT, MET INBEGRIP VAN AANKOPEN BIJ NIET-ERKENDE SNOOPER-DEALERS OP INTERNET, ZIJN UITGESLOTEN VAN ALLE BEPERKTE GARANTIES VAN SNOOPER, VOOR ZOVER TOEGESTAAN DOOR DE VAN TOEPASSING ZIJNDE WETGEVING.
- 6. DEZE BEPERKTE GARANTIE GEEFT U SPECIFIEKE WETTELIJKE RECHTEN. U KUNT OOK ANDERE RECHTEN HEBBEN, AFHANKELIJK VAN HET LAND WAAR U WOONT.
- 7. ALLE STILZWIJGENDE GARANTIES , VOOR ZOVER NIET UITGESLOTEN DOOR VAN TOEPASSING ZIJNDE WETGEVING, HEBBEN GEEN LANGERE GELDIGHEIDSDUUR DAN DE HIERBOVEN VERMELDE GARANTIEPERIODE. SNOOPER IS IN GEEN GEVAL AANSPRAKELIJK VOOR VERLIEZEN, DIRECTE SCHADE OF GEVOLGSCHADE VOORTVLOEIEND UIT HET GEBRUIK OF HET NIET KUNNEN GEBRUIKEN VAN HET PRODUCT. AANGEZIEN BEPERKING VAN DE DUUR VAN EEN STILZWIJGENDE GARANTIE, EN UITSLUITING OF BEPERKING VAN INCIDENTELE OF GEVOLGSCHADE IN BEPAALDE EU-LANDEN NIET TOEGESTAAN IS,ZIJN DE HIERBOVEN VERMELDE BEPERKINGEN MOGELIJK NIET OP U VAN TOEPASSING.
- 8. U dient het product volledig verzekerd en in de oorspronkelijke of een gelijkwaardige verpakking te verzenden, met de verzendkosten vooraf betaald. Snooper aanvaardt geen verantwoordelijkheid voor verlies dat, of schade die tijdens verzending optreedt.
- 9. Snooper is uit hoofde van deze Beperkte garantie uitsluitend verantwoordelijk voor reparatie of vervanging van het product (al naar gelang wat door Snooper passend wordt geacht).
- 10. Deze Beperkte garantie is niet van toepassing op statische elektriciteit of andere elektrische storingen in de auto, op arbeidskosten of op andere aanverwante of bijkomende kosten voor de verwijdering of herinstallatie van het apparaat in verband met reparatiewerkzaamheden.

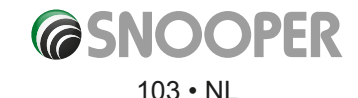